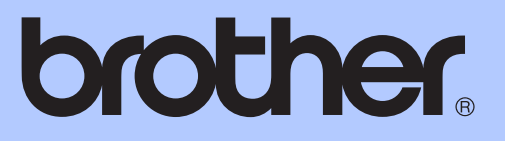

# 基本使用說明書

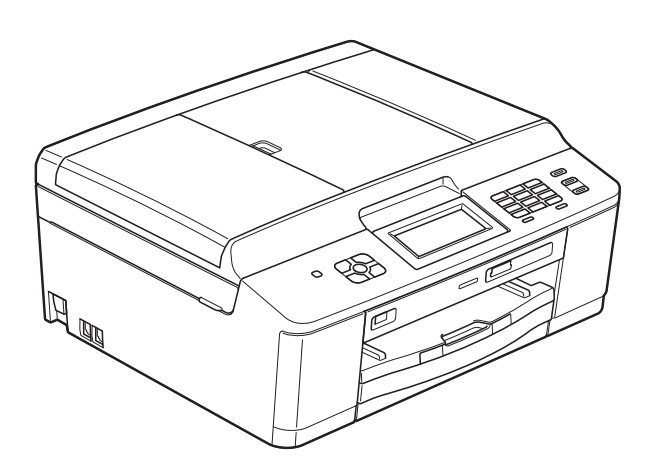

## MFC-J625DW

版本 0 **TCHN** 

<span id="page-1-0"></span>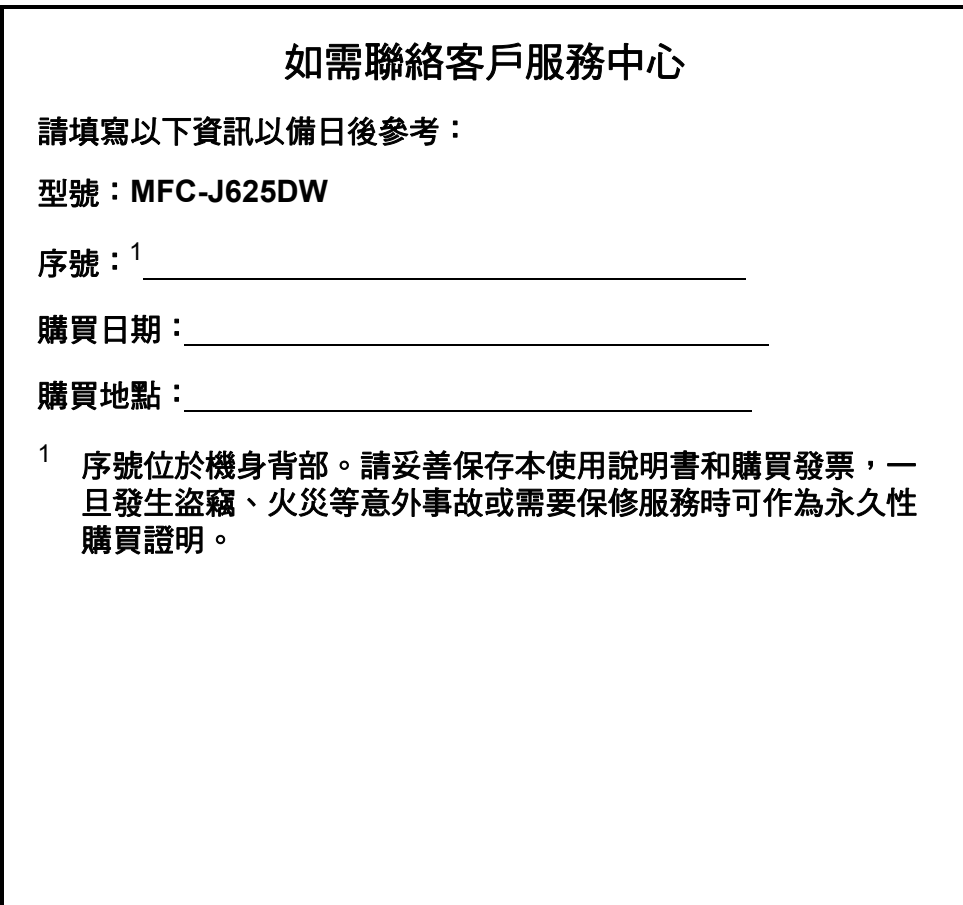

請在以下網站上註冊您的產品:

**<http://www.brother.com/registration/>**

## 使用說明書及提供方式

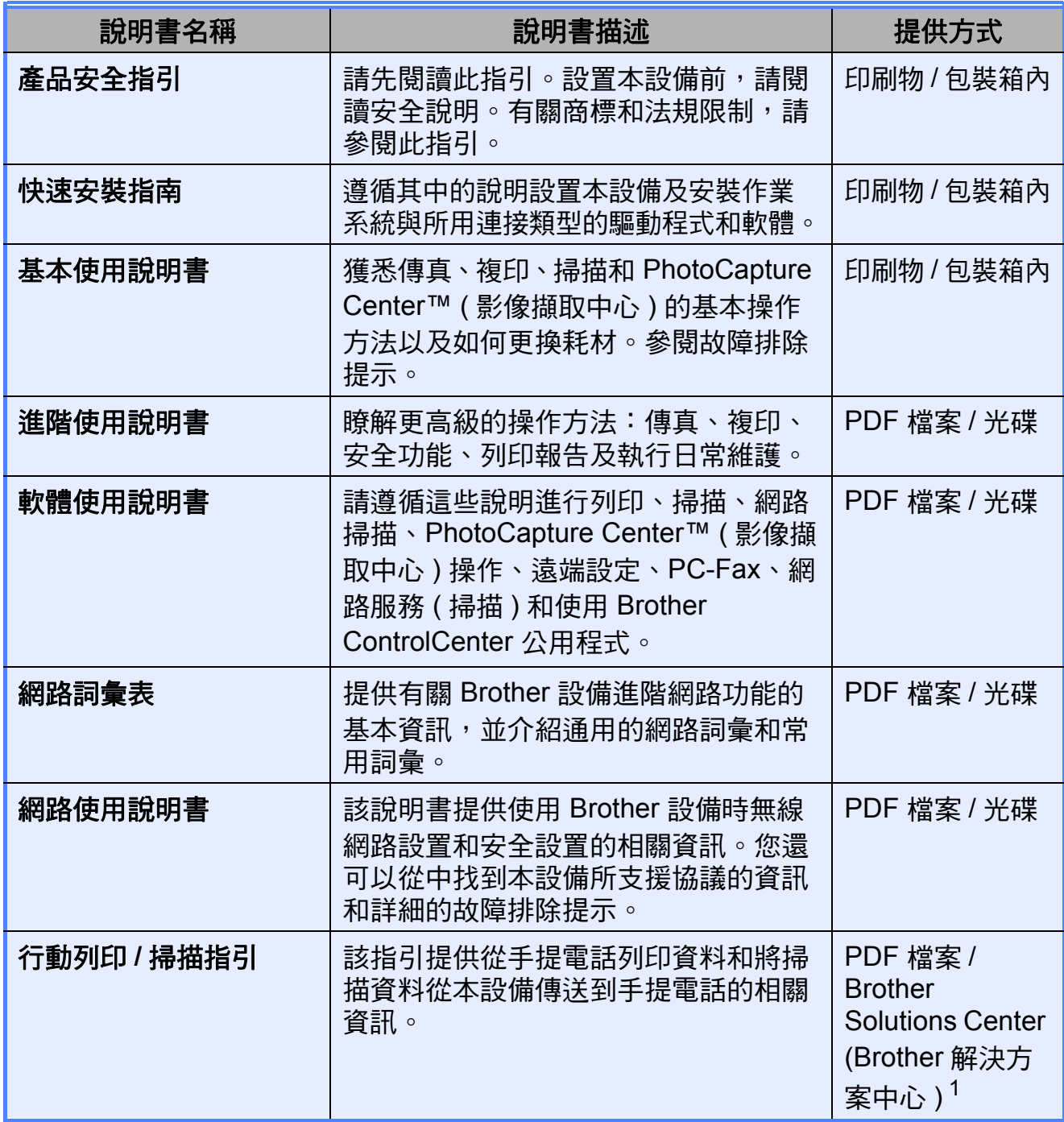

<span id="page-2-0"></span>1 請瀏覽我們的網站 ([http://solutions.brother.com/\)](http://solutions.brother.com/)。

## 目錄 (基本使用說明書)

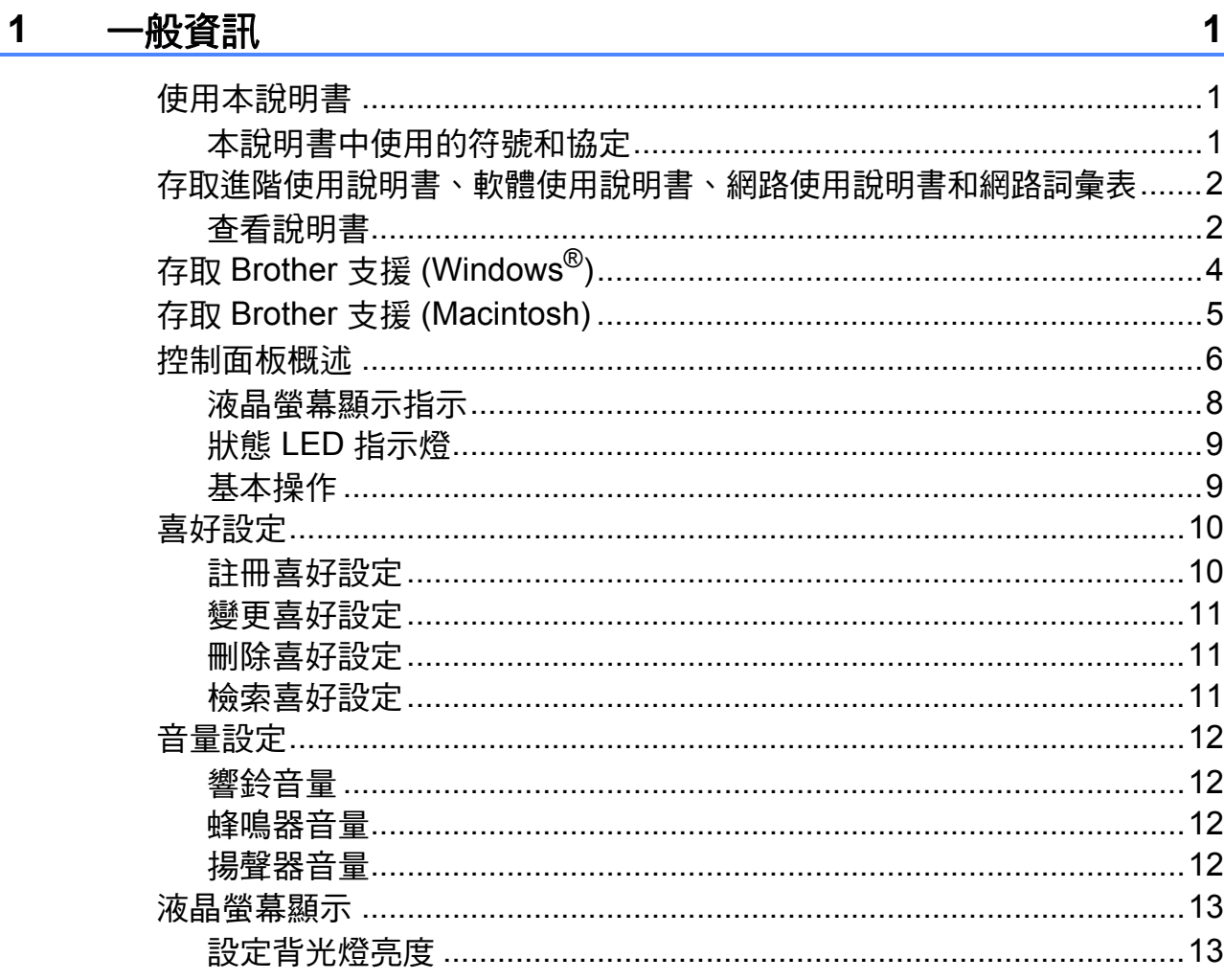

#### 裝入紙張  $\overline{\mathbf{2}}$

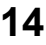

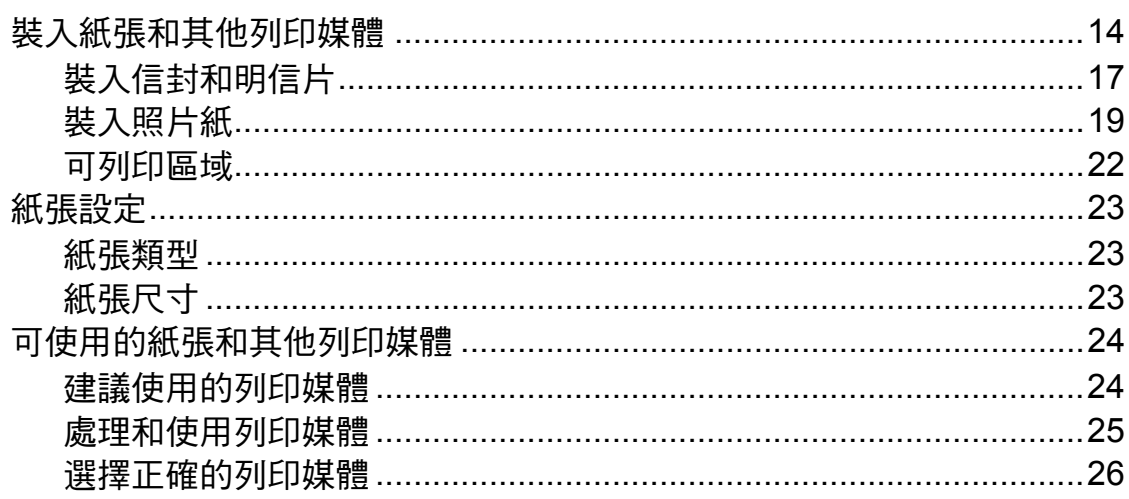

#### 裝入原稿  $\overline{\mathbf{3}}$

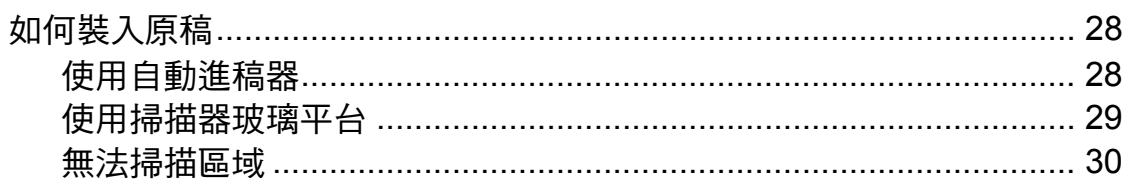

#### 發送傳真  $\overline{\mathbf{4}}$

 $31$ 

28

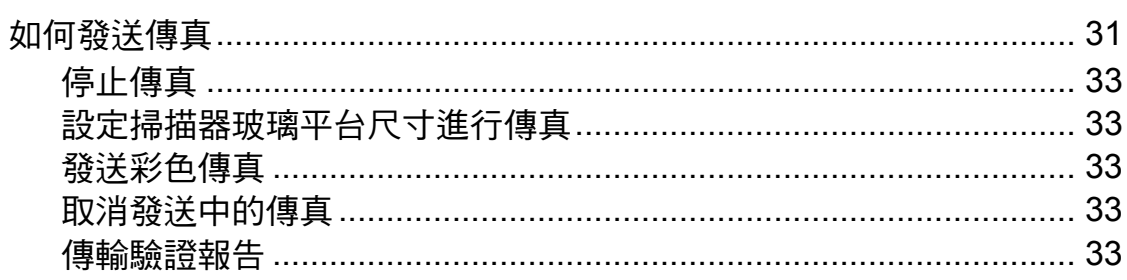

#### 接收傳真  $5\overline{)}$

35

40

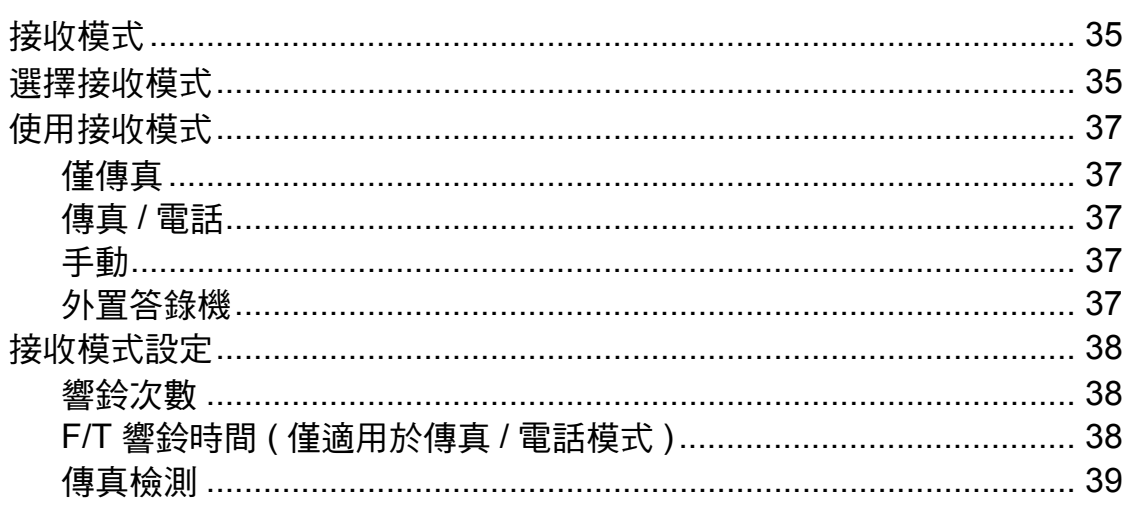

#### 電話和外置裝置  $6\phantom{a}$

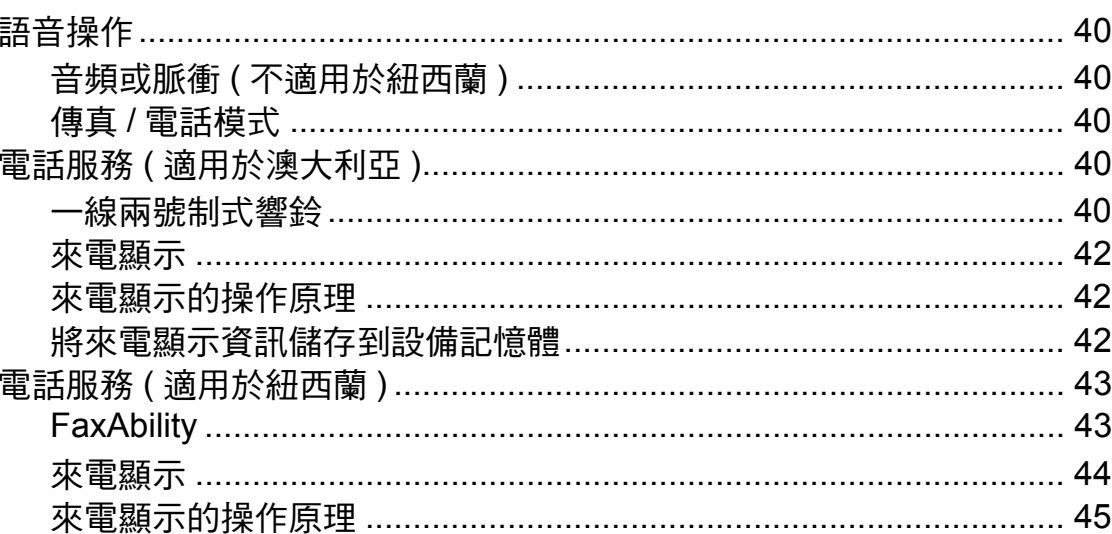

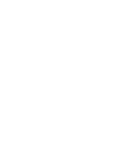

iv

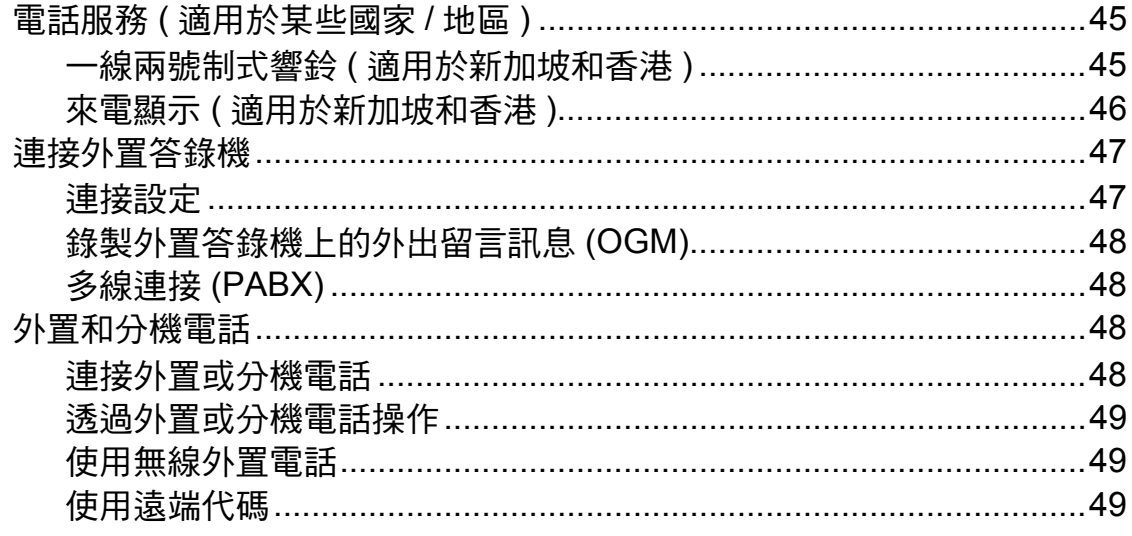

#### 撥打與儲存號碼  $\overline{7}$

51

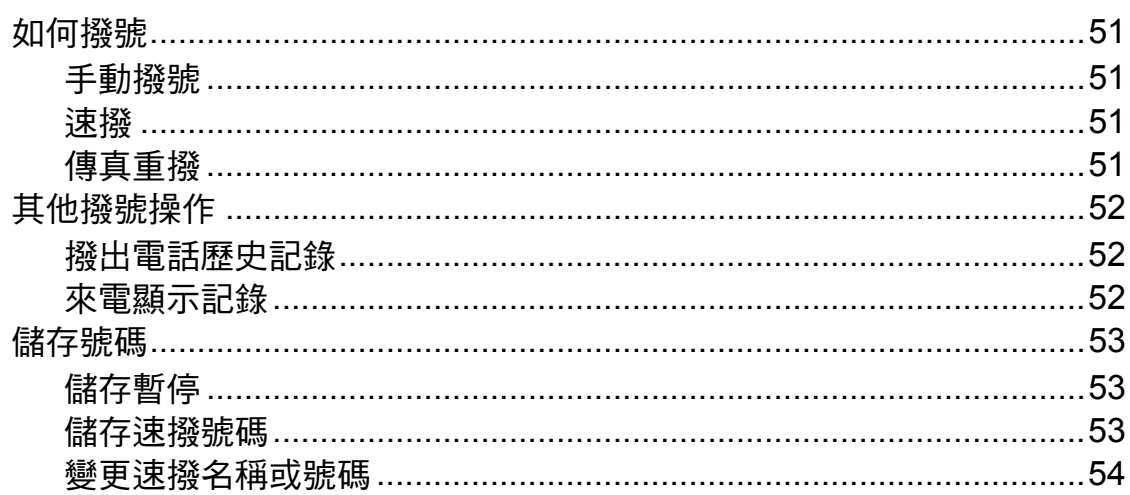

#### 複印 8

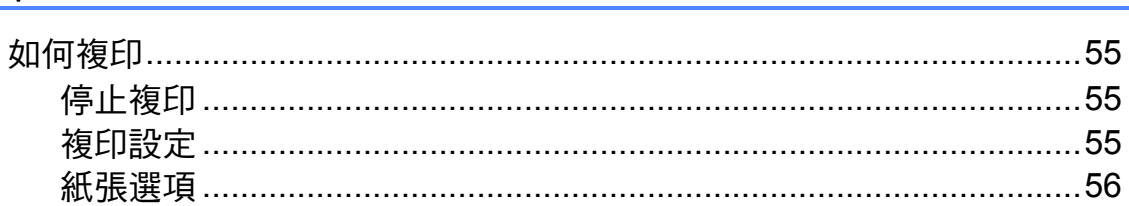

#### 列印記憶卡或 USB 快閃儲存器中的照片  $9$

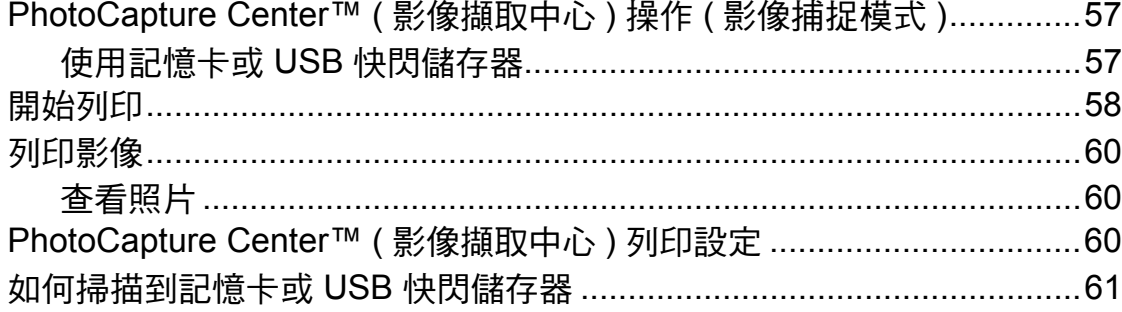

55

57

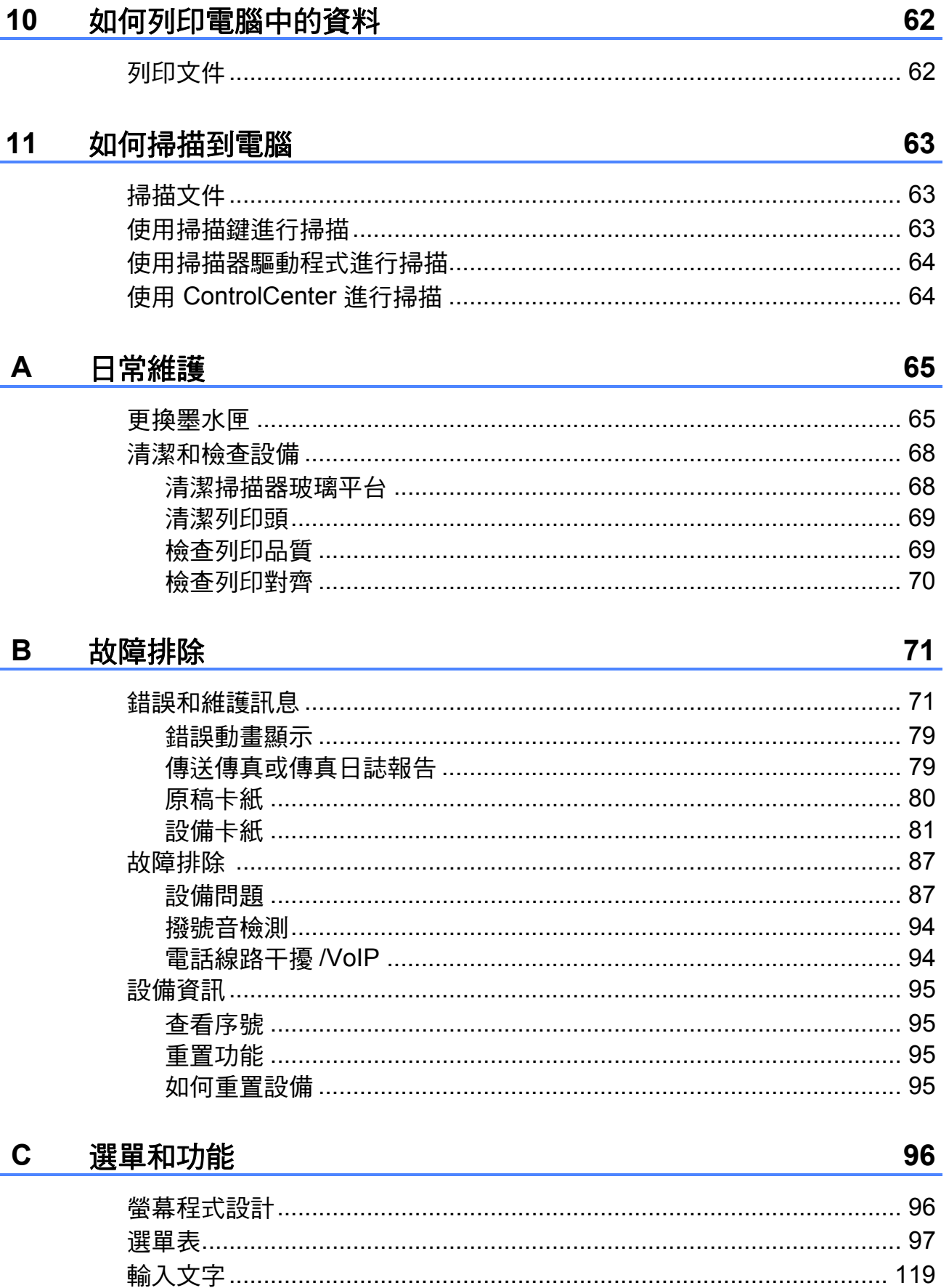

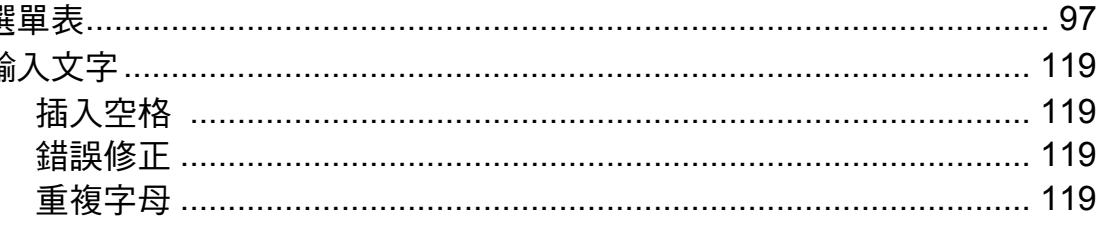

#### D 規格

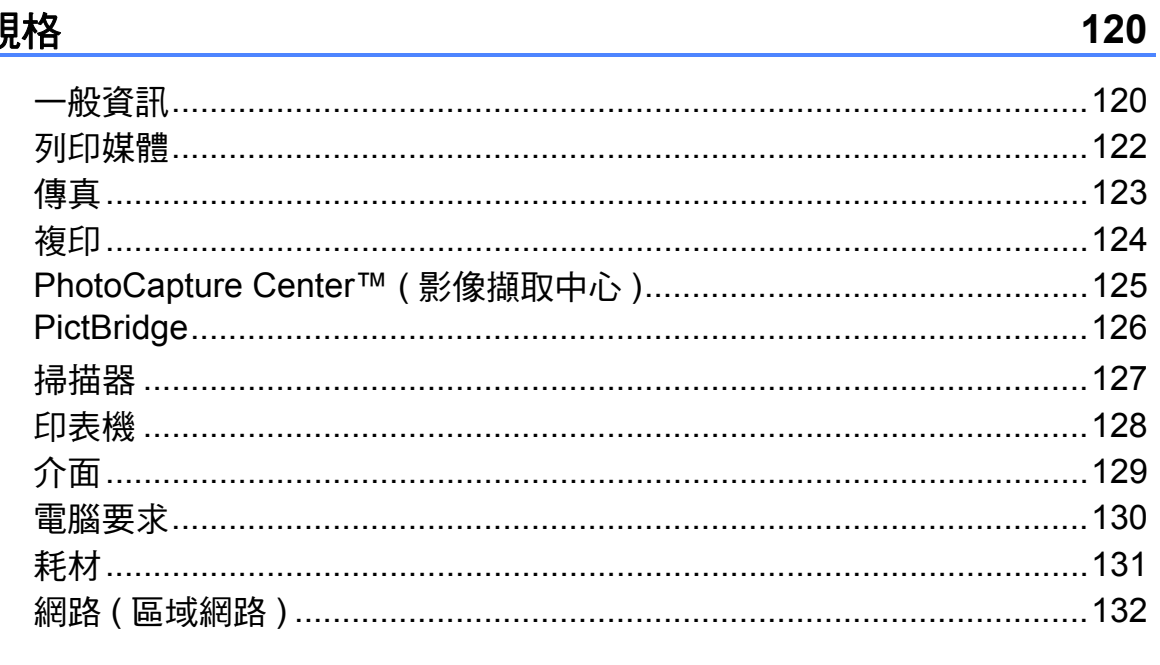

#### <u> 索引</u>  $E$

133

## 目錄 **(** 進階使用說明書 **)**

闡述以下功能與操作。

您可以查看隨機說明書光碟上的進階使用說明書。

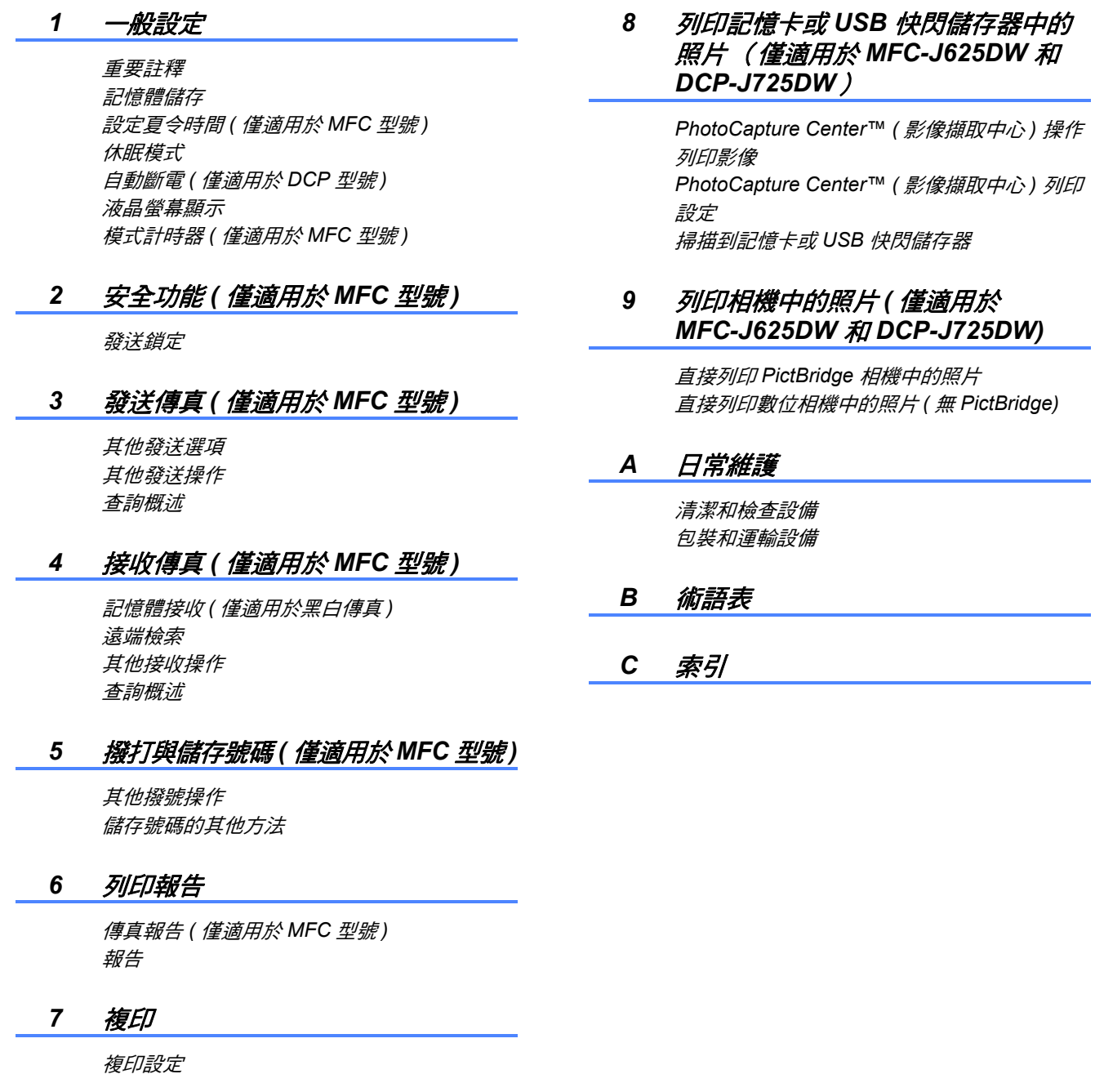

<span id="page-10-0"></span>一般資訊 **<sup>1</sup>**

## <span id="page-10-1"></span>使用本說明書 **<sup>1</sup>**

**1**

感謝您購買 Brother 設備!閱讀此說 明書將有助於您充分使用本設備。

#### <span id="page-10-2"></span>本說明書中使用的符號和協定 **<sup>1</sup>**

本說明書中使用的符號和協定如下。

- 粗體 粗體字樣表示設備的 控制面板或電腦螢幕 上的特定按鍵 / 鈕。
- 斜體 斜體字樣強調應當注 意的要點或提示您參 考相關主題。
- 〔XXXXX〕 括號內的文字表示設 備的液晶螢幕上顯示 的訊息。

## 警告

警告圖示表示可能導致死亡或重傷 的潛在危險情況。

## 注意

注意圖示表示可能導致輕微或中度 傷害的潛在危險情況。

## **4 重要事項**

重要事項圖示表示可能導致財產損 失或產品功能喪失的潛在危險情況。

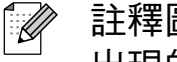

註釋圖示告訴您如何應對可能 出現的狀況或提供此操作如何 與其他功能工作的有關提示。

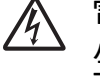

電氣危險圖示提醒您可能會發 生觸電。

## <span id="page-11-0"></span>存取進階使用說明書、軟 體使用說明書、網路使用 說明書和網路詞彙表 **<sup>1</sup>**

本基本使用說明書中並未包含此設備 的全部資訊,例如傳真、複印、 PhotoCapture Center™(影像擷取中 心 )、印表機、掃描器、電腦傳真和 網路的進階功能的使用方法。若要獲 取有關此類操作的詳細資訊,請閱讀 隨機光碟中的進階使用說明書、軟體 使用說明書、網路使用說明書和網路 詞彙表。

#### <span id="page-11-1"></span>查看說明書 **<sup>1</sup>**

#### 查看說明書 **(Windows**®**) <sup>1</sup>**

若要查看說明書,請點擊開始選單, 從程式清單中選擇 **Brother**、 **MFC-XXXX** (XXXX 為您的型號名稱 ), 然後選擇用戶手冊。

如果您尚未安裝此軟體,請遵循以下 說明搜尋隨機光碟上的說明書:

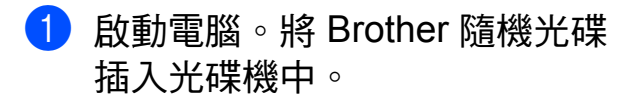

## 註釋

如果沒有自動顯示 Brother 螢幕, 請點擊我的電腦 **(** 電腦 **)**,點擊兩 下隋機光碟圖示,然後點擊兩下 **start.exe** 檔案。

- 2 顯示型號名稱螢幕時,選擇您的 設備型號名稱。
- 8 顯示語言螢幕時,選擇所需語 言。螢幕上將顯示隨機光碟的首 頁選單。

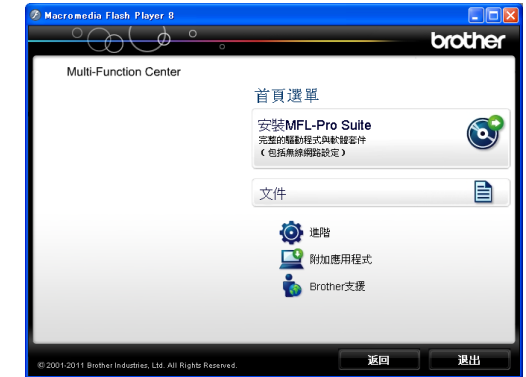

#### 4 點擊文件。

e 點擊 **PDF** 文件。顯示國家螢幕 時,選擇您所在的國家。顯示使 用說明書清單後,選擇您想閱讀 的說明書。

#### 查看說明書 **(Macintosh) <sup>1</sup>**

**4** 啟動 Macintosh。將 Brother 隨機 光碟插入光碟機中。以下視窗將 會顯示。

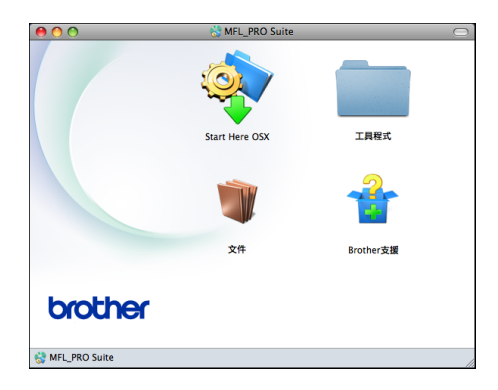

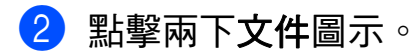

- 8 點擊兩下所需語言資料夾。
- **4 點擊兩下 top.pdf** 檔案。顯示國 家螢幕時,選擇您所在的國家。
- 6 顯示使用說明書清單後, 選擇您 想閱讀的說明書。

#### 如何搜尋掃描說明 **<sup>1</sup>**

本設備有多種文件掃描方式供您選 擇,請遵循以下提示搜尋相關說明:

#### 軟體使用說明書

- 掃描
- *ControlCenter*
- 網路掃描

## 內置有 **OCR How-to-Guides** 的 **ScanSoft™ PaperPort™ 12SE**

#### **(Windows**® 用戶 **) (** 不適用於香港和台灣地區 **)**

 您可以透過點擊 ScanSoft™ PaperPort™ 12SE 應用程式中的 說明部份查看內置有 OCR How-to-Guides 的 ScanSoft™ PaperPort™ 12SE 的完整說明。

#### **Presto! PageManager** 使用說明書 **(Windows**® 用戶 **)**

- **(** 僅適用於香港和台灣用戶 **)**
- 有關直接在 Presto! PageManager 中掃描的說明。您可以透過點擊 Presto! PageManager 應用程式中 的說明選項查看完整的 Presto! PageManager 的使用說明書。

#### **Presto! PageManager** 使用說明書 **(Macintosh** 用戶 **)**

#### 註釋

使用前必須先下載和安裝 Presto! PageManager。有關詳細說明,請 參閱 >> 第 5 頁 存取 [Brother](#page-14-1) 支援 *[\(Macintosh\)](#page-14-1)*。

■您可以诱過點擊 Presto! PageManager 應用程式中的說明 部份查看完整的 Presto! PageManager 的使用說明書。

#### 如何搜尋網路設定說明 **<sup>1</sup>**

本設備可以連接到無線網路。 基本設定說明 > > 快速安裝指南 如果您的無線存取點或路由器支援 Wi-Fi Protected Setup 或 AOSS ™ >>快速安裝指南

網路設定 >> 網路使用說明書

## <span id="page-13-0"></span>存取 **Brother** 支援 **(Windows**®**) <sup>1</sup>**

您可以從隨機光碟中搜尋所需的全部 聯絡資訊, 如 Web 支援 (Brother Solutions Center (Brother 解決方案中 心))。

 點擊首頁選單上的 **Brother** 支援。 以下螢幕將會顯示:

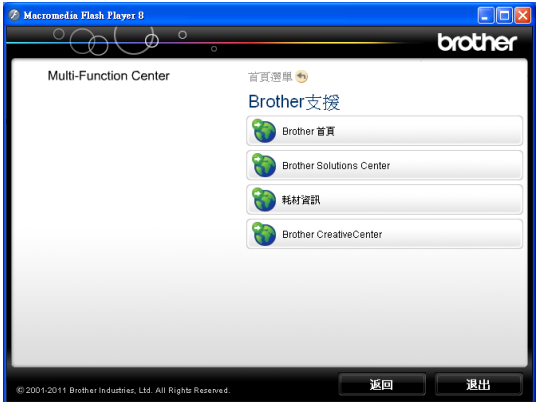

- 若要瀏覽我們的網站 (<http://www.brother.com/>),請點擊 **Brother** 首頁。
- 若要獲取最新消息和產品支援資訊 (<http://solutions.brother.com/>), 請 點擊 **Brother Solutions Center**。
- 若要瀏覽我們的網站以獲取有關 Brother 原廠耗材的資訊 [\(http://www.brother.com/original/\)](http://www.brother.com/original/), 請點擊耗材資訊。
- 若要瀏覽 Brother CreativeCenter (Brother 創意中心 ) ([http://www.brother.com/creativecenter/\)](http://www.brother.com/creativecenter/) 以滿足您對免費照片專案及可列印 下載的需求,請點擊 **Brother CreativeCenter**。
- 若要返回首頁選單,請點擊返回; 如果您已完成操作,請點擊**退出**。

一般資訊

## <span id="page-14-1"></span><span id="page-14-0"></span>存取 **Brother** 支援 **(Macintosh) <sup>1</sup>**

您可以從隨機光碟中搜尋所需的全部 聯絡資訊,如 Web 支援 (Brother Solutions Center (Brother 解決方案中 心))。

■點擊兩下 Brother 支援圖示。以下 螢幕將會顯示:

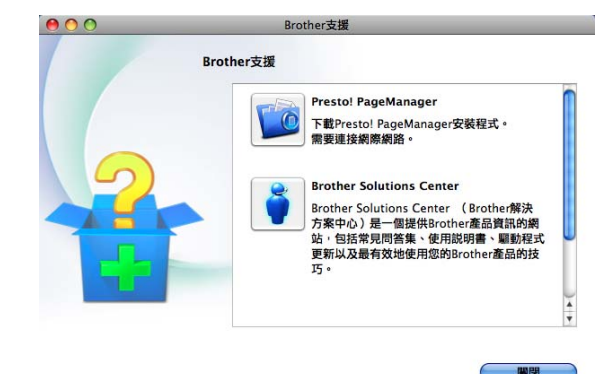

- 若要下載和安裝 Presto! PageManager,請點擊 **Presto! PageManager**。
- 若要獲取最新消息和產品支援資訊 (<http://solutions.brother.com/>), 請 點擊 **Brother Solutions Center**。
- 若要瀏覽我們的網站以獲取有關 Brother 原廠耗材的資訊 [\(http://www.brother.com/original/\)](http://www.brother.com/original/), 請點擊耗材資訊。

## <span id="page-15-0"></span>控制面板概述 **<sup>1</sup>**

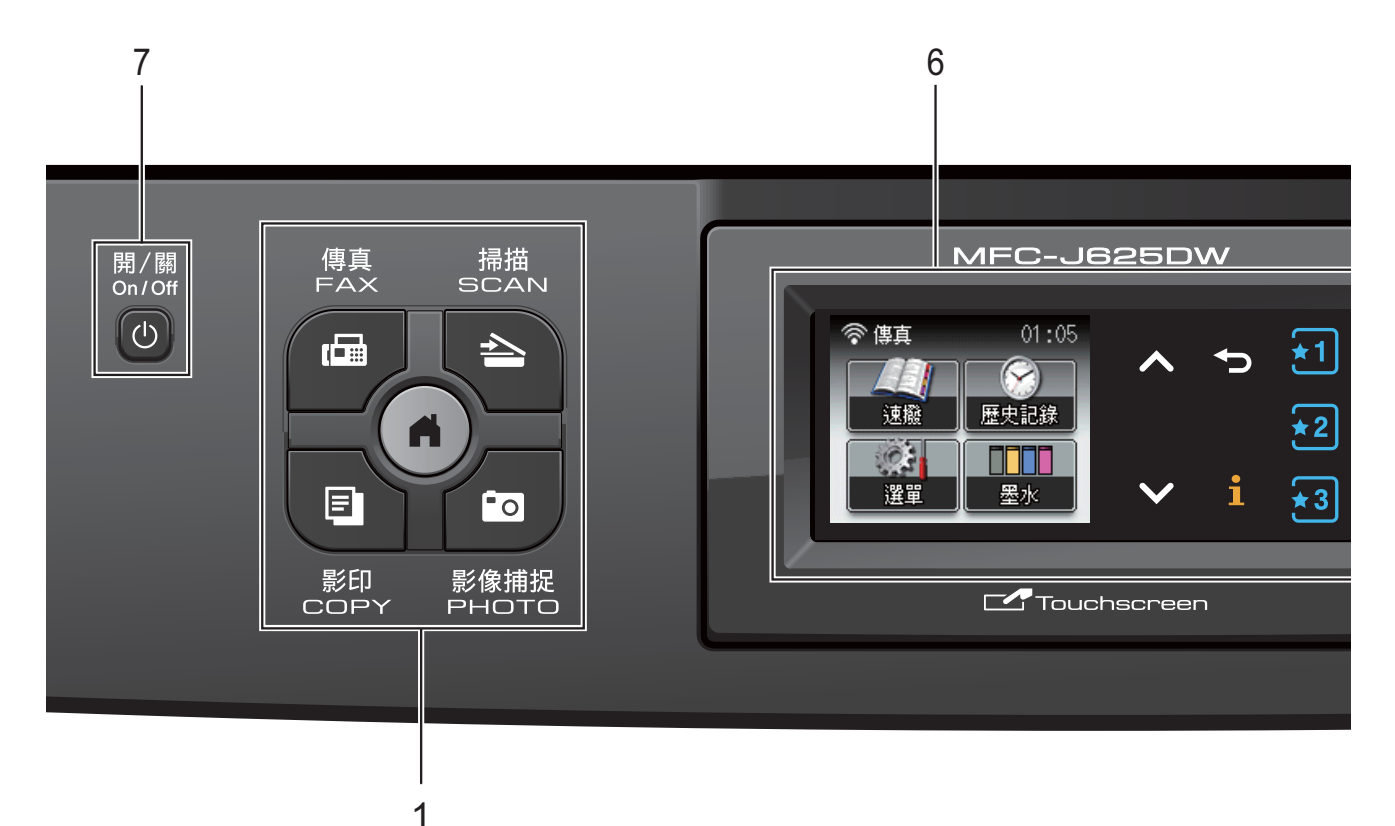

**1** 模式鍵:

## 傳真

透過按此鍵,您可以存取傳真模式。

■■●掃描

透過按此鍵,您可以存取掃描模式。

■■■ 影印

透過按此鍵,您可以存取複印模式。

#### ■ 影像捕捉

透過按此鍵,您可以存取影像捕捉 模式。

 $\blacksquare$  ( a )

透過按此鍵,您可以返回準備就緒 模式。

**2** 電話鍵:

#### ■ 重撥 / 暫停

透過按此鍵,您可以重撥最後撥打 的 30 個號碼中的任意一個,也可 以在撥號時插入暫停。

#### ■ 免持聽筒

如果您想確保傳真機應答,在撥打 電話前您可以按此鍵,然後按**黑白** 啟動或彩色啟動鍵。 您也可以在 F/T 偽 / 雙響鈴期間拿 起外置聽筒後按此鍵。

**3** 啟動鍵:

#### ■■■■■■■■■■■■■■■■■

透過按此鍵,您可以啟動傳真發送 或黑白複印,也可以啟動彩色或黑 白掃描 ( 視乎 ControlCenter 軟體中 的掃描設定而定 )。

#### ■【━━】彩色啟動

透過按此鍵,您可以啟動傳真發送 或全彩色複印,也可以啟動彩色或 黑白掃描 ( 視乎 ControlCenter 軟體 中的掃描設定而定 )。

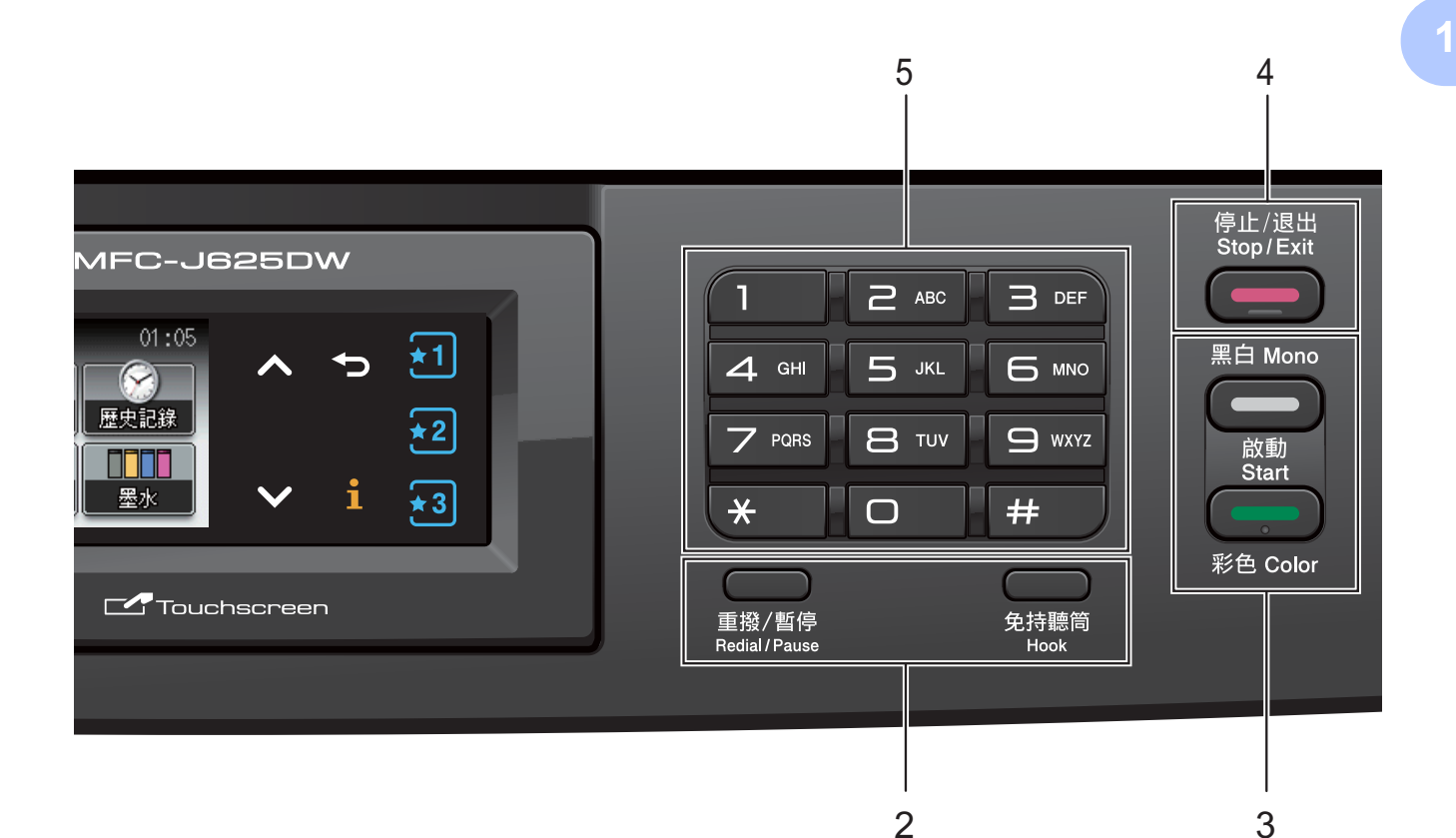

**4** ● 停止 / 退出

透過按此鍵,您可以停止操作或退出 選單。

#### **5** 撥號盤

透過按這些鍵,您可以撥打電話和傳 真號碼,也可以向設備輸入資訊。

#### **6 LCD (** 液晶螢幕 **)**

此螢幕為輕觸式液晶螢幕。透過按此 螢幕上顯示的按鈕,您可以存取各選 單和選項。

您也可以透過向上抬起螢幕調整螢幕 的角度。

**7** (小)開 / 關

透過按此鍵,您可以啟動或關閉設備。

按下 **0 開 / 關**鍵可啟動本設備。

按住 開 **/** 關鍵可關閉本設備。液 晶螢幕上將顯示 〔正在關機〕,保持 打開數秒鐘,然後關閉。

在任何模式下,已連接的外置電話或 答錄機均可正常操作。

即使您使用 開 **/** 關鍵關閉了設 備,本設備仍然會定期清潔列印頭, 以確保列印品質。您應當確保設備與 雷源之間一直保持連接,以延長列印 頭使用壽命、最大限度地節約墨水以 及維持列印品質。

第 1 章

#### <span id="page-17-0"></span>液晶螢幕顯示指示 **<sup>1</sup>**

設備閒置時,液晶螢幕上顯示設備的 目前狀態。

8 10 9 7 6

 $01:05$ 

70

歴史記錄

M H

墨水

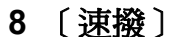

用於設定速撥和群組號碼。 也用於搜尋要撥打的號碼。

#### **9** 目前接收模式

顯示目前的接收模式。

- ■〔傳真〕 (僅傳真)
- [F/T] (傳真 / 電話)
- [TAD] (外置答錄機)
- [手動] (手動)

## 註釋

( 對於澳大利亞、新加坡和香港 ) 當一線兩號制式響鈴功能開啟時,液 晶螢幕上會顯示 〔D/R〕。更多詳細 資訊,視平您所在的國家,請分別參 閲 ▶ 第 [40](#page-49-5) 百和 [45](#page-54-2) 百 *[一線兩號制式](#page-49-5)* [響鈴](#page-49-5)。)

( 對於紐西蘭 ) 當 FaxAbility 功能開啟時, 液晶螢幕上 會顯示 〔D/R〕。更多詳細資訊,請 參閱 uu 第 43 頁 *[FaxAbility](#page-52-1)*。

#### **10** 無線狀態

如果您正在使用無線連接,訊號強度 指示燈會指示無線訊號目前的強度。 訊號強度分為以下四個等級:

 $\widehat{\mathbf{z}}$  $\widehat{\mathbb{Q}}$ 0 最 強

彈出錯誤或維護訊息時顯示警告圖示

 $\left(\right|$ ;更多詳細資訊,請參閱 >> 第 71 頁 [錯誤和維護訊息](#page-80-1)。

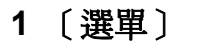

☞ 傳真

速撥

 $\Theta$ 

選單

用於存取主選單。

**2** 〔墨水〕 指示墨水剩餘量。 也用於存取 〔墨水〕選單。

1 3 4

2

5

้∗1|

∗2∣

 $\star$ 3

**3 s** 或 **t**

按下這兩個按鈕可顯示上一頁或下一 頁。當僅有一頁時,上下箭頭按鈕不 會亮起。

#### **4**

如果資訊按鈕亮起,您可以按下該按 鈕查看有關設備功能或錯誤訊息的資 訊。

#### **5**

按下這些按鈕可檢索目前的喜好設定。 即使您尚未註冊喜好設定,這些按鈕 也總是亮起。按下喜好設定按鈕可顯 示如何設置喜好設定的說明。

#### **6**

透過按此按鈕,您可以返回上級選單。

#### **7** 〔歷史記錄〕

用於查看撥出的電話清單和來電顯示 記錄。

也用於向清單中的號碼發送傳真。

#### <span id="page-18-0"></span>狀態 **LED** 指示燈 **<sup>1</sup>**

啟動設備時,狀態 LED 指示燈亮起。 正在從 / 向記憶卡或 USB 快閃儲存器 讀取 / 寫入資料時, 狀態 LED 指示燈 閃爍。

當設備處於休眠模式時,狀態 LED 指 示燈將熄滅。

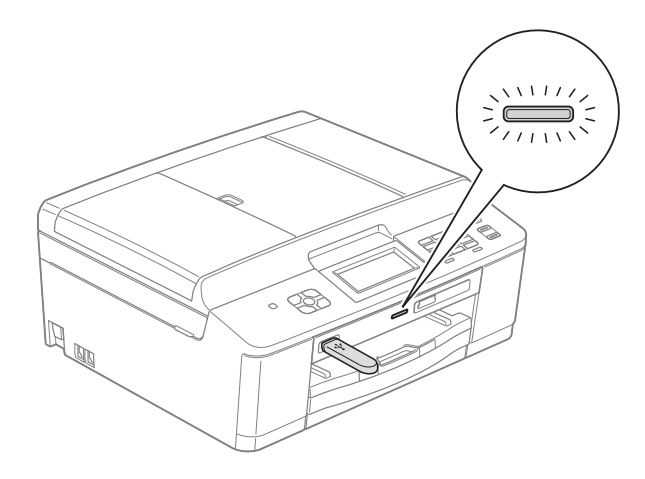

#### <span id="page-18-1"></span>基本操作 **<sup>1</sup>**

若要操作觸控式螢幕,請用手指直接 按觸控式螢幕上的 〔選單〕或選項按 鈕。若要顯示並存取某個設定中的所 有螢幕選單或選項,請按 ^ 或 ▼ 滚動 顯示各選單和選項。

以下步驟說明如何變更設備設定。在 **此示例中,將接收模式設定從** 〔僅傳真〕變更為 〔傳真 / 電話〕。

- a 按 〔選單〕。 2 按 ヘ 或 ∨ 顯示 〔 初始設定 〕。 ◎ 選單 初始設定
- c 按 〔初始設定〕。
- 4 按 へ 或 ∨ 顯示 〔接收模式〕。

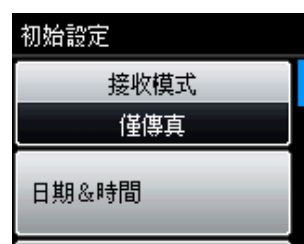

- e 按 〔接收模式〕。
- 6 按 へ 或 ∨ 顯示 〔傳真 / 電話〕。
- 按〔傳真 / 電話〕。

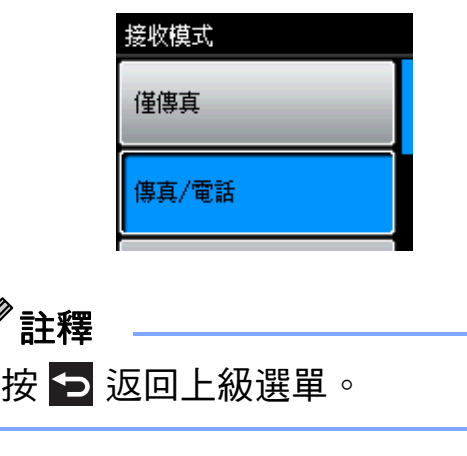

h 按停止 **/** 退出鍵。

 $\mathbb{Z}$ 

## <span id="page-19-0"></span>喜好設定 **<sup>1</sup>**

您可以註冊最常用的傳真、複印和掃 描設定,只需將其設置為喜好設定即 可。稍後您便可以快捷地檢索並套用 這些設定。您可以註冊三個喜好設定。

以下設定可包含在傳真、複印或掃描 喜好設定中:

- 〔複印〕
- ■〔品質〕
- ■〔紙張類型〕
- ■〔紙張尺寸〕
- 〔放大 / 縮小〕
- ■〔濃度〕
- ■〔堆疊 / 排序〕
- ■〔版面配置〕
- ■〔雙面複印〕
- 〔傳真〕
- ■〔位址〕
- 〔傳真解像度〕
- ■〔對比度〕
- 〔整批發送〕
- ■〔實時發送〕
- ■〔海外模式〕
- 〔平台掃描尺寸〕
- 〔掃描〕 ( 〔掃描到媒體卡〕 )
- ■〔品質〕
- 〔檔案類型〕
- ■〔檔案名稱〕

#### <span id="page-19-1"></span>註冊喜好設定 **<sup>1</sup>**

- 1 按 〔選單〕。
- **2** 按 ヘ 或 ∨ 顯示 〔喜好設定〕。 按 〔喜好設定〕。
- c 按顯示為 " 〔- 空白- 〕 " 的喜好設 定。

#### 註釋

註冊前,每個喜好設定按鈕的旁邊 都將顯示 " 〔- 空白- 〕 " 字樣。

- d 按 〔下一步〕顯示 〔複印〕、 〔傳真〕和 〔掃描〕模式。
- <span id="page-19-2"></span>5 視乎您想註冊的模式,按 〔複印〕、〔傳真〕或 〔掃描〕。
- <span id="page-19-3"></span>6 按 ^ 或 × 顯示滴合您在步驟 ❺ 中所選模式的可用設定,然後按 您想儲存的設定。
- <span id="page-19-4"></span>■ 按 ヘ 或 ▼ 顯示設定的可用選項, 然後按所需選項。 重複執行步驟 [f](#page-19-3) 和 [g](#page-19-4) ,直到選 擇了此喜好設定的所有設定。
- 8 完成後,按 〔OK〕。
- 8 按觸控式螢幕上的按鈕輸入喜好 設定的名稱。( 有關輸入字母的說 明資訊,請參閱 uu 第 [119](#page-128-0) 頁 輸 [入文字](#page-128-0)。) 按 〔OK〕。
- 10 若要結束操作並註冊此喜好設定 的設定,請按 〔是〕。
- 1 按 〔確定〕確認。
- **12 按停止 / 退出**鍵。

#### <span id="page-20-0"></span>變更喜好設定 **<sup>1</sup>**

- 您可以變更已註冊為喜好設定的設定。
- 1 按 〔選單〕。
- 按 ヘ 或 ∨ 顯示 〔喜好設定〕。 按 〔喜好設定〕。
- 8 按您想變更的喜好設定 (  $(1)$  ) 〔2〕或 〔3〕 )。
- d 按 〔變更〕,然後按 〔是〕確 認。
- <span id="page-20-3"></span>**6** 按 ヘ 或 ∨ 顯示可用設定,然後按 您想變更的設定。
- <span id="page-20-4"></span>**6** 按 ヘ 或 ∨ 顯示可用選項, 然後選 擇新選項。

重複執行步驟 ❺ 和 ❻ 視乎需要 變更其他設定。

■ 完成設定變更後,按 〔OK〕。

- 8 若要編輯名稱,請按 3 刪除目前 名稱,然後诱渦按觸控式螢幕上 的按鈕輸入新名稱。( 有關輸入字 母的說明資訊,請參閱 >> 第 119 頁 [輸入文字](#page-128-0)。) 按 〔OK〕。
- 8 若要結束操作並註冊此喜好設定 的設定,請按 〔是〕。
- 10 按 〔確定〕確認。
- k 按停止 **/** 退出鍵。

## <span id="page-20-1"></span>刪除喜好設定 **<sup>1</sup>**

您可以刪除喜好設定。

- 1 按 〔選單〕。
- **2 按 ヘ 或 ∨** 顯示 〔喜好設定〕。 按 〔喜好設定〕。
- <span id="page-20-5"></span>63 按您想刪除的喜好設定 (  $(1)$  ) 〔2〕或 〔3〕 )。
- 4 按 〔刪除〕刪除您在步驟 ❸ 中 選擇的喜好設定。 按 〔是〕確認。

<span id="page-20-2"></span>e 按停止 **/** 退出鍵。

#### 檢索喜好設定 **<sup>1</sup>**

#### **\*1 \*2 \*3**

每項喜好設定對應的按鈕總是顯示在 螢幕上。若要檢索喜好設定,只需按 下與之對應的按鈕。

## <span id="page-21-0"></span>音量設定 **<sup>1</sup>**

#### <span id="page-21-1"></span>響鈴音量 **<sup>1</sup>**

您可以設定響鈴音量,級別範圍為從 〔高〕到 〔關〕。設備會一直保持您 最新的預設設定,直到您再次變更設 定。

#### 透過選單設定響鈴音量 **<sup>1</sup>**

- 1 按 〔選單〕。
- **2** 按 へ 或 ∨ 顯示 〔常規設定〕。
- c 按 〔常規設定〕。
- 4 按 ^ 或 ◆ 顯示〔音量〕。
- e 按 〔音量〕。
- **6** 按 へ 或 ∨ 顯示 〔響鈴〕。
- g 按 〔響鈴〕。
- h 按 〔低〕、〔中〕、〔高〕或 〔關〕。
- i 按停止 **/** 退出鍵。

#### <span id="page-21-2"></span>蜂鳴器音量 **<sup>1</sup>**

蜂鳴器開啟時,設備會在您按鍵、操 作錯誤或收發傳直時發出嗶嗶聲。 您可以設定蜂鳴器音量,級別範圍為 從 〔高〕到 〔關〕。

- 1 按 〔選單〕。
- 【2】按 **^** 或 ▼ 顯示〔常規設定〕。
- c 按 〔常規設定〕。
- 4 按 へ 或 ∨ 顯示 〔音量〕。
- 6 按 〔音量〕。
- **6 按 ヘ** 或 ▼ 顯示 〔蜂鳴器〕。
- g 按 〔蜂鳴器〕。
- h 按 〔低〕、〔中〕、〔高〕或 〔關〕。
- <span id="page-21-3"></span>i 按停止 **/** 退出鍵。

#### 揚聲器音量 **<sup>1</sup>**

您可以設定揚聲器音量,級別範圍為 從 〔高〕到 〔關〕。

- 1 按 〔選單〕。
- 2 按 ヘ 或 ∨ 顯示 〔 常規設定 〕。
- c 按 〔常規設定〕。
- 4 按 ^ 或 ◆ 顯示〔音量〕。
- e 按 〔音量〕。
- **6 按 ヘ** 或 ▼ 顯示 〔 揚聲器 〕。
- 按 〔揚聲器〕。
- h 按 〔低〕、〔中〕、〔高〕或 〔關〕。
- **8 按停止 / 退出**鍵。

一般資訊

## <span id="page-22-0"></span>液晶螢幕顯示 **<sup>1</sup>**

#### <span id="page-22-1"></span>設定背光燈亮度 **<sup>1</sup>**

如果您難以看清液晶螢幕上的訊息, 請嘗試變更亮度設定。

- a 按 〔選單〕。
- 2 按 ^ 或 <sup>▼</sup> 顯示 〔常規設定〕。
- c 按 〔常規設定〕。
- 4 按 へ 或 ∨ 顯示 〔液晶螢幕設定〕。
- e 按 〔液晶螢幕設定〕。
- **6** 按 へ 或 ∨ 顯示 〔背光燈〕。
- g 按 〔背光燈〕。
- h 按 〔淺〕、〔中〕或 〔深〕。
- **9** 按停止 / 退出鍵。

<span id="page-23-0"></span>裝入紙張 **<sup>2</sup>**

**2**

<span id="page-23-1"></span>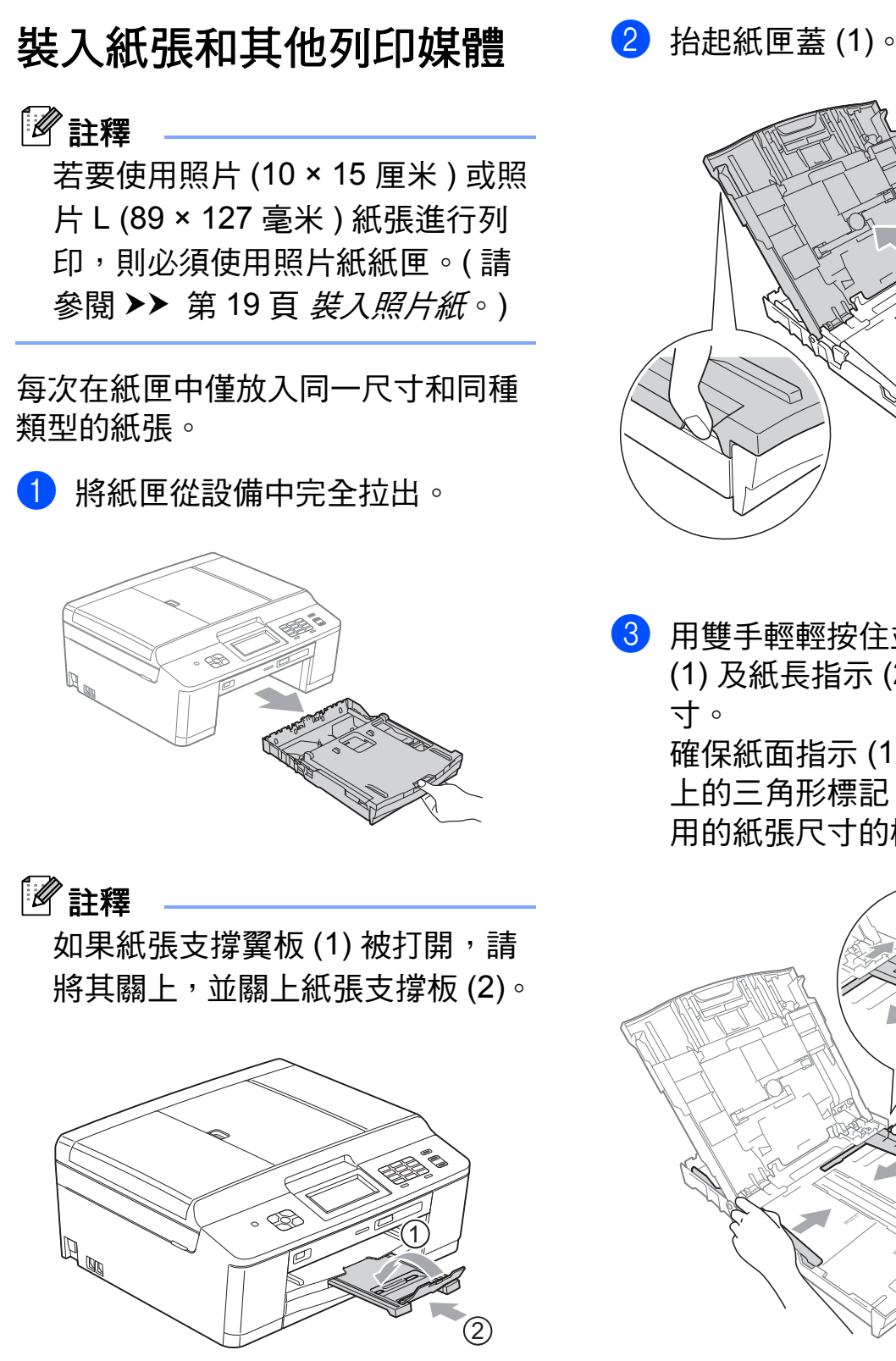

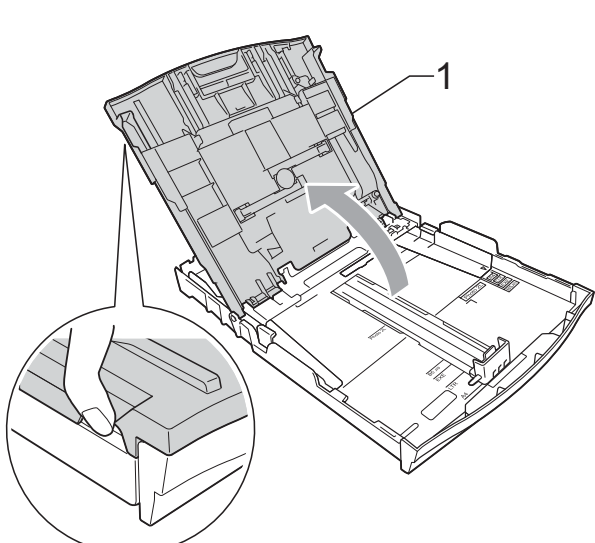

3 用雙手輕輕按住並滑動紙面指示 (1) 及紙長指示 (2) 以符合紙張尺 寸。

確保紙面指示 (1) 和紙長指示 (2) 上的三角形標記 (3) 與您正在使 用的紙張尺寸的標記對齊。

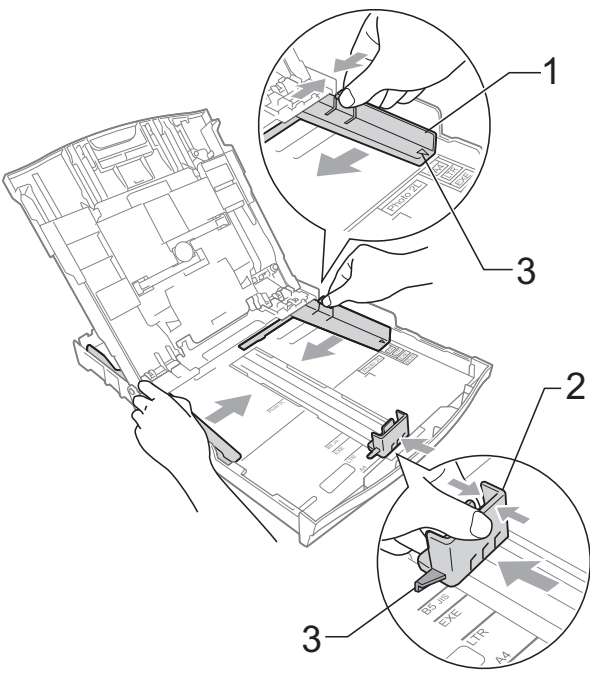

**2**

## 註釋

使用 Legal 尺寸的紙張時,請按住 通用指示釋放按鈕 (1) 將紙匣前部拉 出。( 僅適用於某些國家 / 地區。)

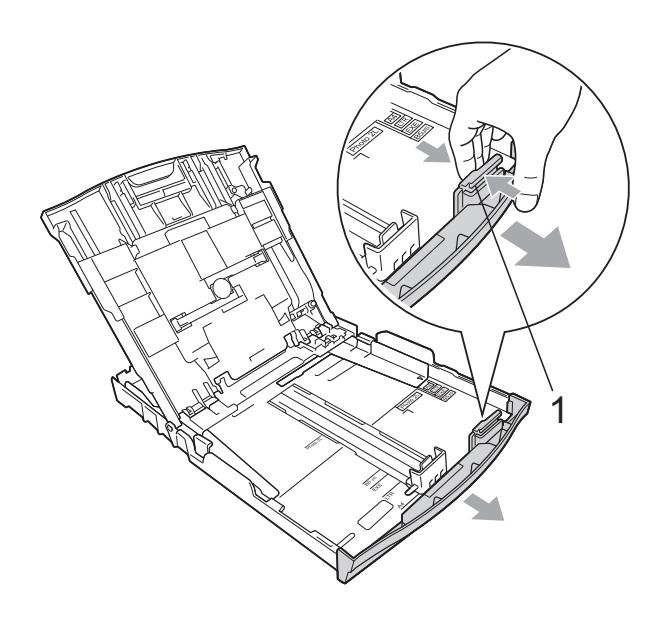

4 充分散開紙疊以避免卡紙和進紙 錯誤。

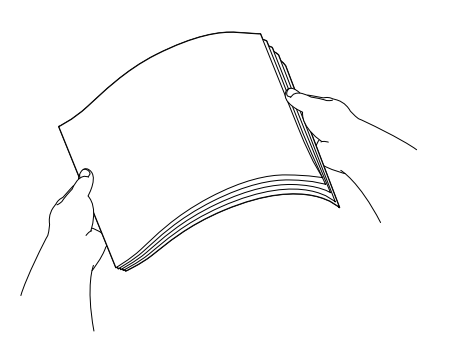

註釋 請確保紙張放置平整。 6 將紙張以列印面朝下、頂端先進 入的方式輕輕放入紙匣。 檢查紙匣中的紙張是否平整。

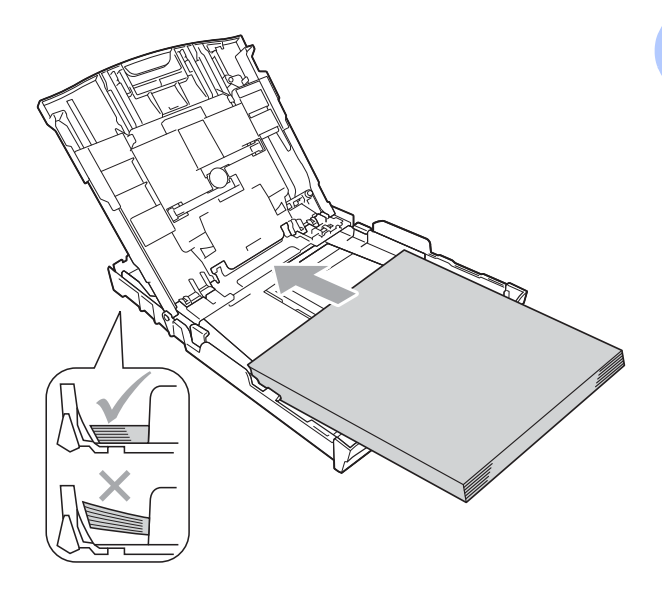

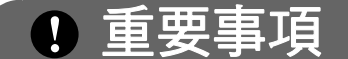

請勿將紙匣內的紙張向前推得太 深,否則紙張前端可能會翹起,從 而導致進紙問題。

## 註釋

紙匣內僅剩下幾張紙時,設備可能 會發生進紙錯誤。請在紙匣內裝入 至少 10 張紙。

6 用雙手輕輕滑動紙面指示 (1) 以符 合紙張寬度。

確保紙面指示碰觸到紙張的兩側。

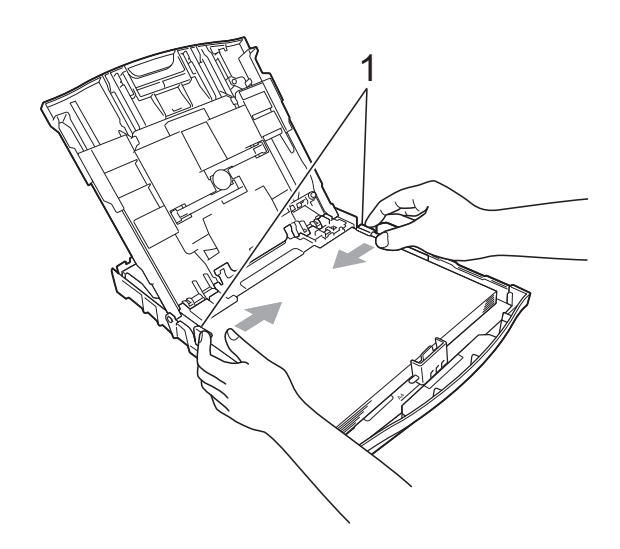

● 關上紙匣蓋。

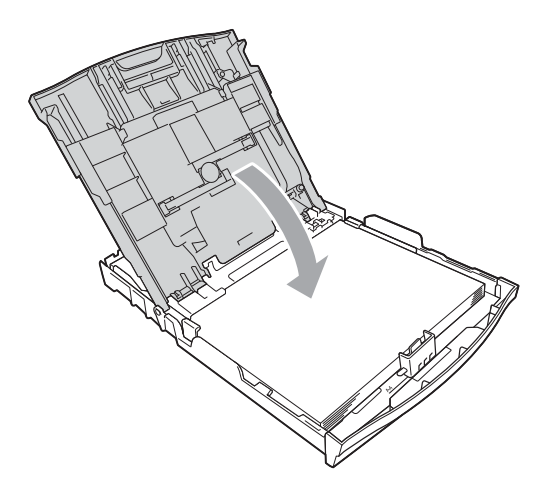

8 慢慢地將紙匣完全推入設備。

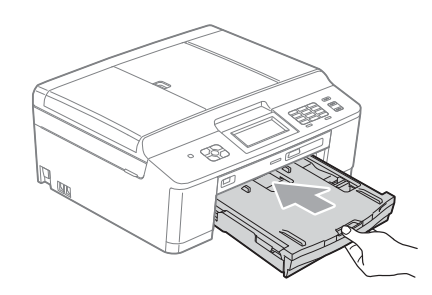

8 將紙匣完全推入設備後,拉出紙 張支撐板 (1) 直至發出卡嗒聲,然 後展開紙張支撐翼板 (2)。

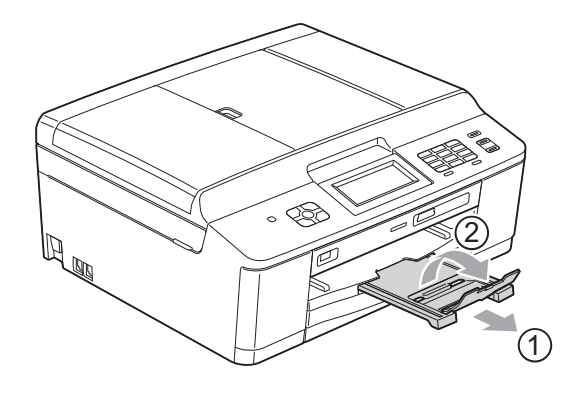

重要事項

對於 Legal 紙張,請勿使用紙張支 撐翼板。( 僅適用於某些國家 / 地 區。)

**2**

### <span id="page-26-0"></span>裝入信封和明信片 **<sup>2</sup>**

#### 關於信封 **<sup>2</sup>**

- ■使用的信封重量應為 80 ~ 95 克/平 方米。
- ■使用某些信封時,需要在應用程式 中設定頁邊距。列印多個信封前, 請務必先進行列印測試。

## 重要事項

為了避免發生進紙問題,切勿使用 以下類型的信封:

- 結構鬆散的信封
- 有窗口的信封
- 有浮凸面 ( 有凸起字跡 ) 的信封
- 帶有迴紋針或訂書針的信封
- 內部已列印過的信封

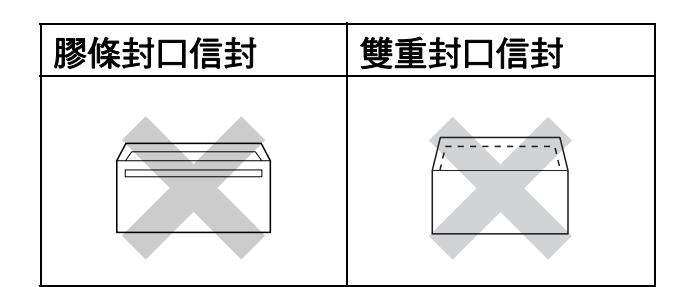

信封厚度、尺寸和封口形狀也可能 會導致進紙問題。

#### 裝入信封和明信片 **<sup>2</sup>**

1 裝入前,先把信封或明信片的四 個角和各條邊盡可能地壓平。

## 重要事項

若要進行信封或明信片的 " 自動雙 面列印 ",每次僅能在紙匣中放入 一個信封或明信片。

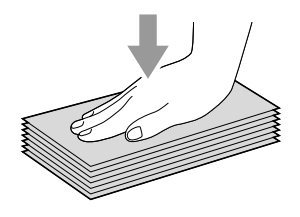

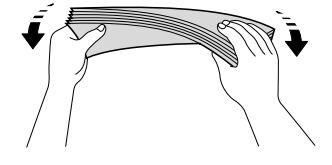

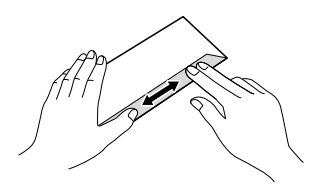

2 如下圖所示,將信封或明信片以地 址面朝下、前端 ( 信封頂端 ) 先進 入的方式放入紙匣。用雙手輕輕按 住並滑動紙面指示 (1) 及紙長指示 (2) 以符合信封或明信片的尺寸。

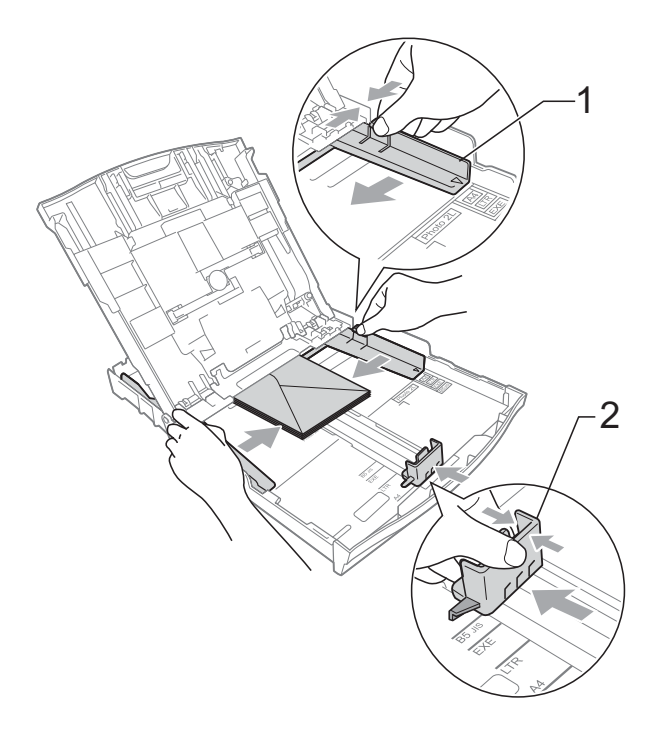

#### 如果使用封口在短邊的信封進行列印 時遇到問題,請嘗試以下操作:

- a 打開信封封口。
- 2 將信封以地址面朝下、封口位置 如下圖所示的方式放入紙匣。

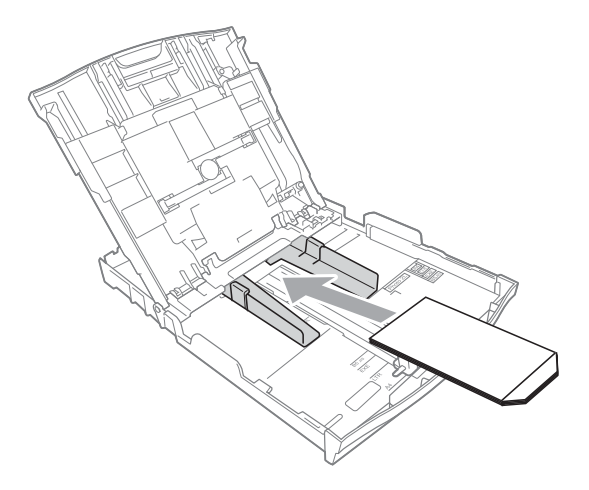

- 8 在印表機驅動程式的對話方塊中 课擇反轉列印,然後在您的應用 程式中調整尺寸和頁邊距。 >> 軟體使用說明書: 列印 ( 適用 於 Windows®) >> 軟體使用說明書: 列印和傳
	- 真 ( 適用於 Macintosh)

**2**

#### <span id="page-28-1"></span><span id="page-28-0"></span>裝入照片紙 **<sup>2</sup>**

若要使用照片 (10 × 15 厘米) 和照片 L (89 × 127 毫米 ) 尺寸的紙張進行列 印,請使用已安裝在紙匣蓋頂部的照 片紙紙匣。當您使用照片紙紙匣時, 無需取出在照片紙紙匣下方的紙匣中 的紙張。( 有關您可以裝入照片紙的 最大數量,請參閱 >> 第 27 頁 [紙張](#page-36-0) [重量、厚度和容量](#page-36-0)。)

4 用右手拇指和食指捏住藍色照片 紙紙匣釋放按鈕 (1),將照片紙紙 匣向前推入到照片列印位置 (2), 直至發出卡嗒聲。

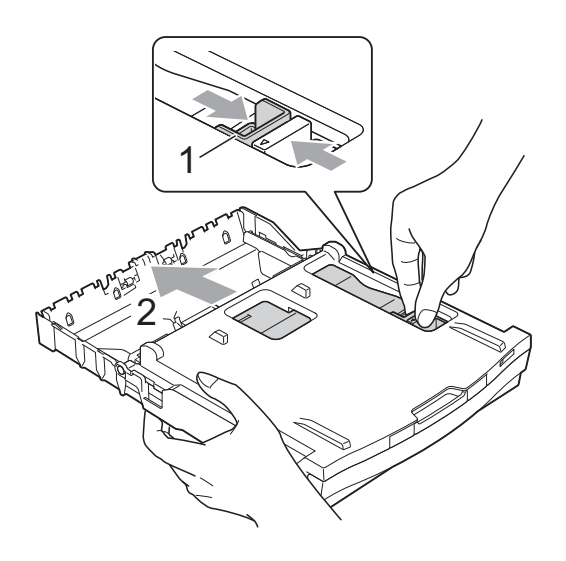

2 按住並滑動紙面指示 (1) 及紙長指 示 (2) 以符合紙張尺寸。

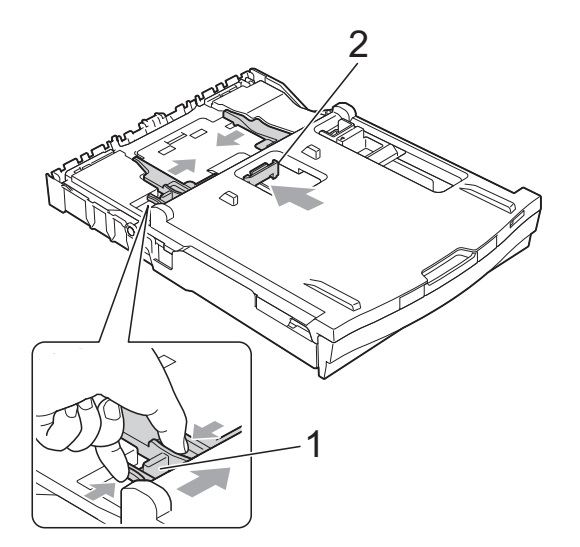

8 將照片紙裝入照片紙紙匣,輕輕 滑動紙面指示以符合紙張寬度。 確保紙面指示碰觸到紙張的兩側。 檢查紙匣中的紙張是否平整。

## 註釋

- 請確保紙張放置平整。
- 透過照片指示燈,您可以確認照片 紙紙匣是否處於*照片*列印位置。透 過 A4/LTR 指示燈,您可以確認照 片紙紙匣是否處於正常列印位置。

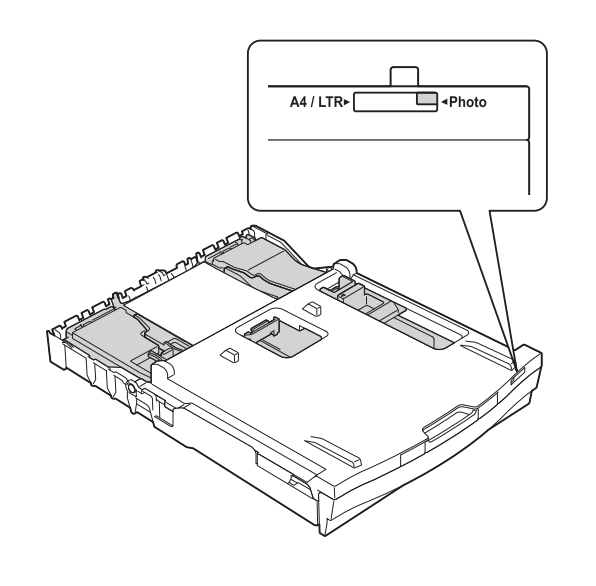

4 完成照片列印後,請將照片紙紙 匣返回正常列印位置。否則,當 您使用 A4 尺寸紙張進行列印時, 液晶螢幕上將顯示 〔紙匣無紙〕 錯誤訊息。

> 用右手拇指和食指捏住藍色照片 紙紙匣釋放按鈕 (1),並向後拉照 片紙紙匣直至發出卡嗒聲 (2)。

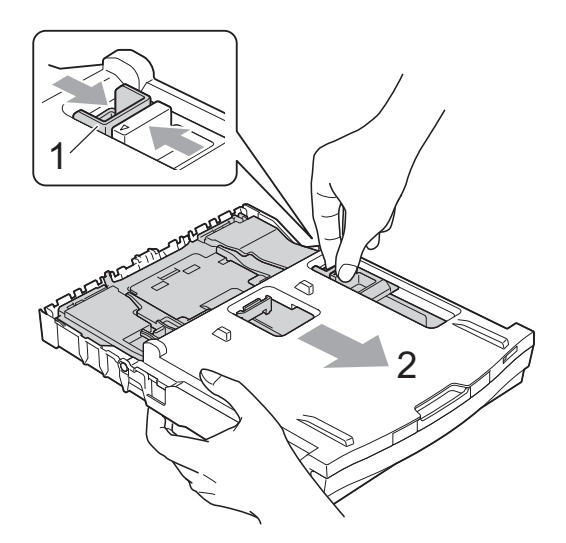

## 重要事項

列印照片後,如果您沒有將照片紙 紙匣返回*正常*列印位置,則當您使 用普通紙時,液晶螢幕上將顯示 〔紙匣無紙〕錯誤訊息。

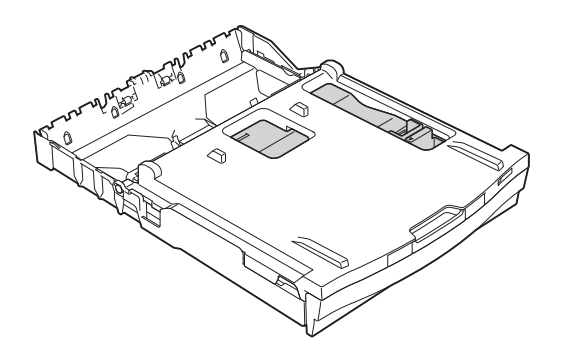

#### 當照片紙紙匣處於正常列印位置時

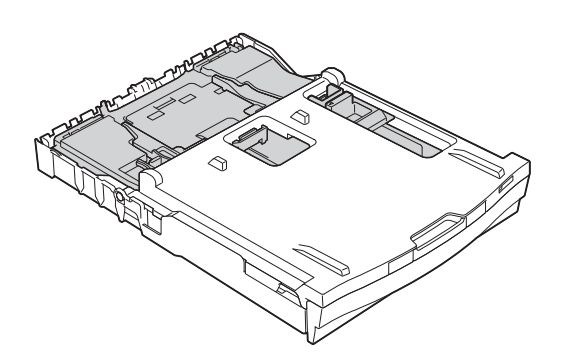

### 當照片紙紙匣處於照片列印位置時

**2**

### <span id="page-31-0"></span>可列印區域 **<sup>2</sup>**

可列印區域視乎您正在使用的應用程式的設定而定。以下數字表示普通紙和信封 上的不可列印區域。如果無邊列印功能可用並已啟用,則設備可在普通紙的陰影 區域上列印。

▶▶ 軟體使用說明書:*列印* ( 適用於 Windows<sup>®</sup>)

<mark>>></mark> 軟體使用說明書:*列印和傳真* ( 適用於 Macintosh)

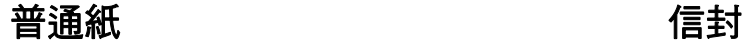

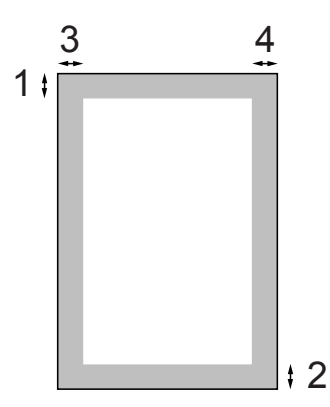

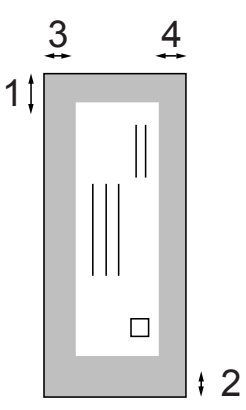

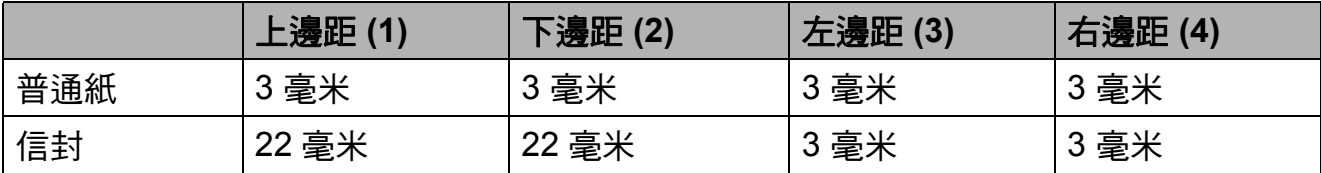

## 註釋

無邊列印功能不適用於信封和雙面列印。

### <span id="page-32-0"></span>紙張設定 **<sup>2</sup>**

#### <span id="page-32-4"></span><span id="page-32-1"></span>紙張類型 **<sup>2</sup>**

請選擇您正在使用的紙張類型,以實 現最佳列印品質。

1 按 〔選單〕。

**2** 按 へ 或 ∨ 顯示 〔常規設定〕。

c 按 〔常規設定〕。

- **4 按 ヘ或 >** 顯示 〔紙張類型〕。
- e 按 〔紙張類型〕。

**6** 按 へ 或 ∨ 顯示 〔普涌紙〕、 〔噴墨專用紙〕、 〔Brother BP71〕、 〔Brother BP61〕、 〔其它相片紙〕或 〔透明膠片〕, 然後按您想設定的選項。

g 按停止 **/** 退出鍵。

## 註釋

設備以列印面朝上的方式將列印頁 輸出到設備前端的紙匣中。使用投 影片或相片紙列印時,請及時移除 每一張列印輸出頁,以免弄髒頁面 或導致卡紙。

#### <span id="page-32-2"></span>紙張尺寸 **<sup>2</sup>**

列印副本時,本設備有五種尺寸的紙 張供您選擇:A4、A5、Letter、 Legal<sup>[1](#page-32-3)</sup> 和 10 × 15 厘米;列印傳真 時,本設備有三種尺寸的紙張供您選 擇:A4、Letter 和 Legal <sup>[1](#page-32-3)</sup>。當您將不 同尺寸的紙張裝入設備時,需要同時 **變更紙張尺寸的設定,以配合所接收** 傳真的頁面。

## a 按 〔選單〕。

- 2 按 へ 或 ∨ 顯示 〔常規設定〕。
- c 按 〔常規設定〕。
- 4 按 ヘ 或 ∨ 顯示 〔紙張尺寸〕。
- e 按 〔紙張尺寸〕。
- f 按 **s** 或 **t** 顯示 〔A4〕、〔A5〕、 〔10x15cm〕、〔Letter〕或  $[$  Legal  $]$   $^1$  $^1$ , 然後按您想設定的 選項。

#### g 按停止 **/** 退出鍵。

<span id="page-32-3"></span><sup>1</sup> 僅適用於某些國家 / 地區。

## <span id="page-33-0"></span>可使用的紙張和其他列印 媒體 **<sup>2</sup>**

視平您在設備中使用的紙張類型,列 印品質可能會有所不同。

為了獲得所選設定的最佳列印品質, 請確保設定的紙張類型與裝入紙匣中 的紙張類型相匹配。

您可以使用普通紙、噴墨專用紙 ( 塗 層紙 )、相片紙、投影片和信封。

Brother 建議您在大量購買各種類型的 紙張前先進行列印測試。

若要實現最佳效果,請使用 Brother 紙張。

- 使用噴墨專用紙 ( 塗層紙 )、投影片 和相片紙列印時,請務必從印表機 驅動程式的 " 基本 " 標籤或選單的 紙張類型設定中選擇正確的列印媒 體。(請參閱 >> 第 23 頁 [紙張類](#page-32-4)  $\overline{\mathcal{H}}^{\prime\prime}\circ$  )
- 使用 Brother 照片紙進行列印時, 請在紙匣中額外放入一張同類型的 照片紙。紙疊包裝中額外包含有一 張用於此目的的照片紙。
- 使用投影片列印時,請在紙匣中額 外多裝入一張。
- 使用投影片或照片紙進行列印時, 請及時移除每一張列印輸出頁,以 免弄髒頁面或導致卡紙。
- 列印完成後,請勿立即觸摸紙張的 列印面,以免未乾透的墨水弄髒您 的手指。

#### <span id="page-33-1"></span>建議使用的列印媒體 **<sup>2</sup>**

若要獲得最佳列印品質,我們建議您 使用 Brother 紙張。( 請參閱下表。)

如果您所在的國家沒有 Brother 紙張 供應,我們建議您在大量購買各種類 型的紙張前先進行列印測試。

若要使用投影片進行列印,我們建議 您使用 "3M 噴墨印表機專用投影片 "。

#### **Brother** 紙張

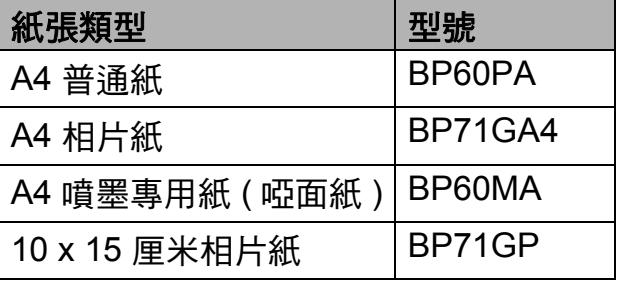

#### <span id="page-34-0"></span>處理和使用列印媒體 **<sup>2</sup>**

- ■將紙張儲存在原始包裝中,並密封 好。保持紙張平整並儲存在遠離潮 濕、陽光直射或高溫的地方。
- ■請勿觸摸照片紙的光滑 (塗層)面。 裝入紙匣時,保持照片紙光滑面朝 下。
- 由於投影片的兩面都很容易吸收水 分和汗水,所以請勿觸摸它們,以 免降低列印品質。雷射印表機 / 影 印機專用投影片可能會弄髒您的下 一個文件。進行噴墨列印時,請僅 使用噴墨印表機專用投影片。

## 1 重要事項

切勿使用以下類型的紙張:

• 破損、捲曲、皺褶或形狀不規則 的紙張

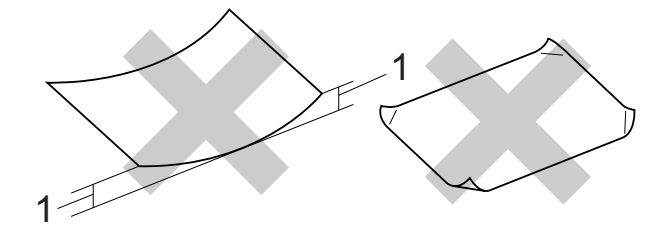

#### **1 2** 毫米或以上的捲曲可能會引起 卡紙。

- 十分光亮或非常粗糙的紙張
- 無法堆疊整齊的紙張
- 短紋理紙張

#### 紙匣蓋的紙張容量 **<sup>2</sup>**

最多 50 張 80 克 / 平方米 A4 紙張。

■ 為避免弄髒頁面,每輸出一張投影 片和照片紙後必須立即從紙匣中取 出。

**2**

## <span id="page-35-0"></span>選擇正確的列印媒體 **<sup>2</sup>**

### 各項操作的紙張類型和尺寸 **<sup>2</sup>**

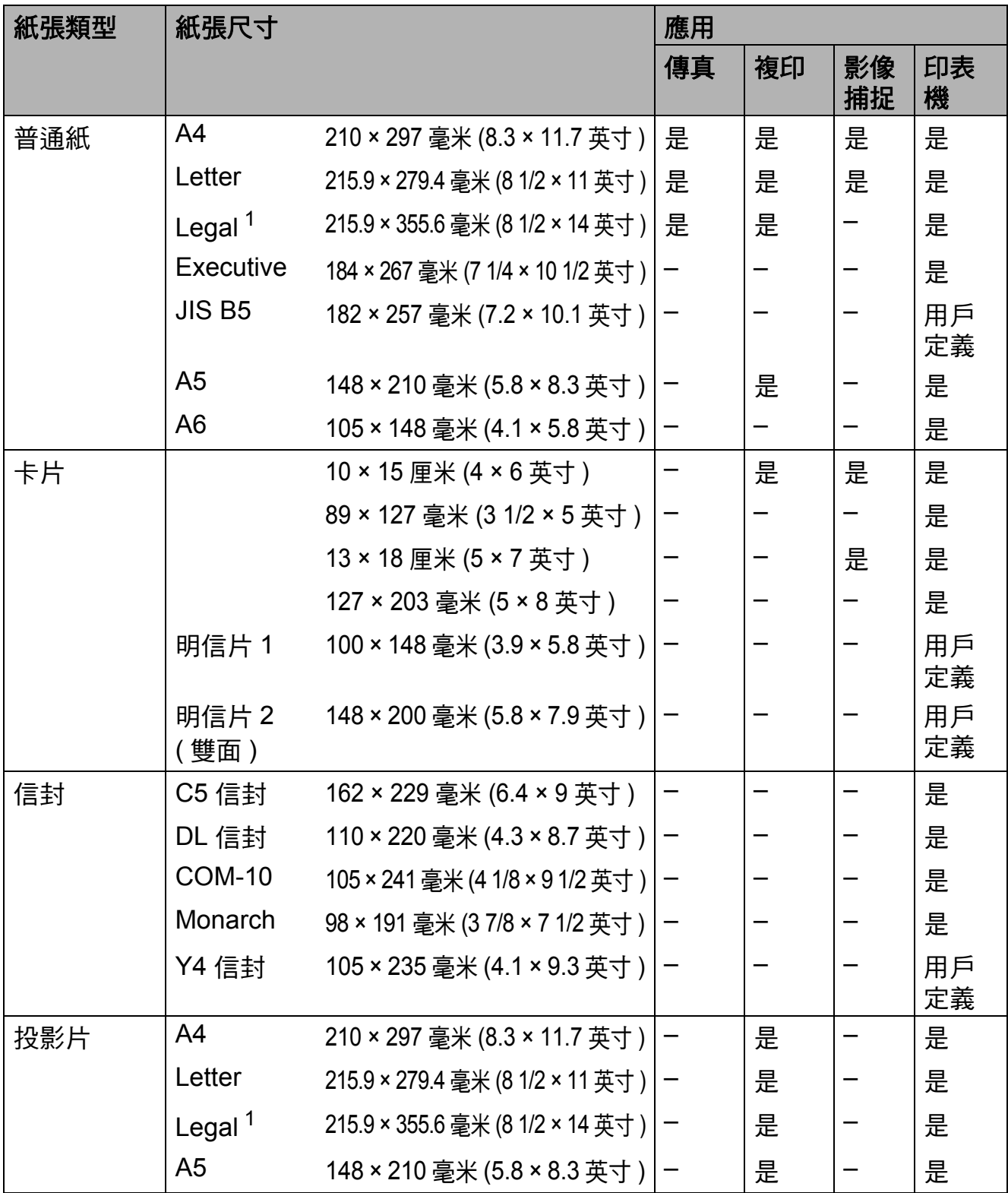

<span id="page-35-1"></span> $1$  僅適用於某些國家 / 地區。
## 紙張重量、厚度和容量 **<sup>2</sup>**

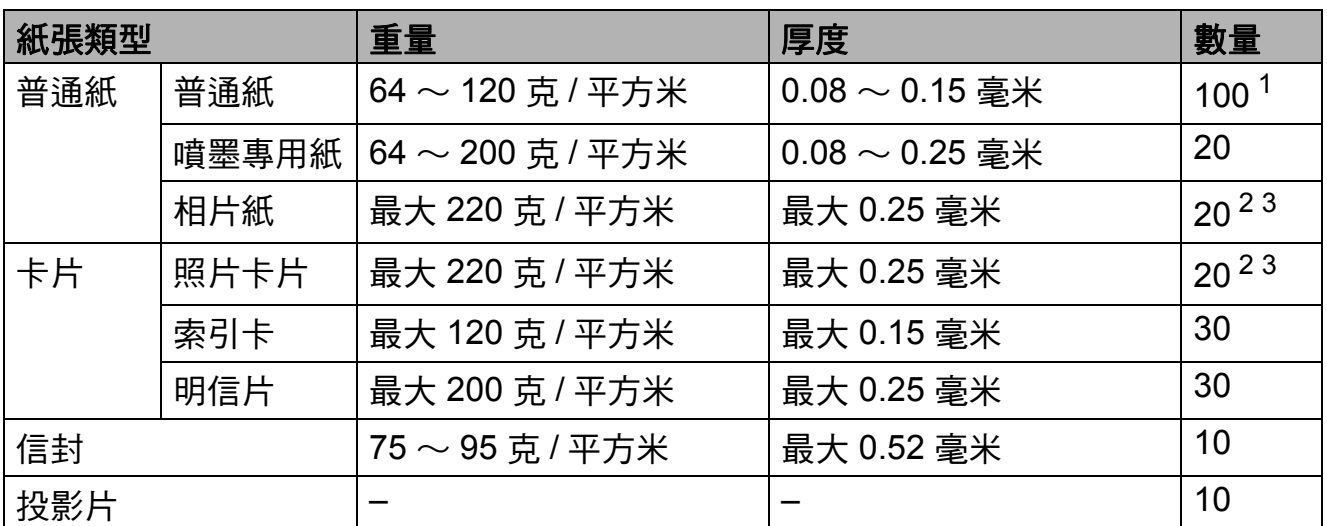

<span id="page-36-0"></span> $1$  最多 100 張 80 克 / 平方米紙張。

<span id="page-36-1"></span> $^2$  對於照片 10 × 15 厘米紙張和照片 L 89 × 127 毫米紙張,請使用照片紙紙匣。( 請參閱 ▶▶ 第 19 頁 *[裝入照片紙](#page-28-0)*。)

<span id="page-36-2"></span> $3$  BP71 (260 克 / 平方米) 紙張專為 Brother 噴墨設備而設計。

裝入原稿 **<sup>3</sup>**

## 如何裝入原稿 **<sup>3</sup>**

**3**

您可以使用 ADF ( 自動進稿器 ) 和掃描器 玻璃平台發送傳真、複印和掃描文件。

## <span id="page-37-1"></span>使用自動進稿器 **<sup>3</sup>**

自動進稿器可以容納最多 [1](#page-37-0)5 張紙  $^1$  並 逐張進紙。請使用 90 克 / 平方米的紙 張,放入自動進稿器前務必充分散開 紙張邊緣。

<span id="page-37-0"></span>如果充分散開堆疊的紙張並滿足以下條 件,自動進稿器可以容納最多 20 張紙: 溫度:  $20 \sim 26$  °C 濕度:40 ~ 50% ( 無冷凝 ) 紙張:XEROX4200 75 克 / 平方米

## 原稿尺寸和重量 **<sup>3</sup>**

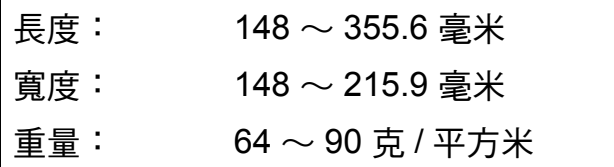

#### 如何裝入原稿 **<sup>3</sup>**

重要事項

- 切勿在進紙時用力拉扯原稿。
- 切勿使用捲曲、皺褶、折疊、撕裂 或帶有訂書針、回形針或塗有膠水 或粘有膠條的紙張。
- 切勿在自動進稿器中放置紙板、報 紙或纖維紙。若要使用此類紙張, 請改用掃描器玻璃平台。

請確保原稿上的墨跡或修正液已完全 乾透。

1 展開自動進稿器的原稿托板 (1) 和 自動進稿器的原稿支撐翼板 (2)。

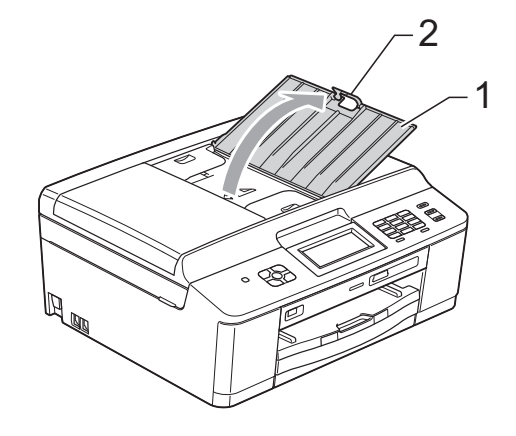

## 註釋

對於 Legal 尺寸的紙張,切勿使用 自動進稿器的原稿支撐翼板。 ( 僅適用於某些國家 / 地區。)

- 2 充分散開堆疊的紙張。
- c 調整紙張指示 (1) 以符合原稿寬度。 充分散開堆疊的原稿頁面,將原 稿以正面朝下、頂端先進入的方 式放入自動進稿器中,直至您感 覺到原稿已碰觸到進紙滾軸,原 稿高度應低於紙面指示。 螢幕上將顯示 〔ADF 準備就緒〕。

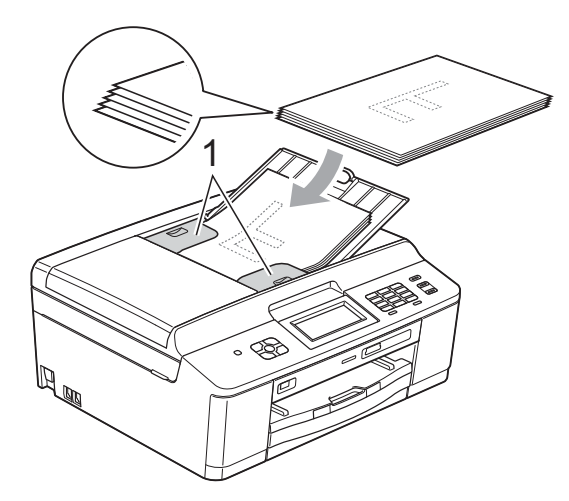

## 重要事項

切勿將較厚的文件放到掃描器玻璃 平台上。否則,可能會導致自動進 稿器卡紙。

4 使用自動進稿器後,向下摺疊自 動進稿器的原稿支撐翼板,然後 關閉自動進稿器的原稿托板。然 後,向下按自動進稿器的原稿托 板的左上方位置,以完全關閉原 稿托板。

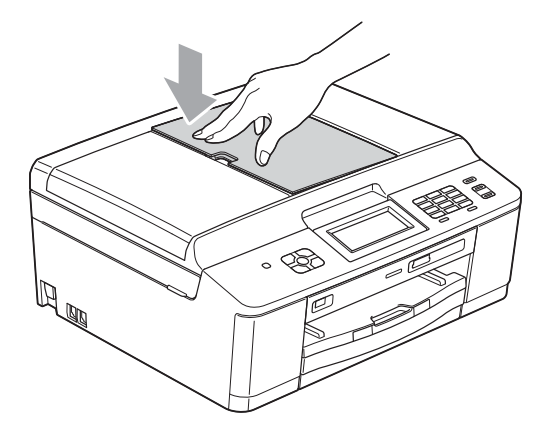

## <span id="page-38-0"></span>使用掃描器玻璃平台 **<sup>3</sup>**

您可以使用掃描器玻璃平台發送傳 真、複印或掃描書本頁面,每次可以 傳真、複印或掃描一頁。

#### 支援的原稿尺寸 **<sup>3</sup>**

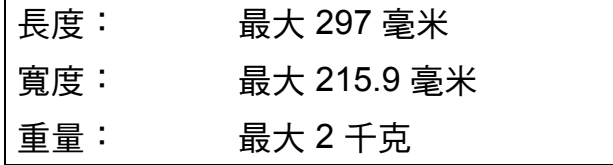

## 如何裝入原稿 **<sup>3</sup>**

## 註釋

**若要使用掃描器玻璃平台,則必須** 先清空自動進稿器。

- 1 抬起原稿蓋。
- 2 將原稿正面朝下放在掃描器玻璃 平台的左上角,對準左側和上端 的原稿指示線。

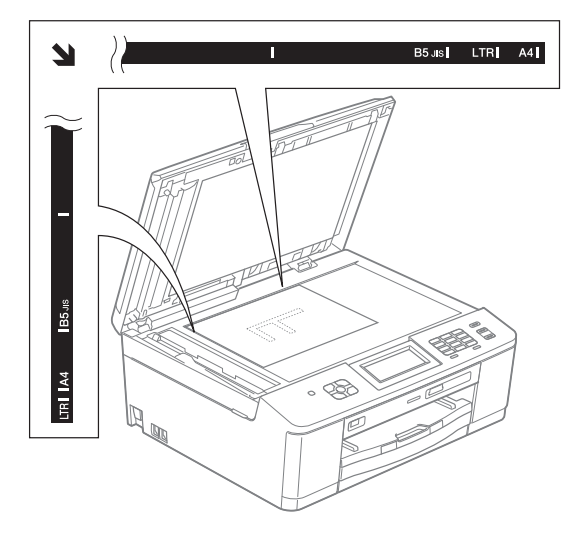

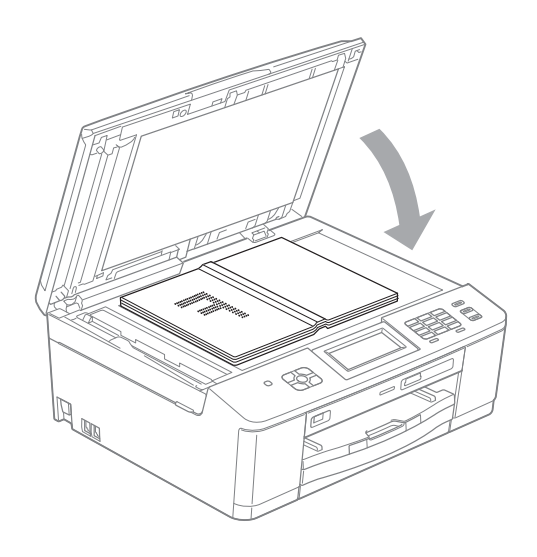

c 關上原稿蓋。

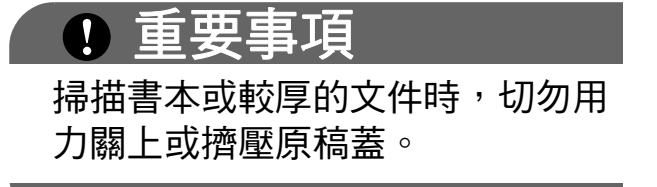

## 無法掃描區域 **<sup>3</sup>**

可掃描區域視乎您正在使用的應用程 式的設定而定。以下數字表示無法掃 描區域:

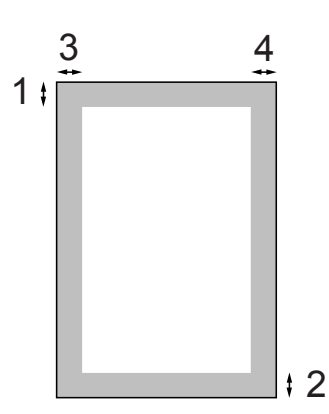

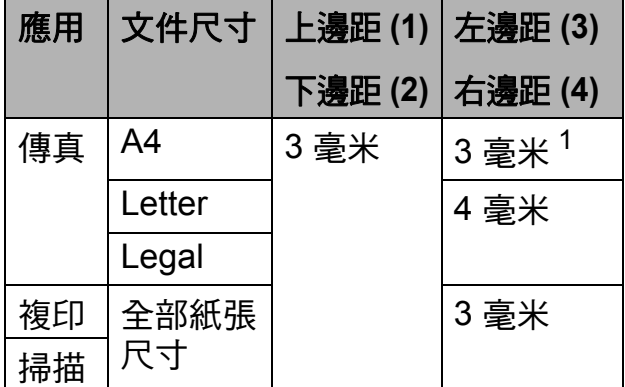

<span id="page-39-0"></span> $1$  使用自動進稿器時,無法掃描區域為 1 毫 米。

發送傳真 **<sup>4</sup>**

# 如何發送傳真 **<sup>4</sup>**

**4**

以下步驟說明如何發送傳真。

● 若要發送傳真或者變更發送或接 收傳真的設定,請按 中 (傳真) 鍵。

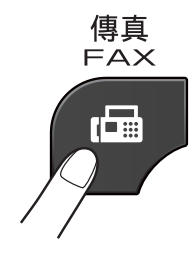

■ 液晶螢幕上會顯示:

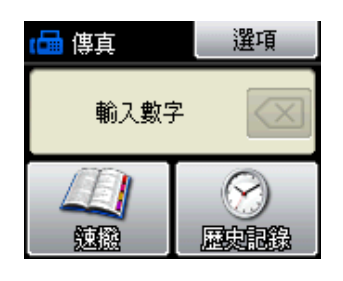

- 2 執行以下操作之一以裝入原稿:
	- ■將原稿*正面朝下*放入自動進稿 器。(請參閱 >> 第 28 頁 [使用](#page-37-1) [自動進稿器](#page-37-1)。)
	- ■將原稿*正面朝下*放在掃描器玻 璃平台上。(請參閱 > )第 29 百 [使用掃描器玻璃平台](#page-38-0)。)

## 註釋

- 發送多頁彩色傳真時,請使用自動 進稿器。
- 如果您使用自動進稿器發送黑白傳 真時記憶體已滿,設備將實時發送 傳真。
- 您可以使用掃描器玻璃平台傳真書 本頁面,每次傳真一頁。原稿尺寸 最大為 A4 或 Letter。
- 使用掃描器玻璃平台時, 您每次僅 能掃描一頁。若要發送多頁文件, 使用自動進稿器會更快捷。
- 3 您可以變更以下傳真發送設定。 按傳真鍵,然後按 〔選項〕。按 ヘ 或 ∨ 滾動顯示傳真設定。螢幕 上顯示所需設定時,請按此設定 並選擇所需選項。
	- ( 基本使用說明書 )

有關變更以下傳真發送設定的詳 細資訊,請參閱第 [33](#page-42-0) 頁。

- 平台掃描尺寸
- 發送彩色傳真
- 傳輸驗證報告 ( 設定 )
- ( 進階使用說明書 )
- 有關傳真發送的進階操作和設定 >> 進階使用說明書: 發送傳真 *(* 僅適用於 *MFC* 型號 *)*
- 對比度
- 傳真解像度
- ■設定新預設值
- ■恢復出廠設定
- 涌話結束時進行傳真
- ■多址發送
- ■實時發送
- 海外模式
- 定時傳真
- 整批發送
- ■取消等待中的工作
- 杳詢發送

4 輪入傳真號碼。

使用撥號盤

- 使用速撥
- ■〔速撥〕
- 使用電話歷史記錄
- ■〔撥出〕
- 〔來電〕

e 按 〔黑白啟動〕或 〔彩色啟動〕。

#### 使用自動進稿器發送傳真 **<sup>4</sup>**

■ 設備將開始掃描要發送的原稿。

#### 使用掃描器玻璃平台發送傳真 **<sup>4</sup>**

- 如果您按了〔黑白啟動〕,設 備會開始掃描第一頁。轉到步 驟  $\bullet$ 。
- ■如果您按了 〔彩色啟動〕,液 晶螢幕會詢問您是否想發送彩色 傳真。按 〔是 ( 彩色傳真 )〕 確認。設備會開始掃描並發送 文件。
- <span id="page-41-0"></span>6 液晶螢幕上顯示詢問訊息 〔下一頁 ?〕時,請執行以下操作 之一:
	- 若要發送單個頁面,按 〔否 ( 傳送 )〕 ( 或再次按黑白 啟動鍵 )。

設備會開始發送文件。

- 若要發送多個百面,按 〔是〕,然後轉到步驟 ?。
- <span id="page-41-1"></span>g 將下一頁放在掃描器玻璃平台上。 按 〔確定〕。 設備會開始掃描該頁面。( 重複執 行步驟 @ 和 @ ,以掃描所有頁 面。)

## 停止傳真 **<sup>4</sup>**

若要停止傳真,請按停止 **/** 退出鍵。

## <span id="page-42-0"></span>設定掃描器玻璃平台尺寸進行傳真**<sup>4</sup>**

原稿為 Letter 尺寸時,您需要將掃描 尺寸設定為 Letter。否則,設備將無 法傳真文件兩側的內容。

## 1 按 间(傳真)鍵。

2 按 〔選項〕。

- 3 按 ヘ 或 ∨ 顯示 〔平台掃描尺寸〕。
- 4 按 〔平台掃描尺寸〕。
- 6 按 〔A4〕或 〔Letter〕。

## 註釋

- 您可以儲存最常用的設定,只需將 其設置為預設設定即可。 (>> 進階使用說明書: 將變更設定 為新預設值 )
- 僅當使用掃描器玻璃平台發送文件 時此設定可用。

## 發送彩色傳真 **<sup>4</sup>**

本設備可以向支援彩色傳真的設備發 送彩色傳真。

本設備無法將彩色傳真儲存到記憶體 中。當您發送彩色傳真時,設備將執 行實時發送 ( 即使 〔實時發送〕設定 為 〔關〕 )。

### 取消發送中的傳真 **<sup>4</sup>**

如果您想在設備掃描、撥號或發送傳 真時取消傳真,請按停止 **/** 退出鍵。

#### 傳輸驗證報告 **<sup>4</sup>**

您可以使用傳輸驗證報告來證明您發 送了傳真。此報告會列印出發送方名 稱或傳真號、傳輸時間和日期、傳輸 持續時間、發送頁數,並說明傳輸是 否成功。

傳輸驗證報告有以下幾項可用設定:

- ■〔開〕:為您發送的每份傳真列印 一份報告。
- 〔開 **+** 影像〕:為您發送的每份傳真 列印一份報告。報告上將列印傳真 首頁的部分內容。
- ■「關〕:因傳輸錯誤而道致傳直發 送失敗時列印報告。預設設定為 〔關〕。
- 〔關 **+** 影像〕:因傳輸錯誤而導致傳 真發送失敗時列印報告。報告上將 列印傳真首頁的部分內容。
- 1 按 〔選單〕。 2 按 へ 或 ∨ 顯示 〔傳真〕。 c 按 〔傳真〕。 4 按 ヘ 或 ∨ 顯示 〔報告設定〕。 e 按 〔報告設定〕。
- f 按 〔傳輸報告〕。
- 7 按 へ 或 > 顯示 〔開〕、 〔開 + 影像〕、〔關〕或 〔關 + 影像〕,然後按您想設定的 選項。

h 按停止 **/** 退出鍵。

## 註釋

• 如果您選擇 〔開 + 影像〕或 〔關 + 影像〕,僅當實時發送設定 為關時,傳輸驗證報告中才會列印 影像。

(>> 進階使用說明書: 實時發送)

- 如果傳輸成功,傳輸驗證報告上
	- " 〔RESULT〕 " 的旁邊將顯示
	- " 〔OK〕 "。如果傳輸失敗,
	- " 〔RESULT〕 " 旁邊將顯示
	- " 〔ERROR〕 "。

**5**

**5** 接收傳真 **<sup>5</sup>**

## 接收模式 **<sup>5</sup>**

<span id="page-44-0"></span>您必須視乎線路上的外置設備和電話服務選擇一種接收模式。

## 選擇接收模式 **<sup>5</sup>**

在預設狀態下,設備將自動接收所有傳真。下圖可幫助您選擇正確的模式。 有關接收模式的更多資訊,請參閱 >> 第 37 頁 *[使用接收模式](#page-46-0)*。

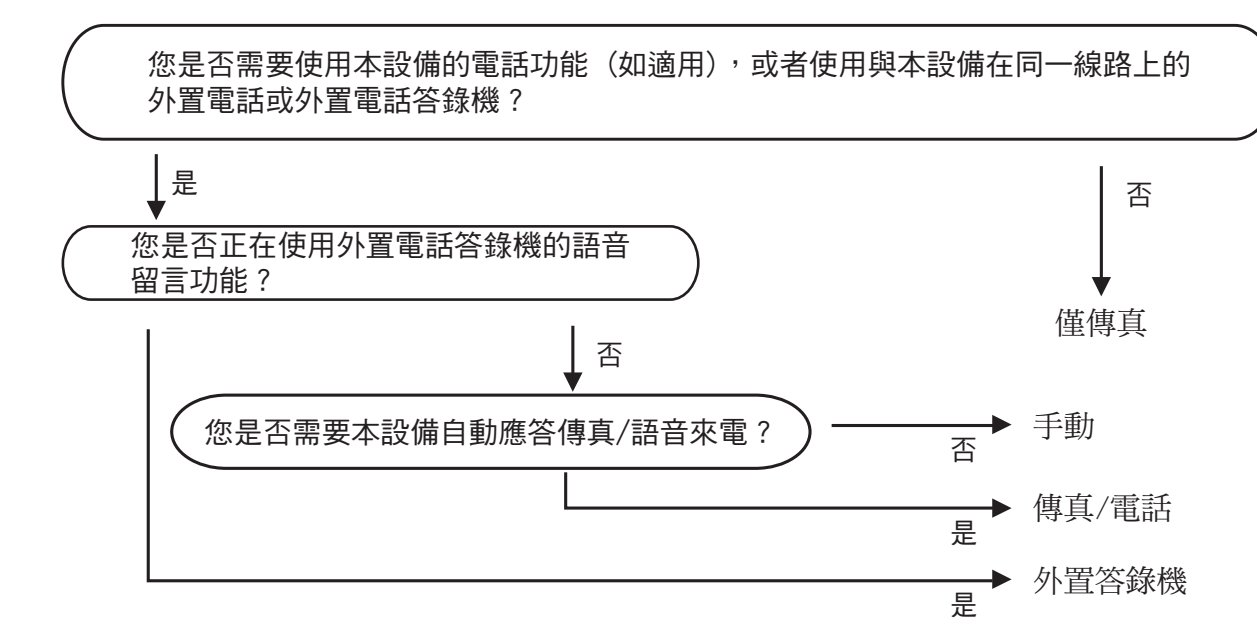

若要設定接收模式,請遵循以下說明:

1 按 〔選單〕。

- **2** 按 へ 或 ∨ 顯示 〔初始設定〕。
- 3 按 〔初始設定〕。
- 4 按 ^ 或 <sup>◆</sup> 顯示 〔接收模式〕。

5 按 〔接收模式〕。

## 註釋

( 對於澳大利亞、新加坡和香港 )

如果您無法變更接收模式,請確保一線兩號制式響鈴功能設定為〔關〕。( 視 平您所在的國家,請參閱*[開啟一線兩號制式響鈴](#page-50-0)* ▶ 第 [41](#page-50-1) 頁或第 [46](#page-55-0) 頁。)

( 對於紐西蘭 )

如果您無法變更接收模式,請確保 FaxAbility 功能設定為〔[關](#page-53-0)〕。(請參閱*關* **閉或開啟 [FaxAbility](#page-53-0) 的方法 >>**第 [44](#page-53-0) 頁。)

f 按 **s** 或 **t** 顯示〔僅傳真〕、〔傳真 / 電話〕、〔外置答錄機〕或〔手動〕,然 後按您想設定的選項。

g 按停止 **/** 退出鍵。 液晶螢幕上將顯示目前的接收模式。

## <span id="page-46-0"></span>使用接收模式 **<sup>5</sup>**

在 〔僅傳真〕、〔傳真 / 電話〕等模 式下,設備會自動應答傳真 / 語音來 電。使用這些模式前,您可能需要變 更響鈴次數。( 請參閱 ▶▶ 第 38 頁 *響* [鈴次數](#page-47-0)。)

## 僅傳真 **<sup>5</sup>**

在僅傳真模式下,設備會自動將所有 來電作為傳真來電應答。

#### 傳真 **/** 電話 **<sup>5</sup>**

在傳真 / 電話模式下,設備會幫助您 自動管理來電,能夠識別來電為傳真 或語音電話,並採用以下方式之一處 理來電:

- 如果來雷為傳真, 設備會自動接收 傳真。
- 如果來電為語音電話,設備會啟動 F/T 響鈴,以提示您接聽電話。F/T 響鈴是設備發出的一種快速雙響鈴。

(請參閣 → → 第 38 百 F/T *[響鈴時間](#page-47-1) ( 僅 [適用於傳真](#page-47-1) / 電話模式* ) 和 ▶▶ 第 38 頁 [響鈴次數](#page-47-0)。)

#### 手動 **<sup>5</sup>**

若要在手動模式下接收傳真,請拿起 外置電話的聽筒。當您聽到傳真音頻 ( 短促重複的嗶嗶聲 ) 時,請按**黑白啟** 動或彩色啟動鍵並選擇「接收」。您 也可以使用傳真檢測功能,只需拿起 與設備使用同一條線路的聽筒即可接 收傳真。

(請參閱 >> 第 39 百 *[傳真檢測](#page-48-0)*。)

## 外置答錄機 **<sup>5</sup>**

在外置答錄機模式下,設備會使用外 置答錄機管理您的來電。設備會採用 以下方式之一處理來電:

- ■如果來電為傳真,設備會自動接收 傳真。
- 如果來電為語音電話,撥號方可以 透過外置答錄機錄製留言。

(更多詳細資訊,請參閱 >> 第 47 頁 *[連接外置答錄機](#page-56-0)*。)

## 接收模式設定 **<sup>5</sup>**

#### <span id="page-47-0"></span>響鈴次數 **<sup>5</sup>**

響鈴次數用於設定在 〔僅傳真〕或 〔傳真 / 電話〕模式下設備應答來電 前的響鈴次數。如果有外置電話或分 機與本設備使用同一條線路,請選擇 最大響鈴次數。

(請參閱 > > 第 49 頁 *[透過外置或分機](#page-58-0)* [電話操作](#page-58-0)和 >> 第 39 頁 [傳真檢測](#page-48-0)。)

1 按 〔選單〕。

2 按 へ 或 ∨ 顯示 〔傳真〕。

- c 按 〔傳真〕。
- 4 按 ヘ 或 ∨ 顯示 〔設定接收〕。
- 6 按 〔設定接收〕。
- 6 按 ヘ或 ∨ 顯示〔響鈴次數〕。
- 按 〔響鈴次數〕。
- 6 按 ヘ 或 ∨ 顯示選項,然後選擇接 聽之前設備響鈴的次數 ( 〔2〕 - 〔10〕適用於澳大利亞, 〔1〕 - 〔10〕適用於紐西蘭, 〔0〕 - 〔2〕適用於台灣, 〔0〕 - 〔10〕適用於某些國家 / 地區 )。 受當地電信法律的限制,在台灣 地區銷售的產品不能設定為 3 次 以上的響鈴。 如果您選擇 〔0〕,設備將立即應 答而不發出任何響鈴。
- **8 按停止 / 退出**鍵。

## <span id="page-47-2"></span><span id="page-47-1"></span>**F/T** 響鈴時間 **(** 僅適用於傳真 **/** 電話模式 **) <sup>5</sup>**

常有人撥打至本設備時,您和撥號方 將聽到正常的電話響鈴。您可以在響 鈴次數設定中設定響鈴的次數。

如果來電為傳真,設備將自動接收傳 真;如果來電為語音電話,設備將啟 動 F/T 響鈴 ( 快速雙響鈴 ),響鈴時間 為您在 F/T 響鈴時間設定中設定的時 長。當您聽到 F/T 響鈴時,表示線路 上有語音來電。

由於 F/T 響鈴由設備發出,因此分機 和外置電話均*不會*響鈴;但是,您仍 然可以使用遠端代碼在分機或外置電 話上接聽來電。(更多詳細資訊,請 參閱 > 第 49 百 [使用遠端代碼](#page-58-1)。)

- 1 按 〔選單〕。
- 2 按 へ 或 ∨ 顯示 〔傳真〕。
- c 按 〔傳真〕。
- 4 按 へ 或 > 顯示 〔設定接收〕。
- 6 按 〔設定接收〕。
- 6 按 へ 或 ∨ 顯示 〔F/T 響鈴時間〕。
- g 按 〔F/T 響鈴時間〕。
- 8 按 ヘ 或 ∨ 顯示選項,然後選擇語 音來電的提示響鈴時長 ( 澳大利亞 和某些國家或地區用戶可選擇 20、30、40 或 70 秒;紐西蘭用 戶可選擇 20、30、40 或 55 秒 )。

**3 按停止 / 退出**鍵。

## 註釋

在快速雙響鈴過程中,即使撥號方 掛斷電話,設備仍將繼續響鈴,直 到設定的時間完結。

## <span id="page-48-1"></span><span id="page-48-0"></span>傳真檢測 **<sup>5</sup>**

#### 如果傳真檢測設定為 〔開〕: **<sup>5</sup>**

傳真檢測預設設定為 〔開〕。 即使您接聽來電,設備仍會自動接收傳 真。當液晶螢幕上顯示 〔正在接收〕 時,或者聽筒中傳出"嗶嗶聲"時, 只需放回聽筒,設備即可接收傳真。

## 如果傳真檢測設定為 〔關〕: **<sup>5</sup>**

如果您在設備旁邊並拿起聽筒應答傳 真來電,請按黑白啟動或彩色啟動 鍵,然後按 〔接收〕。

如果您在分機電話或外置電話上應答 傳真來電,請按 **l 5 1** 鍵 (**l 9 1** 鍵適用 於紐西蘭 )。( 請參閱 ▶▶ 第 49 頁 *透 [過外置或分機電話操作](#page-58-0)*。)

## 註釋

- 如果此功能設定為 〔開〕,而當您 拿起分機或外置電話話筒時,設備 並未連接傳真來電,請按遠端啟動 代碼 **l 5 1** (**l 9 1** 適用於紐西蘭 )。
- 如果您從使用同一條電話線路的電 腦發送傳真,而被設備攔截,請將 傳真檢測設定為 〔關〕。
- 1 按 〔選單〕。
- 2 按 へ 或 ∨ 顯示 〔 傳直 〕。
- c 按 〔傳真〕。
- 4 按 へ 或 > 顯示 〔設定接收〕。
- 6 按 〔設定接收〕。
- 6 按 へ 或 ∨ 顯示 〔傳真檢測〕。
- g 按 〔傳真檢測〕。
- 8 按 〔開〕 (或 〔關〕 )。
- **3 按停止 / 退出**鍵。

**6**

# 電話和外置裝置 **<sup>6</sup>**

# 語音操作 **<sup>6</sup>**

## 音頻或脈衝 **(** 不適用於紐西蘭 **) <sup>6</sup>**

如果您使用的外置電話附有脈衝撥號 服務,而您需要發送音頻訊號 ( 例 如,辦理電話銀行業務時),請導循 以下說明執行操作:

1 按免持聽筒鍵。

b 按設備控制面板上的 **#** 鍵。此後 所撥的任何數字都將發送音頻訊 號。

您完成通話後,設備將恢復脈衝撥號 服務狀態。

## 傳真 **/** 電話模式 **<sup>6</sup>**

在傳真 / 電話模式下,設備將啟用 F/T 響鈴 ( 快速雙響鈴 ), 提示您接聽語音 電話。

如果您在外置電話旁,您可以拿起外 置電話的聽筒,然後按免持聽筒鍵接 聽電話。

如果您在分機電話旁邊,則需要在 F/T 響鈴時間內拿起聽筒,然後在快速雙響 鈴時間內按 **# 5 1** 鍵 ( 紐西蘭用戶請按 **# 9 1** 鍵 )。如果線路上無人,或者有人 向您發送傳真,請按 **l 5 1** 鍵 ( 紐西蘭 用戶請按 **l 9 1** 鍵 ) 將來電轉回設備。

## 電話服務 **(** 適用於澳大利亞 **) <sup>6</sup>**

## 一線兩號制式響鈴 **<sup>6</sup>**

·線兩號制式響鈴 <sup>[1](#page-49-0)</sup> 是 Brother 設備 提供的一項功能,允許同一線路上的 人員透過該線路上兩個不同的電話號 碼接收傳真和語音電話。

Brother 使用詞彙 "Distinctive Ring ( 一線兩號制式響鈴 )" 描述此功能, 電話公司則用各種各樣的名稱進行銷 售。此服務可在您現有電話號碼的線 路上建立另一個電話網碼,兩個電話 號碼的響鈴模式各不相同。一般情況 下,原始號碼採用標準鈴聲類型並用 於接收語音電話,另一個號碼則採用 其他響鈴模式並用於接收傳真。設備 每次僅能應答 ( 或撥打 ) 一通電話。 當設備正在處理來電或撥打電話時, 會對所有來電發送忙線音。

#### - *M* 註釋

<span id="page-49-0"></span><sup>1</sup> 請聯絡您的電話服務供應商以確定可用性 和其他相關資訊。

一線兩號制式響鈴功能設定為 〔開〕後,接收模式將自動切換為 〔手動〕。一線兩號制式響鈴號碼 僅適用於傳真來電,而不能用於語 音來電。當一線兩號制式響鈴開啟 時,您無法將接收模式從 〔手動〕 模式變更為其他模式。

## 電話公司的 **"Distinctive Ring (** 一線兩號制式響鈴 **)"** 的操作原理 **<sup>6</sup>**

使用電話公司的 "Distinctive Ring ( 一線兩號制式響鈴 )" 服務是在同一條 線路上接收傳真和語音來電最有效的方 式。當設備接收到語音來電時,所有電 話 ( 分機和外置電話 ) 和傳真設備都會 響鈴,以提示您接聽電話。當設備接收 到傳真來電時,傳真設備會自動應答但 不響鈴,而分機和外置電話將發出兩次 特殊鈴聲。另外,透過一線兩號制式響 鈴功能,您無需使用遠端啟動代碼便可 以在分機電話上執行傳真操作,因此它 也是帶分機電話的傳真設備更有效的操 作方式。此功能讓您可以在同一條線路 上使用兩個不同的號碼,而無需再另置 一條線路。

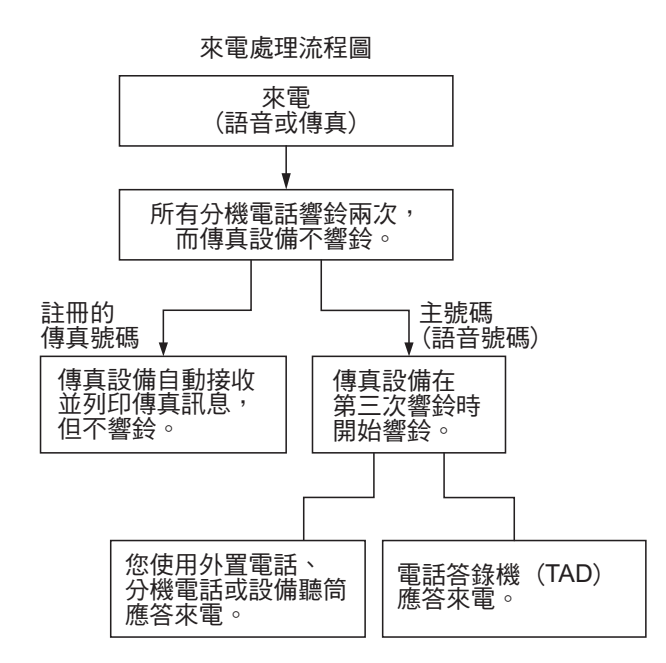

## **Brother** 的 **"Distinctive Ring (** 一線兩號制式響鈴 **)"** 功能的作用 **<sup>6</sup>**

本 Brother 設備具有一線兩號制式響 鈴功能,有助於您充分利用電話公司 的一線兩號制式響鈴服務。您線路上 的新電話號碼僅能接收傳真。

## <span id="page-50-0"></span>開啟一線兩號制式響鈴 **<sup>6</sup>**

#### 非常重要!

如果您已將一線兩號制式響鈴功能設 定為開,接收模式將自動切換為 〔手動〕。一線兩號制式響鈴號碼僅適 用於傳真來電,而不能用於語音來 雷。當一線兩號制式響鈴開啟時,您 無法將接收模式從手動模式變更為其 他模式。當一線兩號制式響鈴開啟 時,液晶螢幕上將會顯示 〔D/R〕作 為接收模式。

<span id="page-50-1"></span>1 按 〔選單〕。 2 按 ヘ或 > 顯示 〔傳真〕。 c 按 〔傳真〕。 4 按 へ 或 ∨ 顯示 〔其他〕。 e 按 〔其他〕。 f 按 〔一線兩號制式〕。 g 按 〔開〕。 **8 按停止 / 退出**鍵。 一線兩號制式響鈴現已設定為開。 關閉一線兩號制式響鈴 **<sup>6</sup>** 1 按 〔選單〕。 2 按 へ 或 ∨ 顯示 〔傳真〕。 c 按 〔傳真〕。 4 按 へ 或 > 顯示 〔其他〕。 e 按 〔其他〕。 f 按 〔一線兩號制式〕。 g 按 〔關〕。 **8 按停止 / 退出**鍵。

**6**

## 註釋

如果您關閉一線兩號制式響鈴,設 備將保持 〔手動〕接收模式。您需 要重新設定接收模式。( 請參閱 ▶▶ 第 35 頁 [選擇接收模式](#page-44-0)。)

## <span id="page-51-1"></span>來電顯示 **<sup>6</sup>**

透過此項電話服務,您可以在電話響 鈴時查看撥號方的電話號碼或名稱, 並快捷地查看您的來電顯示記錄。設 備會接收撥號方的資訊並儲存到記憶 體,以便您迅速回應未接來電。

## 註釋

如需來電顯示服務,請向所在地區 的電話公司申請 ( 如適用 )。

#### 來電顯示的優勢 **<sup>6</sup>**

#### 商務優勢

透過使用來電顯示功能,所有企業均 會受益於更快捷地回應客戶來電。對 於那些從事郵購或貸款業務、提供機 密資料的公司,來電顯示功能更可讓 他們識別虛假訂單或虛假身分。

#### 家用優勢

透過使用來電顯示功能,住宅用戶可 以免受不必要的電話滋擾。

## 來電顯示的操作原理 **<sup>6</sup>**

## 電話響鈴時,螢幕上會顯示撥號方 資訊 **<sup>6</sup>**

電話響鈴時,螢幕上會顯示撥號方的 電話號碼或名稱 ( 如果此名稱已儲存 在速撥號中 )。應答來電後,來電顯 示資訊會立即消失。

## 註釋

- 如果螢幕上顯示 〔未知 ID〕,則表 示撥號方不在來電顯示服務區內, 或者撥號方使用的是公用電話。<sup>[1](#page-51-0)</sup>
- 如果螢幕上顯示 〔ID 禁用〕,則 表示撥號方刻意攔截來電顯示資訊 的發送。 $1$
- <span id="page-51-0"></span><sup>1</sup> 視乎網路功能而定。

## 將來電顯示資訊儲存到 設備記憶體 **<sup>6</sup>**

本設備的記憶體可以儲存最多 30 條最 近的來電顯示資訊及接收的時間和日 期。當設備接收到第 31 涌來電時,最 先儲存的來電顯示資訊即被刪除。

記憶體中儲存的來電顯示資訊可作以 下用途:

#### ■列印來雷顯示清單

透過查看記憶體中的來電顯示記 錄,您可以檢視所接聽的電話。此 報告將列出日期、時間、電話號碼 ( 來電顯示 ) 或名稱以及來電類型 ( 註釋 ) ( 如適用 )。

▶▶ 進階使用說明書: 如何列印報 告

## 電話服務 **(** 適用於紐西蘭 **) <sup>6</sup>**

#### **FaxAbility <sup>6</sup>**

FaxAbility 是由 Telecom 提供的一項 服務。透過此服務,您可以在同一條 電話線路上使用另外一個號碼,並採 用不同的鈴聲類型。這樣,當設備接 收到來電時,您便可以根據響鈴識別 來電號碼。

#### 傳真設備處理所有其他號碼的方式 **<sup>6</sup>**

FaxAbility 模式可以確保設備應答撥 打 FaxAbility ( 次要 ) 號碼的來電。當 來電撥打主號碼時,所有電話都將響 鈴。您可以設定外置答錄機 (TAD) 應 答撥打其他號碼的來電。( 請參閱本 頁中的圖表。)

#### 使用 **FaxAbility** 功能的優勢 **<sup>6</sup>**

使用 FaxAbility 是在同一條線路上接收 傳真和語音來雷最有效的方式,並簡 化了手動撥號的操作。傳真設備將自 動應答來電並發出接收音頻,而您無 需按啟動代碼。撥打主號碼的撥號方 也不必與傳真設備通話。總之,此功 能讓您可以在同一條線路上使用兩個 不同的號碼,而無需再另置一條線路。

#### **FaxAbility** 的操作原理 **<sup>6</sup>**

語音號碼的來電響鈴為標準鈴聲類 型:長音頻;而新傳真號碼的來電響 鈴為特殊鈴聲類型:長音頻 + 靜音 + 長音頻等。當 FaxAbility 開啟時,您 將聽不到傳真設備上所有來電的第一 次響鈴;而分機電話則正常響鈴。如 果傳真設備能識別鈴聲類型,所有響 鈴都將停止,而傳真設備將應答來電 並自動接收傳真訊息。否則,分機電 話和傳真設備會繼續響鈴。傳真設備 在應答前會一直監聽鈴聲類型,此時 切勿拿起聽筒。您很快就能識別傳真 的鈴聲類型,到時您將不會一聽到來 電就急於應答。您或者電話答錄機均 可以應答撥打主號碼的來電。

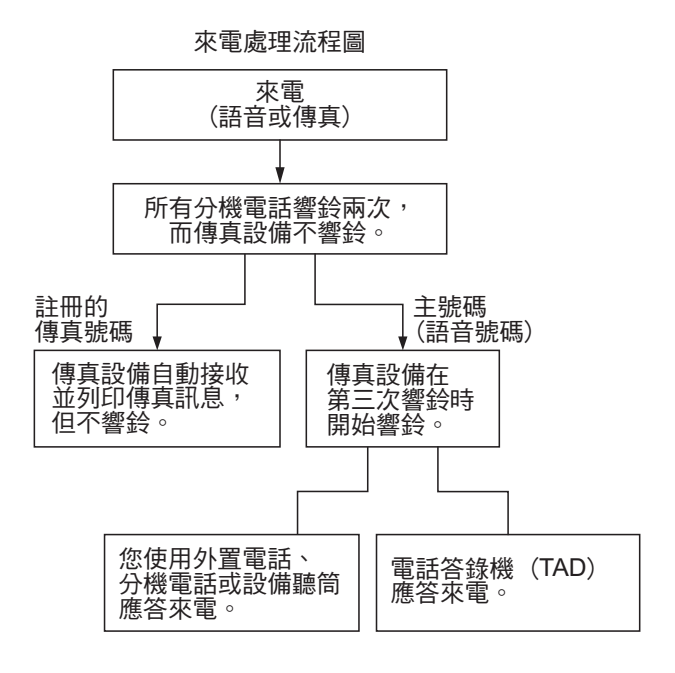

## 註釋

如果您已將 FaxAbility 功能設定為 〔開〕,接收模式將自動切換為 〔手動〕。除非您為 FaxAbility 號碼 設定了電話答錄機或留言信箱,否 則,手動模式就意味著您必須手動 應答所有來電。當 FaxAbility 設定 為開時,您無法將接收模式從手動 模式變更為其他模式。當 FaxAbility 開啟時,液晶螢幕上將會顯示 〔D/R〕作為接收模式。

## <span id="page-53-0"></span>關閉或開啟 **FaxAbility** 的方法 **<sup>6</sup>**

FaxAbility 功能專為由 Telecom 提供 的 FaxAbility 服務而設計。若要變更 此設定,請重複執行步驟  $\bigcirc$ - $\bigcirc$ ;在 步驟 [g](#page-53-3) 中,您可以選擇 〔開〕或 〔關〕。

主號碼有來電時響起的來電等待蜂鳴 聲會影響傳真發送。如果您登記了 FaxAbility 服務但沒有登記來電等待, 您無需執行任何操作。如果您同時登 記了來電等待和 FaxAbility, 請將來 電等待選單項目設定為 〔開〕。請參 閱下文。

- <span id="page-53-1"></span>1 按 〔選單〕。
- 2 按 へ 或 ∨ 顯示 〔傳真〕。
- c 按 〔傳真〕。
- 4 按 へ或 > 顯示〔其他〕。
- e 按 〔其他〕。
- f 按 〔一線兩號制式〕。
- <span id="page-53-3"></span>■ 按 〔開〕 ( 或 〔關 〕) 設置 FaxAbility。 如果您登記了 FaxAbility 服務, 請按 〔開〕。
- 8 按 ^ 或 > 顯示 〔來電等待〕。
- 9 按 〔來電等待〕。
- <span id="page-53-2"></span>10 按 〔開〕設置來電等待。 如果您登記了來電等待服務,請 按 〔開〕以避免來電等待造成的 問題。
- <span id="page-53-4"></span>k 按停止 **/** 退出鍵。

#### 來電顯示 **<sup>6</sup>**

透過此項電話服務,您可以在電話響 鈴時查看撥號方的電話號碼及名稱 (如適用),並快捷地查看您的來電顯 示記錄。設備會接收撥號方的資訊並 儲存到記憶體,以便您迅速回應未接 來電。

## 註釋

如需來電顯示服務,請向所在地區 的電話公司申請 ( 如適用 )。

#### 來電顯示的優勢 **<sup>6</sup>**

#### 商務優勢

透過使用來電顯示功能,所有企業均 會受益於更快捷地回應客戶來電。對 於那些從事郵購或貸款業務、提供機 密資料的公司,來電顯示功能更可讓 他們識別虛假訂單或虛假身分。

#### 家用優勢

透過使用來電顯示功能,住宅用戶可 以免受不必要的電話滋擾。

#### 來電顯示的操作原理 **<sup>6</sup>**

#### 電話響鈴時,螢幕上會顯示撥號方 資訊 **<sup>6</sup>**

電話響鈴時,螢幕上會顯示撥號方的 電話號碼或名稱 ( 如適用 )。應答來電 後,來電顯示資訊會立即消失。您可 以列印設備接收的來電顯示資訊清單。

>> 進階使用說明書: *如何列印報告* 

## 註釋

- 如果螢幕上顯示 〔未知 ID〕,則表 示撥號方不在來電顯示服務區 內。[1](#page-54-0)
- 如果螢幕上顯示 〔ID 禁用〕,則 表示撥號方刻意攔截來電顯示資訊 的發送。[1](#page-54-0)
- <span id="page-54-0"></span> $^{\mathsf{1}}$  視乎網路功能而定。

## 電話服務 **(** 適用於某些國家 **/** 地區 **) <sup>6</sup>**

## 一線兩號制式響鈴 **(** 適用於新加坡和香港 **) <sup>6</sup>**

透過此功能,您可以使用由某些電話 公司提供的一線兩號制式響鈴用戶服 務,在同一條電話線路上設定多個電 話號碼。每個電話號碼都有專屬的特 殊鈴聲,以便您識別各電話號碼的來 電。這樣,您就可以為本設備設定一 個傳真電話號碼。

本設備支援一線兩號制式響鈴功能, 允許您將一個電話號碼專用於接收傳 真。您需要將一線兩號制式響鈴設定 為 〔開〕。

## 註釋

您可以暫時關閉然後再開啟此功 能。當您獲取新的傳真號碼時,請 確保重設此功能。

• 本設備僅應答一線兩號制式響鈴 號碼的來電。

#### 開啟一線兩號制式響鈴 **<sup>6</sup>**

#### 非常重要!

如果您已將一線兩號制式響鈴功能設 定為開,接收模式將自動切換為 〔手動〕。除非您為一線兩號制式響鈴 號碼設定了電話答錄機或留言信箱, 否則,〔手動〕模式就意味著您必須 手動應答所有來電。當一線兩號制式 響鈴開啟時,您無法將接收模式從手 動模式變更為其他模式。當一線兩號 制式響鈴開啟時,液晶螢幕上將會顯 示 〔D/R〕作為接收模式。

1 按 〔選單〕。

2 按 へ 或 ∨ 顯示 〔傳真〕。

- c 按 〔傳真〕。
- 4 按 へ 或 ∨ 顯示 〔其他〕。
- e 按 〔其他〕。
- f 按 〔一線兩號制式〕。
- g 按 〔開〕。
- **8 按停止 / 退出**鍵。 一線兩號制式響鈴現已設定為開。

#### <span id="page-55-0"></span>關閉一線兩號制式響鈴 **<sup>6</sup>**

- 1 按 〔選單〕。
- 2 按 へ 或 ∨ 顯示 〔傳真〕。
- c 按 〔傳真〕。
- 4 按 へ 或 ∨ 顯示 〔其他〕。
- 5 按 〔其他〕。
- f 按 〔一線兩號制式〕。
- g 按 〔關〕。
- **8 按停止 / 退出**鍵。

## 註釋

如果您關閉一線兩號制式響鈴,設 備將保持 〔手動〕接收模式。您需 要重新設定接收模式。( 請參閱 ▶▶ 第 35 頁 [選擇接收模式](#page-44-0)。)

## <span id="page-55-1"></span>來電顯示 **(** 適用於新加坡和香港 **) <sup>6</sup>**

透過本設備的來電顯示功能,您可以 使用許多本地電話公司均有提供的來 電顯示用戶服務。更多詳細資訊,請 聯絡電話公司。透過此服務,線路響 鈴時,螢幕上會顯示撥號方的電話號 碼 ( 或名稱 )。

響鈴數次後,螢幕上會顯示來雷號碼 或名稱 ( 如適用 )。應答來電後, 來雷 顯示資訊會立即消失,但這些資訊會 被儲存到來電顯示記憶體中。

- ■如果螢幕上顯示〔未知 ID〕,則表 示撥號方不在來電顯示服務區內。
- ■如果螢幕上顯示 〔ID 禁用〕,則 表示撥號方刻意攔截來電顯示資訊 的發送。

#### 註釋

您可以列印設備接收的來電顯示清 單。

>> 進階使用說明書: *如何列印報* 告

視平營運商,來電顯示服務會有所 不同。請聯絡本地的電話公司,以 確定您所在區域可以使用的服務類 型。

## <span id="page-56-0"></span>連接外置答錄機 **<sup>6</sup>**

您可以選擇連接一台外置答錄裝置。 但是,當外置電話答錄機與本設備共 用一條電話線路時,電話答錄機會應 答所有來電,而本設備將 " 傾聽 " 傳 真撥號 (CNG) 音頻。如果聽到傳真撥 號音頻,設備會接聽來電,並接收傳 真。如果沒有聽到傳真撥號音頻,設 備會讓電話答錄機繼續播放外出留言 訊息,以便撥號方錄製語音訊息。

電話答錄機必須在兩次響鈴 ( 建議設 定 ) 內作出應答。電話答錄機應答來 電前,設備無法聽到 CNG 音頻。響鈴 四次後,僅剩下 8 到 10 秒鐘的 CNG 音頻以供傳真 " 接通 "。請確保認真遵 循本說明書中的說明錄製您的外出留 言訊息。如果外置答錄機的電話費節 約功能需響鈴五次或以上後才能啟 用,Brother 不建議您使用此功能。

## 註釋

如果您不想接收所有傳真,請取消 外置答錄機的響鈴次數設定。

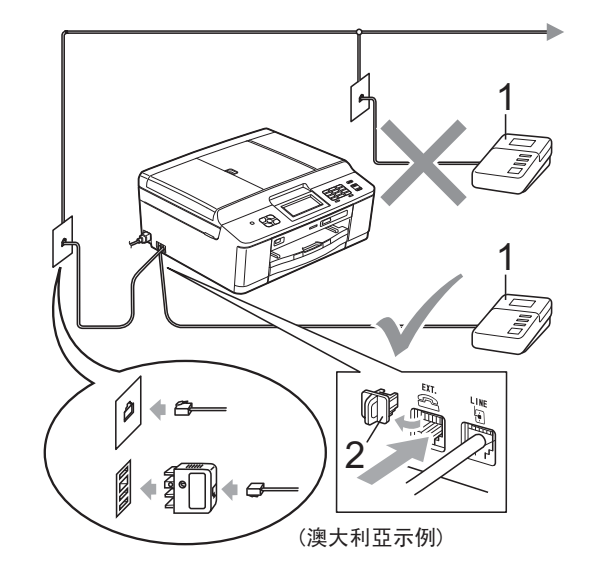

**1** 電話答錄機

#### **2** 保護蓋

電話答錄機應答來電時,螢幕上會顯 示 〔電話〕。

重要事項

切勿在同一條電話線路上的其他地 方連接電話答錄機。

#### 連接設定 **<sup>6</sup>**

外置答錄機必須按照上圖所示的方式 連接。

- 將您的外置電話答錄機設定為─ 次或兩次響鈴。( 設備的響鈴次數 設定不適用。)
- 2 錄製外置答錄機上的外出留言訊 息。
- 6 設定電話答錄機以應答來電。
- 4 將接收模式設定為 〔外置答錄機〕。(請參閱 >> 第 35 百 *[選擇接收模式](#page-44-0)*。)

## 錄製外置答錄機上的外出留言訊 息 **(OGM) <sup>6</sup>**

錄製外出留言訊息時,時間的堂握非 常重要。

- 1 在您的外出留言訊息開頭預留五 秒鐘空白。( 這允許本設備及時傾 聽自動發送的傳真 CNG 音頻。)
- 2 將您的留言限制在 20 秒鐘內。

註釋

在錄製外出留言訊息時,Brother 建議您在開頭五秒鐘內保持沉默, 否則聲音過大或產生共鳴時設備無 法聽到傳真音頻。您可以嘗試取消 此段暫停,但是,如果設備出現傳 真接收問題,則必須重新錄製外出 留言訊息並保留此段暫停。

## 多線連接 **(PABX) <sup>6</sup>**

大多數辦公室都使用中央電話交換系 統。

Brother 建議您將所有 Brother 設備都 連接到專用線路上。即使特定 PABX 可能相容特定型號的傳真設備,但我 們不保證本裝置可以正常運作。

雖然將傳真設備連接到 PABX ( 專用自 動交換分機)的方法很簡單,Brother 仍然建議您聯絡為您安裝電話系統的 公司,請他們為您連接傳真設備。

Brother 不建議使用 PABX 線路。 PABX 的常規限制可能會導致傳真設 備的部分功能無法正常使用。

## <span id="page-57-0"></span>外置和分機電話 **<sup>6</sup>**

### 連接外置或分機電話 **<sup>6</sup>**

您可以單獨連接一台電話 ( 如下圖所 示 )。

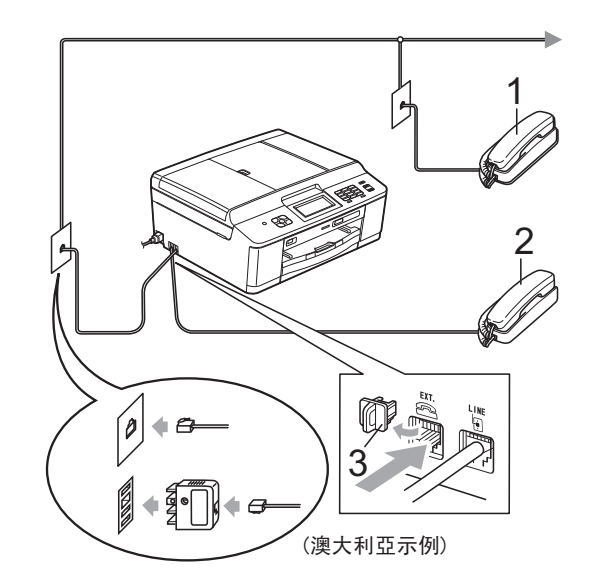

- **1** 分機電話
- **2** 外置電話
- **3** 保護蓋

如果您正在使用與設備共用同一條電 話線路的電話,液晶螢幕上會顯示 〔電話〕。

## <span id="page-58-0"></span>透過外置或分機電話操作 **<sup>6</sup>**

如果您在分機或外置電話上應答傳真 來電,您可以透過遠端啟動代碼使設 備應答來電。當您按下遠端啟動代碼 **l 5 1** 鍵 ( 紐西蘭用戶請按 **l 9 1** 鍵 ), 設備會開始接收傳真。

如果設備應答語音來電並發出快速雙 響鈴提示您接聽來電,請使用遠端取 消啟動代碼 **# 5 1** ( 紐西蘭用戶請使用 **# 9 1**) 在分機電話上應答來電。( 請參 閱 uu 第 38 頁 *F/T* [響鈴時間](#page-47-2) *(* 僅適用 於傳真 */* [電話模式](#page-47-2) *)*。)

#### 如果您應答來電而線路上無人: **<sup>6</sup>**

您可能正在接收手動傳真。

請按 **l 5 1** 鍵 ( 紐西蘭用戶請按 **l 9 1** 鍵 ),待聽到唧唧聲或液晶螢幕上顯 示 〔正在接收〕後再掛斷電話。

## 註釋

您也可以使用傳真檢測功能讓設備 自動應答來電。( 請參閱 ▶▶ 第 39 頁 [傳真檢測](#page-48-1)。)

#### 使用無線外置電話 **<sup>6</sup>**

如果無線電話的主機與本設備共用一 條線路 ( 請參閱 ▶ ▶ 第 48 頁 *[外置和](#page-57-0) [分機電話](#page-57-0)* ),而您經常使用無線聽筒, 則在響鈴期間應答來電將更加簡單。

如果設備率先作出應答,您必須走近 設備,诱過按**免持聽筒**鍵將來電轉到 無線聽筒。

#### <span id="page-58-1"></span>使用遠端代碼 **<sup>6</sup>**

#### 遠端啟動代碼 **<sup>6</sup>**

如果您使用分機或外置電話應答傳真 來電,您可以按遠端啟動代碼 **l 5 1** 鍵 ( 紐西蘭用戶請按 **l 9 1** 鍵 ) 使設備接收 傳真。聽到唧唧聲後,請放回聽筒。 (請參閱 >> 第 39 百 *[傳真檢測](#page-48-1)*。)

如果您在外置電話上應答傳真來電, 您可以透過按黑白啟動鍵和選擇 〔接收〕使設備應答來電。

#### 遠端取消啟動代碼 **<sup>6</sup>**

如果您接收到語音來電而設備處於傳 真 / 電話模式,設備將在首次響鈴後啟 動 F/T 響鈴 ( 快速雙響鈴 )。使用分機 電話應答來電時,您可以按 **# 5 1** 鍵 ( 紐西蘭用戶請按 **# 9 1** 鍵 ) 關閉 F/T 響 鈴 ( 請確保您在響鈴*之間*按此代碼 )。

如果設備應答語音來電並發出快速雙 響鈴提示您接聽來電,請按**免持聽筒** 鍵在外置電話上應答來電。

#### 變更遠端代碼 **<sup>6</sup>**

如果您想使用遠端啟動,您必須開啟 遠端代碼。預設遠端啟動代碼為 **l 5 1** ( 紐西蘭為 **l 9 1**)。預設遠端取消啟動 代碼為 **# 5 1** ( 紐西蘭為 **# 9 1**)。如有 需要,您可以自訂代碼。

1 按 〔選單〕。

2 按 へ 或 ∨ 顯示 〔傳真〕。

c 按 〔傳真〕。

**6**

第 6 章

- 4 按 ヘ或 ∨ 顯示 〔設定接收〕。
- e 按 〔設定接收〕。
- 6 按 ヘ 或 ∨ 顯示 〔遠端代碼〕。
- 按 〔遠端代碼〕。
- 8 按 〔開〕。
- 9 執行以下操作之一:
	- 如果您想變更遠端啟動代碼, 輸入新的代碼。

按  $(OK)$ , 然後轉到步驟  $\bf{0}$ 。

- 如果您不想變更遠端啟動代碼, 按 〔OK〕,然後轉到步驟 10。
- <span id="page-59-0"></span>10 執行以下操作之一:
	- 如果您想變更遠端取消啟動代 碼,輸入新的代碼。

按 〔OK〕,然後轉到步驟 1•

- ■如果您不想變更遠端取消啟動 代碼,按 〔OK〕,然後轉到步 驟 ① 。
- <span id="page-59-1"></span>k 按停止 **/** 退出鍵。

## 註釋

- 如果您遠端存取外置答錄機時連接 經常中斷,請使用數字鍵 **0**-**9**、**l**、 **#** 鍵將遠端啟動代碼和遠端取消啟 動代碼變更為其他三位數的代碼。
- 遠端代碼可能不適用於部分電話系 統。

撥打與儲存號碼 **<sup>7</sup>**

## 如何撥號 **<sup>7</sup>**

**7**

## 手動撥號 **<sup>7</sup>**

使用控制面板上的數字鍵依次輸入傳 真或電話號碼的全部數字。

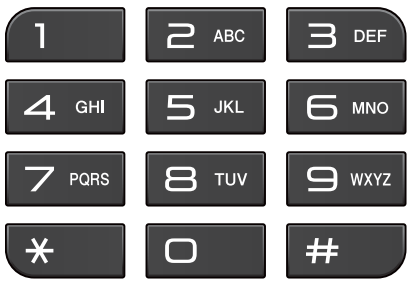

#### 速撥 **<sup>7</sup>**

- 1 按 〔速撥〕。 您也可以按 国 (傳真)鍵選擇 〔速撥〕。
- 2 執行以下操作之一:
	- 按 〔字母〕或 〔數字〕,然後 按您想撥打的號碼。
	- ■使用撥號盤輸入兩位數的速撥 號碼。

## 註釋

當您輸入或搜尋速撥號碼時,如果 液晶螢幕上顯示 〔未註冊〕,表示 此位置尚未儲存任何號碼。

- 8 若要發送傳真,請按 〔發送傳真〕,然後轉到步驟 ❹。
- <span id="page-60-0"></span>d 按 〔黑白啟動〕或 〔彩色啟動〕。 設備將掃描並發送傳真。

## 傳真重撥 **<sup>7</sup>**

如果您正在手動發送傳真而線路繁 忙,請按免持聽筒鍵,按重撥 **/** 暫停 鍵,然後按黑白啟動或彩色啟動鍵再 試一次。

僅當您透過控制面板撥號時,**重撥/ 暫停**鍵可用。*如果您正在自動發送傳 真*而線路繁忙,設備將自動重撥最多 三次,每次相隔五分鐘。

#### a 按重撥 **/** 暫停鍵。

- 2 選擇您想重撥的號碼。
- 3 按 〔發送傳直〕。
- d 按 〔黑白啟動〕或 〔彩色啟動〕。

註釋

執行實時發送時,如果您正在使用 掃描器玻璃平台,則無法使用自動 重撥功能。

**51**

# 其他撥號操作 **<sup>7</sup>**

## 撥出電話歷史記錄 **<sup>7</sup>**

您最後撥打的 30 個傳真號碼將會儲存 到撥出電話歷史記錄中。您可以選擇其 中一個號碼發送傳真,或者將這個號碼 新增到速撥號中或從歷史記錄中刪除。

a 按重撥 **/** 暫停鍵。 您也可以按 〔歷史記錄〕。 2 選擇您需要的號碼。 3 執行以下操作之一: ■ 若要發送傳真,請按 〔發送傳真〕。 按 〔黑白啟動〕或 〔彩色啟動〕。 ■ 若要儲存號碼,請按 〔更多〕,然後按 〔新增速撥〕。 (▶▶ 進階使用說明書: 將撥出 *電話號碼儲存為涑撥號碼*) ■ 如果您想刪除撥出電話歷史記 錄清單中的號碼,請按 〔更多〕,然後按 〔刪除〕。 按 〔是〕確認。 按停止 **/** 退出鍵。

## 來電顯示記錄 **<sup>7</sup>**

此功能要求用戶登記許多本地電話公 司均有提供的來電顯示服務。( 視乎 您所在的國家,請分別參閱 >> 第 [42](#page-51-1)、[44](#page-53-4) 和 [46](#page-55-1) 百 *來雷顯示*。)

您接收的最後 30 通傳真和語音來電的 撥號方號碼或名稱 ( 如適用 ) 將被儲 存到來電顯示記錄。您可以查看記錄 清單,也可以選擇其中一個號碼發送 傳真,或者將這個號碼新增到速撥號 中或從歷史記錄中刪除。當設備接收 到第 31 涌來雷時,清單上的第一條來 電顯示資訊即被取代。

## 註釋

即使沒有登記來電顯示服務,您也 可以在來電顯示記錄中查看通話日 期,並從清單中刪除項目。

- **4 按重撥 / 暫停**鍵。 您也可以按 〔歷史記錄〕。
- 2 按 【十。
- c 選擇所需號碼或名稱。
- 4 執行以下操作之一:
	- 若要發送傳真,請按 〔發送傳真〕。 按 〔黑白啟動〕或 〔彩色啟動〕。
	- ■若要儲存號碼,請按〔更多〕, 然後按 〔新增速撥〕。

(▶▶ 進階使用說明書:*將來電* 顯示記錄中的號碼儲存為速撥 號碼 )

■ 如果您想刪除來電顯示記錄清 單中的號碼,請按 〔更多〕, 然後按 〔刪除〕。 按 〔是〕確認。 按停止 **/** 退出鍵。

## 註釋

您可以列印來電顯示清單。

(▶▶ 進階使用說明書:*如何列印報* 告 )

## 儲存號碼 **<sup>7</sup>**

您可以設定設備以執行以下類型的簡 易撥號:速撥和多址發送傳真群組。 當您撥打速撥號碼時,液晶螢幕上會 顯示該號碼。

## 註釋

即使停電,記憶體中的速撥號碼也 不會丟失。

#### 儲存暫停 **<sup>7</sup>**

儲存速撥號碼時,您可以透過按觸控 式螢幕上的 〔暫停〕按鈕插入一個或 多個 3.5 秒的暫停。

## 儲存速撥號碼 **<sup>7</sup>**

您可以在兩位數速撥位置上儲存最多 100 個名稱及號碼。每個名稱可以對 應兩個號碼。撥號時,您只需按螢幕 上的幾個按鈕即可 ( 例如:按 〔速撥〕,輸入您想撥打的號碼,然後 按 〔發送傳真〕 )。

- 1 按 〔速撥〕。
- <span id="page-62-0"></span>2 如果速撥號碼已經儲存,請按 〔字母〕或 〔數字〕。 按 〔更多〕。
- c 按 〔設定速撥號〕。
- 4 執行以下操作之一:
	- ■按螢幕上的按鈕輸入名稱 ( 最 多 16 位字元 )。
		- 按 〔OK〕。

 ( 有關輸入字母的說明資訊, 請參閱 > → 第 119 頁 *[輸入文](#page-128-0)* [字](#page-128-0)。)

■ 若要儲存無名稱的號碼,請按 〔OK〕。

- 6 按觸控式螢幕上的按鈕輪入第一 個傳真或電話號碼 (441:) (最多 20 位數字 )。 按 〔OK〕。
- 6 執行以下操作之一: ■按觸控式螢幕上的按鈕輪入第 二個傳真或電話號碼 (442:) ( 最多 20 位數字 )。

按 〔OK〕。

- 如果您不想儲存其他速撥號 碼,請按 〔OK〕。
- 7 若要選擇儲存號碼的位置,請執 行以下操作之一:
	- 若要接受螢幕上顯示的下一個 可以儲存速撥號碼的位置,請 按 〔OK〕。
	- 若要輸入不同的涑撥位置,請 按 网,然後使用觸控式螢幕上 的按鈕輸入一個 2 位數的號碼。

按 〔OK〕。

## 註釋

如果您選擇的 2 位數的速撥位置已 經儲存有速撥號碼,則液晶螢幕上 的 〔OK〕按鈕不可用。請選擇其 他位置。

- <span id="page-62-1"></span>8 當液晶螢幕上顯示您的設定時, 請按 〔OK〕確認。
- 8 執行以下操作之一:
	- 若要儲存其他速撥號碼,請重 複執行步驟 ❷ 至 ❸。
		- 若要結束儲存號碼,請按**停**止 / 退出鍵。

第 7 章

## 變更速撥名稱或號碼 **<sup>7</sup>**

您可以變更已儲存的速撥名稱或號 碼。

- 1 按 〔速撥〕。
- 2 按 〔字母〕或 〔數字〕。
- <span id="page-63-1"></span>c 按 〔更多〕。
- 4 執行以下操作之一:
	- 按 〔 變更 〕編輯名稱或號碼。
	- ■按〔刪除〕刪除速撥位置上儲 存的所有資訊。

選擇您想刪除的號碼。

- 按 〔OK〕。
- 按 〔是〕確認。
- 轉到步驟 ❹。
- 6 按 ヘ 或 > 顯示您想變更的號碼。
- 6 選擇您想變更的號碼。
- <span id="page-63-2"></span>7 執行以下操作之一:
	- 如果您想變更名稱,請按 〔名稱〕。 按觸控式螢幕上的按鈕輸入新 的名稱 ( 最多 16 位字元 )。 (請參閱 >> 第 119 頁 [輸入文](#page-128-0) [字](#page-128-0)。)
		- 按 〔OK〕。
- 如果您想變更第一個傳真或電 話號碼,請按 卬1:。 按觸控式螢幕上的按鈕輸入新 的傳真或電話號碼 ( 最多 20 位 數字 )。 按 〔OK〕。
- ■如果您想變更第二個傳真/電話 號碼,請按 卬2:。 按觸控式螢幕上的按鈕輸入新 的傳真或電話號碼 ( 最多 20 位 數字 )。 按 〔OK〕。

## 註釋

如何變更儲存的名稱或號碼:

若要變更某個字元,請使用◀或▶ 鍵將游標移到需要變更的字元下 方,然後按 @。重新輸入字元。

如果您想變更儲存的號碼,請重複按 以刪除該號碼。輸入新的號碼。

- 8 液晶螢幕上將顯示您的設定。 執行以下操作之一:
	- ■按 〔OK〕結束。 若要變更其他速撥位置,請重 複執行步驟 ❸ 至 ❹。
	- 若要變更更多詳細設定, 請轉 到步驟 ✿ ∘
- <span id="page-63-0"></span>**9 按停止 / 退出**鍵。

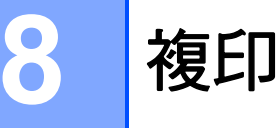

# 如何複印 **<sup>8</sup>**

以下步驟說明基本複印操作。

1 確保設備處於複印模式,然後按

## ( 影印 ) 鍵。

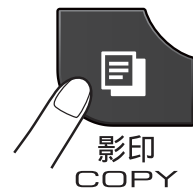

■ 液晶螢幕上會顯示:

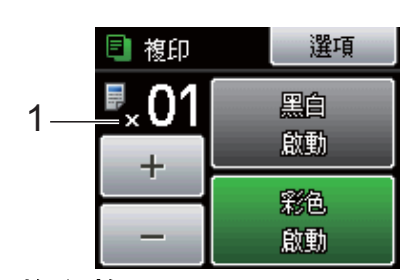

**1** 複印數量 您可以透過按螢幕上的 〔- 〕或 〔+〕按鈕輸入複印數量 ( 如上圖 所示 )。

註釋

預設設定為傳真模式。您可以變更 設備上次複印操作後保持在複印模 式的時長。

(▶▶ 進階使用說明書:*模式計時器 (* 僅適用於 *MFC* 型號 *)*)

2 執行以下操作之一以裝入原稿:

- 將原稿*正面朝下*放入自動進稿器。 (請參閱 >> 第 28 頁 [使用自動](#page-37-1) [進稿器](#page-37-1)。)
- 將原稿*正面朝下*放在掃描器玻 璃平台上。 (請參閱 >> 第 29 頁 *[使用掃描](#page-38-0) [器玻璃平台](#page-38-0)*。)
- 3 如果您想複印兩份或以上,請輸 入數字 ( 最多 99)。
- 4 按 〔黑白啟動〕或 〔彩色啟動〕。

## 停止複印 **<sup>8</sup>**

若要停止複印,請按停止 **/** 退出鍵。

## 複印設定 **<sup>8</sup>**

您可以變更以下複印設定。按影印 鍵,然後按〔選項〕。按 ^ 或 ▼ 滾動 顯示複印設定。螢幕上顯示所需設定 時,請按此設定並選擇所需選項。 ( 基本使用說明書 ) 有關變更以下複印設定的詳細資訊 ▶▶ 第 [56](#page-65-0) 頁。 ■〔紙張類型〕 ■〔紙張尺寸〕 ( 進階使用說明書 ) 有關變更以下複印設定的詳細資訊 ▶▶ 進階使用說明書:*複印設定*。 ■〔品質〕 ■〔放大 / 縮小〕 ■〔版面配置〕 ■ [2合1(ID)] ■〔堆疊 / 排序〕 ■〔濃度〕 ■〔雙面複印〕

- 〔設定新預設值〕
- 〔出廠設定〕

## 註釋

若要對副本進行排序,請使用自動 進稿器。

**8**

## <span id="page-65-0"></span>紙張選項 **<sup>8</sup>**

#### 紙張類型 **<sup>8</sup>**

如果您使用特殊類型的紙張進行複 印,請務必選擇您正在使用的紙張類 型,以實現最佳列印品質。

1 按 日 (影印)鍵。

- 2 放入您的文件。
- 8 輸入您需要的複印數量。
- d 按 〔選項〕。
- 6 按 へ 或 ∨ 顯示 〔紙張類型〕。
- f 按 〔紙張類型〕。

```
7 按 ヘ 或 ∨ 顯示 〔普通紙〕、
〔噴墨專用紙〕、
〔Brother BP71〕、
〔Brother BP61〕、
〔其它相片紙〕或 〔透明膠片〕,
然後按您想設定的選項。
```
8 如果您不想變更其他設定,請按 黑白啟動或彩色啟動鍵。

#### 紙張尺寸 **<sup>8</sup>**

如果您正在使用的複印紙張並非 A4 尺 寸,則需要變更紙張尺寸設定。您可以 使用 A4、A5、照片 10 × 15 厘米、 Letter 或 Legal [1](#page-65-1) 尺寸的紙張複印。

- 1 按 日 (影印)鍵。
- 2 放入您的文件。
- 6 輸入您需要的複印數量。
- d 按 〔選項〕。
- 5 按 ヘ或 ∨ 顯示 〔紙張尺寸〕。
- f 按 〔紙張尺寸〕。
- 7 按 ^ 或 > 顯示 〔A4〕、〔A5〕、 〔10x15cm〕、〔Letter〕或  $[$  Legal  $]$ <sup>[1](#page-65-1)</sup>, 然後按您想設定的 選項。
- 8 如果您不想變更其他設定,請按 黑白啟動或彩色啟動鍵。

<span id="page-65-1"></span> $^1$  僅適用於某些國家 / 地區。

# 列印記憶卡或 **USB** 快閃儲存器中的 照片 **<sup>9</sup>**

# **PhotoCapture Center™ (** 影像擷取中心 **)** 操作 **(** 影 像捕捉模式 **) <sup>9</sup>**

**9**

即使您的設備*未*連接到電腦,您也可 以直接列印數位相機媒體卡或 USB 快 閃儲存器中的照片。(請參閱 >> 第 60 百 [列印影像](#page-69-0)。)

您可以將文件掃描並直接儲存到記憶 卡或 USB 快閃儲存器。( 請參閱 **▶▶** 第61頁 *[如何掃描到記憶卡或](#page-70-0)* USB [快閃儲存器](#page-70-0)。)

如果本設備已連接至電腦,則您可以 透過電腦存取插在設備正面的記憶卡 或 USB 快閃儲存器。

uu 軟體使用說明書:*PhotoCapture Center™ (* 影像擷取中心 *)* ( 適用於 Windows<sup>®</sup>)

>>軟體使用說明書: *遠端設定與 PhotoCapture Center™ (* 影像擷取中 心 *)* ( 適用於 Macintosh)

## 使用記憶卡或 **USB** 快閃儲存器 **<sup>9</sup>**

本 Brother 設備附有媒體驅動器 ( 插 槽 ),用於存取 Memory Stick™、 Memory Stick PRO™、Memory Stick Duo™、Memory Stick PRO Duo™、SD 記憶卡、SDHC 記憶卡、 SDXC 記憶卡、MultiMedia Card、 MultiMedia Card plus 等常用的數位 相機媒體卡以及 USB 快閃儲存器。

透過 PhotoCapture Center™ (影像擷 取中心) 功能,您能夠以高解析度列 印數位相機中的數位照片,實現照片 級的列印效果。

# 開始列印 **<sup>9</sup>**

將記憶卡或 USB 快閃儲存器穩妥地插入正確的插槽。

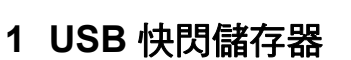

# REAL PROPERTY

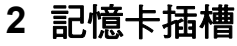

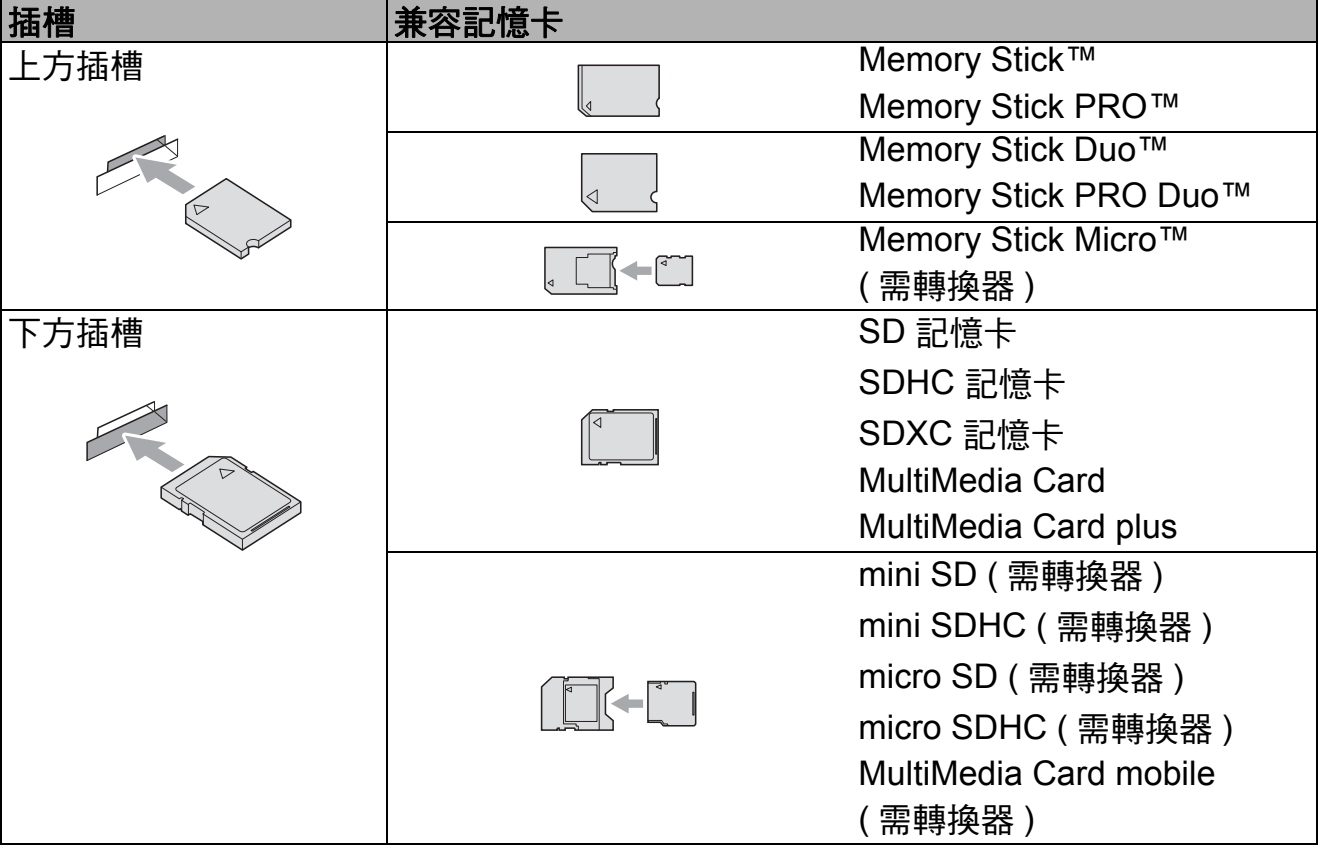

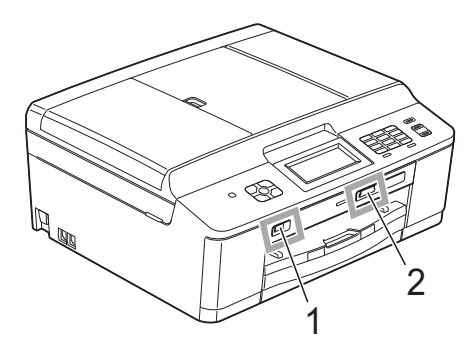

A

重要事項

USB 傳輸介面僅支援 USB 快閃儲存器、

準的數位相機,而不支援其他 USB 裝置。

PictBridge 兼容相機或採用 USB 大容量儲存標

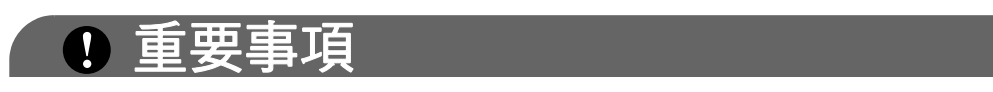

切勿將 Memory Stick Duo™ 插入下方 SD 插槽,否則可能會導致設備損壞。

#### 狀態 LED 指示燈

正在從 / 向記憶卡或 USB 快閃儲存器讀取 / 寫入資料時,狀態 LED 指示燈閃爍。

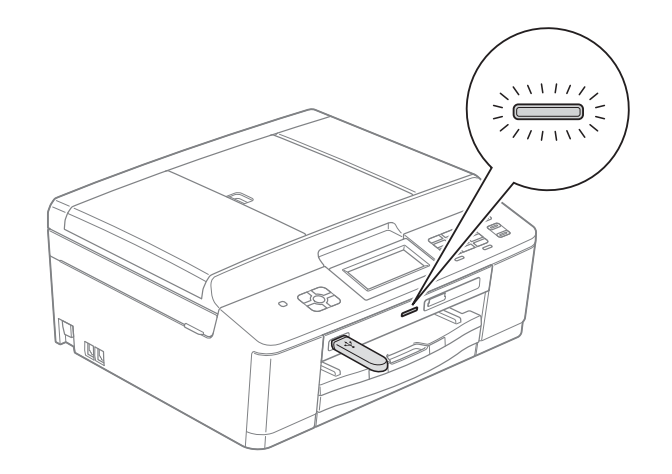

重要事項

當設備正在從 / 向記憶卡或 USB 快閃儲存器讀取 / 寫入資料時 ( 狀態 LED 指示 燈不斷閃爍 ),切勿拔掉電源線或從媒體驅動器 ( 插槽 ) 或 USB 傳輸介面移除 記憶卡或 USB 快閃儲存器。否則,您可能會丟失其中的資料或損壞媒體卡。

本設備每次僅能從一個裝置中讀取資料。

## <span id="page-69-0"></span>列印影像 **<sup>9</sup>**

## 查看照片 **<sup>9</sup>**

列印照片前,您可以在液晶螢幕上預 覽這些照片。如果您的照片檔案較 大,液晶螢幕上可能無法立即顯示所 有照片。

**4 確保您已將記憶卡或 USB 快閃儲** 存器插入正確的插槽。

按 3 (影像捕捉)鍵。

- 2 按 〔杳看照片〕。
- <span id="page-69-1"></span>6 按 ヘ 或 ∨顯示您想列印的照片。
- <span id="page-69-2"></span>d 按 〔+〕或 〔- 〕選擇您想列印 的副本數量。
- 5 重複執行步驟 ❸ 和 ❹,直到您選 擇完您想列印的所有照片。 按 〔OK〕。
- 6 此時,您可以選擇如下選項:
	- 如果您想變更列印設定,請按 〔選項〕。 (>> 進階使用說明書: *PhotoCapture Center™ (* 影像 擷取中心 *)* 列印設定 )
	- 如果您不想變更任何設定,請 轉到步驟 ?。
- <span id="page-69-3"></span>**)按彩色啟動**鍵開始列印。

# **PhotoCapture Center™ (** 影像擷取中心 **)** 列印設定**<sup>9</sup>**

您可以為下一份列印暫時變更列印設 定。

列印宗成三分鐘後,或者如果模式計 時器將設備恢復到傳真模式,設備會 自動恢復其預設設定。

(▶▶ 進階使用說明書: *模式計時器 (* 僅適用於 *MFC* 型號 *)*)

## 註釋

您可以儲存最常用的列印設定,只 需將其設置為預設設定即可。 (>> 進階使用說明書: 將變更設定 為新預設值 )

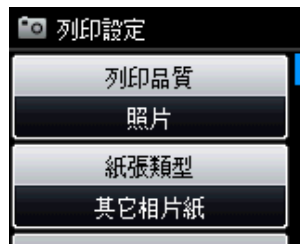

# <span id="page-70-0"></span>如何掃描到記憶卡或 **USB**  快閃儲存器 **<sup>9</sup>**

您可以將黑白和彩色文件直接掃描到記 憶卡或 USB 快閃儲存器中。黑白文件 將以 PDF (\*.PDF) 或 TIFF (\*.TIF) 檔案 格式儲存;而彩色文件可能會以 PDF (\*.PDF) 或 JPEG (\*.JPG) 檔案格式儲 存。出廠設定為 〔彩色 200 dpi〕, 預設檔案格式為 PDF。設備會自動基 於目前日期為檔案建立名稱。(>> 快 速安裝指南 ) 例如,於 2011 年 7 月 1 日掃描的第五個影像會命名為 01071105.PDF。您也可以變更色彩 和品質。

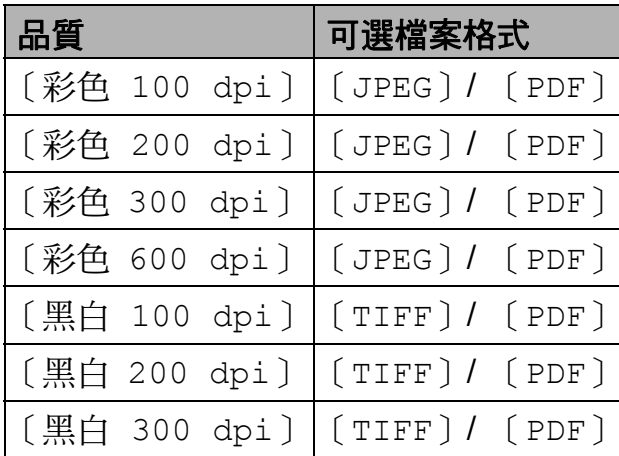

<u>1</u> 確保您已將記憶卡或 USB 快閃儲 存器插入正確的插槽。

## 重要事項

當狀態 LED 指示燈不斷閃爍時, 切勿移除記憶卡或 USB 快閃儲存 器,以免損壞記憶卡、USB 快閃儲 存器或其中的資料。

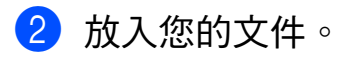

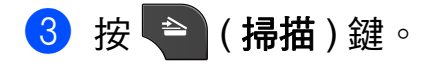

- 4 按 〔掃描到媒體卡〕。
- e 按 〔選項〕。 執行以下操作之一:
	- 若要變更品質,請按 へ 或 ∨ 顯示 〔品質〕。 按 〔品質〕,然後選擇 〔彩色 100 dpi〕、 〔彩色 200 dpi〕、 〔彩色 300 dpi〕、 〔彩色 600 dpi〕、 〔黑白 100 dpi〕、 〔黑白 200 dpi〕或 〔黑白 300 dpi〕。
	- 若要變更檔案類型,請按 ヘ 或 ▼顯示〔檔案類型〕。 按 〔檔案類型〕並選擇 〔PDF〕、〔JPEG〕或 〔TIFF〕。
		- 若要變更檔案名稱,請按 ヘ 或 ▼ 顯示 〔檔案名稱〕。按 〔檔案名稱〕,然後輸入檔案 名稱。
			- 您僅能變更前 6 位字元。

按 〔OK〕。

■ 若要啟動掃描而不變更其他設  $\mathop{\mathbb{E}}$ ,請轉到步驟  $\mathop{\mathbb{G}}$ 。

## 註釋

- •如果您在解析度設定中選擇了彩色, 則不能選擇檔案類型 〔TIFF〕。
- •如果您在解析度設定中選擇了黑白, 則不能選擇檔案類型 〔JPEG〕。
- <span id="page-70-1"></span>6 按黑白啟動或彩色啟動鍵。

# **10** 如何列印電腦中的資料 **<sup>10</sup>**

# 列印文件 **<sup>10</sup>**

本設備可接收並列印您電腦中的資 料。若要列印電腦中的資料,必須安 裝印表機驅動程式。

▶▶ 軟體使用說明書:*列印* ( 適用於 Windows<sup>®</sup>) >> 軟體使用說明書:*列* 印和傳真 ( 適用於 Macintosh)

- <sup>4</sup> 安裝隨機光碟上的 Brother 印表 機驅動程式。(>>快速安裝指南)
- 2 從您的應用程式中選擇列印指 令。
- 8 在列印對話方塊中選擇本設備的 名稱,然後點擊喜好設定。
- 4 在內容對話方塊中選擇您想變更 的設定。
	- ■媒體類型
	- ■列印品質
	- ■紙張尺寸
	- ■方向
	- ■彩色 / 灰階
	- ■省墨模式
	- ■縮放
- 6 點擊確定。
- 6 點擊列印開始列印。
# **11** 如何掃描到電腦

# 掃描文件 **<sup>11</sup>**

本設備有多種文件掃描方式供您選 擇,您可以使用設備上的**掃描**鍵或電 腦上的掃描器驅動程式進行掃描。

- 1 若要將本設備用作掃描器,必須 安裝掃描器驅動程式。如果本設 備已連接至網路,請設置其 TCP/IP 位址。
	- 安裝隋機光碟上的掃描器驅動程 式。(>>快速安裝指南)
	- 如果網路掃描不可用,請設置 本設備的 TCP/IP 位址。

▶▶ 軟體使用說明書:*設置網* 路掃描 *(* 適用於 *Windows*®*)*

▶▶ 軟體使用說明書:*設置網* 路掃描 *(* 適用於 *Macintosh)*

- $\overline{2}$  放入您的文件。( 請參閱 >> 第 28 頁 [如何裝入原稿](#page-37-0)。)
	- 使用自動進稿器掃描文件的多 個頁面。自動進稿器將自動逐 張進紙。
	- 使用掃描器玻璃平台掃描書本 頁面,每次可以掃描一頁。

3 執行以下操作之一:

- 若要使用**掃描**鍵進行掃描,請 轉到*[使用掃描鍵進行掃描](#page-72-0)*。
- 若要使用電腦上的掃描器驅動 程式進行掃描,請轉到*[使用掃](#page-73-0)* [描器驅動程式進行掃描](#page-73-0)。

# <span id="page-72-0"></span>使用掃描鍵進行掃描 **<sup>11</sup>**

更多資訊 >> 軟體使用說明書: 伊用 掃描鍵

- 1 按 含 (掃描)鍵。
- 2 按 ヘ 或 ∨ 顯示可用掃描模式,然 後按您想使用的掃描模式。
	- ■〔掃描到檔案〕
	- ■〔掃描到媒體卡〕
	- 〔掃描到電子郵件〕
	- ■〔掃描到 OCR〕<sup>[1](#page-72-1)</sup>
	- 〔掃描到影像〕
	- ■ $[$  Web 服務 $]$ <sup>[2](#page-72-2)</sup> ( 網路服務 ( 掃描 ))
	- $1$  (Macintosh 用戶) 使用前必須先下載和安裝 Presto! PageManager。有關詳細說明,請 參閱 >> 第 5 百 存取 [Brother](#page-14-0) 支*援 [\(Macintosh\)](#page-14-0)*。
	- $2 \left($  僅適用於 Windows® 用戶 ) (>> 軟體使用說明書: 使用網路服務 進行網路掃描 *(Windows Vista® SP2*  或更高版本和 *Windows® 7)*)
- <span id="page-72-2"></span><span id="page-72-1"></span>c ( 對於網路用戶 ) 選擇您想發送資料的目標電腦。
- 4 按啟動鍵開始掃描。

## <span id="page-73-0"></span>使用掃描器驅動程式進行 掃描 **<sup>11</sup>**

**▶▶** 軟體使用說明書: *使用 TWAIN 驅* 動程式掃描文件 ( 適用於 Windows<sup>®</sup>)

uu 軟體使用說明書:使用 *WIA* 驅動 程式掃描文件 ( 適用於 Windows<sup>®</sup>)

**▶▶** 軟體使用說明書:*使用 TWAIN 驅* 動程式掃描文件 (適用於 Macintosh)

uu 軟體使用說明書:使用 *ICA* 驅動 程式掃描文件 *(* 適用於 *Mac OS X 10.6.x)*

- 1 啟動掃描應用程式,然後點擊<mark>纈</mark> 取影像資料按鈕。
- 2 調整掃描器設定對話方塊中的解 析度、亮度和掃描類型。
- 8 點擊開始或掃描開始掃描。

# 使用 **ControlCenter** 進行 掃描 **<sup>11</sup>**

uu 軟體使用說明書:*ControlCenter4* ( 適用於 Windows®)

uu 軟體使用說明書:*ControlCenter2* ( 適用於 Macintosh)

日常維護 **<sup>A</sup>**

## <span id="page-74-0"></span>更換墨水匣 **<sup>A</sup>**

**A**

您的設備附有墨水點計數器。墨水點 計數器自動監控四個墨水匣的墨水剩 餘量。當設備檢測到某墨水匣中的墨 水即將耗盡時,設備會在液晶螢幕上 顯示一條訊息。

## 註釋

例如,當某墨水匣中的墨水即將耗 盡時,液晶螢幕上會顯示 〔墨水不足〕 ( 顏色名稱 )。

您應當提前購買新墨水匣,以便設 備顯示此顏色的墨水已完全耗盡時 可以更換。

當某墨水匣中的墨水用盡時,液晶 螢幕上會顯示 〔無法列印〕或 〔僅黑白列印〕。

此時,您應當僅更換對應的墨水匣。

液晶螢幕上會顯示墨水不足或者需要 更換的墨水匣。請務必遵循液晶螢幕 上的提示,按正確順序更換墨水匣。

即使設備提示您更換墨水匣,但是墨 水匣中仍會有少量墨水。墨水匣中必 須留有一些墨水以防止變乾而損壞列 印頭組件。

# 注意

如果墨水濺入眼中,請立即用水清 洗;如有任何不適,請到醫院就診。

## 重要事項

Brother 複合機僅能使用特定規格的 墨水。如果您使用 Brother 原廠墨水 匣,本設備可以為你提供最佳性能 和可靠性。如果您使用其他規格的 墨水或墨水匣,Brother 不保證本設 備能夠實現最佳性能和可靠性。因 此, Brother 不建議您使用 Brother 原廠墨水匣以外的其他品牌墨水匣, 也不建議您向空墨水匣中裝入其他 品牌的墨水。因使用非原廠墨水對 設備的列印頭或其他零件造成的損 壞均不在保固範圍內。

1 打開墨水匣蓋。 如果一個或多個墨水匣中的墨水 已耗盡,液晶螢幕上會顯示 〔僅黑白列印〕或 〔無法列印〕。

2 按下鎖定釋放桿 (如圖所示 ), 釋 放液晶螢幕上指示的墨水匣。從 設備中取出該墨水匣。

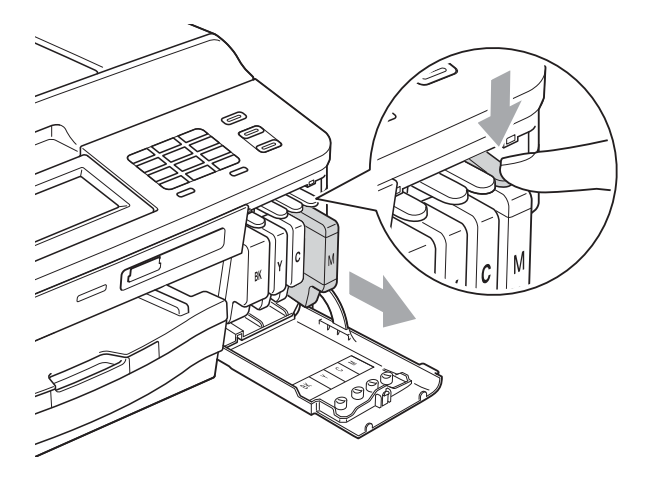

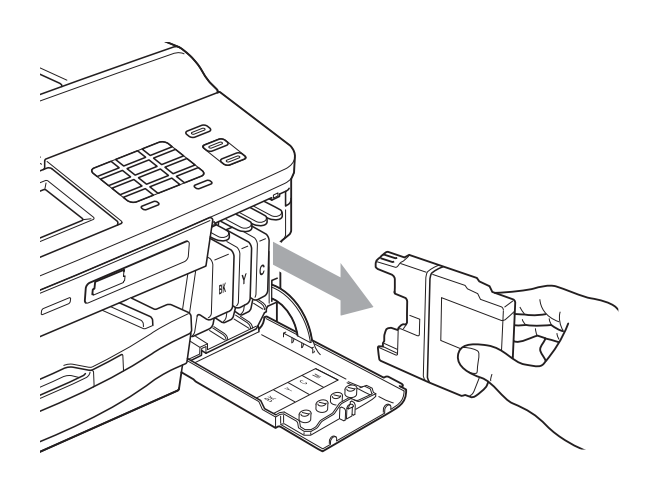

8 拆開螢幕上所指示顏色的新墨水 匣包裝,然後取出該墨水匣。

4 按順時針方向旋轉橙色保護包裝 部件 (1) 上的綠色釋放桿, 直到發 出卡嗒聲,以解除真空密封,然 後取下橙色保護包裝部件 ( 如下 圖所示 )。

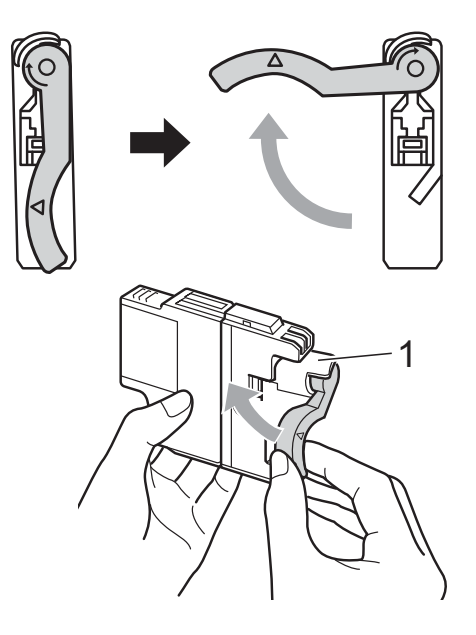

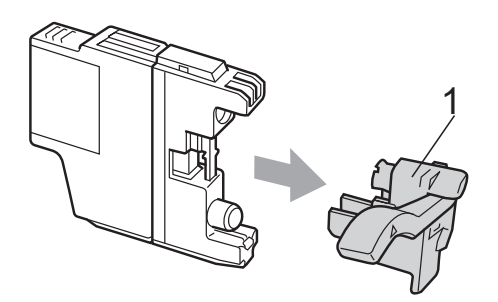

6 視乎顏色,墨水匣的安裝位置會 有所不同。請按標籤上的箭頭方 向插入墨水匣。

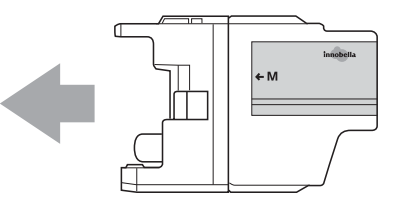

6 輕推墨水匣後部標有"PUSH"的 位置,直到發出卡嗒聲,然後關 上墨水匣蓋。

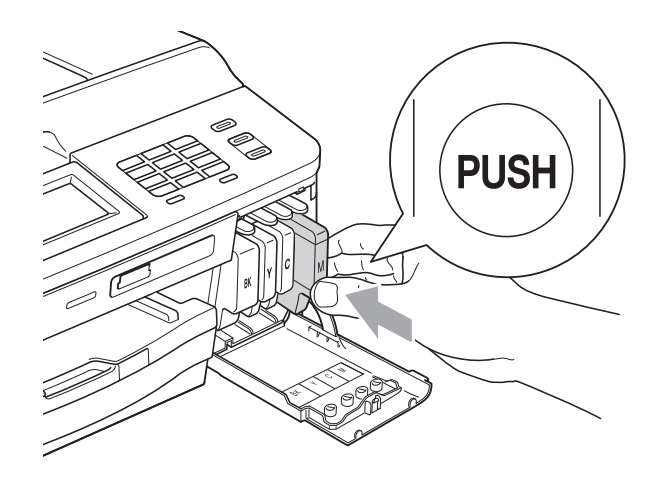

g 設備將自動重置墨水點計數器。

## 註釋

- 如果您已更換墨水匣 ( 例如:黑色墨 水匣), 液晶螢幕上可能會要求您確 認更換的是全新墨水匣 ( 例如: 〔是否已更換〕 〔黑色〕 )。對 於您已安裝的每個新墨水匣,請按 〔是〕,設備將自動重置對應顏色 的墨水點計數器。如果您安裝的並 非全新墨水匣,請務必按 〔否〕。
- 如果安裝墨水匣後液晶螢幕上顯示 〔沒有墨水匣〕或 〔無法檢測〕, 請檢查墨水匣是否為全新的 Brother 原廠墨水匣以及是否安裝 正確。

### 1 重要事項

- 如果無需更換墨水匣,切勿取出墨 水匣,否則其墨水量可能會減少, 而設備將無法檢測墨水匣中的墨水 剩餘量。
- 切勿觸摸墨水匣插槽,否則墨水可 能會弄髒您的皮膚。
- 如果墨水濺到您的皮膚或衣服上, 請立即用肥皂或洗滌劑進行清洗。
- 如果您將墨水匣裝入錯誤位置,會 造成顏色混合,請重新正確安裝墨 水匣,然後對列印頭進行多次清 潔。
- 拆開墨水匣包裝後請立即將其裝入 設備,並在安裝後的六個月內將墨 水用完。請在包裝上標注的有效日 期之前使用尚未拆開包裝的墨水 匣。
- 切勿拆卸或捐壞墨水匣,否則可能 會導致墨水溢出。

清潔和檢查設備 **<sup>A</sup>**

#### <span id="page-77-0"></span>清潔掃描器玻璃平台

- 從電源插座上拔掉設備電源線插 頭。
- 2 抬起原稿蓋 (1)。使用沾有不易燃 玻璃清潔劑的無絨軟布清潔掃描 器玻璃平台 (2) 和白色塑膠 (3)。

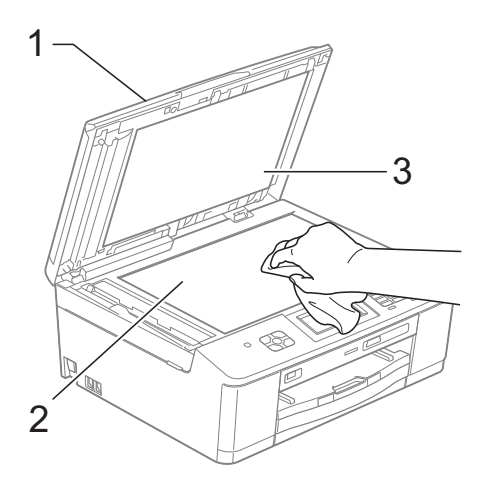

6 在自動進稿器中,用沾有不易燃 玻璃清潔劑的無絨軟布清潔白色 帶狀物 (1) 和條狀玻璃 (2)。

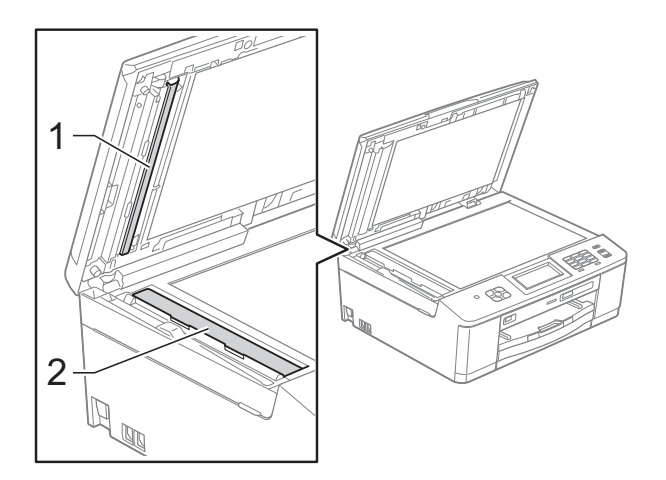

# 註釋

用不易燃玻璃清潔劑清潔條狀玻璃 之後,請用手指觸摸條狀玻璃以查 看上面是否仍附著髒物。如果您感 覺到還有污垢或碎片,請再次清潔 玻璃條,並重點清潔該區域。您可 能需要重複清潔三至四次。若要進 行測試,請在每次清潔完後執行一 次複印。

 $\rightarrow$ 

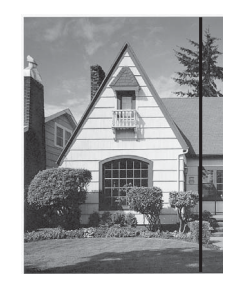

玻璃條上有污 點或修正液時, 列印樣本上有 縱向線條。

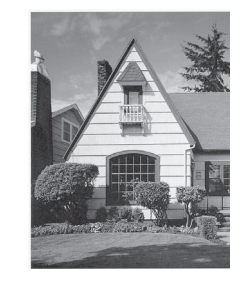

清潔玻璃條 後,縱向線條 消失。

### <span id="page-78-2"></span>清潔列印頭 **<sup>A</sup>**

為確保列印品質,需要時設備會自動 清潔列印頭。如果設備發生列印品質 問題,您可以手動啟動清潔程序。

如果列印頁面上的文字或圖形中出現 水平線或空白,請清潔列印頭。您可 以僅清潔黑色墨水匣、一次清潔其他 三種顏色 ( 黃色 / 靛藍色 / 洋紅色 ) 的 墨水匣或者同時清潔全部四種顏色的 墨水匣。

清潔列印頭會消耗墨水。頻繁清潔會 造成不必要的墨水消耗。

#### 重要事項  $\bullet$

切勿觸摸列印頭,否則可能會造成 永久性損壞,而此類損壞不在保固 範圍內。

- 1 按 日日(〔墨水〕)。
- 2 按 〔清洗〕。
- 6 按 ヘ或 > 顯示 〔黑色〕、 〔彩色〕或 〔全部〕,然後按您 想清潔的選項。 設備將清潔列印頭。 清潔完成後,設備會自動返回準 備就緒模式。

## 註釋

如果您已清潔列印頭五次或以上, 而列印品質仍未有所改善,請嘗試 取出有問題的顏色的墨水匣,然後 更換新的 Brother 原廠 Innobella™ 墨水匣。再次嘗試清潔列印頭五 次。如果列印品質仍未有所改善, 請聯絡 Brother 的經銷商。

### <span id="page-78-1"></span>檢查列印品質 **<sup>A</sup>**

如果列印輸出頁面上出現陰影或彩色 條紋和文字,則某些列印頭噴嘴可能 已被堵塞。您可以透過列印品質測試 頁並查看噴嘴檢查圖片執行檢查。

- 1 按 日日(〔墨水〕)。
- 2 按 〔列印測試頁〕。
- c 按 〔列印品質〕。
- d 按 〔啟動〕。 設備將開始列印品質測試頁。
- <span id="page-78-0"></span>6 檢查頁面中四個顏色塊的列印品 質。
- 6 液晶螢幕上會顯示提示以詢問您 列印品質是否良好。 執行以下操作之一:
	- 如果所有線條都清晰可見,請 按 〔是〕結束列印品質檢查, 然後轉到步驟 10。
	- 如果您發現短線不齊 ( 如下圖 所示),請按 〔否〕。
- 良好 不良

- 
- 液晶螢幕上會顯示提示以詢問您 黑色和其他三種顏色的列印品質 是否良好。 按 〔是〕或 〔否〕。

**A**

- 8 液晶螢幕上會顯示提示以詢問您 是否開始清潔。 按 〔是〕。 設備將開始清潔列印頭。
- 9 待清潔完成後,按 〔啟動〕。 設備將開始再次列印品質測試 百,然後從步驟 6 開始重新執行 此程序。
- <span id="page-79-0"></span>**10** 按停止 / 退出鍵。 如果您已重複執行此程序五次或以 上,而列印品質仍未有所改善,請 更換被堵塞的顏色的墨水匣。 更換墨水匣後,請檢查列印品質。 如果問題仍然存在,請對新墨水匣 進行清潔和測試五次或以上。如果 仍列印不良,請與 Brother 聯絡取 得支援。

## 重要事項

切勿觸摸列印頭,否則可能會造成 永久性損壞,而此類損壞不屬於列 印頭保固範圍。

 $\rightarrow$ 

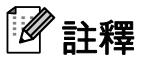

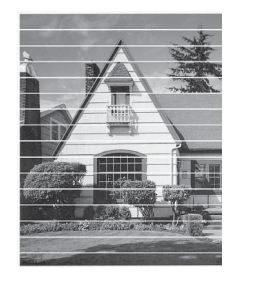

當列印頭噴嘴被 堵塞時,列印樣 本如圖所示。

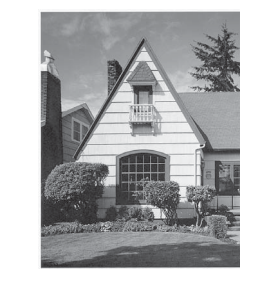

清潔列印頭噴 嘴後,橫向線 條消失。

### <span id="page-79-1"></span>檢查列印對齊 **<sup>A</sup>**

如果移動設備之後列印的文字模糊不 清或影像色彩不鮮艷,則您可能需要 調整列印對齊。

- 1 按 11 ( 〔墨水〕 )。
- 2 按 〔列印測試頁〕。
- c 按 〔列印對齊〕。
- 4 按 〔啟動〕。 設備將開始列印對齊測試頁。

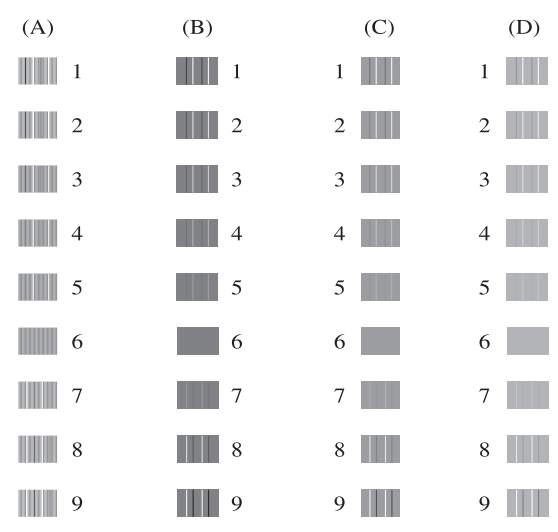

- <mark>5</mark> 對於"A"圖案,請按縱向線條最不 明顯的列印測試頁的編號 (1-9)。
- 6 對於"B"圖案,請按縱向線條最不 明顯的列印測試頁的編號 (1-9)。
- g 對於 "C" 圖案,請按縱向線條最不 明顯的列印測試頁的編號 (1-9)。
- 6 對於 "D" 圖案,請按縱向線條最不 明顯的列印測試頁的編號 (1-9)。
- i 按停止 **/** 退出鍵。

故障排除 **<sup>B</sup>**

# <span id="page-80-0"></span>錯誤和維護訊息 **<sup>B</sup>**

**B**

與任何精密的辦公產品一樣,本設備也可能會出現故障,也需要更換耗材。出現 故障時,您的設備會識別錯誤並顯示對應的錯誤訊息。下表列出了常見錯誤及維 護訊息。

您可以自行解決大多數的錯誤並進行日常維護。如果您需要其他幫助,請瀏覽 Brother Solutions Center (Brother 解決方案中心 ) [\(http://solutions.brother.com/\)](http://solutions.brother.com/) 以獲取最新的常見問答集和故障排除提示。

### 註釋

螢幕上顯示錯誤訊息時,資訊按鈕 ( i ) 亮起。按此按鈕可顯示錯誤訊息螢幕。

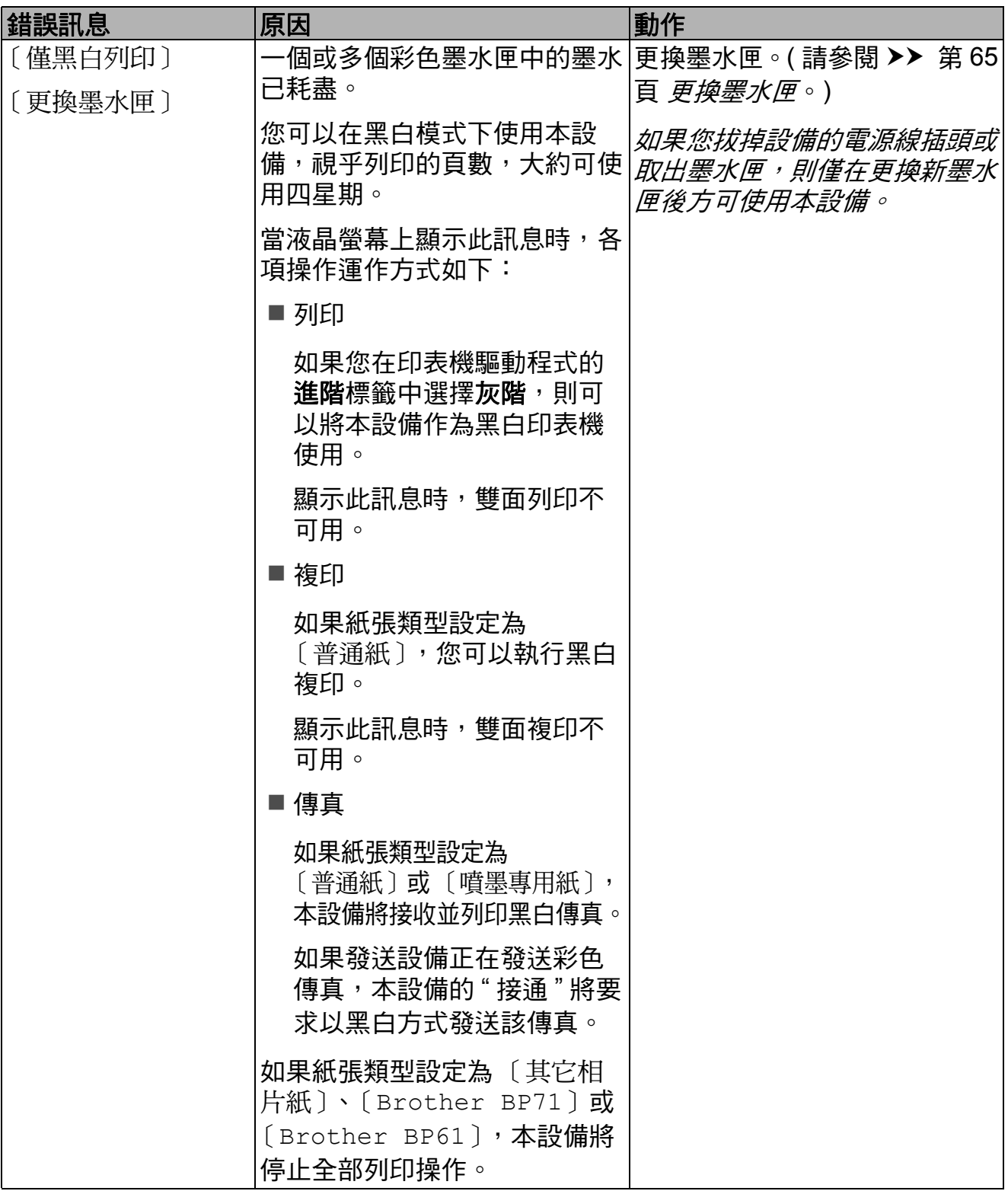

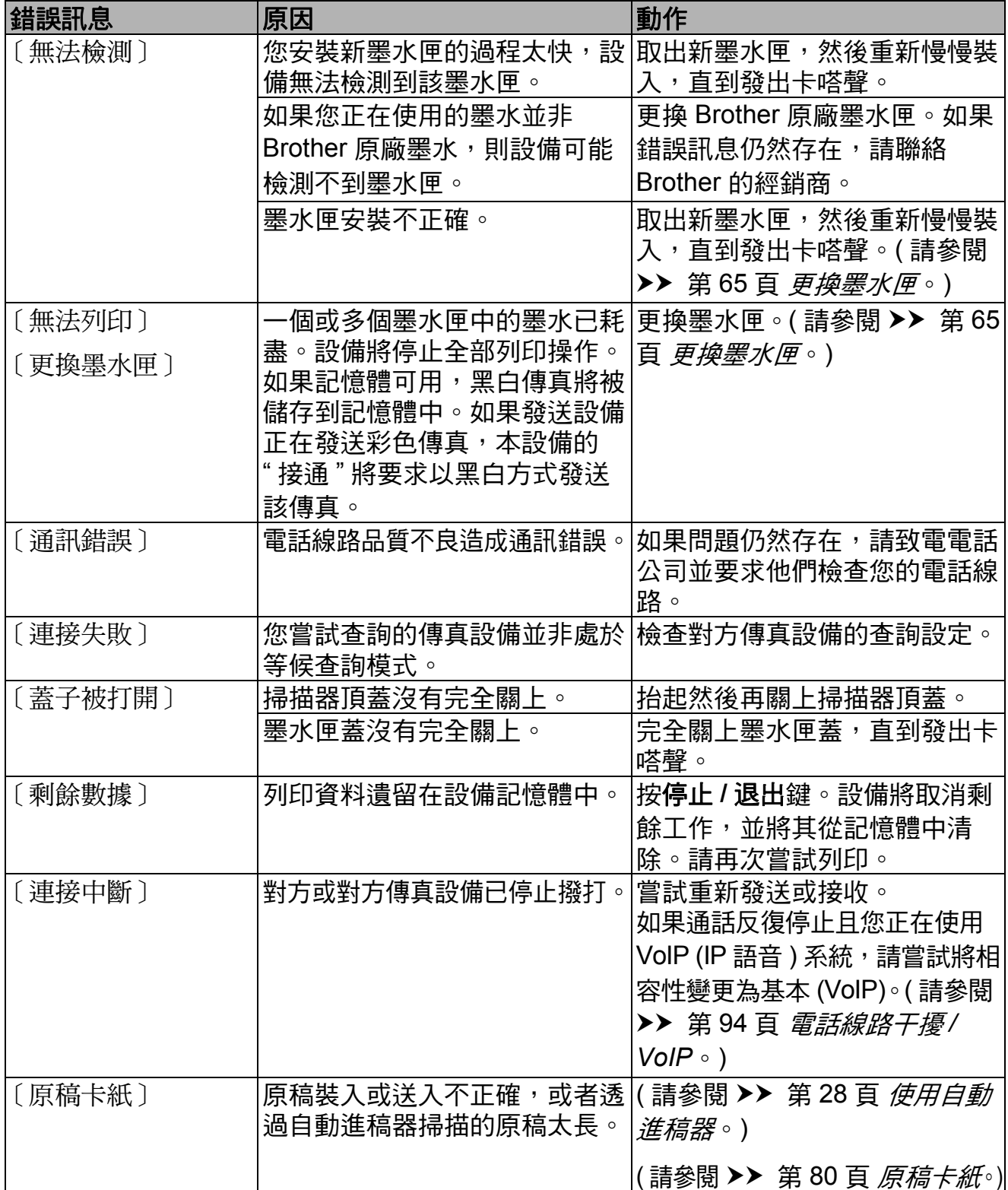

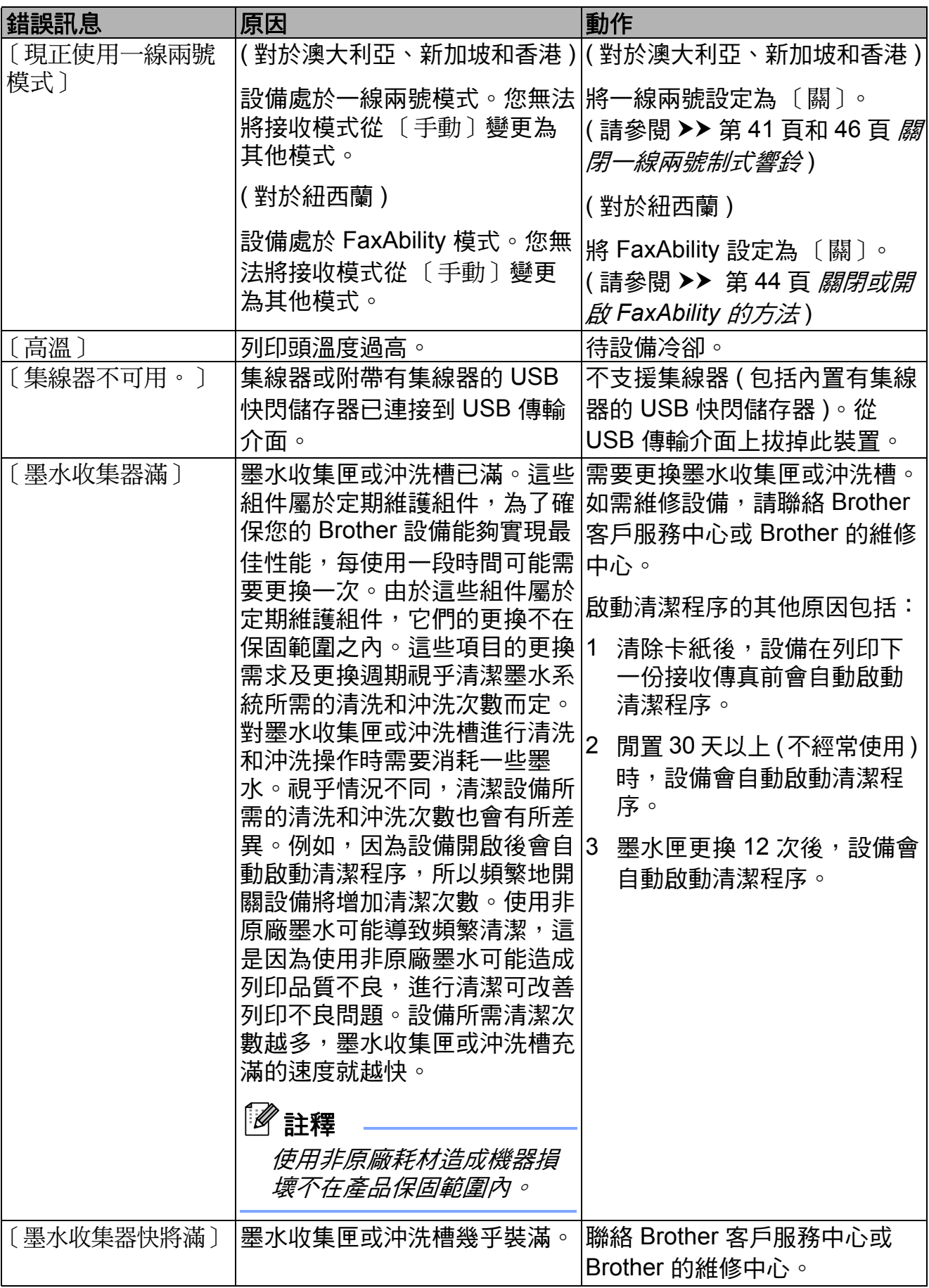

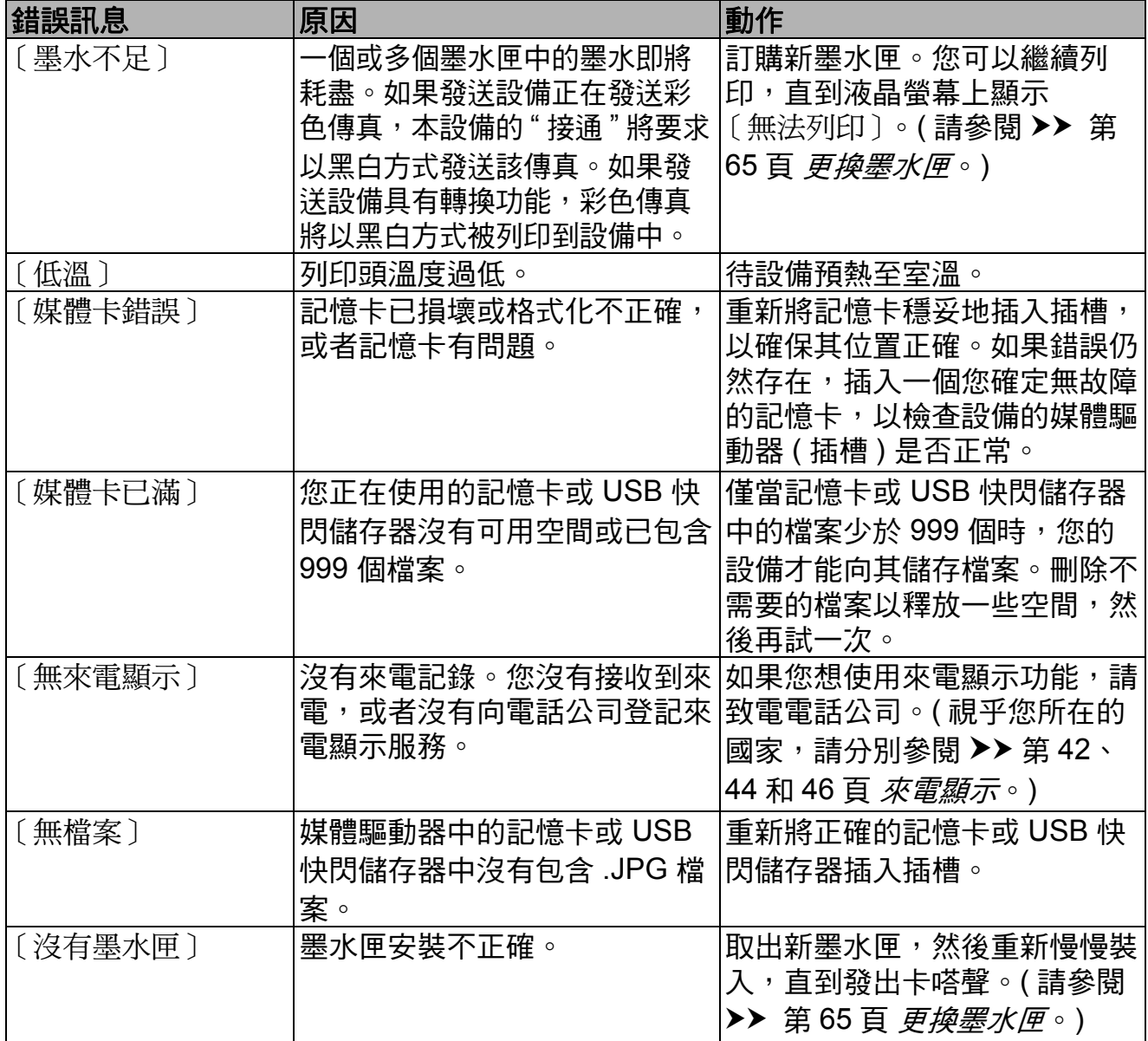

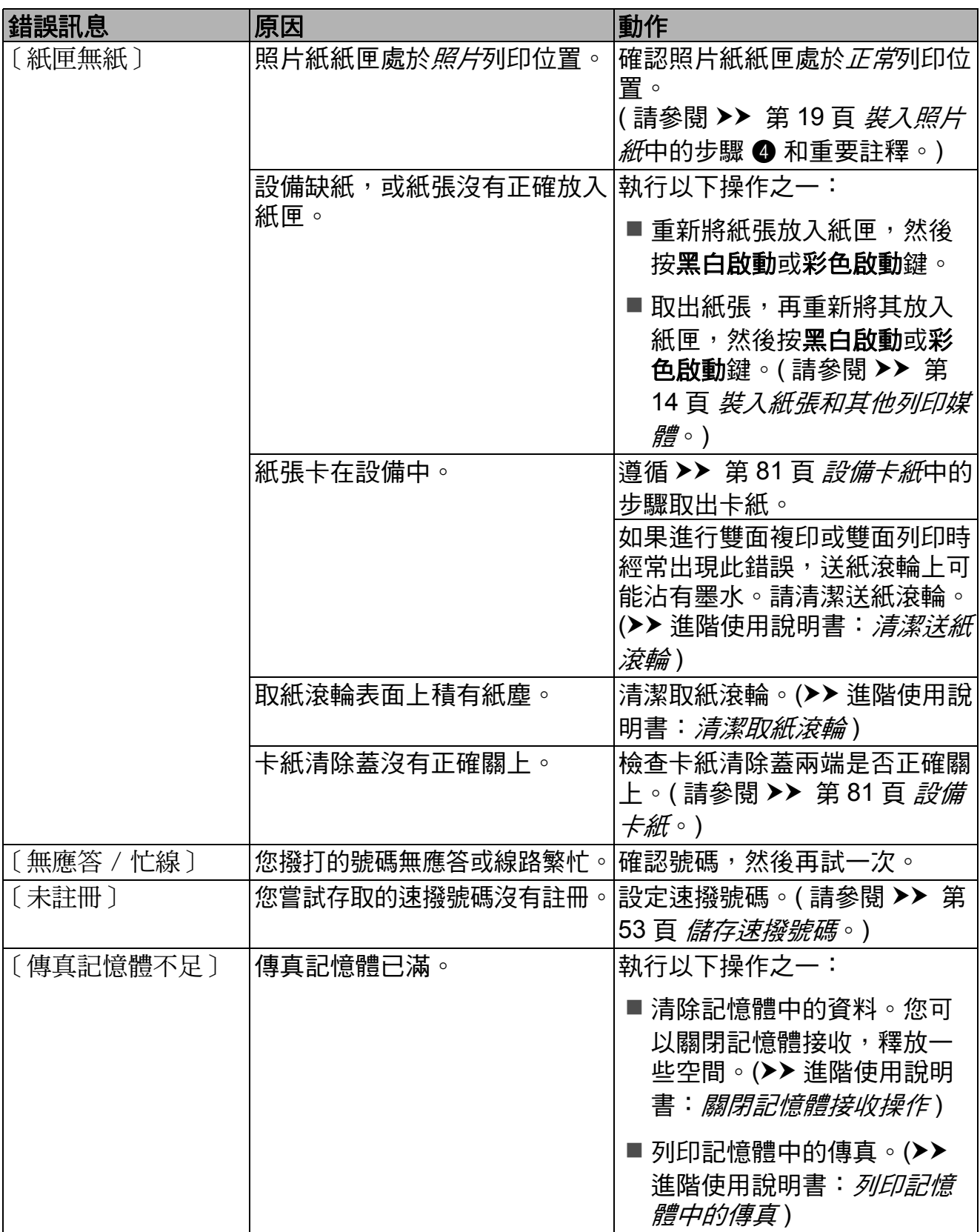

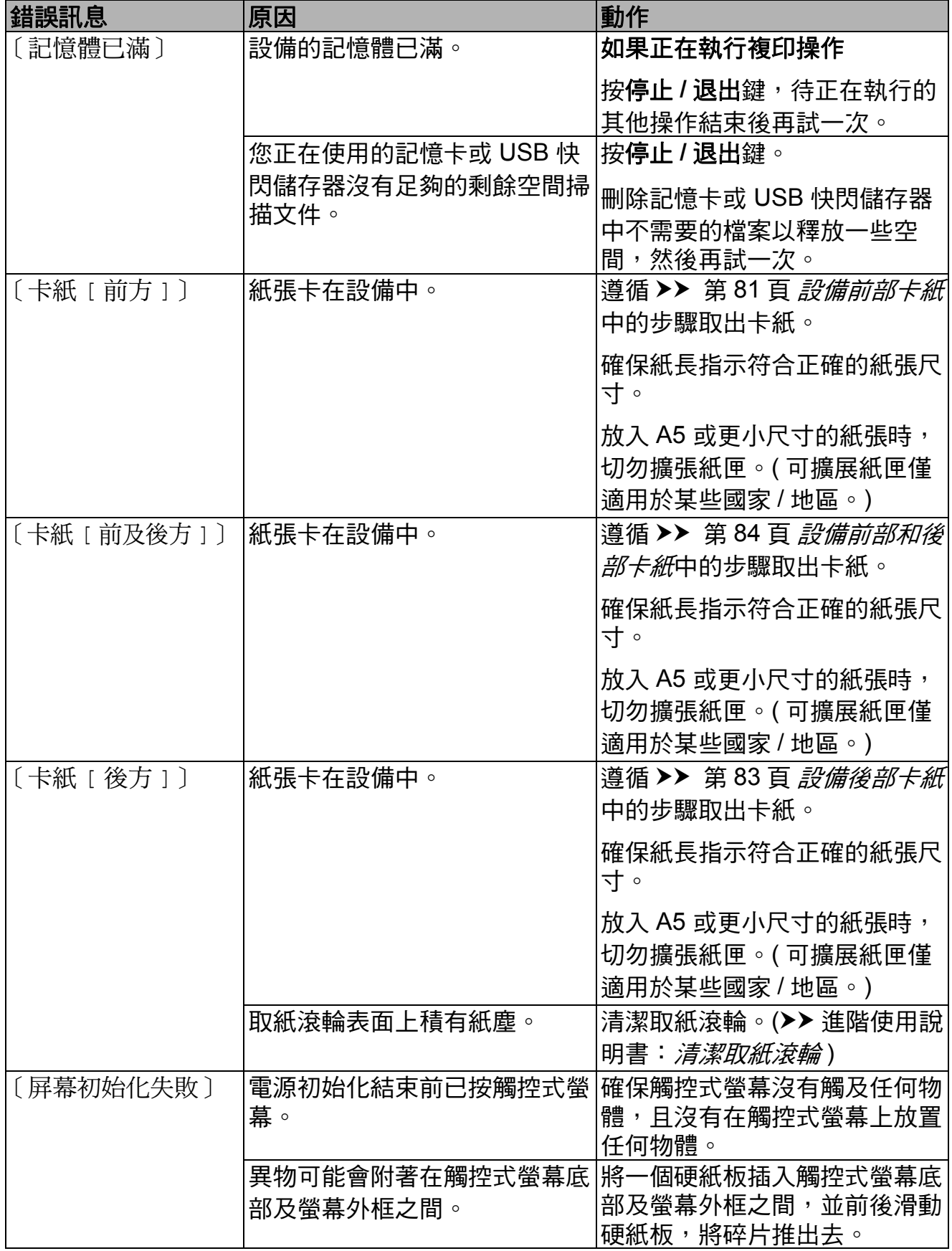

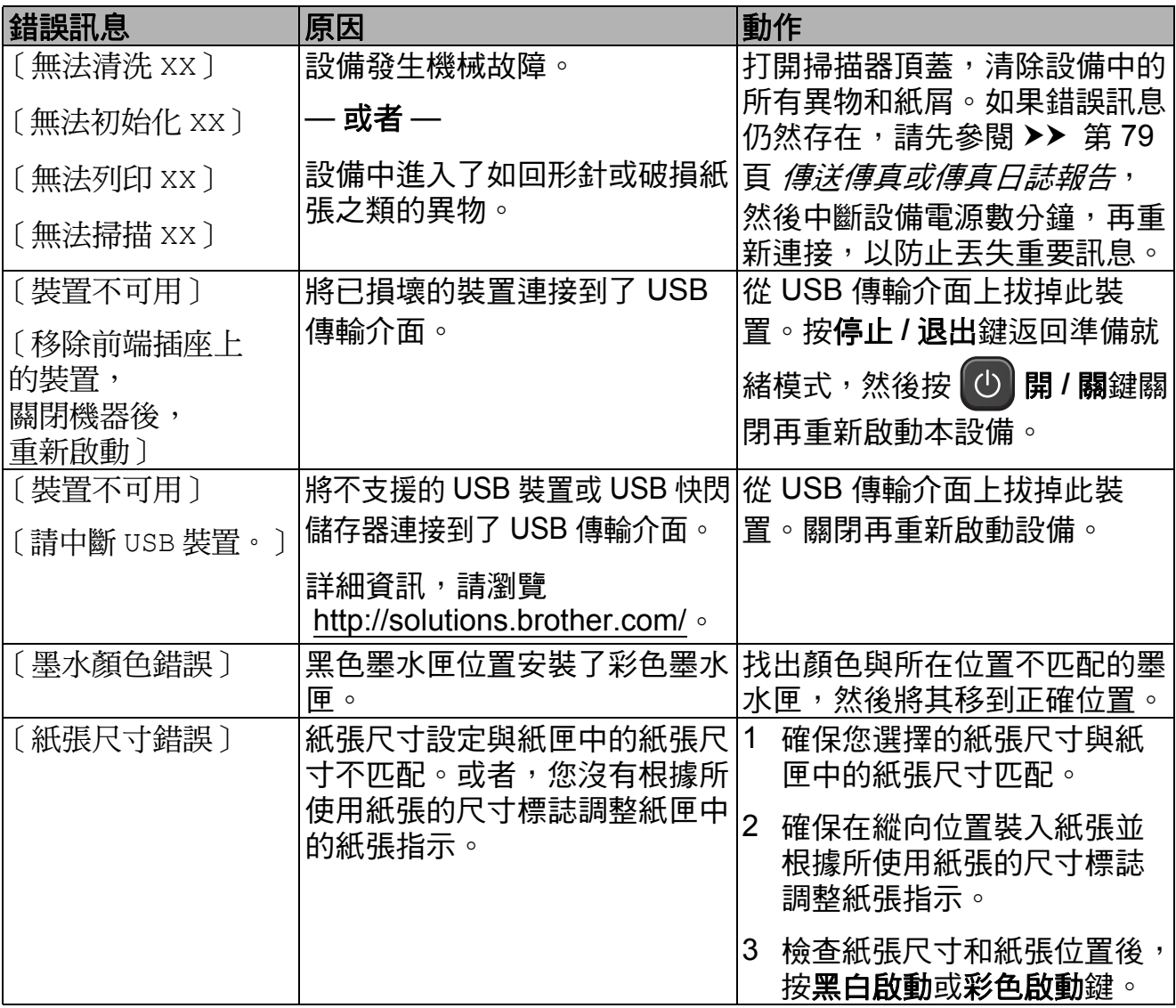

#### 錯誤動畫顯示 **<sup>B</sup>**

當發生卡紙時,錯誤動畫會顯示詳細 的操作步驟。您可以按自己的速度閱 讀這些步驟,按 ▼ 閱讀下一個步驟, 或者按 **s** 閱讀上一個步驟。

### <span id="page-88-0"></span>傳送傳真或傳真日誌報告 **<sup>B</sup>**

如果液晶螢幕上顯示:

- 〔無法清洗 XX〕
- ■〔無法初始化 XX〕
- [無法列印 XX ]
- 〔無法掃描 XX〕

Brother 建議您將傳真傳送到其他傳真 設備或您的電腦。(請參閱 >> 第 79 頁 *[傳送傳真到其他傳真設備](#page-88-1)*或 ▶▶ 第 79 百 *[傳送傳真到電腦](#page-88-2)*。)

您也可以傳送傳真日誌報告,以查看 有無需要傳送的傳真。(請參閱 >> 第 80 頁 [傳送傳真日誌報告到其他傳真](#page-89-1) [設備](#page-89-1)。)

#### <span id="page-88-1"></span>傳送傳真到其他傳真設備

如果您尚未設定本機標識,則無法進 入傳真傳送模式。(▶▶ 快速安裝指 南:輸入個人資訊 *(* 本機標識 *)*)

a 按停止 **/** 退出鍵暫時中斷錯誤。

2 按 〔選單〕。

- 8 按 ヘ或 > 顯示 〔服務〕。
- 4 按 〔服務〕。
- e 按 〔數據傳送〕。
- 6 按 〔傳真傳送〕。
- 7 執行以下操作之一:
	- 如果液晶螢幕上顯示 〔無數據〕,表示設備的儲存 器中沒有留下傳真。
		- 按停止 **/** 退出鍵。
	- ■輸入傳真即將轉傳到的傳真號 碼。
- 8 按 〔黑白啟動〕。

#### <span id="page-88-2"></span>傳送傳真到電腦

您可以將設備記憶體中的傳真傳送到 電腦。

- a 按停止 **/** 退出鍵暫時中斷錯誤。
- b 確保您已在電腦上安裝 **MFL-Pro Suite**,然後開啟電腦上的 PC-FAX 接收。(>> 軟體使用說明 書:*PC-FAX 接收*)
- $(3)$  確保您已在設備上設定 PC-Fax 接收。 (>> 進階使用說明書: PC-Fax *接* 收 *(* 僅適用於 *Windows*®*)*) 如果您設定 PC-Fax 接收時傳真 已儲存到設備記憶體中,液晶螢 幕上會顯示訊息以詢問您是否將 傳真傳送到電腦。
- 4 執行以下操作之一:
	- 若要將所有傳真傳送到電腦, 請按 〔是〕。設備將詢問您是 否也需要開啟備份列印選項。
	- 若要退出並將傳真保留在記憶 體中,請按 〔否〕。

e 按停止 **/** 退出鍵。

## <span id="page-89-1"></span>傳送傳真日誌報告到其他傳真設備

如果您尚未設定本機標識,則無法進 入傳真傳送模式。(>> 快速安裝指 南:輸入個人資訊 *(* 本機標識 *)*)

a 按停止 **/** 退出鍵暫時中斷錯誤。

- 2 按 〔選單〕。
- 6 按 ヘ或 ∨ 顯示 〔服務〕。
- d 按 〔服務〕。
- 5 按 〔數據傳送〕。
- 6 按 〔傳輸報告〕。
- 輸入傳真日誌報告即將轉傳到的 傳真號碼。
- 8 按 〔黑白啟動〕。

### <span id="page-89-0"></span>原稿卡紙 **<sup>B</sup>**

如果原稿裝入或送入不正確或者原稿 太長,則原稿可能會卡在自動進稿器 中。請遵循以下步驟清除原稿卡紙:

### 原稿卡在自動進稿器的頂部 **<sup>B</sup>**

- 1 從自動進稿器中取出未被卡住的 紙張。
- 2 打開自動進稿器頂蓋。
- 8 向上拉出卡住的原稿。

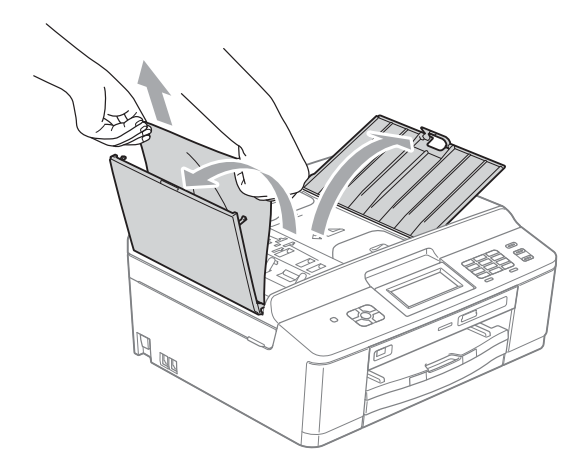

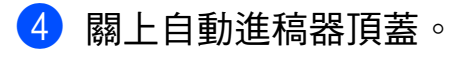

e 按停止 **/** 退出鍵。

重要事項 O

為了避免再次發生原稿卡紙,請向 下輕按自動進稿器頂蓋的中間部分 以正確關上頂蓋。

### 原稿卡在自動進稿器的內部 **<sup>B</sup>**

- 1 從自動進稿器中取出未被卡住的 紙張。
- 2 抬起原稿蓋。
- 8 向左拉出卡住的原稿。

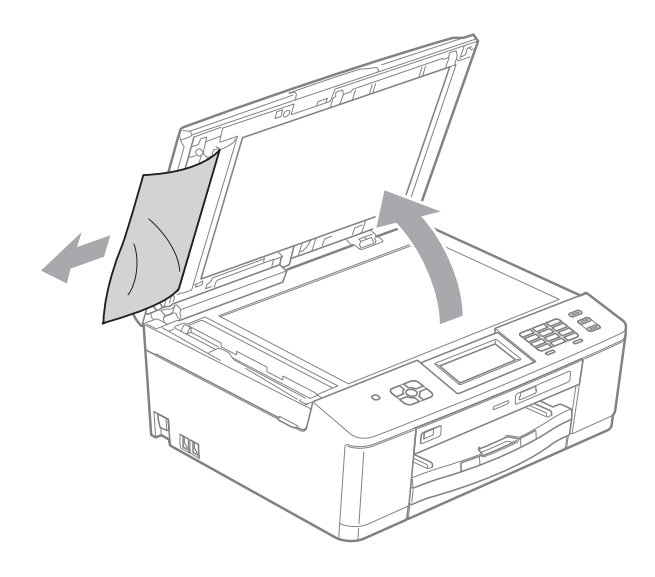

- 4 關上原稿蓋。
- e 按停止 **/** 退出鍵。

#### <span id="page-90-0"></span>設備卡紙 **<sup>B</sup>**

視乎設備發生卡紙的位置,採用正確 的方法取出卡紙。

#### <span id="page-90-1"></span>設備前部卡紙 **<sup>B</sup>**

如果液晶螢幕上顯示 〔卡紙 [ 前方 ]〕,請執行以下步驟:

1 從電源插座上拔掉設備電源線插 頭。

### () 重要事項

拔掉設備電源線插頭前,您可以將 儲存在記憶體中的傳真傳送到電腦 或其他傳真設備,以防止丟失重要 訊息。(請參閱 >> 第 79 頁 *[傳送傳](#page-88-0)* [真或傳真日誌報告](#page-88-0)。)

2 如果紙張支撐翼板被打開,請將 其關上,並關上紙張支撐板。從 設備中完全拉出紙匣。

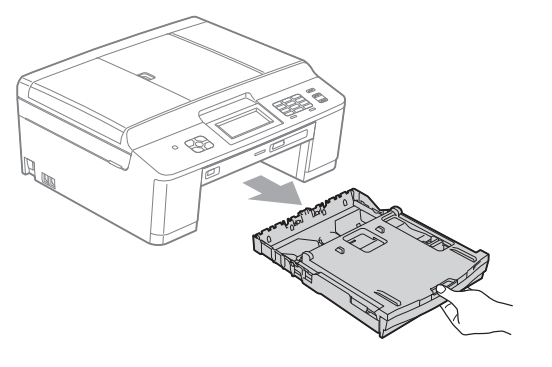

8 拉動設備內的兩個綠色釋放桿, 以鬆開卡住的紙張。

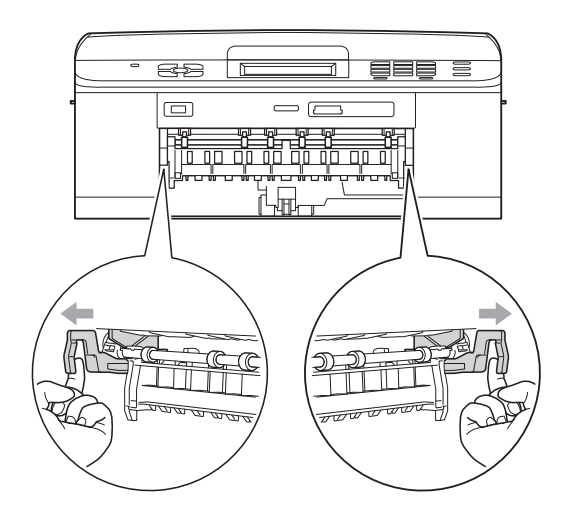

4 拉出卡住的紙張 (1)。

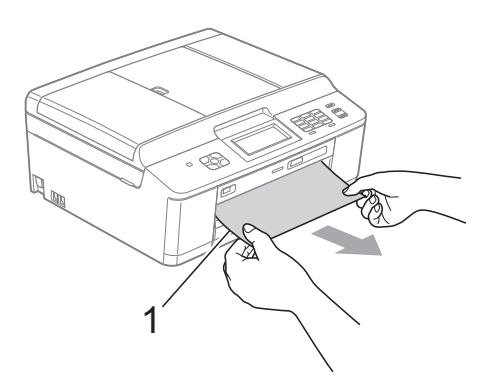

6 抬起卡紙清除翼板,然後移除卡 紙。

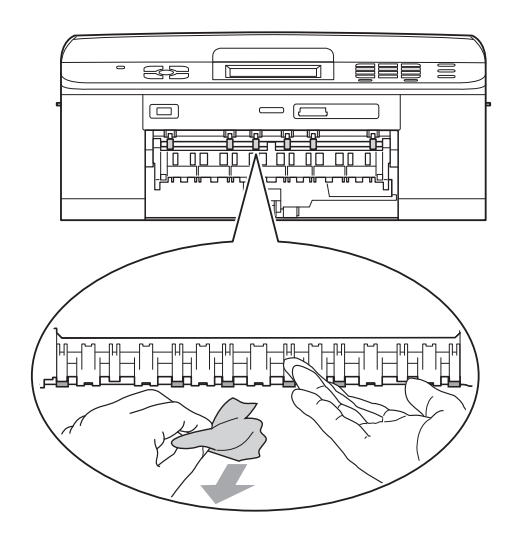

6 將兩個綠色釋放桿推回初始位置。

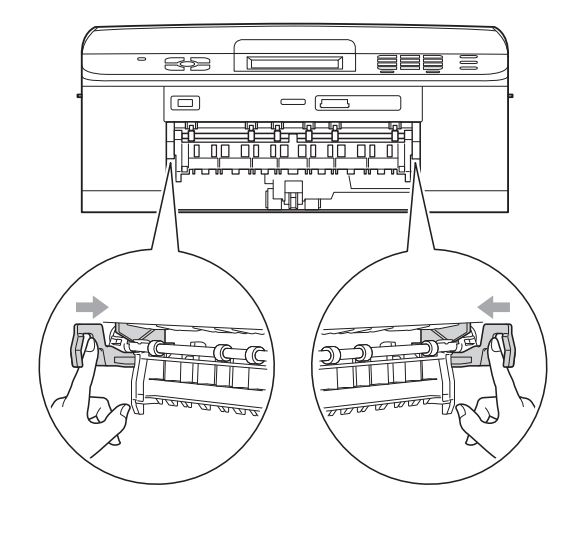

■ 將紙匣完全推回設備。

8 紙匣安裝到位後,拉出紙張支撐 板直到發出卡嗒聲,然後展開紙 張支撐翼板。 確保您完全拉出紙張支撑板,直 到發出卡嗒聲。

重要事項  $\blacksquare$ 

對於 Legal 紙張,請勿使用紙張支 撐翼板。( 僅適用於某些國家 / 地 區。)

8 重新連接電源線。

#### <span id="page-92-0"></span>設備後部卡紙 **<sup>B</sup>**

如果液晶螢幕上顯示 〔卡紙 [ 後方 ]〕,請執行以下步驟:

1 從電源插座上拔掉設備電源線插 頭。

1 重要事項

拔掉設備電源線插頭前,您可以將 儲存在記憶體中的傳真傳送到電腦 或其他傳真設備,以防止丟失重要 訊息。(請參閱 >> 第 79 頁 [傳送傳](#page-88-0) [真或傳真日誌報告](#page-88-0)。)

2 打開設備後部的卡紙清除蓋 (1)。

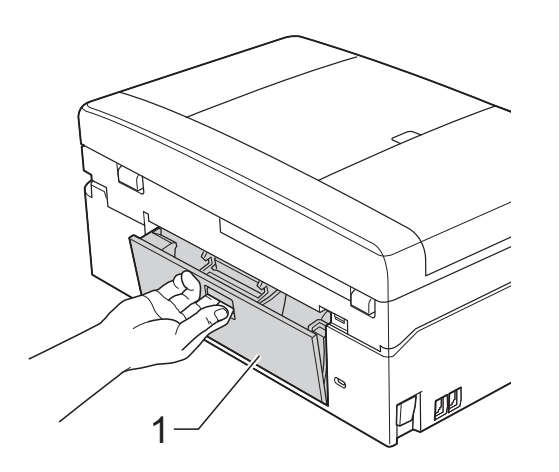

8 從設備中拉出卡住的紙張。

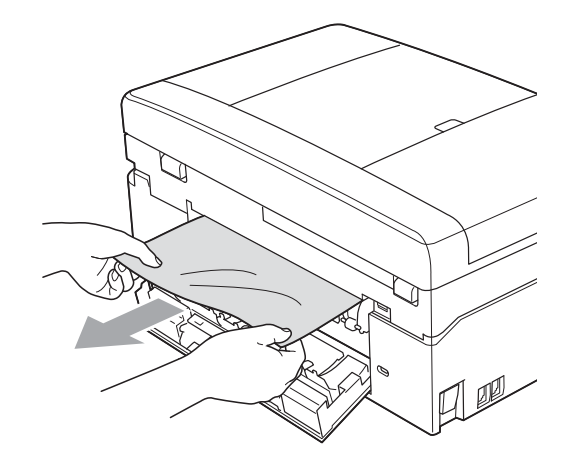

4 關上卡紙清除蓋。 確保蓋子已正確關上。

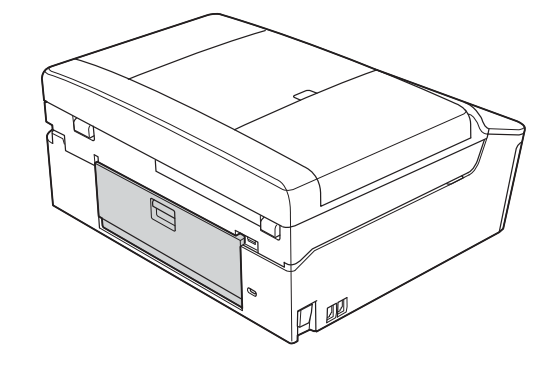

5 重新連接電源線。

### <span id="page-93-0"></span>設備前部和後部卡紙 **<sup>B</sup>**

如果液晶螢幕上顯示

〔卡紙 [ 前及後方 ]〕,請執行以下步 驟:

1 從電源插座上拔掉設備電源線插 頭。

重要事項

拔掉設備電源線插頭前,您可以將 儲存在記憶體中的傳真傳送到電腦 或其他傳真設備,以防止丟失重要 訊息。(請參閱 >> 第 79 頁 *[傳送傳](#page-88-0)* [真或傳真日誌報告](#page-88-0)。)

2 如果紙張支撐翼板被打開,請將 其關上,並關上紙張支撐板。從 設備中完全拉出紙匣。

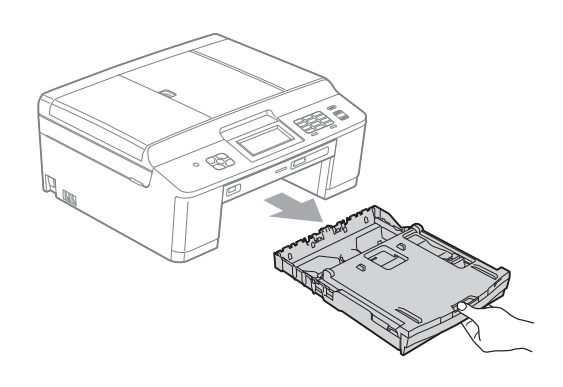

8 拉動設備內的兩個綠色釋放桿, 以鬆開卡住的紙張。

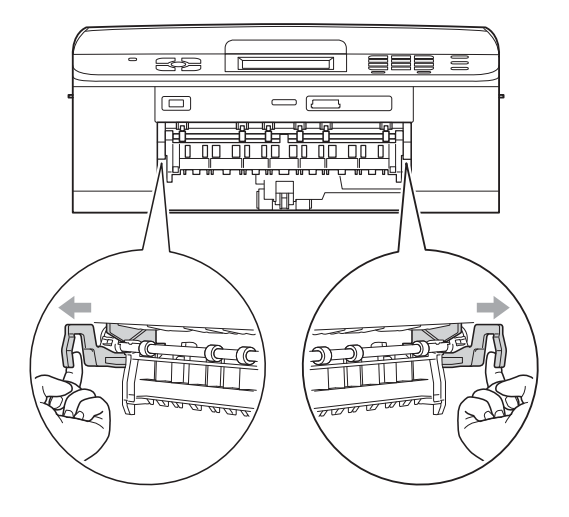

4 拉出卡住的紙張 (1)。

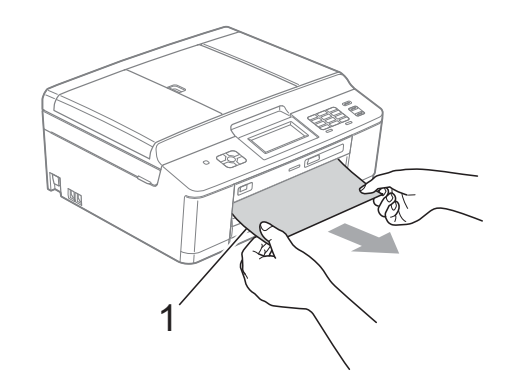

6 抬起卡紙清除翼板,然後移除卡 紙。

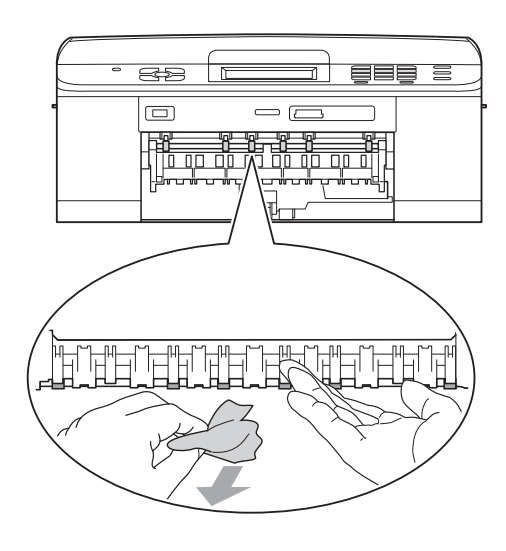

6 打開設備後部的卡紙清除蓋 (1)。

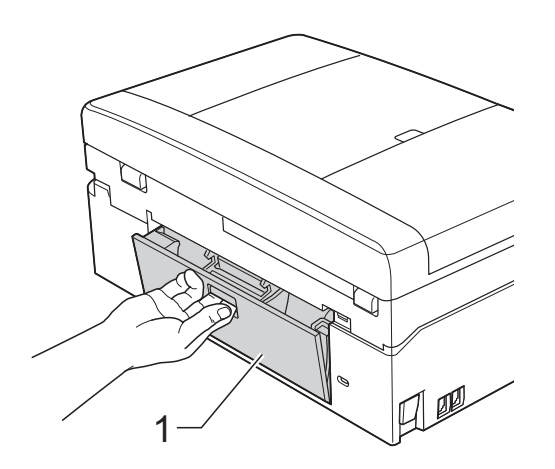

g 從設備中拉出卡住的紙張。

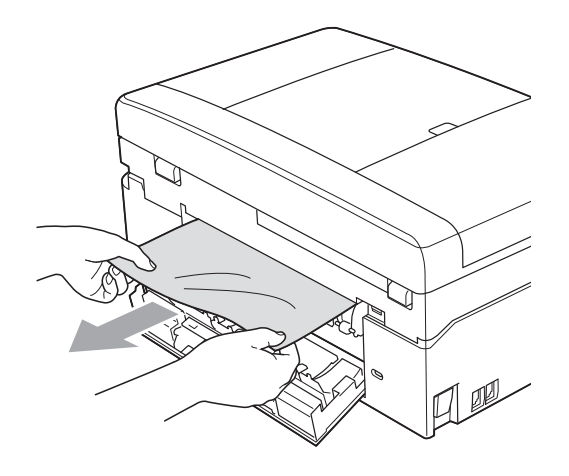

8 關上卡紙清除蓋。 確保蓋子已正確關上。

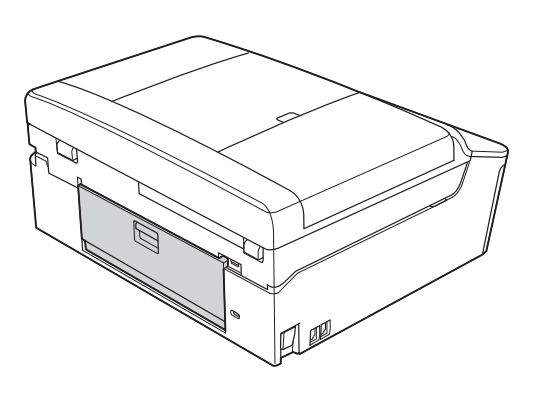

8 用雙手分別握住設備兩側的塑膠 護耳,抬起掃描器頂蓋 (1) 至打開 位置。

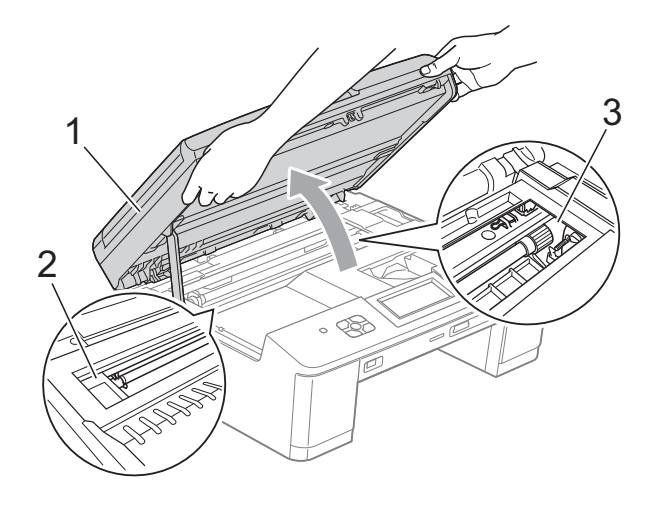

移動列印頭 (如有需要),以取出 該區域中的殘餘紙張。確保設備 內部角落 (2) 和 (3) 處沒有遺留卡 住的紙張。

# 重要事項

- 如果紙張卡在列印頭下面,請拔掉 設備電源線插頭,然後移動列印頭 取出卡紙。
- 如果列印頭已移動至右角 (如圖所示),您可能無法再移動列 印頭。重新連接電源線。按住停止 **/** 退出鍵,直到列印頭移至中間位 置。然後,拔掉設備電源線插頭, 取出紙張。

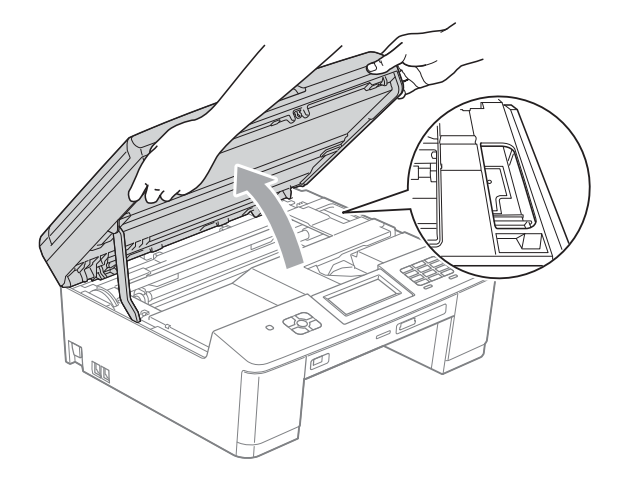

- 如果墨水濺到您的皮膚上,請立即 用肥皂和大量清水進行清洗。
- 1 用雙手分別握住設備兩側的塑膠 護耳,輕輕關上掃描器面蓋。

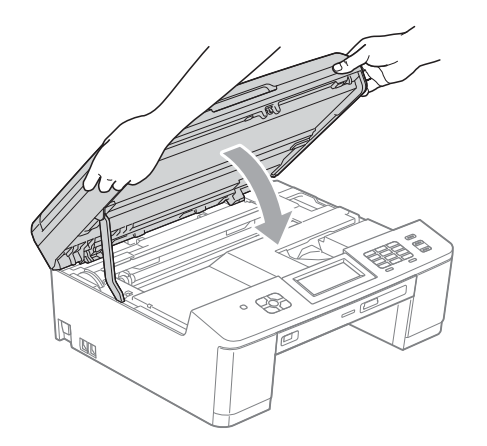

1 將兩個綠色釋放桿推回初始位置。

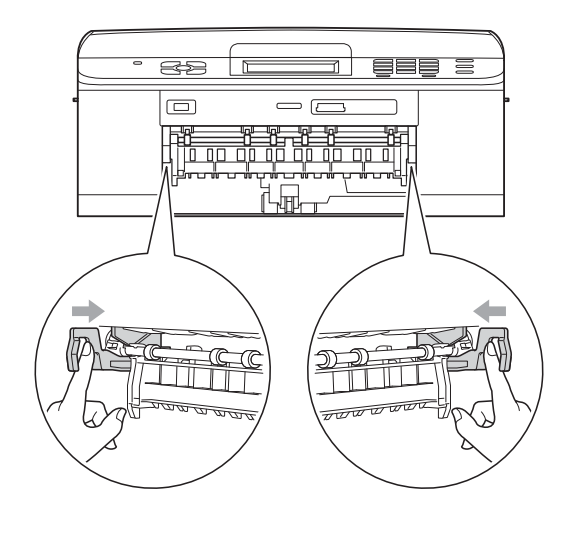

12 將紙匣完全推回設備。

6 紙匣安裝到位後,拉出紙張支撐 板直到發出卡嗒聲,然後展開紙 張支撐翼板。 確保您完全拉出紙張支撑板,直 到發出卡嗒聲。

重要事項  $\mathbf \Omega$ 

對於 Legal 紙張,請勿使用紙張支 撐翼板。( 僅適用於某些國家 / 地 區。)

14 重新連接電源線。

# 故障排除 **<sup>B</sup>**

如果您認為本設備有問題,請對照下表進行檢查並遵循故障排除提示執行操作。 您可以自行輕鬆解決大多數的問題。如果您需要其他幫助,請瀏覽 Brother Solutions Center (Brother 解決方案中心 ) (<http://solutions.brother.com/>) 以獲取最 新的常見問答集和故障排除提示。

### 設備問題 **<sup>B</sup>**

#### 列印

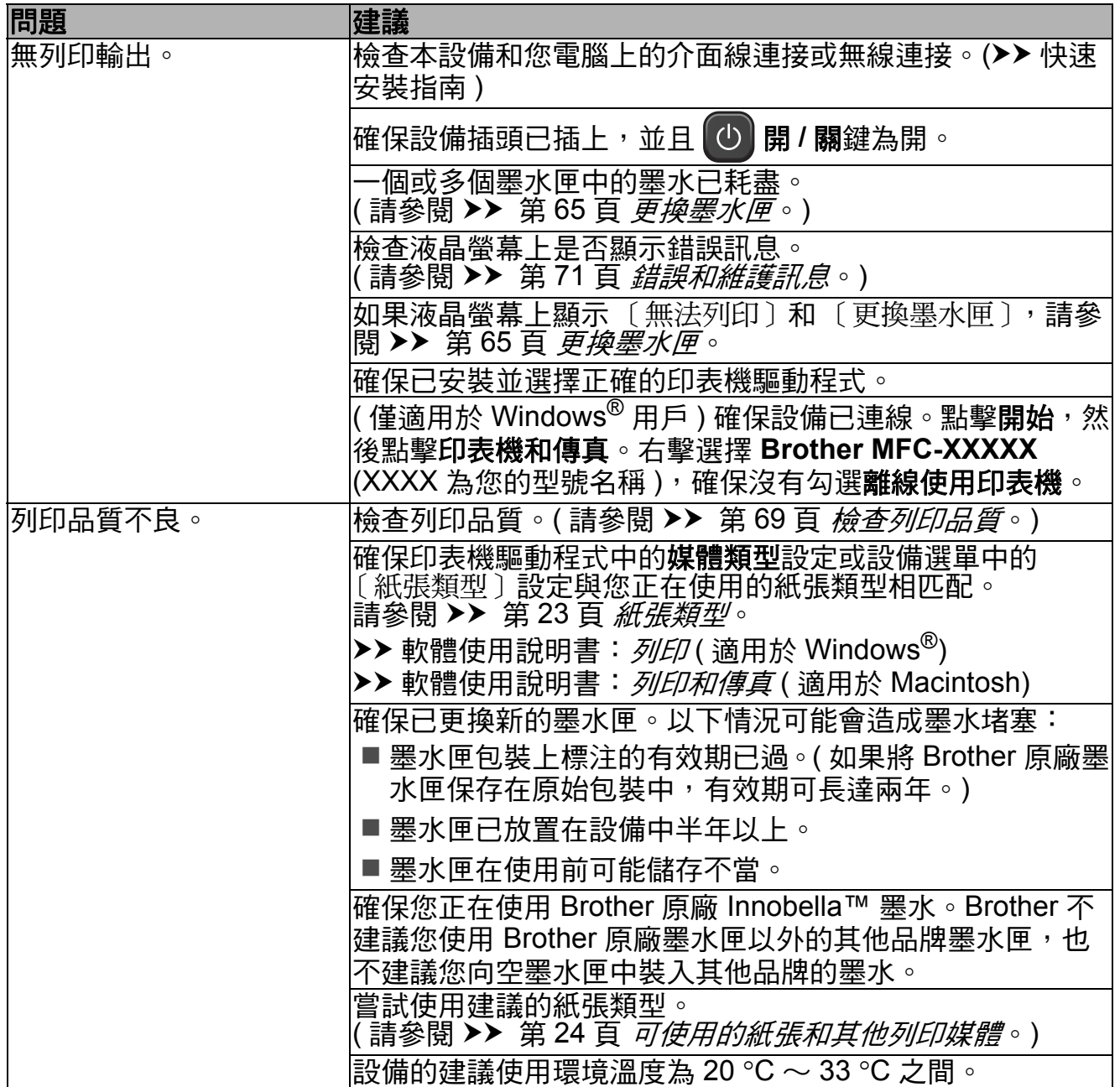

## 列印 **(** 繼續 **)**

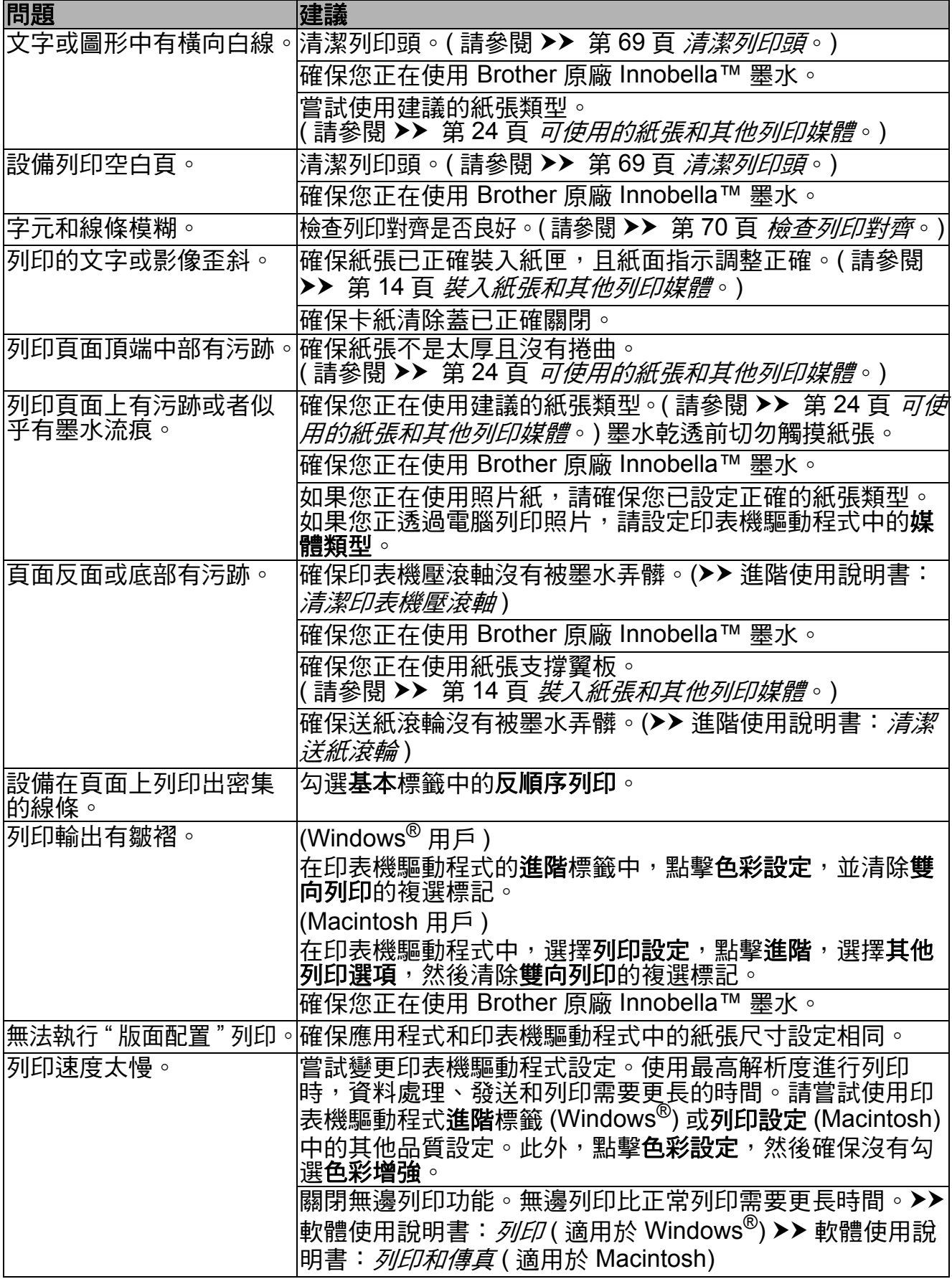

## 列印 **(** 繼續 **)**

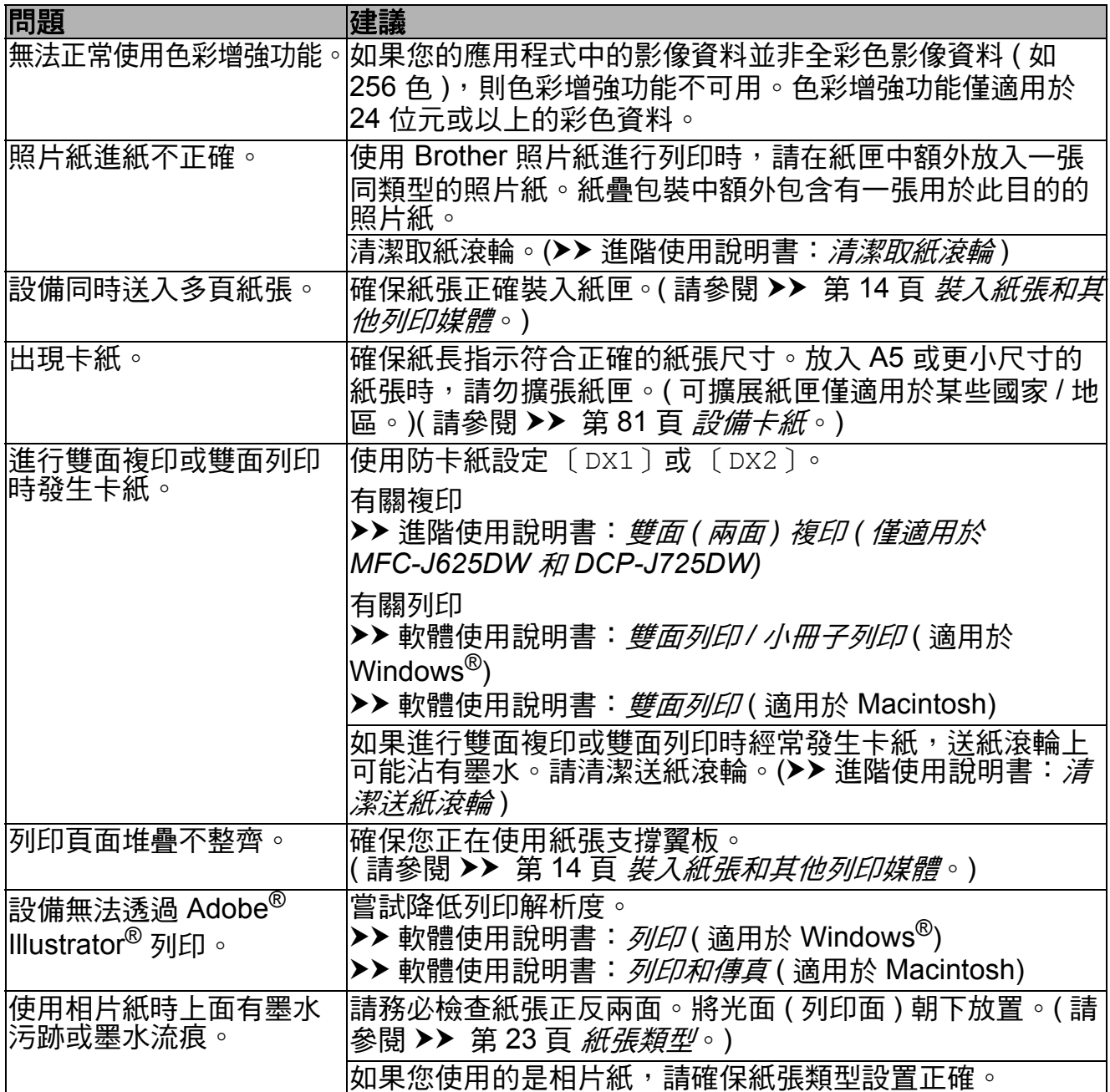

## 列印接收的傳真

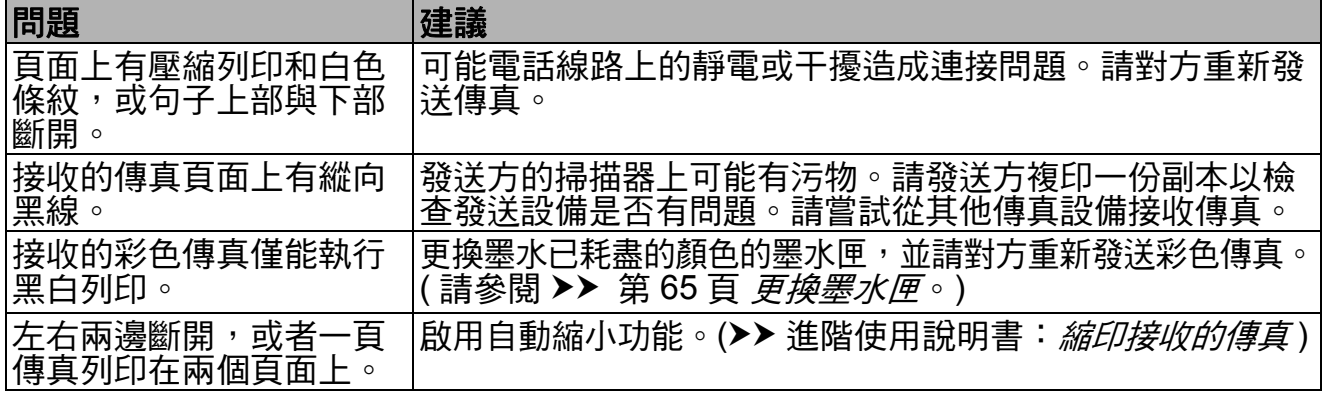

### 電話線路或連接

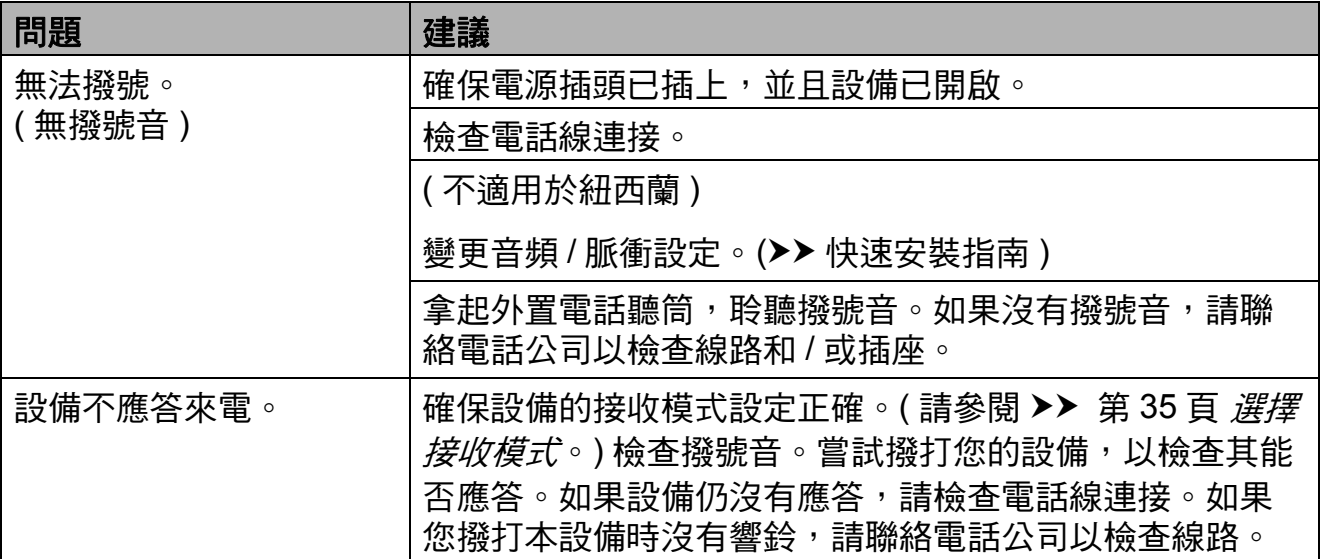

### 發送傳真

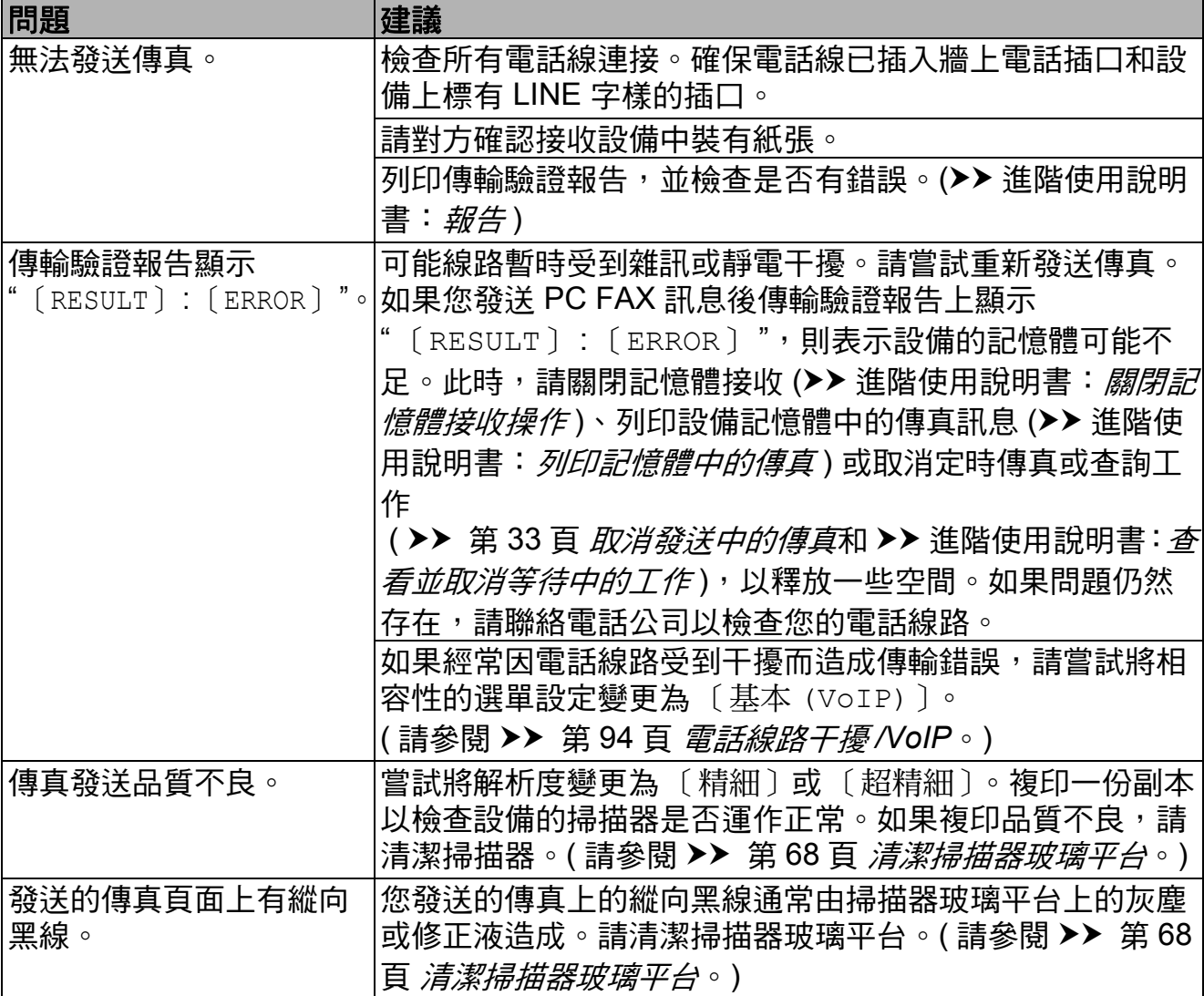

故障排除

## 處理來電

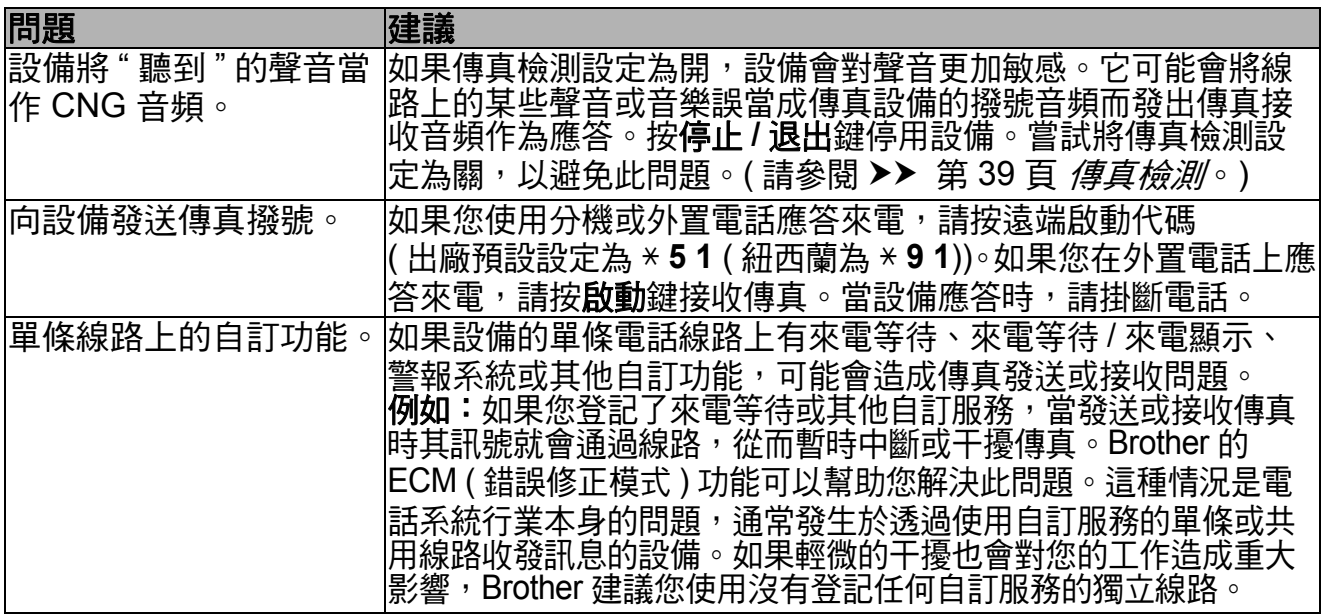

### 複印問題

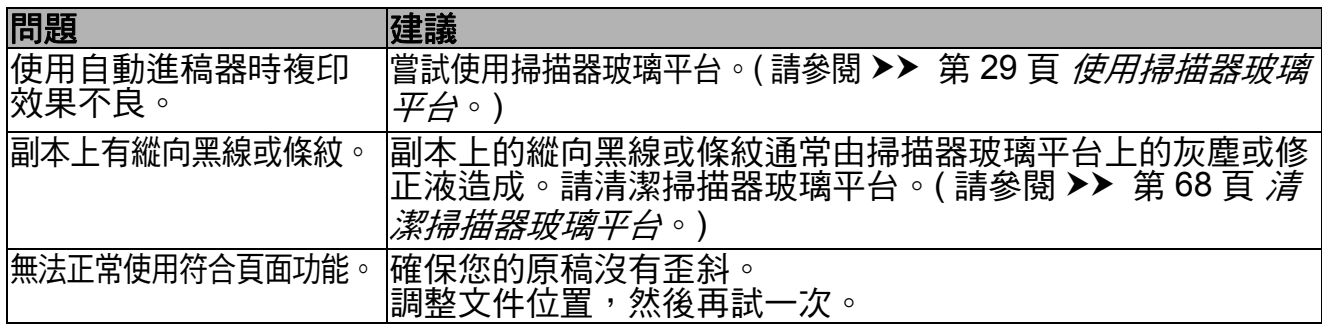

## 掃描問題

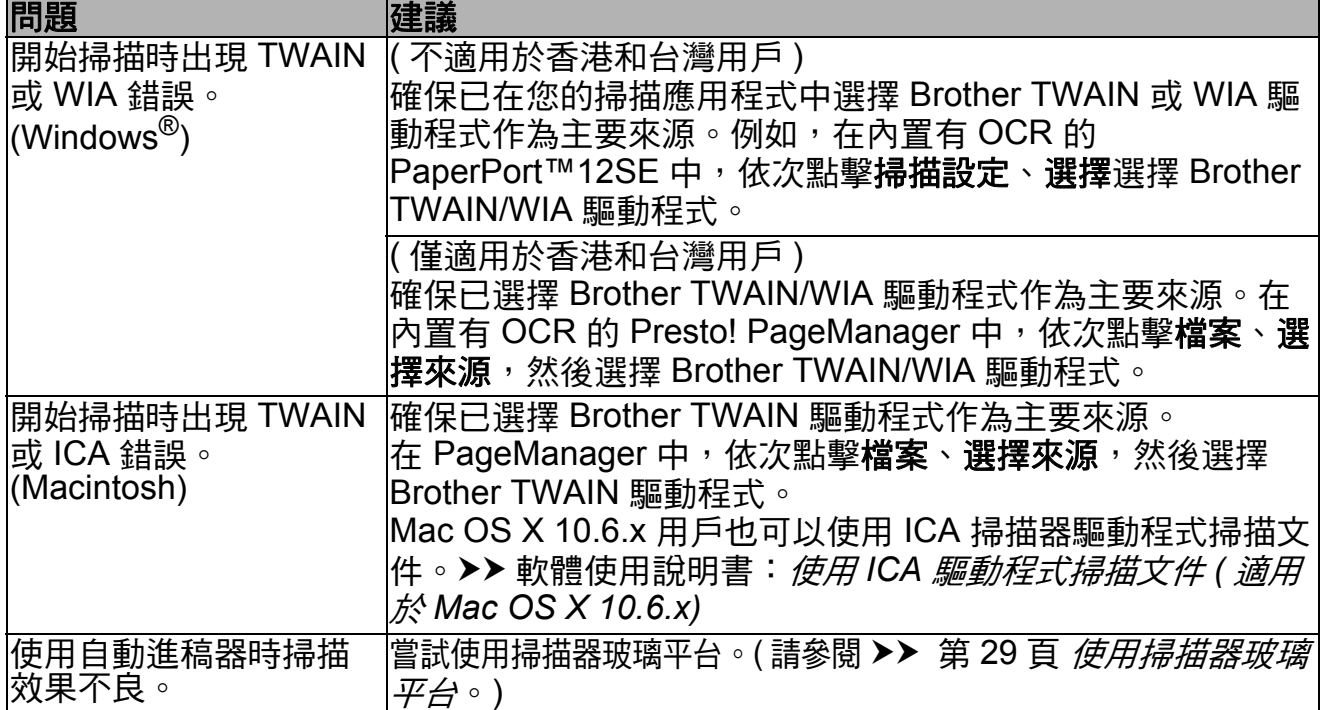

## 掃描問題 **(** 繼續 **)**

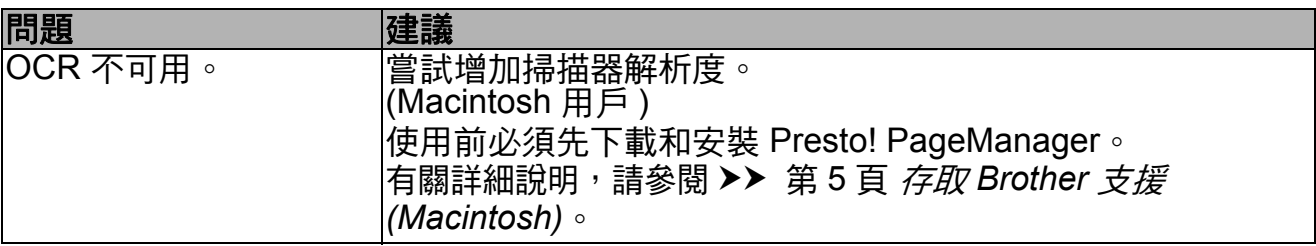

### 軟體問題

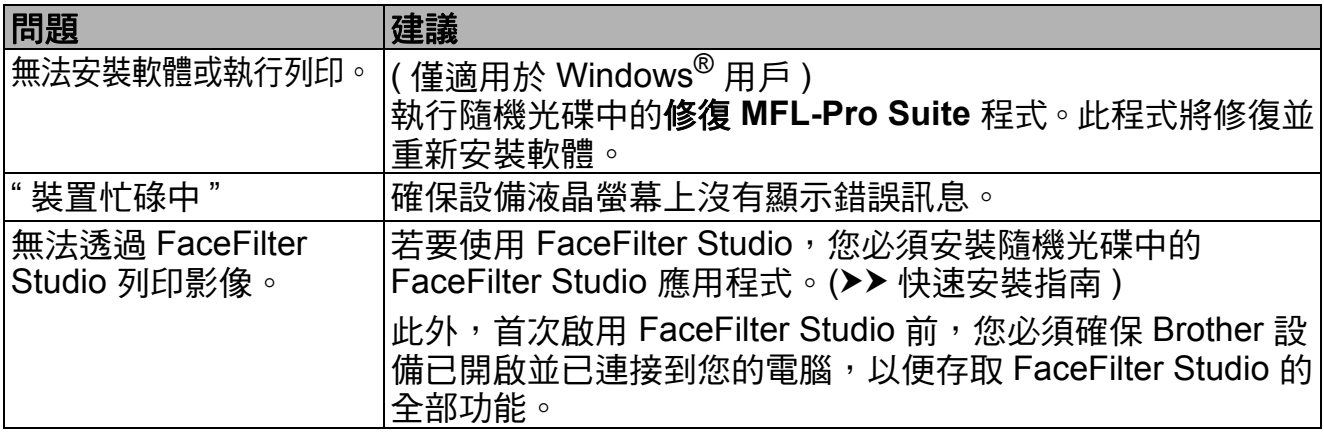

# **PhotoCapture Center™ (** 影像擷取中心 **)** 問題

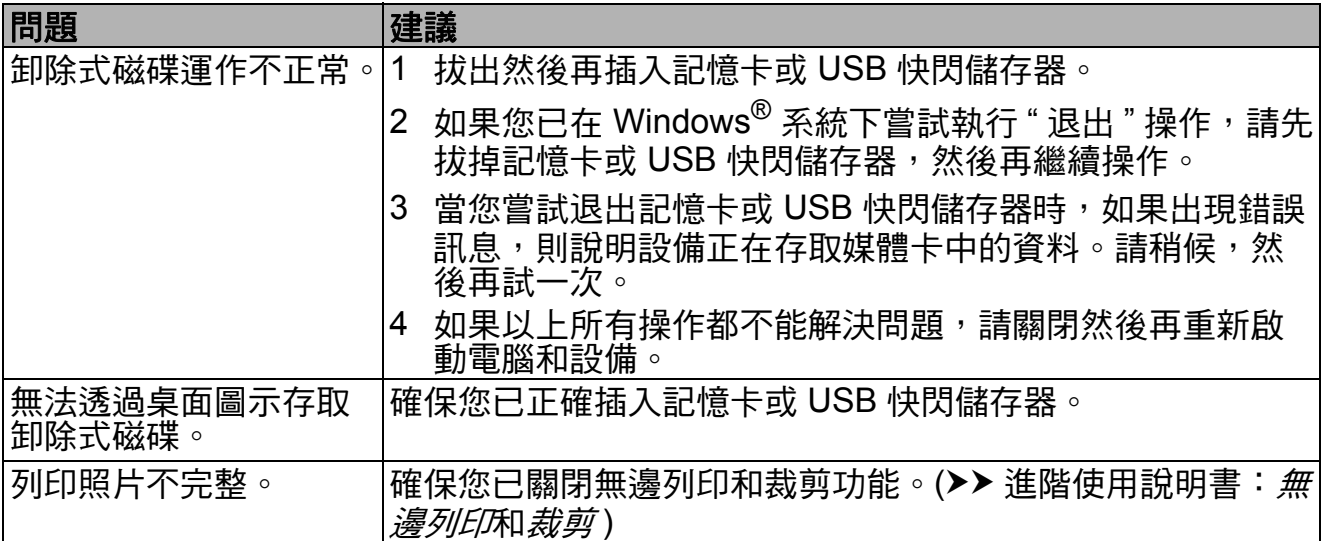

### 網路問題

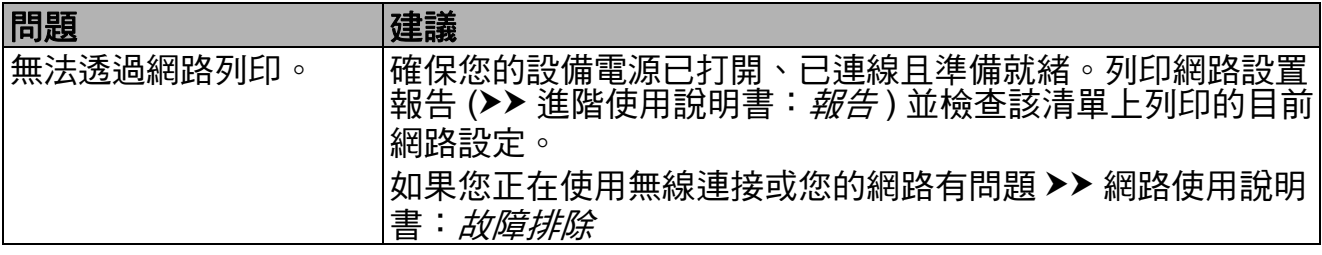

## 網路問題 **(** 繼續 **)**

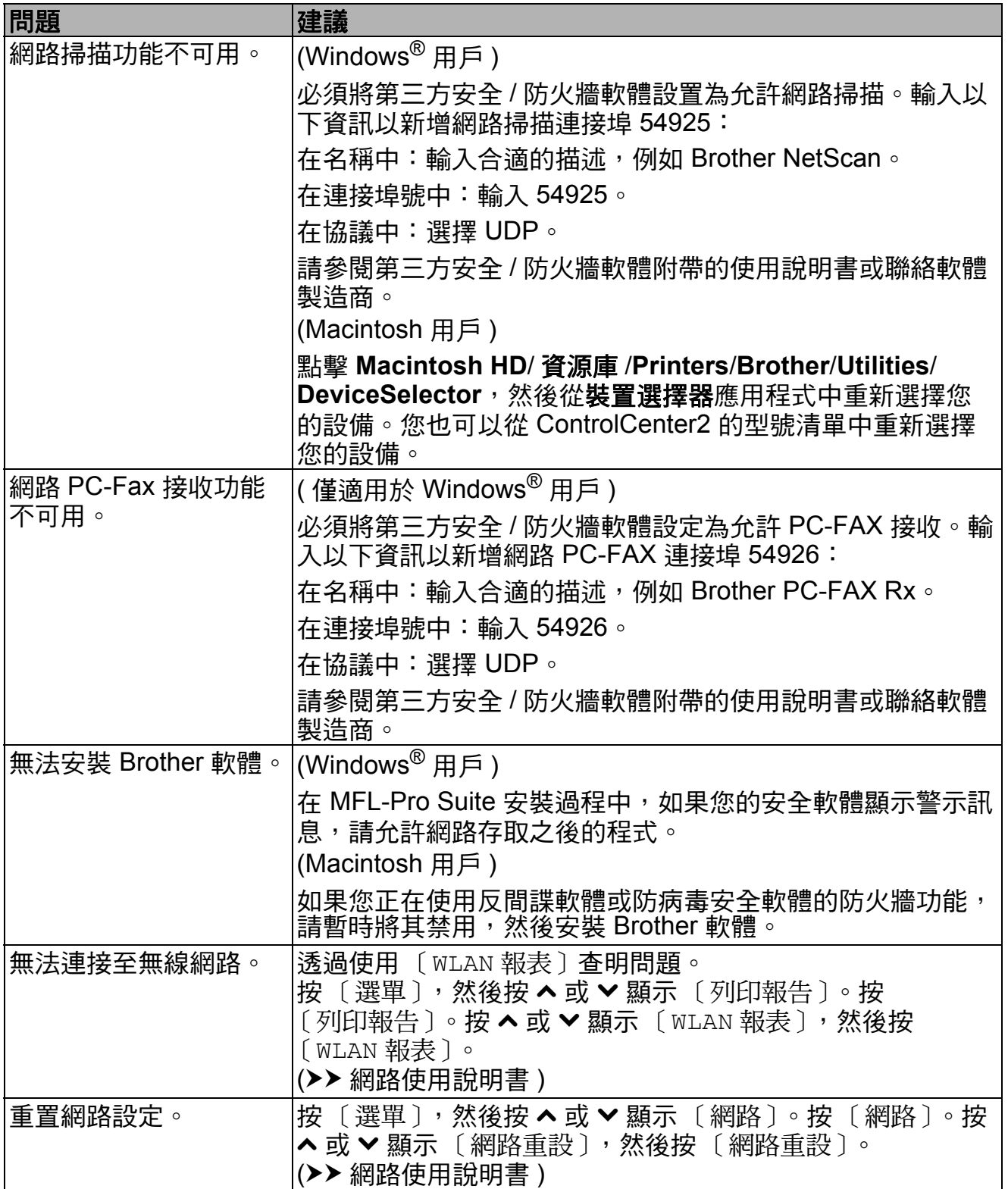

## 輸入資料時的問題

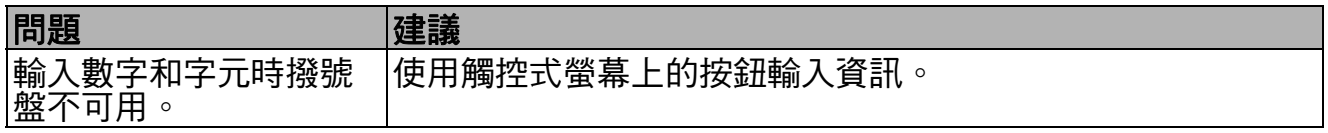

### 撥號音檢測 **<sup>B</sup>**

當您執行自動發送傳真時,在預設狀 態下,設備會等待預定的時間後再開 始撥號。透過將撥號音設定變更為 〔檢測〕,您可以使設備檢測到撥號音 後立即開始撥號。當您同時向多個號 碼發送同一份傳真時,此設定可以節 約少量時間。如果變更設定後開始出 現撥號問題,請將其恢復為 〔不檢測〕設定。

- 1 按 〔選單〕。
- 2 按 ^ 或 <sup>◆</sup> 顯示 〔初始設定〕。
- c 按 〔初始設定〕。
- **4 按 へ 或 ∨** 顯示 〔撥號音〕。
- e 按 〔撥號音〕。
- f 按 〔檢測〕或 〔不檢測〕。
- g 按停止 **/** 退出鍵。

### <span id="page-103-0"></span>電話線路干擾 **/VoIP <sup>B</sup>**

如果因電話線路受到干擾而造成傳真 發送或接收問題,您可以變更相容性 設定,以降低數據機速度,從而降低 發生錯誤的可能性。

- 1 按 〔選單〕。
- **2** 按 へ 或 ∨ 顯示 〔初始設定〕。
- 3 按 〔初始設定〕。
- 4 按 へ 或 ∨ 顯示 〔相容性〕。
- e 按 〔相容性〕。
- f 按 〔正常〕或 〔基本 (VoIP)〕。
	- [ 基本 (VoIP) ] : 可以將數據 機速度降低到 9,600 bps 並關 閉 ECM ( 彩色傳真發送除外 )。 除非電話線路一直出現干擾問 題,否則請僅在必要時選擇此 選項。

若要提高大多數 VoIP 服務的 相容性,Brother 建議您將相 容性設定變更為 〔基本 (VoIP)〕。

■ [ 正常 ] : 可以將數據機速度 設定為 14,400 bps。

g 按停止 **/** 退出鍵。

註釋

- VoIP (IP 語音)是一種電話系統, 它使用的是網路連接,而不是傳統 電話線。
- Brother 不建議使用 VoIP 線路。 VoIP 的常規限制可能會導致傳真 設備的部分功能無法正常使用。

## 設備資訊 **<sup>B</sup>**

### 查看序號 **<sup>B</sup>**

您可以在液晶螢幕上查看設備的序號。

1 按 〔選單〕。

**2 按 ヘ 或 >** 顯示 〔機器資訊〕。

c 按 〔機器資訊〕。

- d 按 〔序號〕。
- e 按停止 **/** 退出鍵。

#### 重置功能 **<sup>B</sup>**

可執行以下重置功能:

- 1 〔網路〕 您可以將印表伺服器的密碼、IP 位 址資訊等恢復為出廠預設設定。
- 2 〔速撥及傳真〕

速撥和傳真重置以下設定:

■速撥

( 速撥和設定群組 )

- ■記憶體中已設定的傳真工作 ( 查詢發送、定時傳真和定時整 批發送 )
- ■本機標識

( 名稱和號碼 )

■ 遠端傳真選項

■ 報告設定

( 傳輸驗證報告、快速撥號清單 和傳真日誌 )

■ 歷史記錄

( 來電顯示歷史記錄和撥出電話 )

■記憶體中的傳真

3 〔所有設定〕

用於將所有設定恢復到出廠預設設 定。

Brother 強烈建議您移交或處置本 設備時執行此操作。

### 如何重置設備 **<sup>B</sup>**

- 1 按 〔選單〕。
- **2** 按 へ 或 ∨ 顯示 〔初始設定〕。
- c 按 〔初始設定〕。
- **4 按 ヘ或 >** 顯示 〔重置〕。
- e 按 〔重置〕。
- **6** 按 へ 或 ∨ 顯示重置選項 〔網路〕、〔速撥及傳真〕或 〔所有設定〕。
- 選擇您想重置的選項。
- 8 按 〔是〕確認。
- 按住 〔是〕兩秒鐘重新啟動設備。

<sup>(</sup> 傳真轉傳 )

選單和功能 **<sup>C</sup>**

# 螢幕程式設計 **<sup>C</sup>**

**C**

本設備設計獨特,讓您能夠方便地使 用觸控式螢幕的功能按鈕進行螢幕程 式設計。程式設計功能簡單易用,有 助於您充分利用設備提供的所有選單 項目。

由於您是透過液晶螢幕執行程式設 計,所以我們製作了詳細的螢幕提 示,以幫助您更好地對您的設備進行 程式設計。您只需遵循螢幕上的提示 執行操作,便能完成選單項目和程式 設計選項的設置。

# 選單表 **<sup>C</sup>**

選單表將幫助您瞭解設備程式中的選單項目和項目選項。出廠設定以粗體顯示, 並帶有星號。

〔選單〕 **<sup>C</sup>**

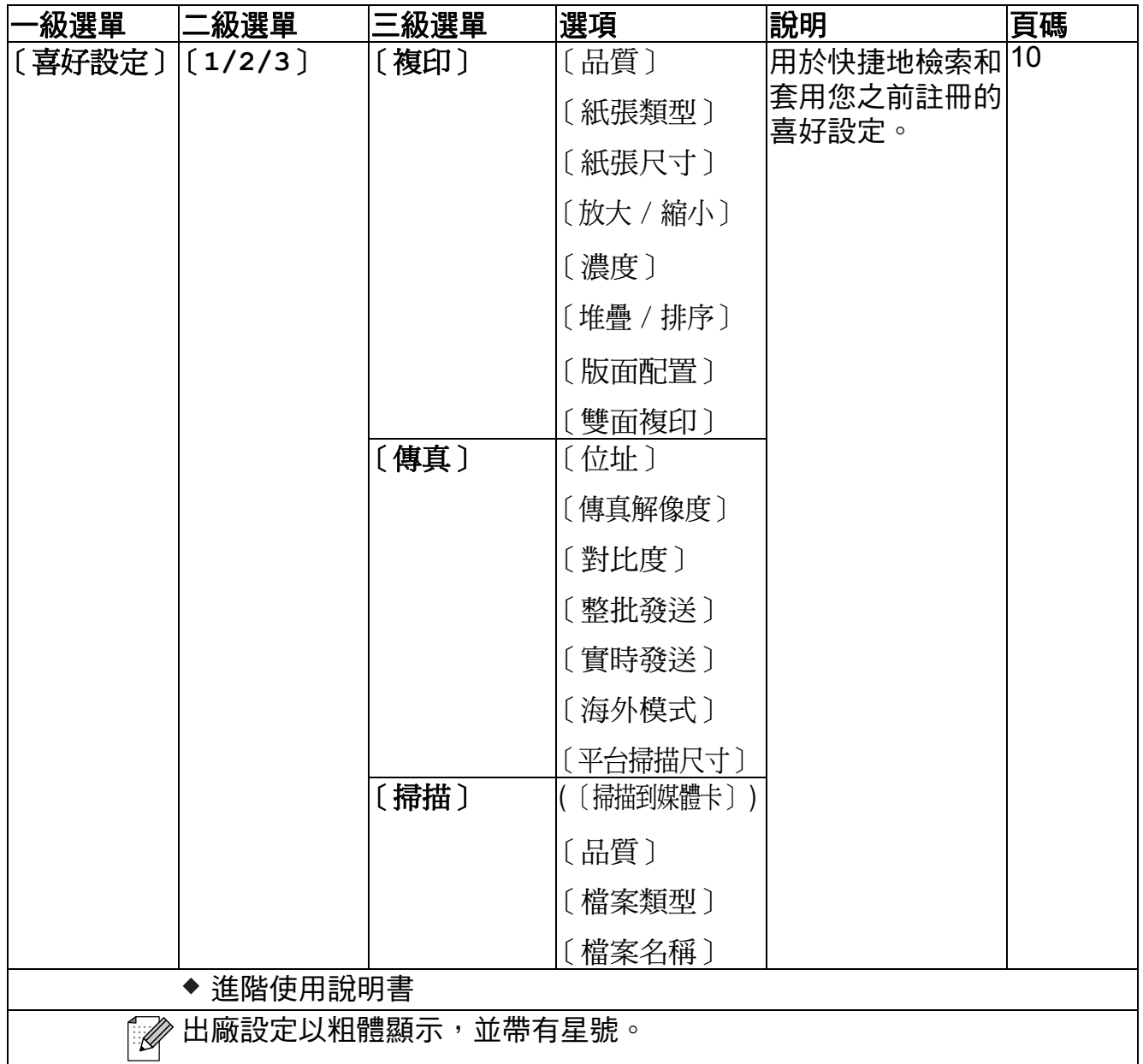

**C**

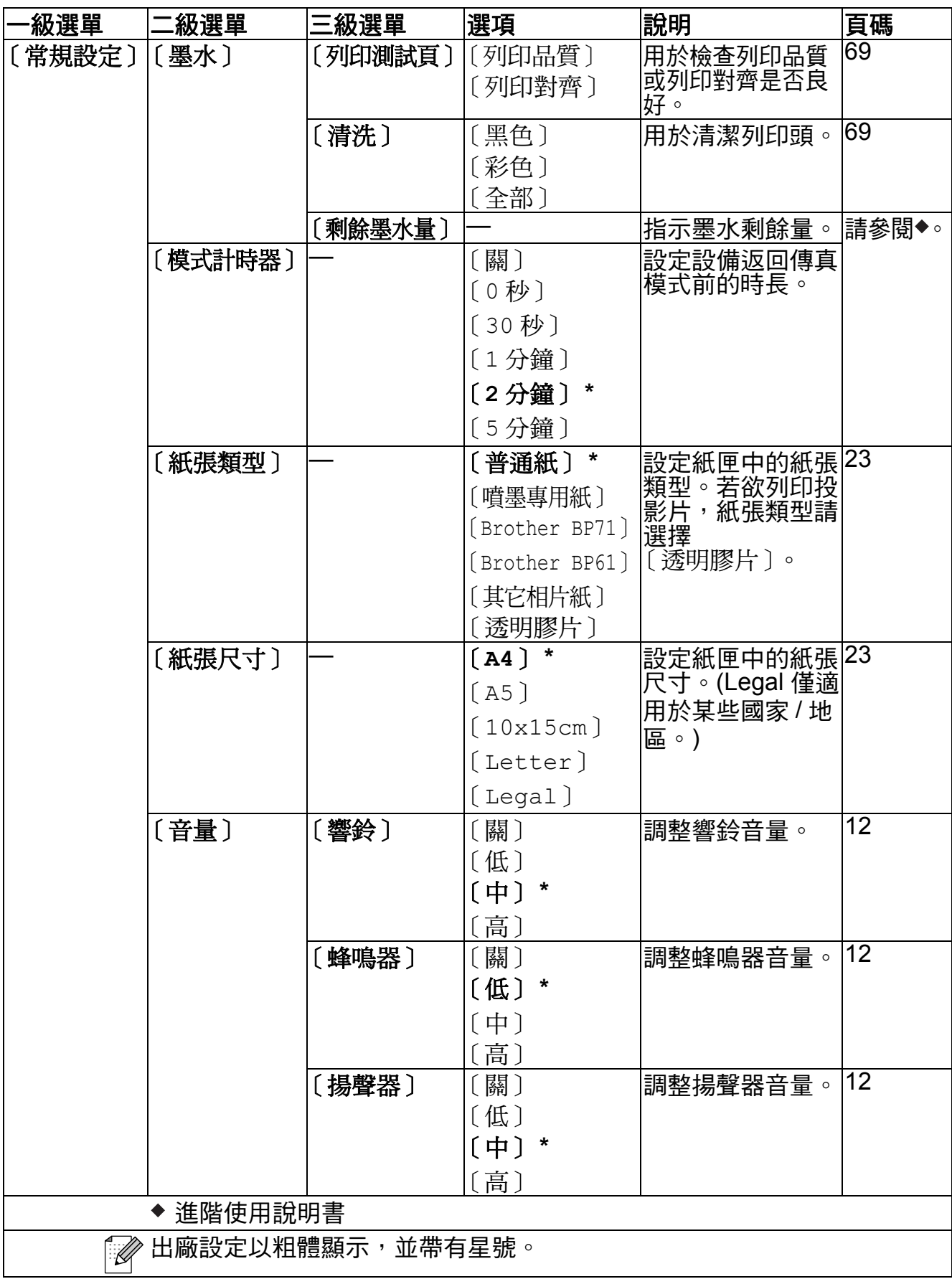
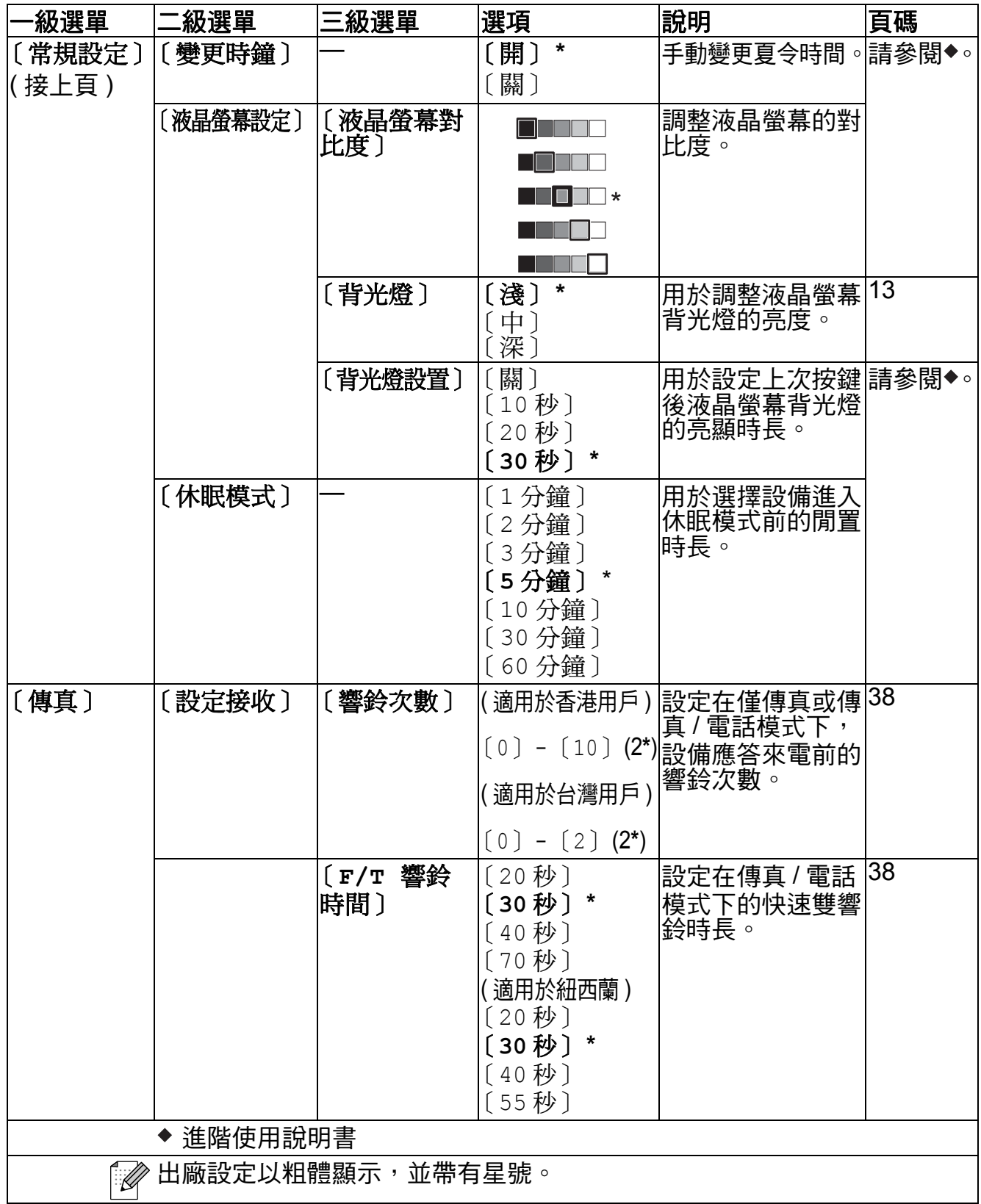

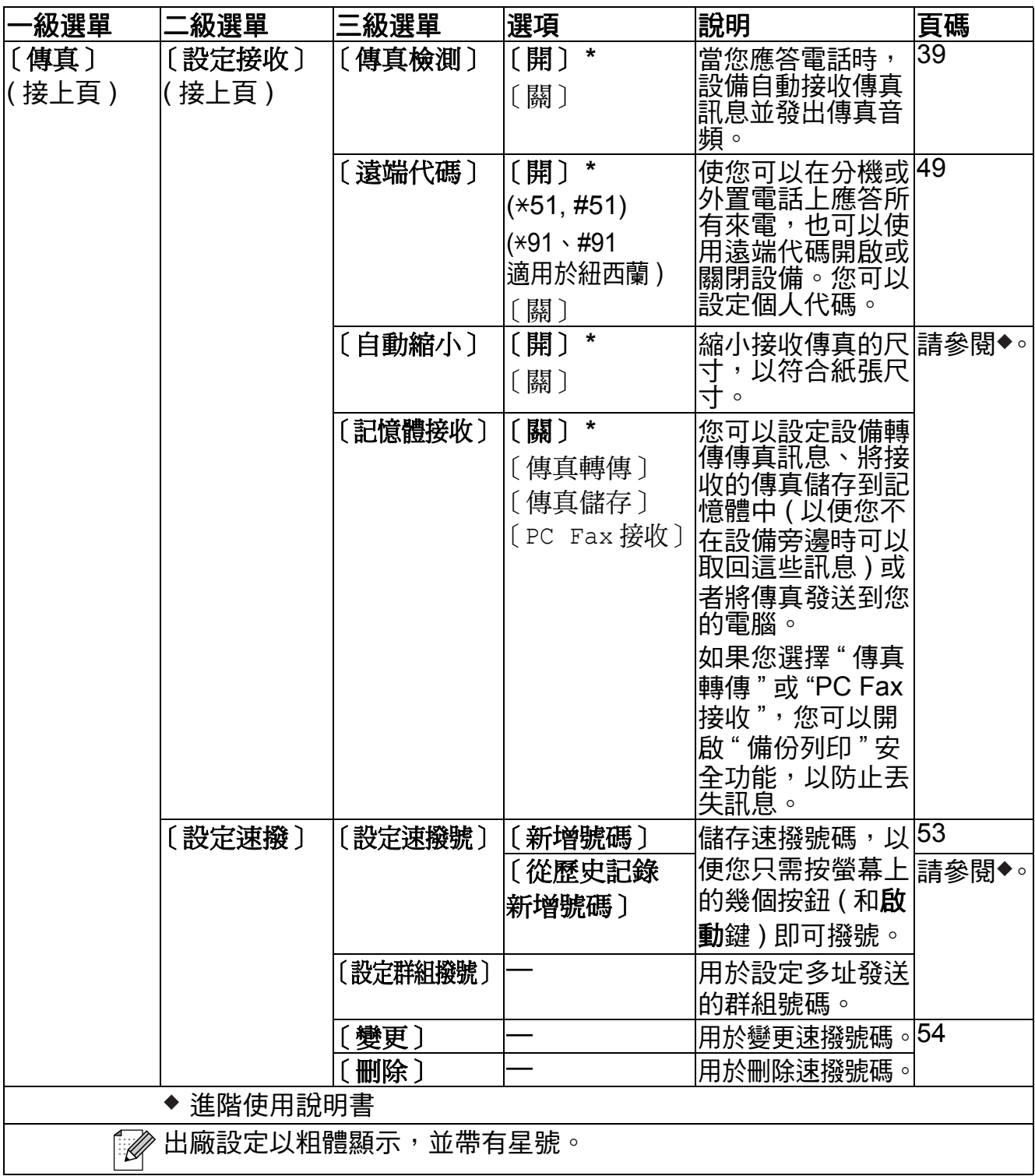

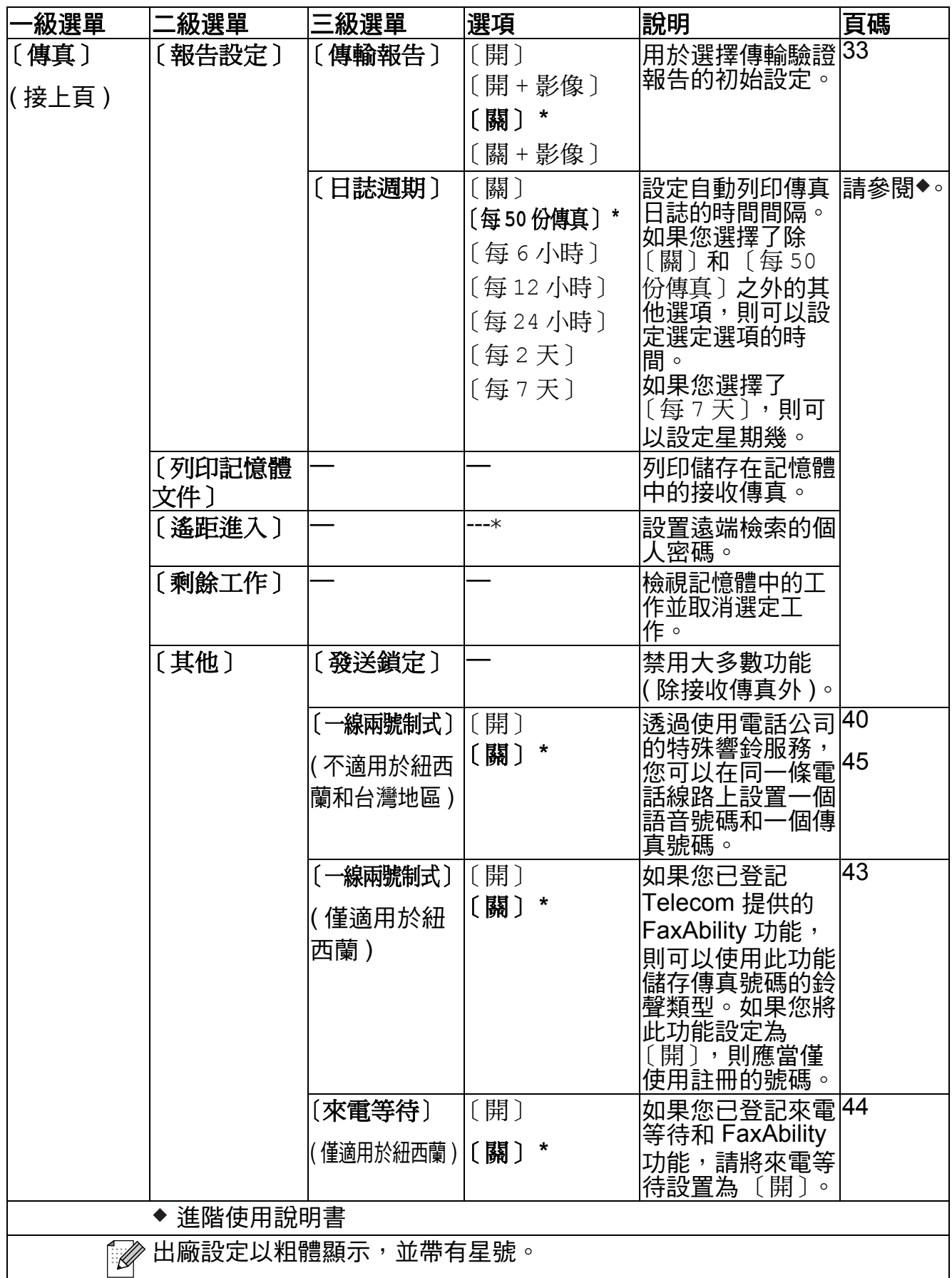

### 網路選單 **<sup>C</sup>**

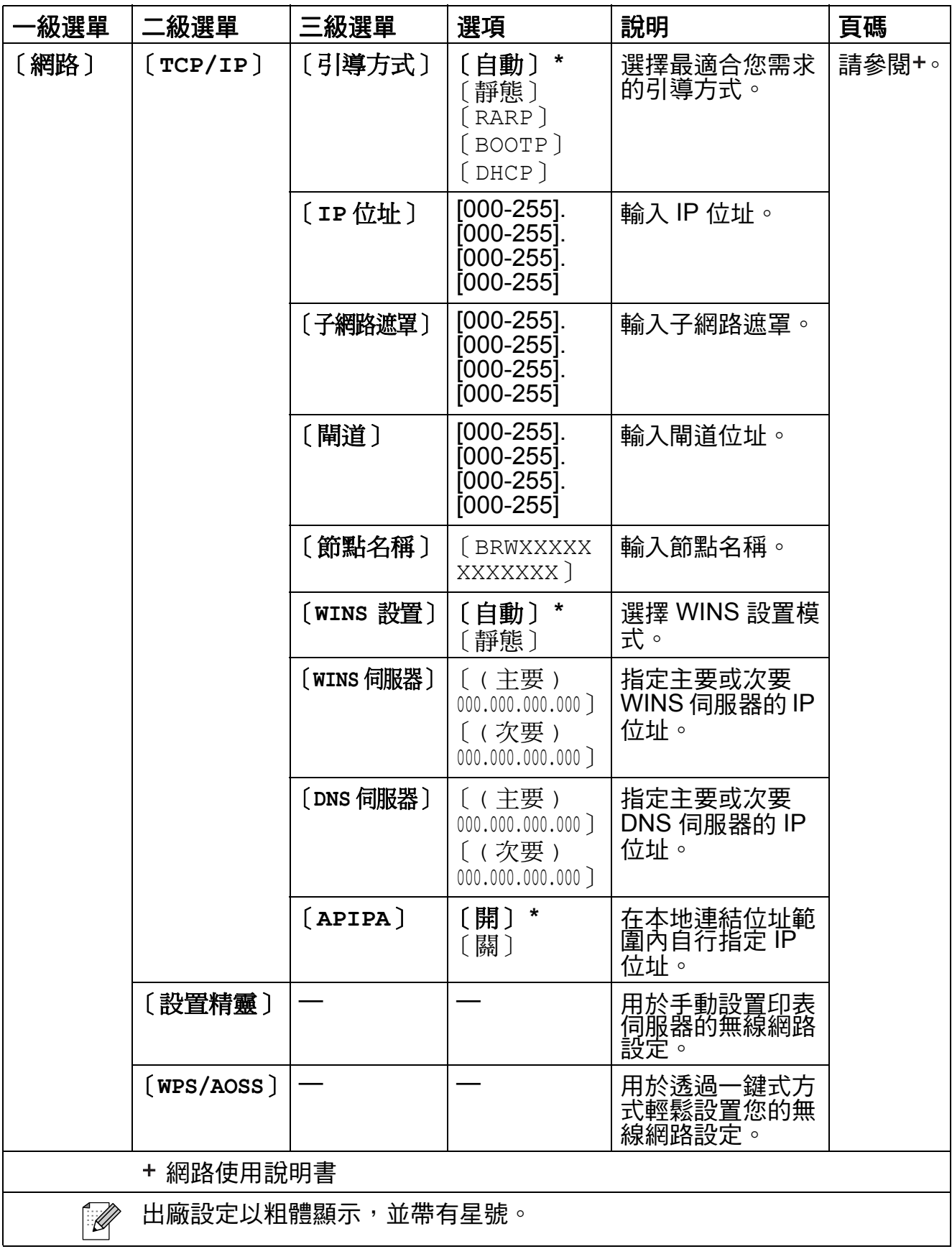

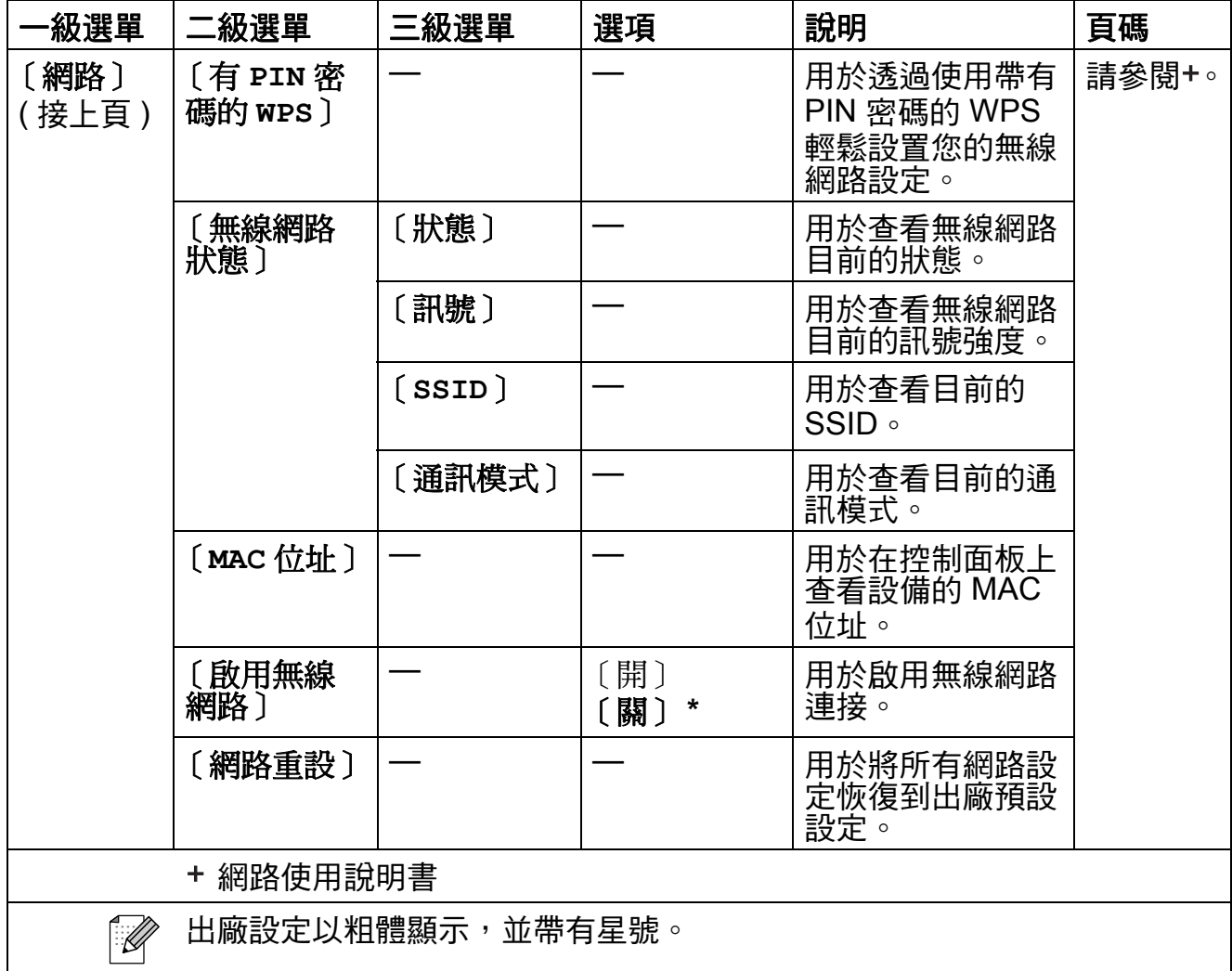

## 〔選單〕 **(** 接上頁 **) <sup>C</sup>**

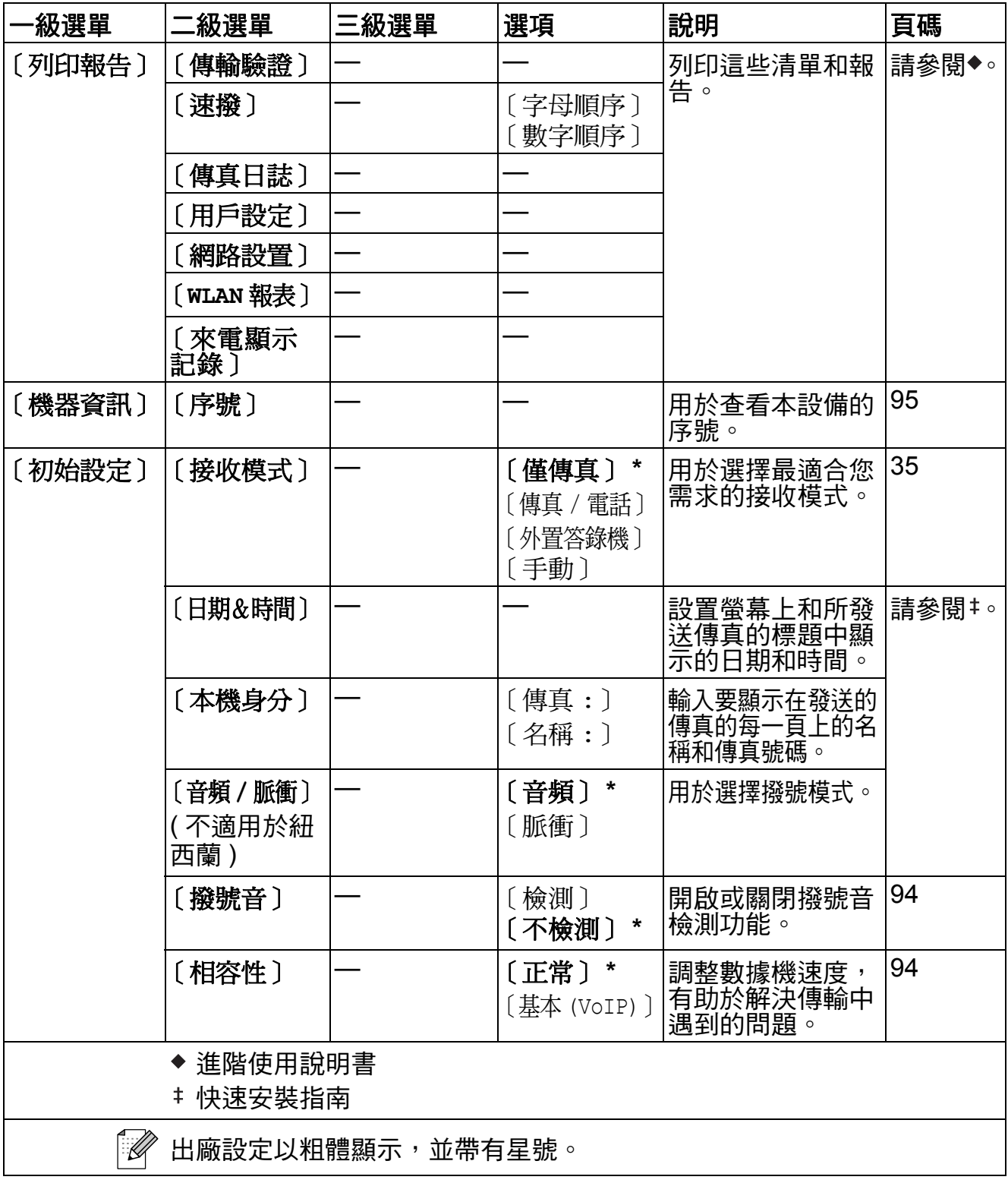

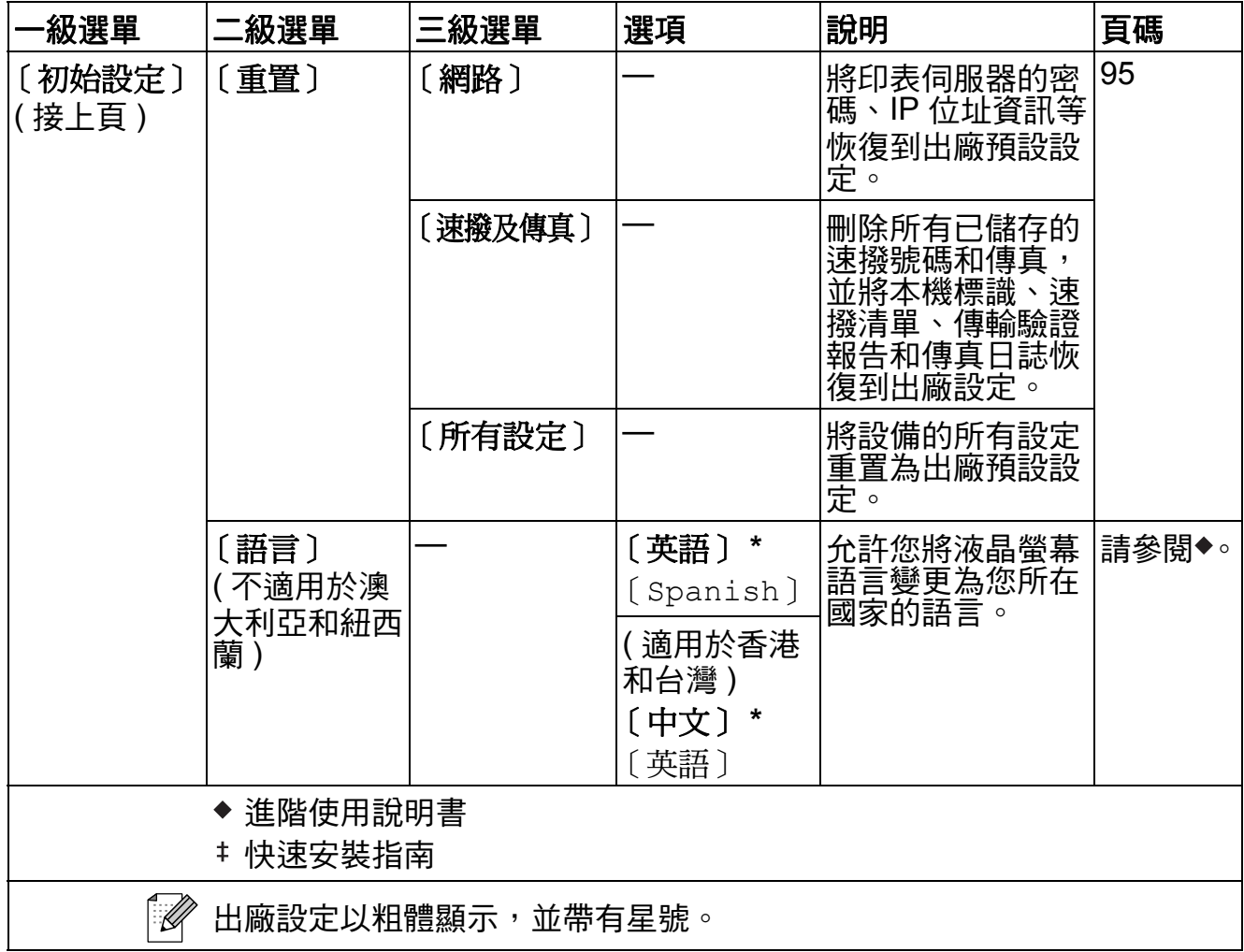

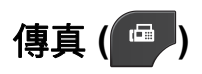

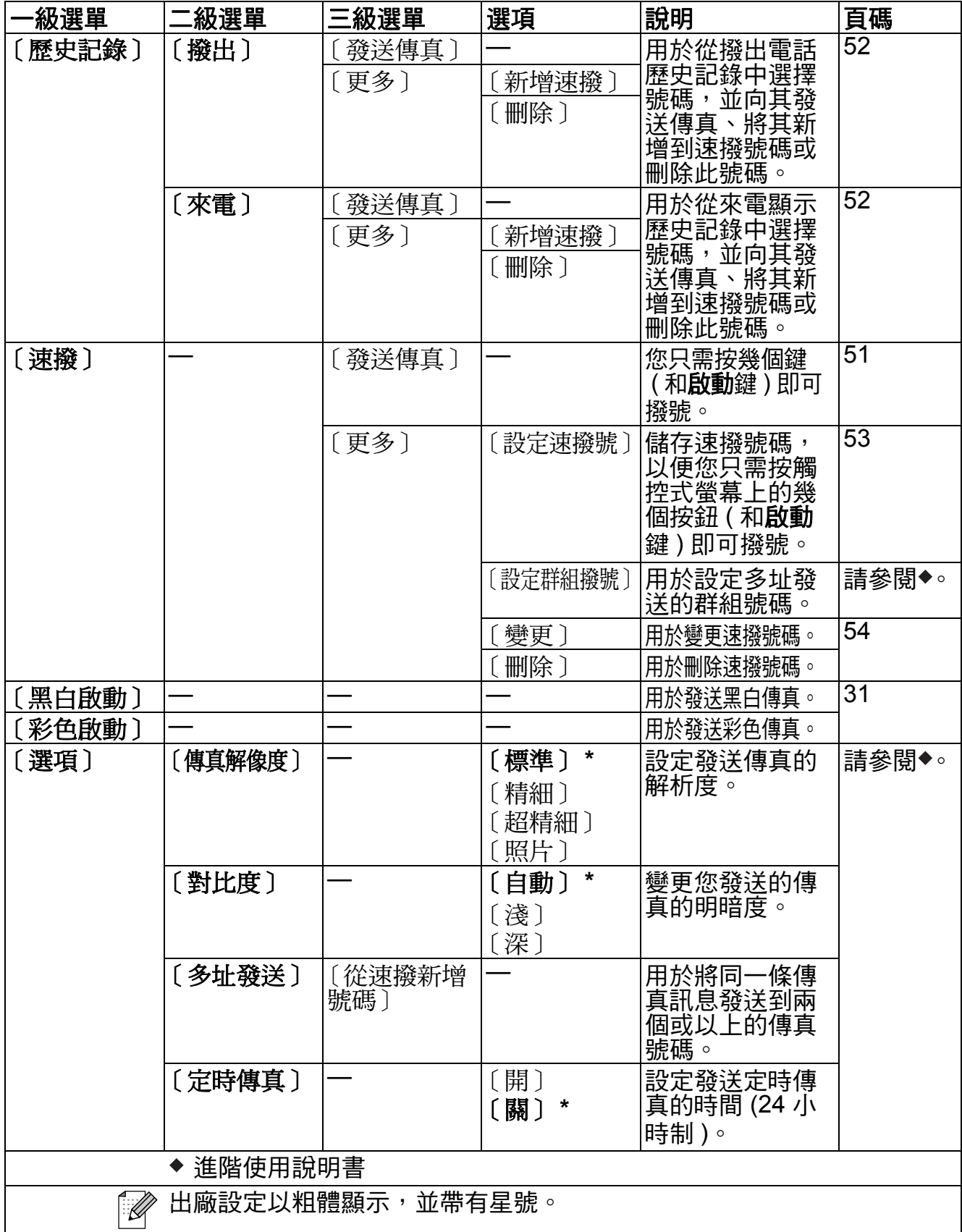

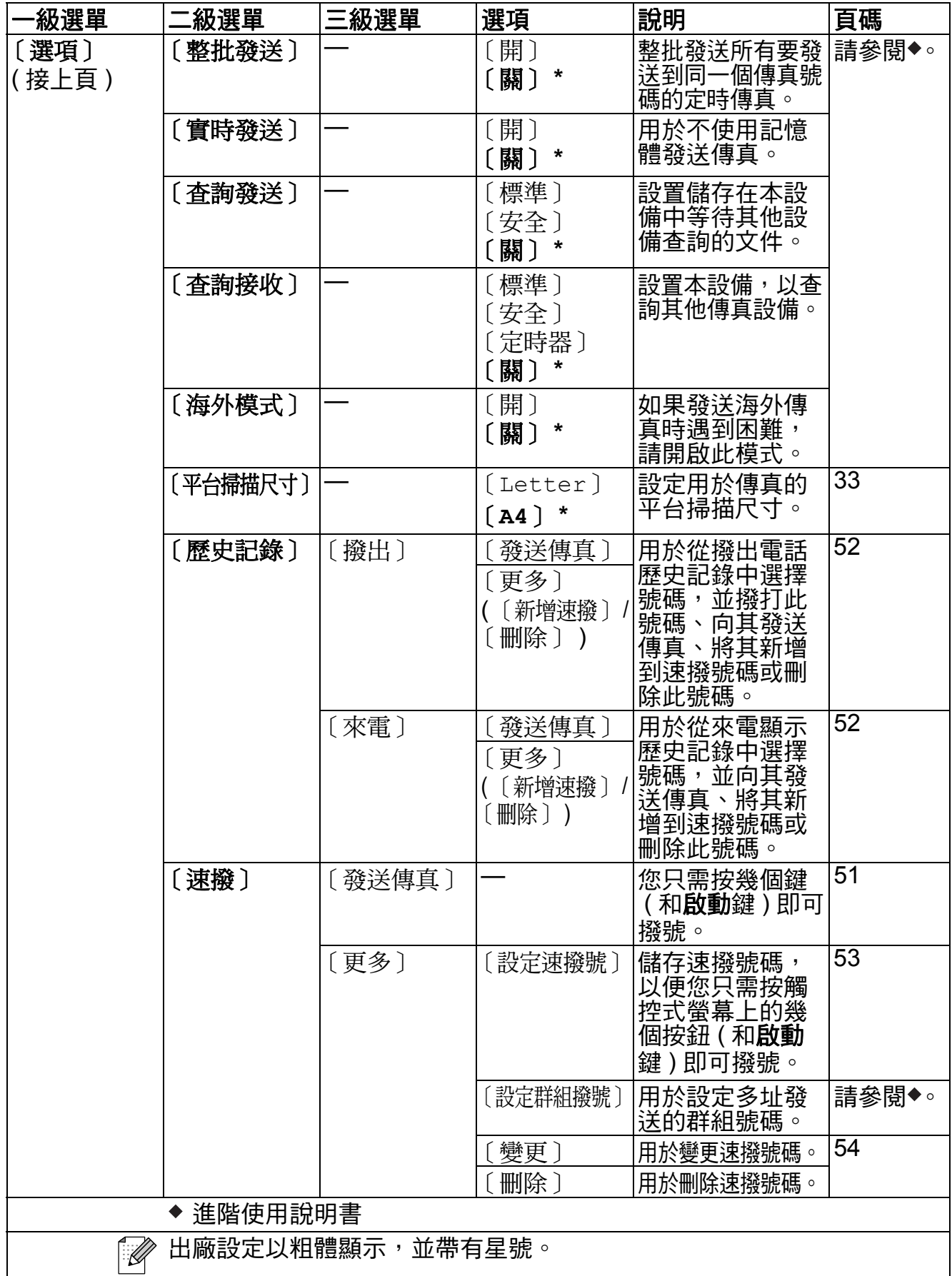

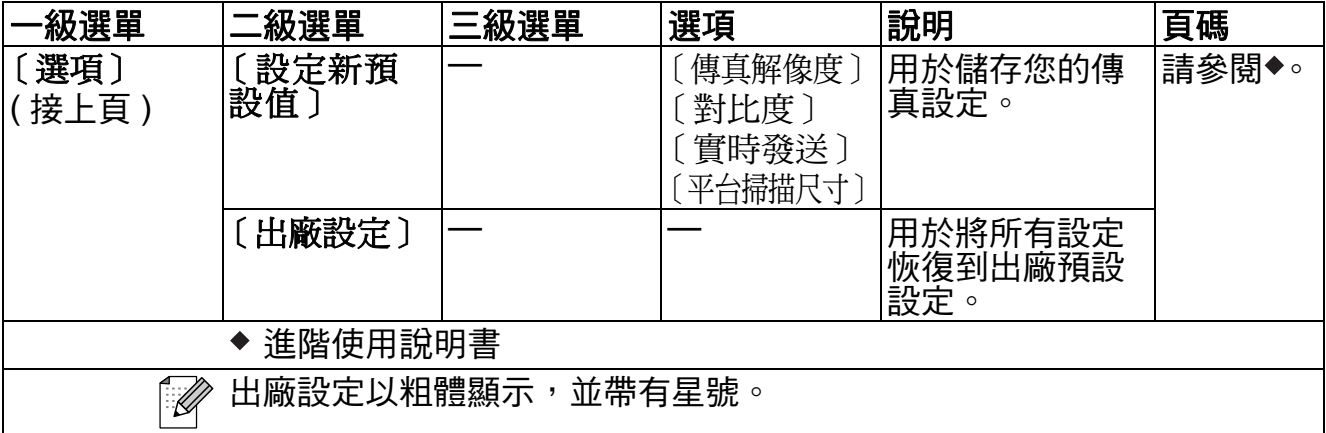

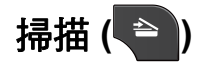

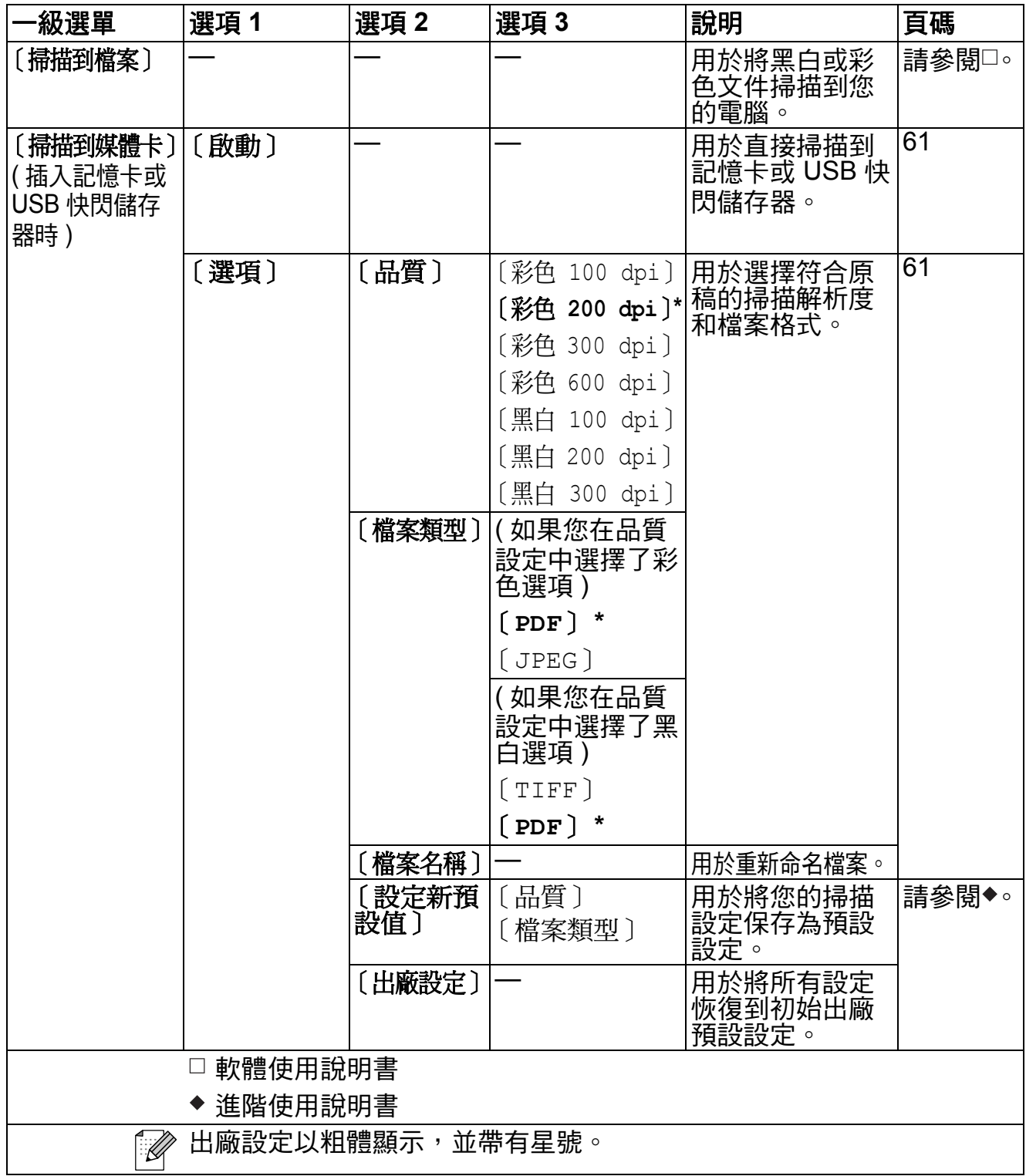

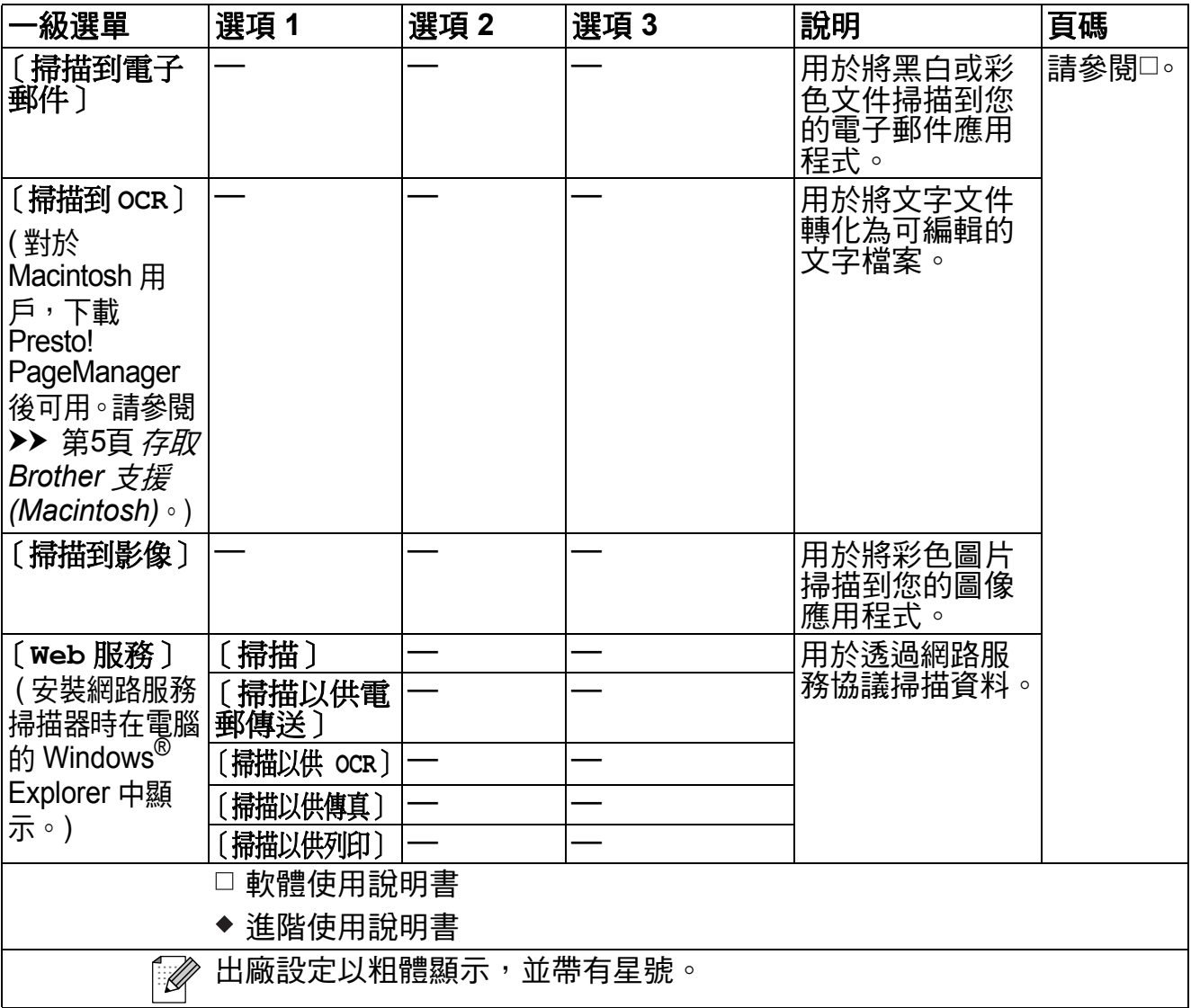

選單和功能

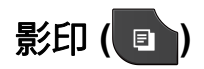

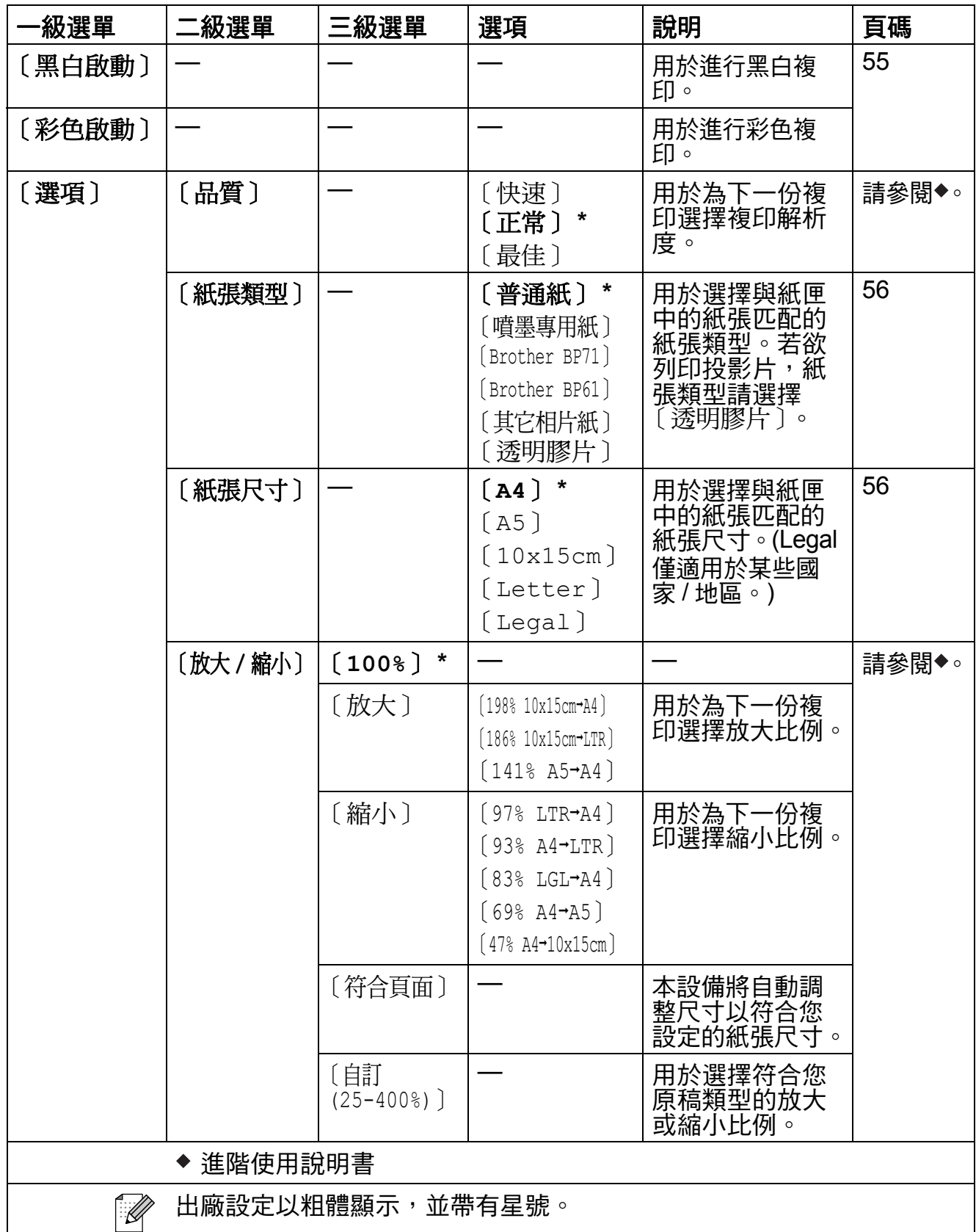

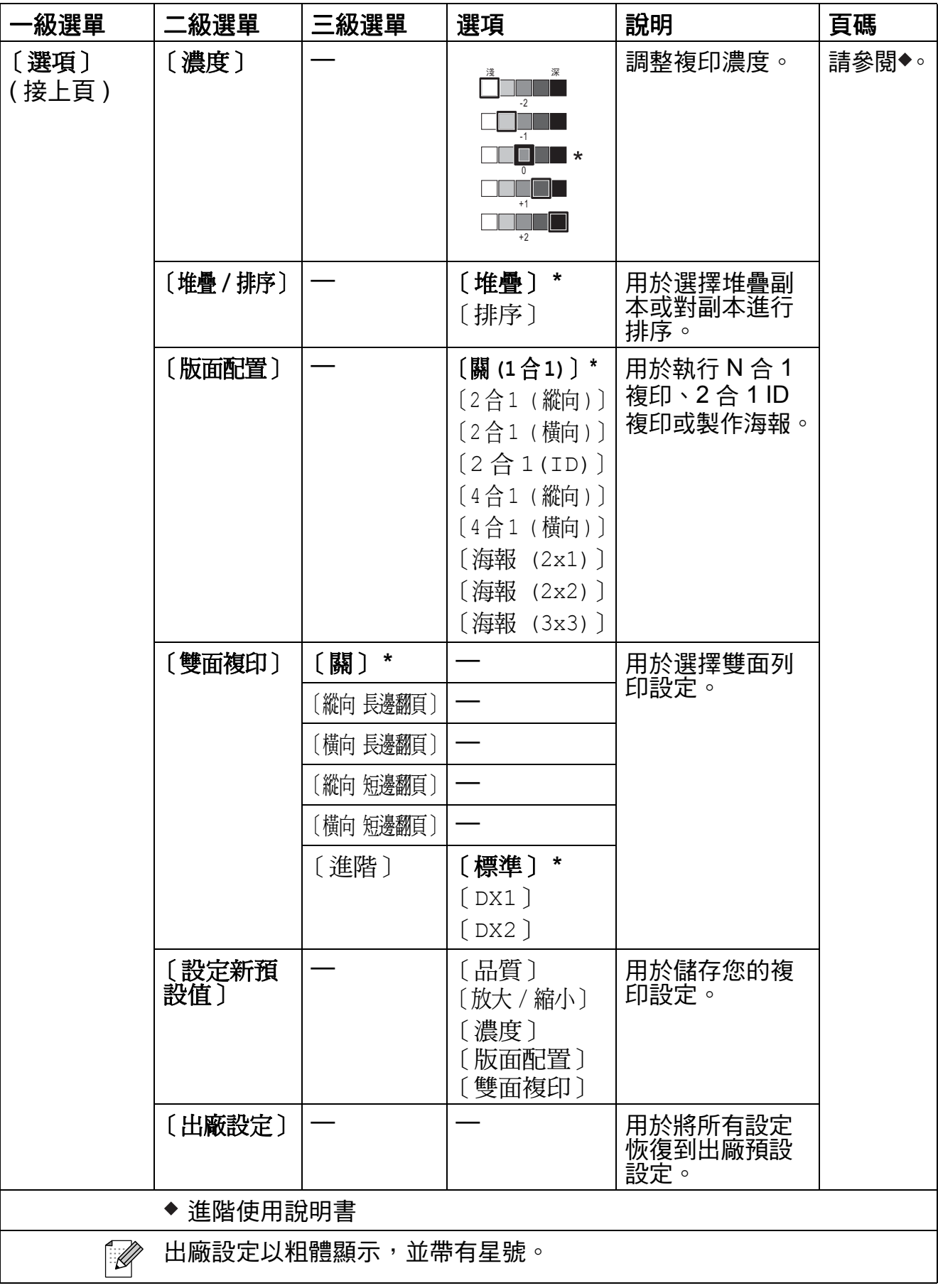

# 影像捕捉(<mark>••</mark>)

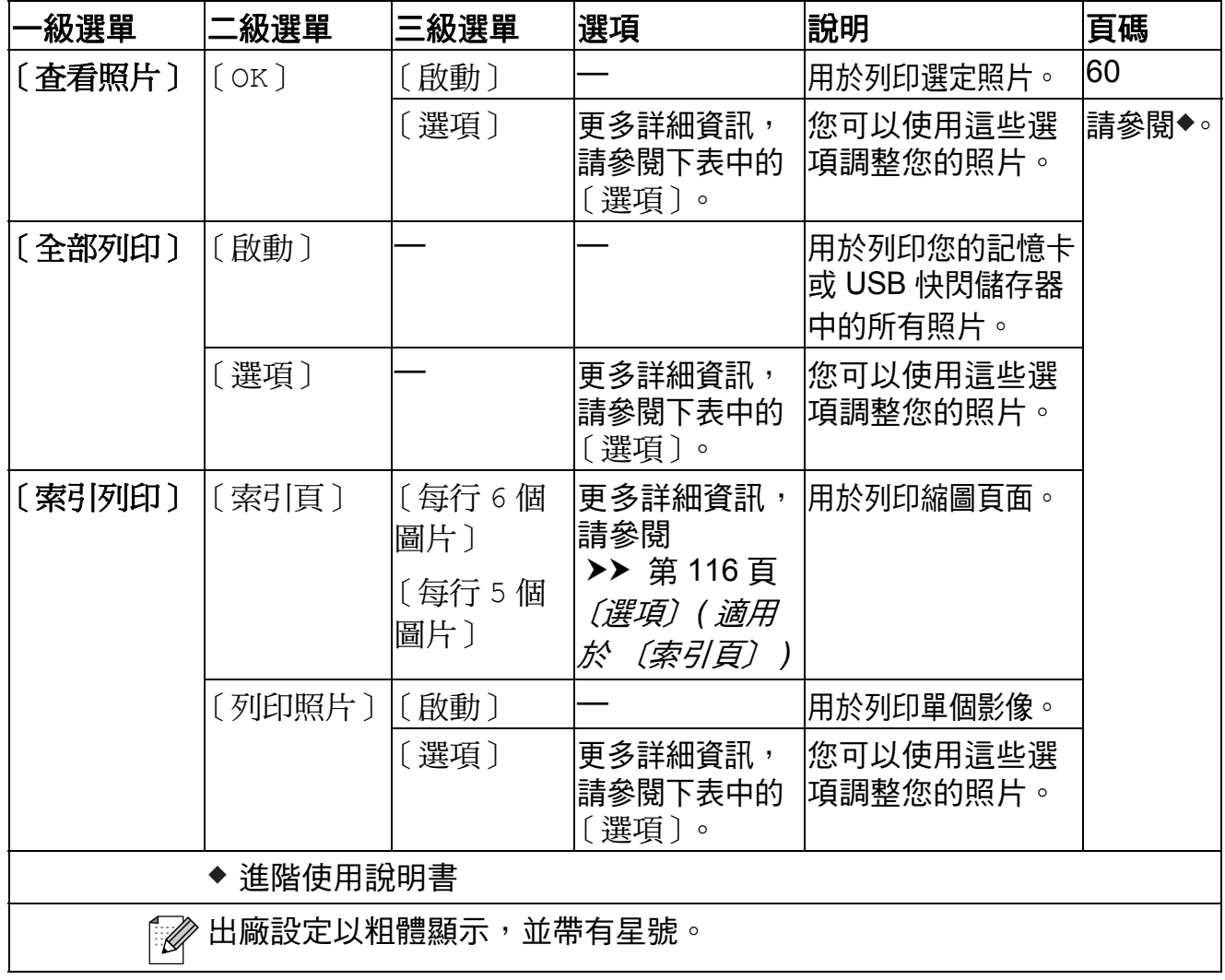

# 〔選項〕 **(** 適用於影像捕捉鍵 **) <sup>C</sup>**

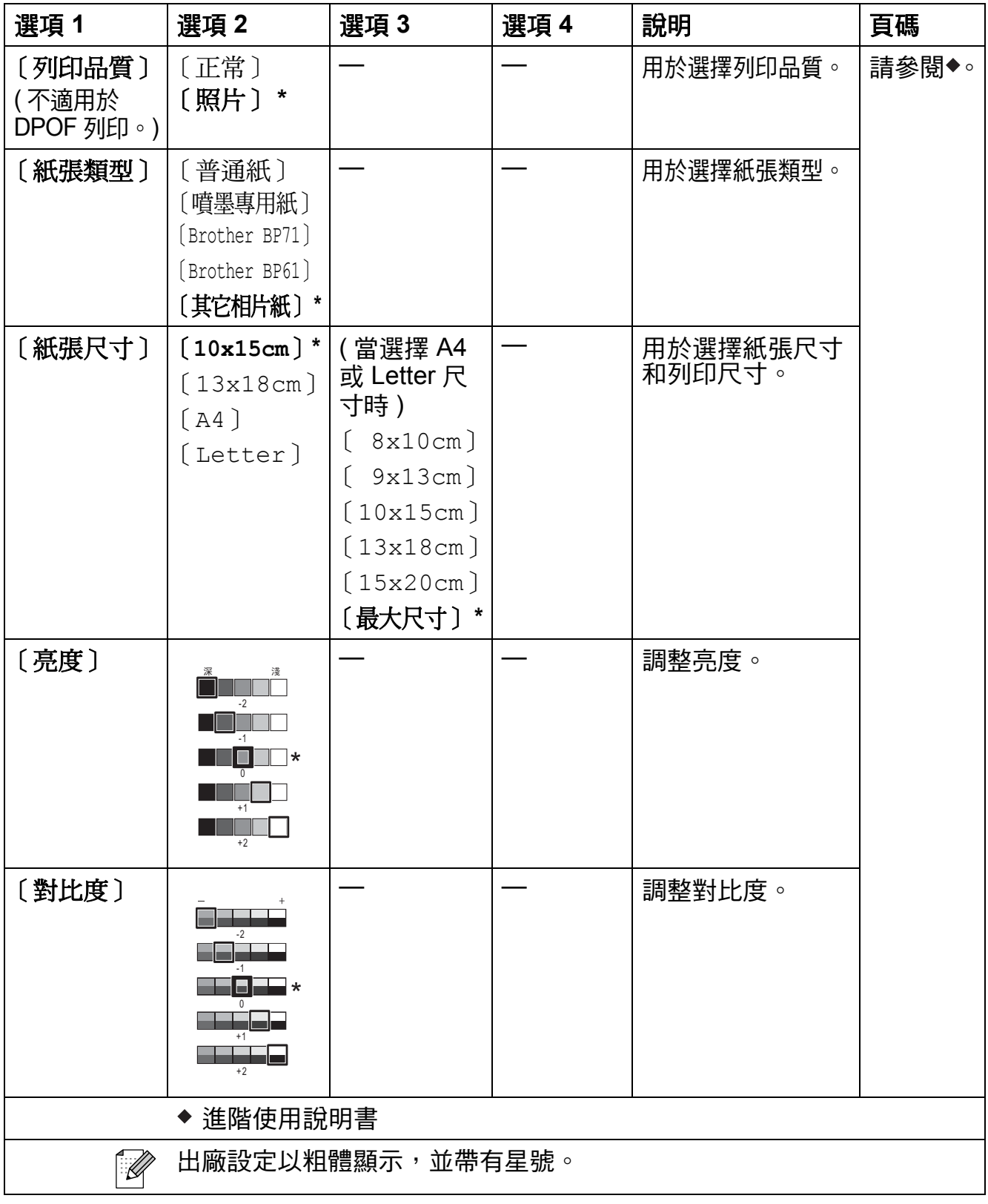

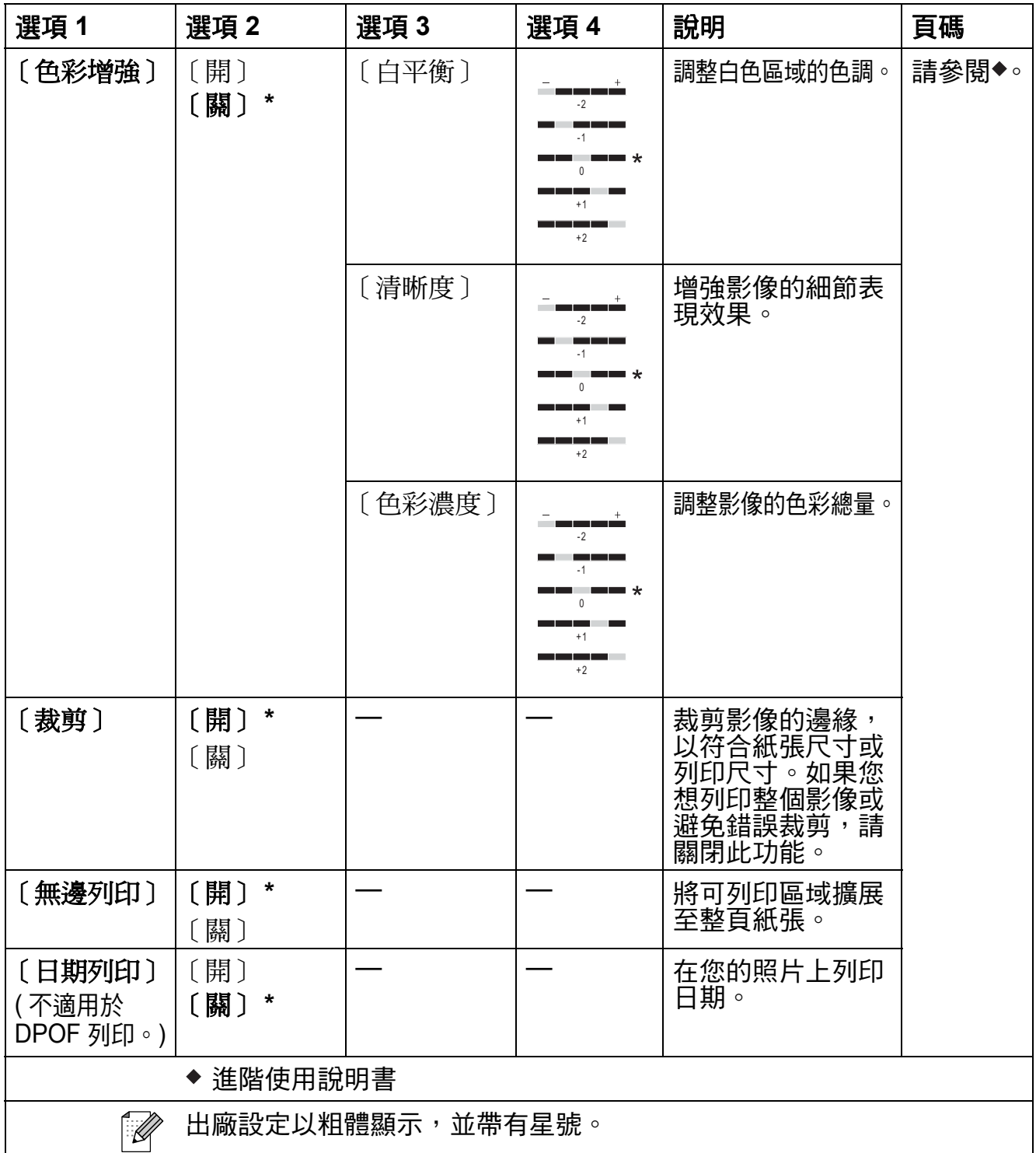

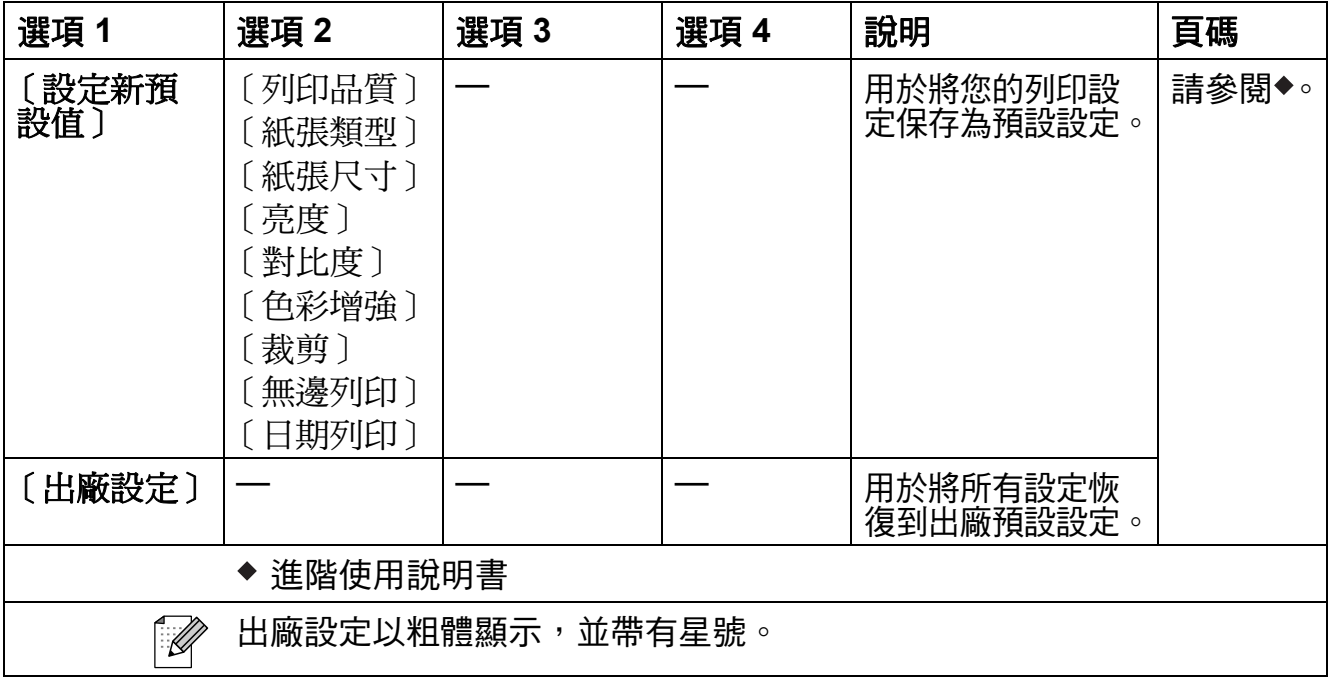

# <span id="page-125-0"></span>〔選項〕 **(** 適用於 〔索引頁〕 **) <sup>C</sup>**

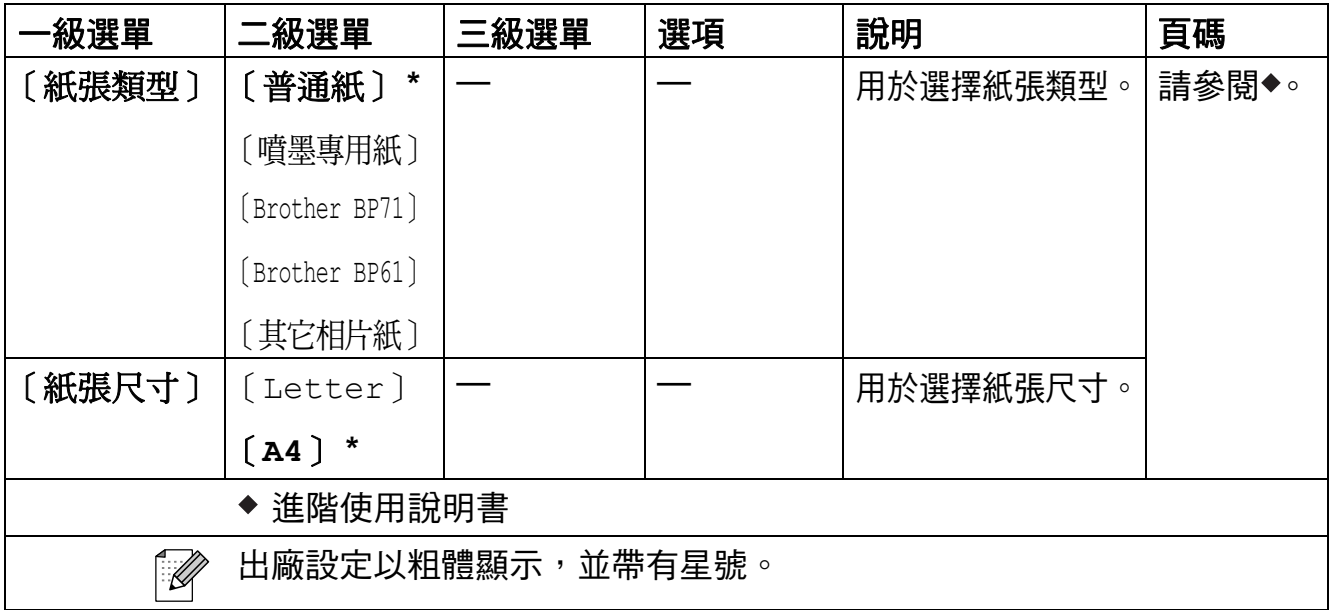

選單和功能

#### 〔速撥〕 **<sup>C</sup>**

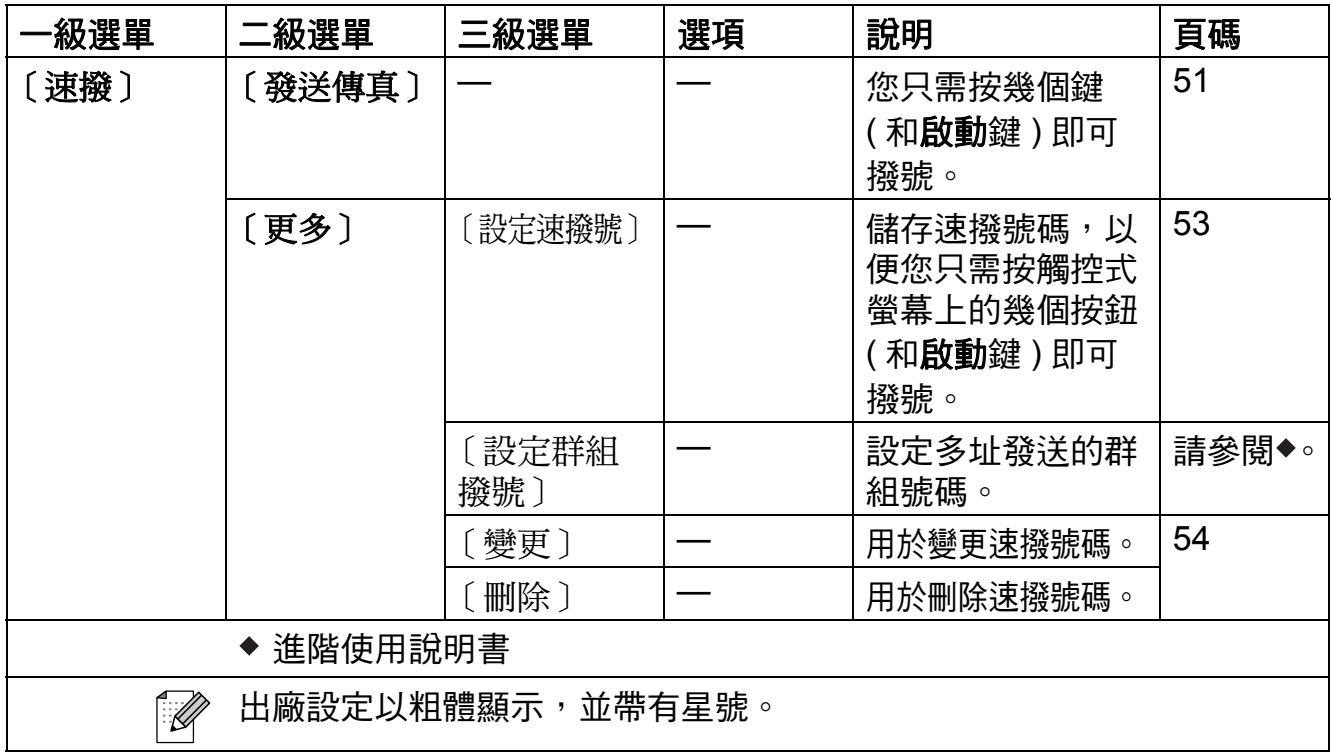

### 〔歷史記錄〕 **<sup>C</sup>**

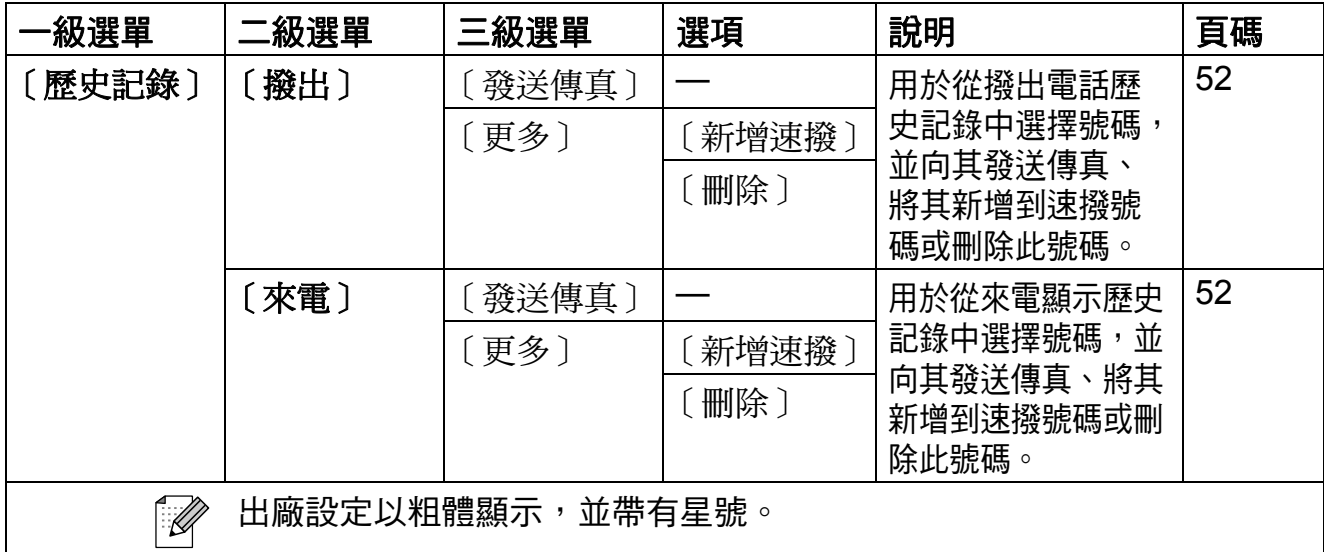

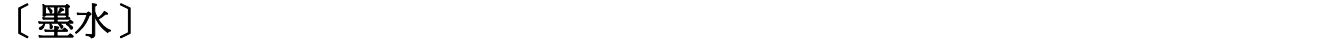

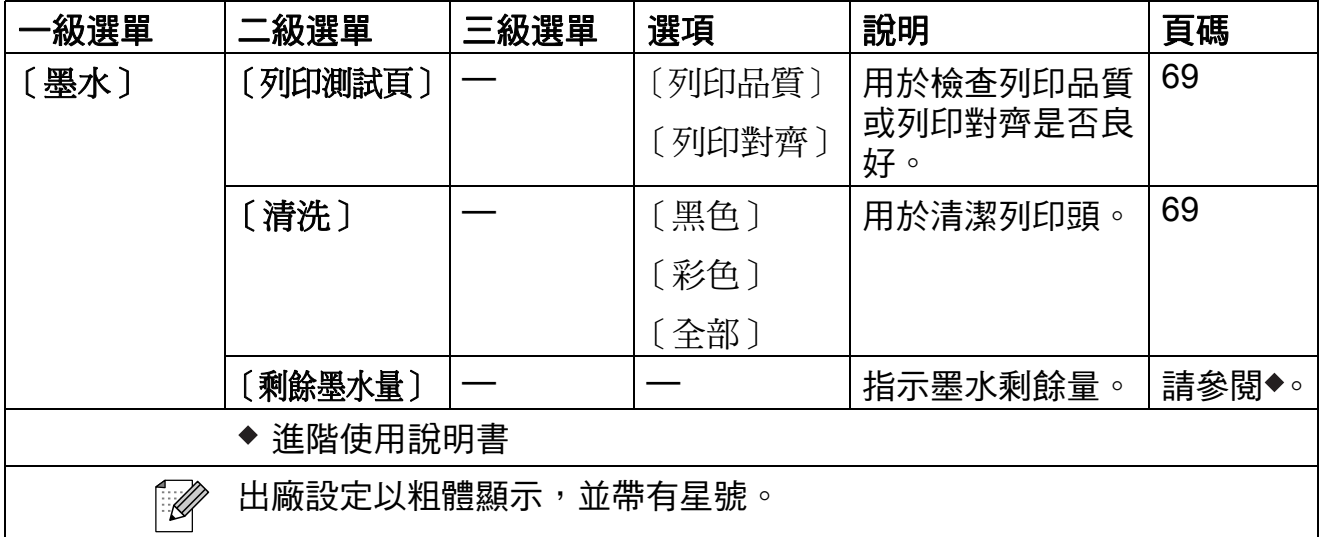

# <span id="page-128-0"></span>輸入文字 **<sup>C</sup>**

當您設定某些功能選項時,可能需要向本設備輸入文字。按 圕 瀏覽選擇字母、數 字和特殊字元。液晶螢幕上每個字母按鈕最多代表四個字母。重復按相應按鈕, 即可輸入所需字元。

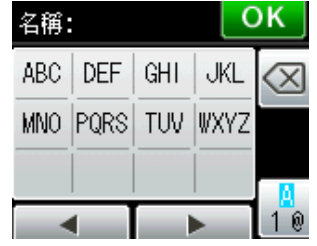

#### 插入空格 **<sup>C</sup>**

若要輸入空格,請按 ■ 選擇特殊字元,然後按空格按鈕 [^] 或 ■。或者,您也可 以按 **c** 鍵兩次移動游標。

#### 註釋

可輸入的字元視乎國家而定。

#### 錯誤修正 **<sup>C</sup>**

如果您不慎輸入錯誤字元而需要修正,請按 ◀ 按鈕將游標移到錯誤字元的下方, 按 网,然後輸入正確的字元。您也可诱渦移動游標輸入字元來插入字母。

如果螢幕上未顯示 ◀ 按鈕,請重複按 <sup>/@,</sup>直到已清除錯誤字元,然後輸入正確的 字元。

#### 重複字母 **<sup>C</sup>**

如果您需要連續輸入同一按鈕上的字元,請按 ▶ 按鈕將游標移到右側,然後再按 此按鈕。

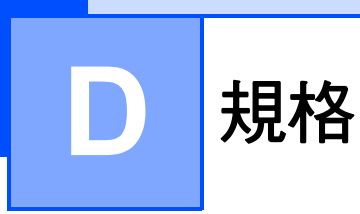

# 一般資訊 **<sup>D</sup>**

# 註釋

本章簡要介紹設備的規格。有關其他規格,請瀏覽 <http://www.brother.com/>。

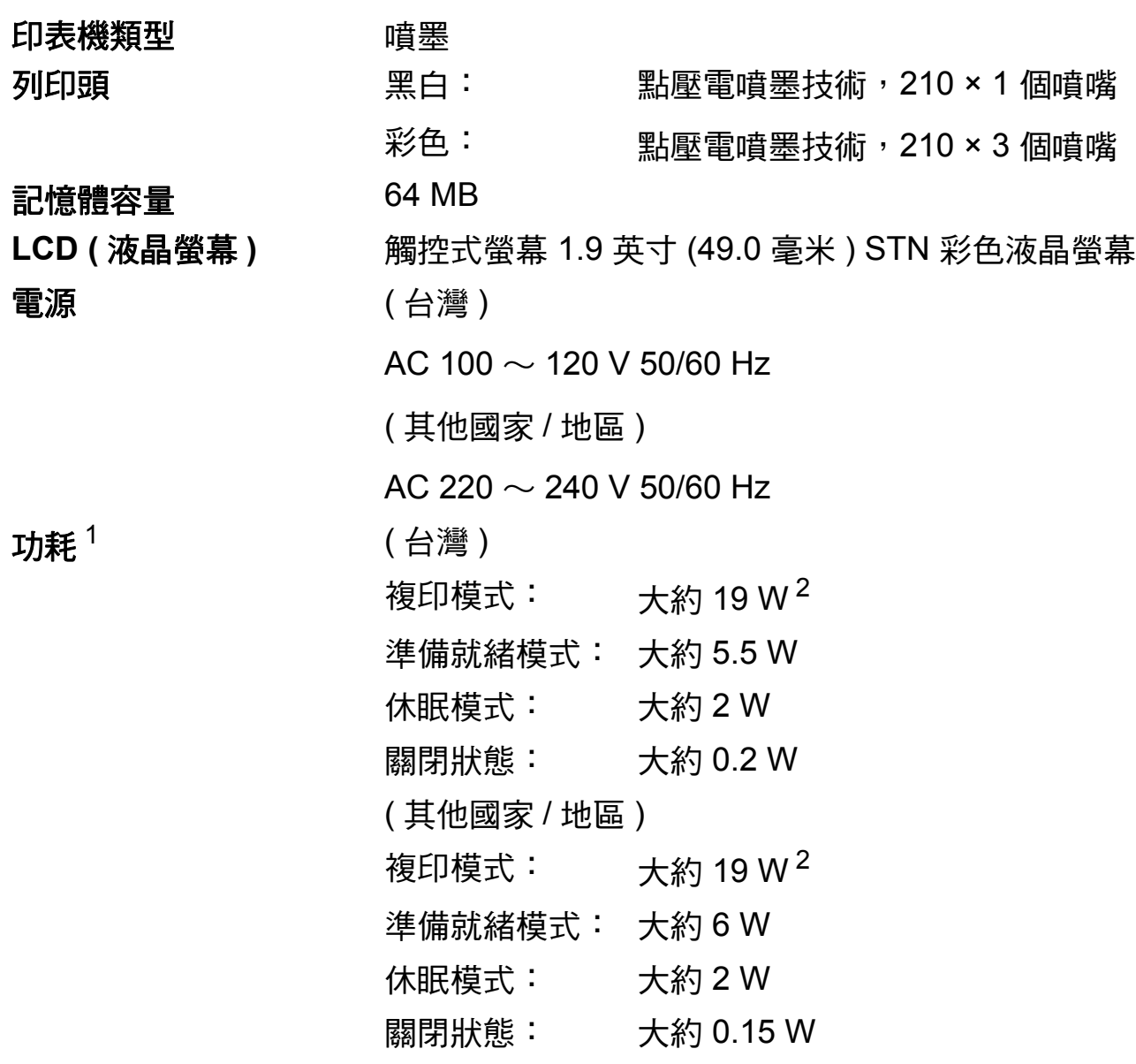

<span id="page-129-0"></span> $1$  當設備連接至 USB 介面時測得。

<span id="page-129-1"></span> $2\quad$ 當使用自動進稿器進行單面列印時,解析度:標準;原稿:ISO/IEC 24712 列印模式。

尺寸

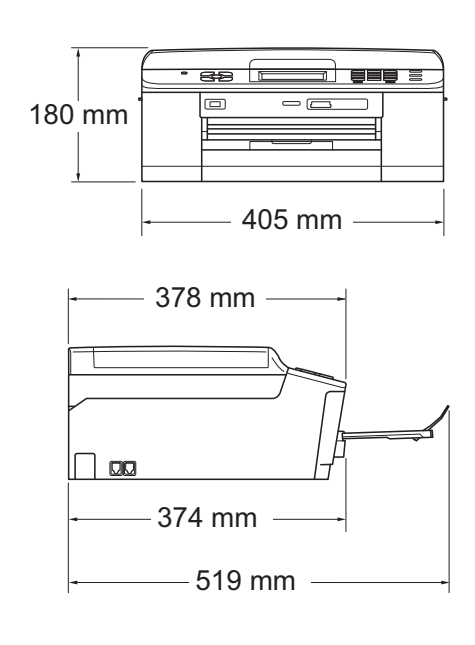

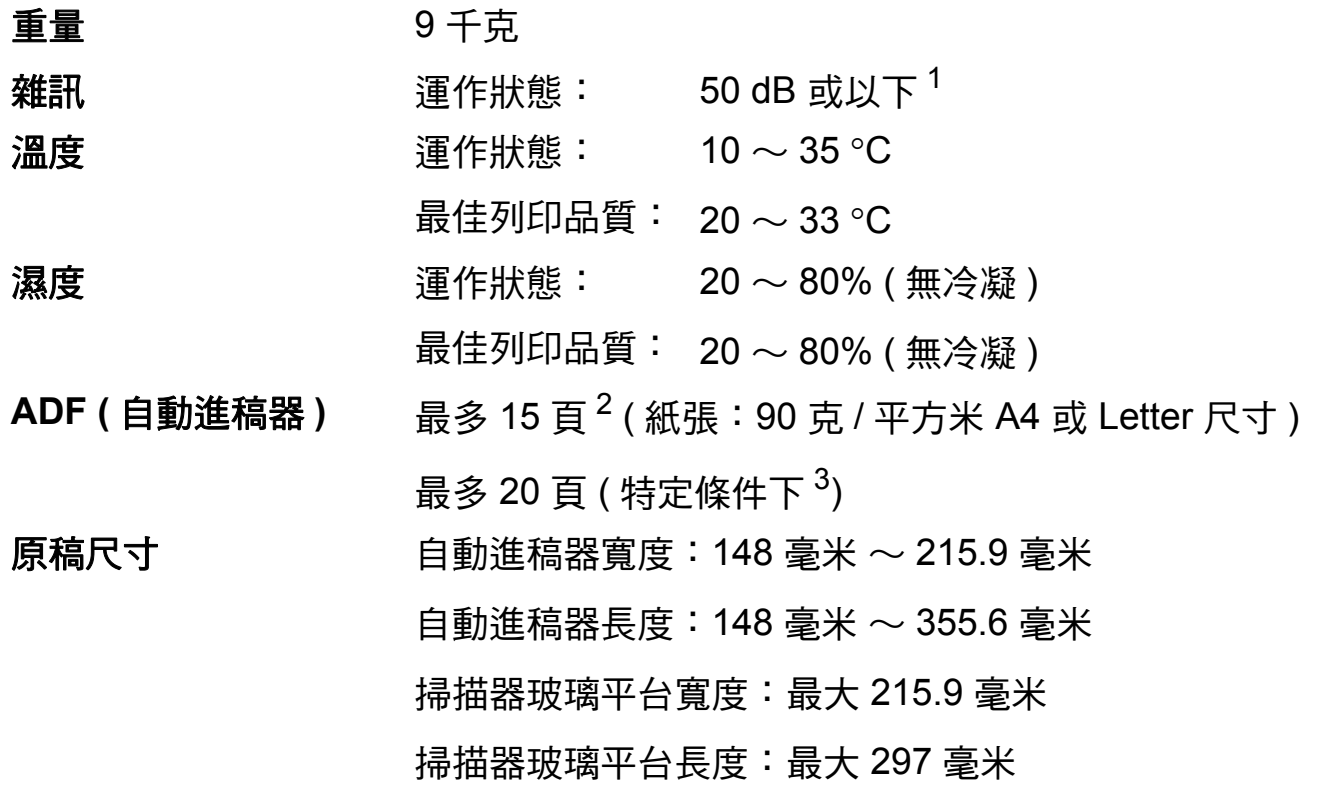

<span id="page-130-0"></span><sup>1</sup> 雜訊視乎列印條件而定。

<span id="page-130-1"></span><sup>2</sup> 使用 64 ~ 90 克 / 平方米的標準紙張時。

<span id="page-130-2"></span> $3\,$  使用 75 克 / 平方米的 XEROX4200 紙張, 溫度為 20  $\sim$  26 °C , 濕度為 40  $\sim$  50% ( 無冷凝 )  $^{\circ}$ 

**D**

# 列印媒體 **<sup>D</sup>**

#### とんち 紙匣 どうしょう ごうかんきょう ちょうかん 紙匣 たいじょう ちょうしょう

■紙張類型:

普通紙、噴墨專用紙 ( 塗層紙 )、相片紙 <sup>[1](#page-131-0)</sup> 和投影片 <sup>1 [2](#page-131-1)</sup>

■紙張尺寸 $3$ :

A[4](#page-131-3)、Legal <sup>4</sup>、Executive、Letter、A5、A6、信封(商品編 號 10、DL、C5、Monarch)、照片 10 × 15 厘米、照片 2L 13 × 18 厘米和索引卡 127 × 203 毫米

寬度:98 毫米 ~ 215.9 毫米

長度:148 毫米 ~ 355.6 毫米

更多資訊,請參閱 >> 第 27 百 *[紙張重量、厚度和容量](#page-36-0)*。

■紙匣最大容量:

大約 100 張 80 克 / 平方米的普通紙

#### 照片紙紙匣

■ 紙張類型:

普通紙、噴墨專用紙(塗層紙)和相片紙 <sup>[1](#page-131-0)</sup>

■紙張尺寸:

照片 10 × 15 厘米和照片 L 89 × 127 毫米

- 寬度:89 毫米 ~ 102 毫米
- 長度:127 毫米 ~ 152 毫米
- ■紙匣最大容量:

大約 20 張

#### $\mathbf{\textbf{\textup{M}}}$ 張輸出 最多 50 張 A4 尺寸的普通紙 ( 正面朝上列印輸出到紙匣蓋 ) $^1$  $^1$

- <span id="page-131-0"></span> $^{\text{1}}$  使用相片紙或投影片時,請在設備輸出列印頁後立即將其從紙匣蓋中取出,以免弄髒列印頁 面。
- <span id="page-131-4"></span><span id="page-131-1"></span>2 請僅使用建議的投影片進行噴墨列印。
- <span id="page-131-2"></span><sup>3</sup> 請參閱 ▶▶ 第 26 頁 *[各項操作的紙張類型和尺寸](#page-35-0)*。
- <span id="page-131-3"></span><sup>4</sup> 僅適用於某些國家 / 地區。

# <span id="page-132-1"></span>傳真 **<sup>D</sup>**

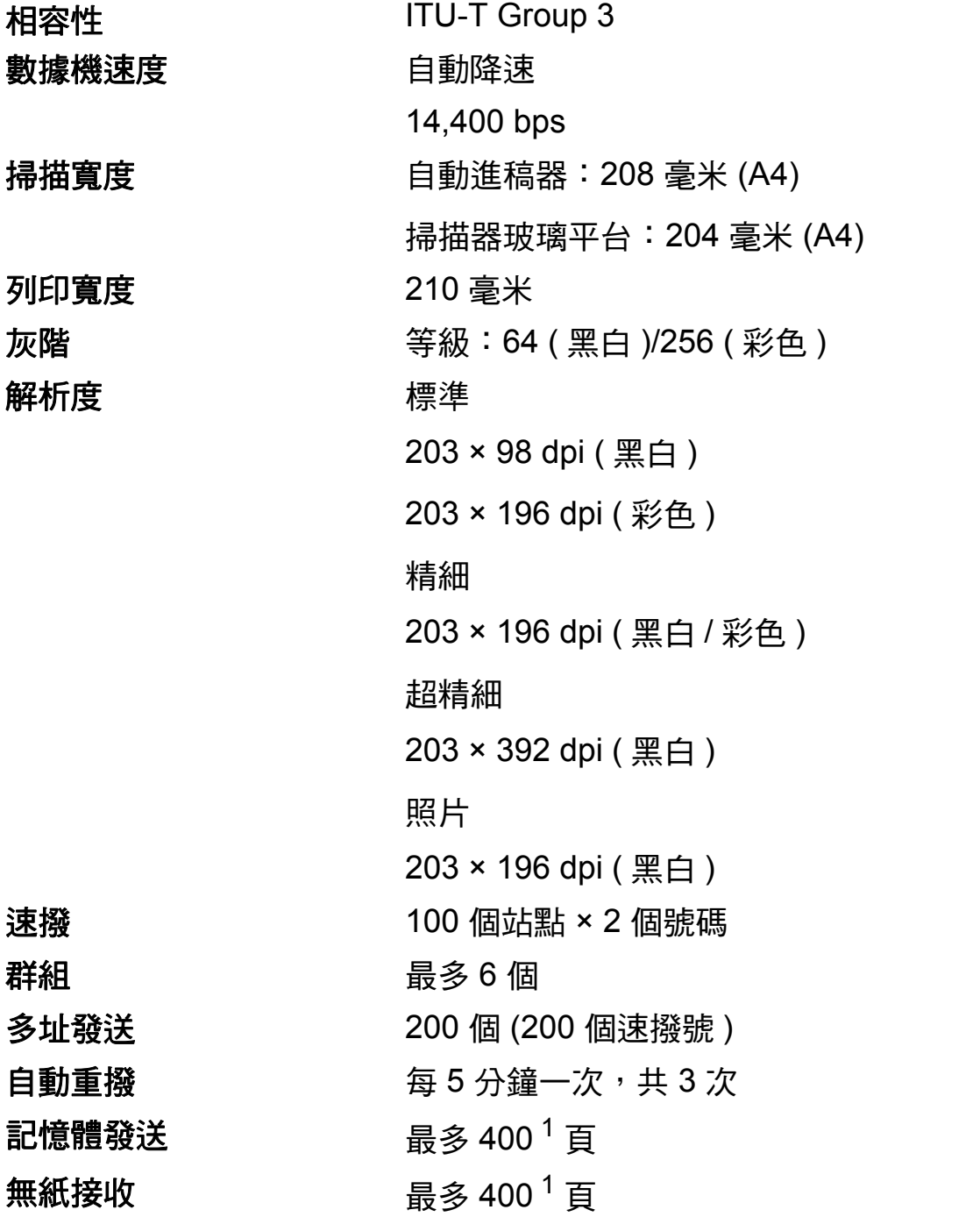

<span id="page-132-0"></span><sup>1</sup> " 頁數 " 請參考 "ITU-T 測試表 #1" ( 標準商業信紙、標準解析度、MMR 代碼 )。技術規格和列印材 料如有更改,恕不另行通知。

**D**

# **複印** Download in the contract of the contract of the contract of the contract of the contract of the contract of

彩色 / 黑白 **be defined** a set by a set by a set by a set by a set of  $E / E$ 複印寬度 けいちょう 最大 210 毫米 **雙面 ( 兩面 ) 複印 日本** 

多份複印 可堆疊 / 排序最多 99 頁 放大 **/** 縮小 25% ~ 400% ( 以 1% 為單位增加或減少 ) 解析度 複印解析度:最高 1200 × 1200 dpi 紙張類型: 普通紙 ■紙張尺寸:

A4、Letter、A5

# <span id="page-134-4"></span>**PhotoCapture Center™ (影像擷取中心)**

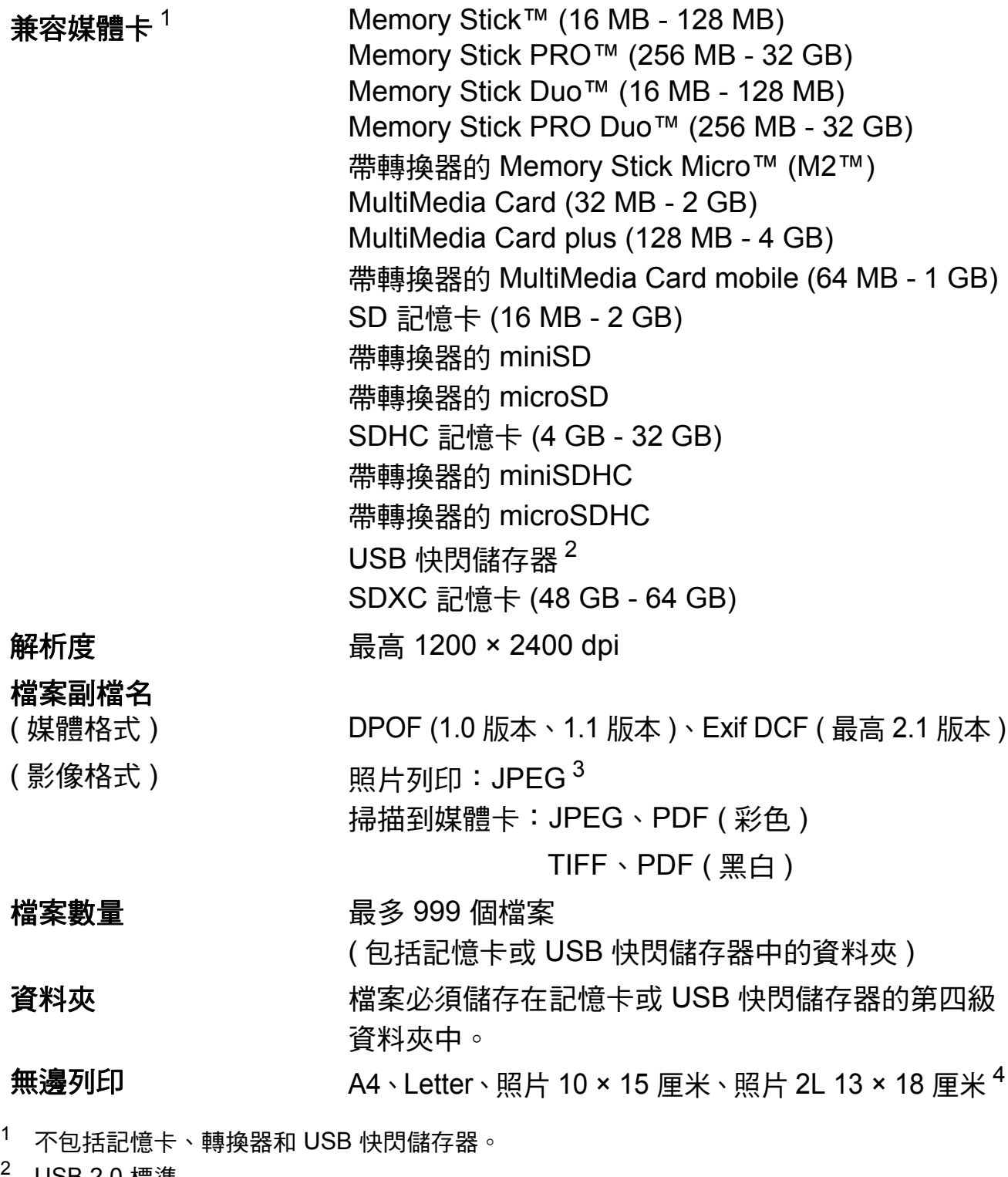

- <span id="page-134-1"></span><span id="page-134-0"></span>USB 2.0 標準 USB 大容量儲存標準 ( 最大 32 GB) 支援格式:FAT12/FAT16/FAT32/exFAT
- <span id="page-134-2"></span>3 不支援 Progressive JPEG ( 漸進 JPEG) 格式。
- <span id="page-134-3"></span>4 請參閱 >> 第 26 頁 [各項操作的紙張類型和尺寸](#page-35-0)。

**125**

**D**

規格

# **PictBridge**

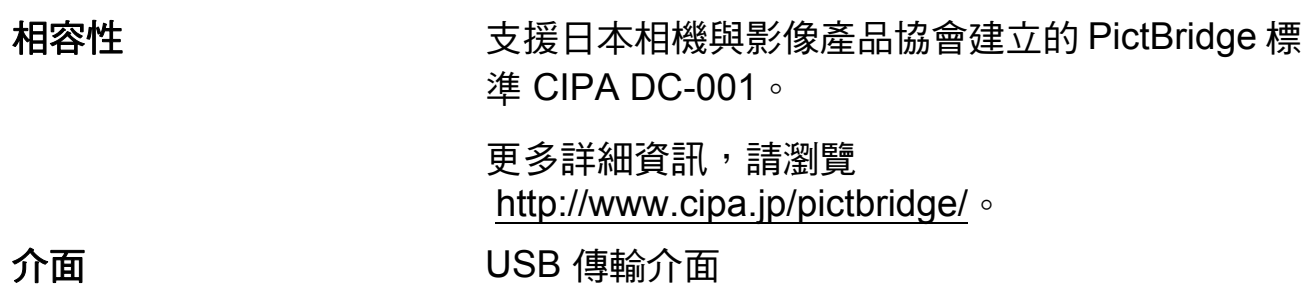

# 掃描器 **<sup>D</sup>**

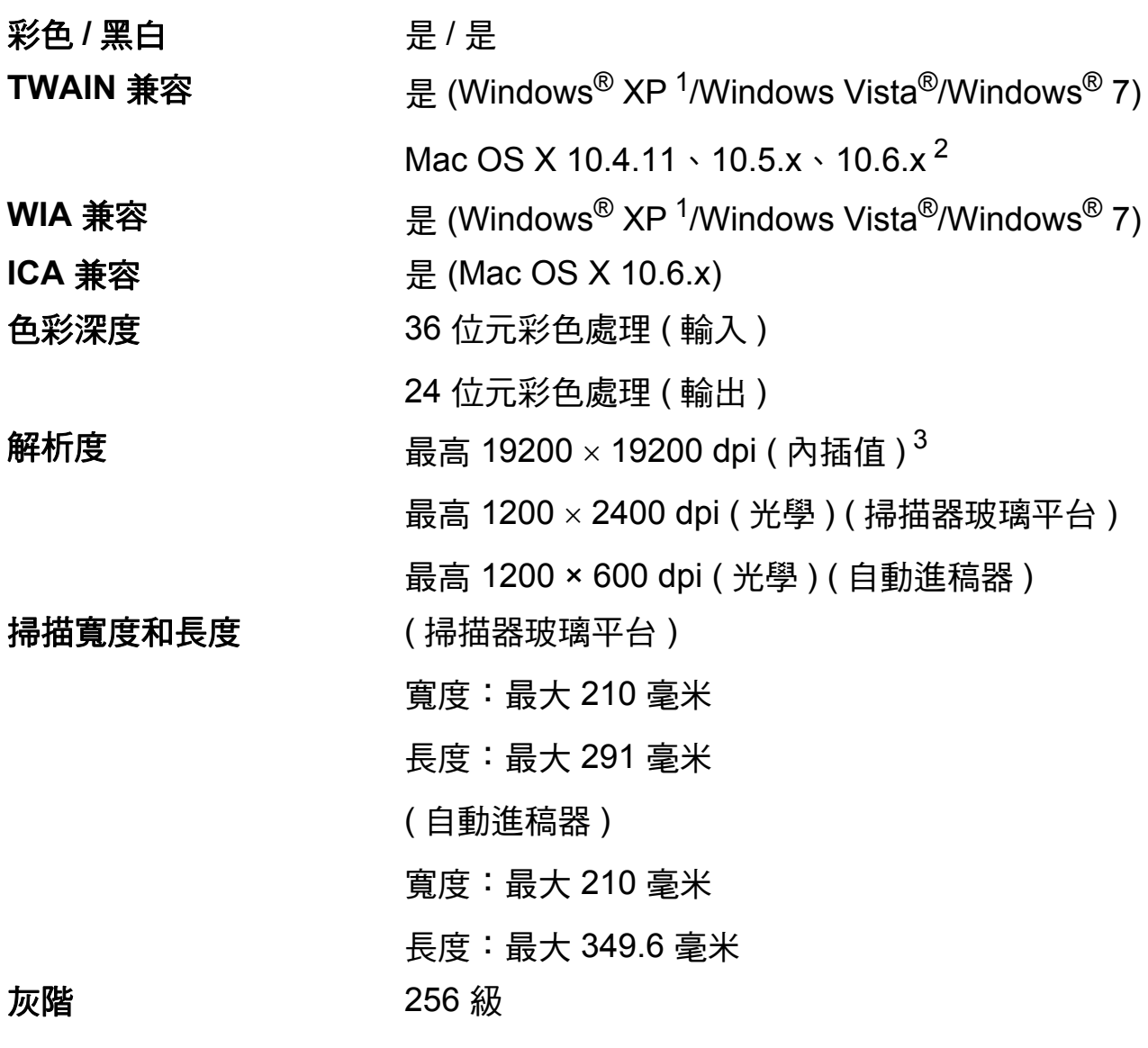

- <span id="page-136-3"></span><span id="page-136-0"></span> $1$  Windows $^{\circledR}$  XP 在本使用說明書中指 Windows $^{\circledR}$  XP 家庭版、Windows $^{\circledR}$  XP 專業版和 Windows® XP 專業版 x64 版本。
- <span id="page-136-1"></span><sup>2</sup> 如需獲取適用於 Mac OS X 的最新驅動程式更新,請瀏覽 <http://solutions.brother.com/>。
- <span id="page-136-2"></span>3 透過適用於 Windows<sup>®</sup> XP、Windows Vista<sup>®</sup> 和 Windows<sup>®</sup> 7 的 WIA 驅動程式進行掃描時,最 高解析度為 1200 × 1200 dpi ( 可以使用 Brother 掃描器公用程式選擇高達 19200 × 19200 dpi 的解析度 )。

**D**

# <span id="page-137-4"></span>印表機 **<sup>D</sup>**

**解析度 インスタックス 最高 1200 × 6000 dpi** 列印寬度  $^{3}$  $^{3}$  $^{3}$  204 毫米 [210 毫米 (無邊 )  $^{1}$ ] 無邊列印 <sup>[2](#page-137-2)</sup> A4、Letter、A6、照片 10 × 15 厘米、索引卡 127 × 203 毫米、照片 L 89 × 127 毫米、照片 2L 13 × 18 厘米

**雙面 (兩面) 列印 ■ ■ 紙張類型:** 

普通紙

■紙張尺寸:

A4、Letter、A5、A6、Executive

#### 列印速度 [4](#page-137-3)

- <span id="page-137-1"></span> $\frac{1}{2}$  當無邊列印功能設定為開時。<br>2 請參問 >> 第 26 百 *8 項损。*
- <span id="page-137-2"></span>請參閱 >> 第 26 頁 [各項操作的紙張類型和尺寸](#page-35-0)。
- <span id="page-137-0"></span> $3\,$  使用 A4 尺寸的紙張列印時。
- <span id="page-137-3"></span>4 有關規格的詳細資訊,請瀏覽 <http://www.brother.com/>。

# 介面 **<sup>D</sup>**

## **USB**<sup>[1](#page-138-0)2</sup> 長度不超過 [2](#page-138-1) 米的 USB 2.0 介面線。

無線區域網路 IEEE 802.11b/g/n ( 基礎架構 /Ad-hoc 模式 )

- <span id="page-138-0"></span> $^1$  本設備附有高速 USB 2.0 介面。您也可以將本設備連接到附有 USB 1.1 介面的電腦。
- <span id="page-138-1"></span> $2\degree$  不支援第三方 USB 連接埠。

<span id="page-139-5"></span>電腦要求 **<sup>D</sup>**

<span id="page-139-4"></span><span id="page-139-3"></span><span id="page-139-2"></span><span id="page-139-1"></span><span id="page-139-0"></span>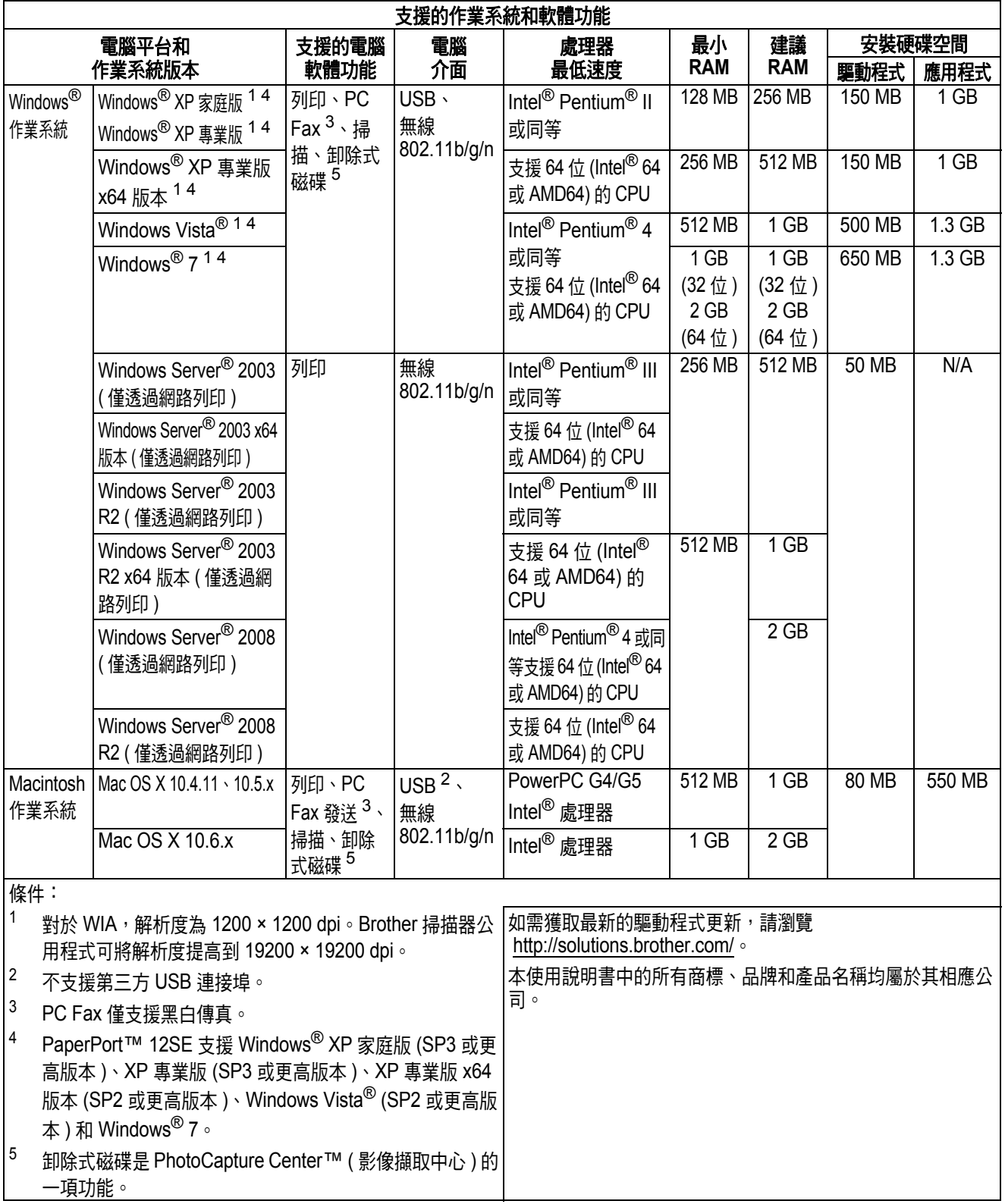

# 耗材 **<sup>D</sup>**

**墨水 本設備使用單獨的黑色、黃色、靛藍色和洋紅色墨水** 匣,墨水匣獨立於列印頭組件。

墨水匣使用壽命 當您首次安裝墨水匣時,設備會向墨水輸送管注入一定 量的墨水,以實現高品質列印輸出。此過程僅執行一 次。此過程完成後本設備附帶的墨水匣比標準墨水匣的 容量小 (80 %)。其後的所有墨水匣均可以列印出墨水匣 上標注的頁數。

更換耗材 < 標準容量黑色 > LC40BK

- < 標準容量黃色 > LC40Y
- < 標準容量靛藍色 > LC40C
- < 標準容量洋紅色 > LC40M

黑色、黃色、靛藍色和洋紅色 - 大約 300 頁 [1](#page-140-0)

- < 高容量黑色 > LC73BK
- < 高容量黃色 > LC73Y
- < 高容量靛藍色 > LC73C
- < 高容量洋紅色 > LC73M

黑色、黃色、靛藍色和洋紅色 - 大約 600 頁  $^1$  $^1$ 

<span id="page-140-0"></span><sup>1</sup> 墨水匣的近似容量符合 ISO/IEC 24711 標準。

有關更換耗材的更多資訊,請瀏覽 <http://www.brother.com/pageyield/>。

#### <span id="page-140-1"></span>什麼是 **Innobella™?**

Innobella™ 是由 Brother 提供的一系列原廠耗材。 "Innobella™" 一詞取材自 " 創新 " 和 "Bella" ( 意大利語, 意指"美麗"),寓意以"創新"的技術為您呈現"美麗"和 " 持久 " 的列印效果。

如果您想列印照片影像,Brother 建議您使用 Innobella™ 相片紙 (BP71 系列), 以實現高品質列印。透過配合使用 Innobella™ 墨水和紙張,您可以更輕鬆地實現絢麗多彩 的列印效果。

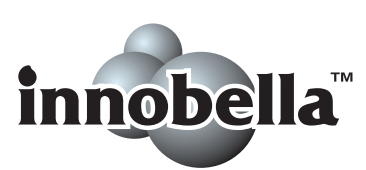

**D**

**131**

# 網路 **(** 區域網路 **) <sup>D</sup>**

# 註釋

有關網路規格的更多資訊 >> 網路使用說明書

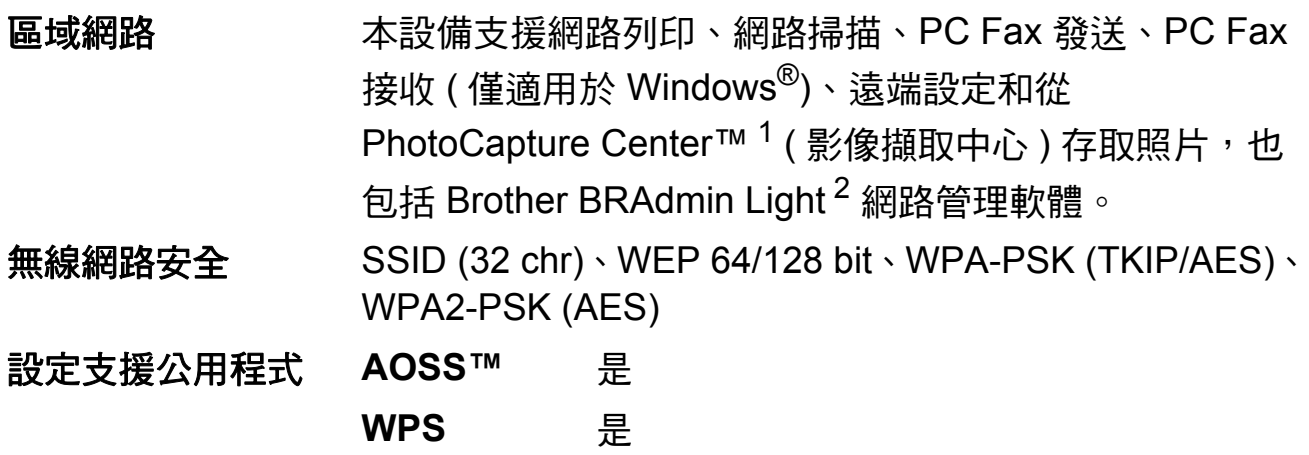

<span id="page-141-0"></span> $1$ 請參閱第 [130](#page-139-5) 頁中的電腦要求表。

<span id="page-141-1"></span><sup>2</sup> 如果您需要更高級的印表機管理,可從<http://solutions.brother.com/> 下載最新版本的 Brother BRAdmin 專業版公用程式。

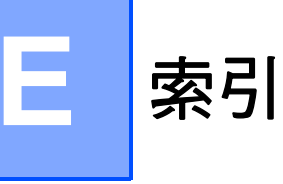

# **<sup>E</sup> A**

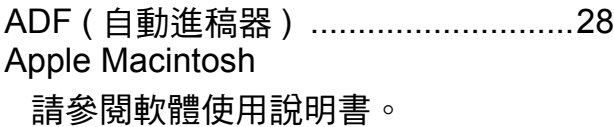

#### **B**

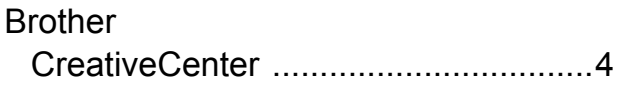

#### **C**

#### **ControlCenter** 請參閱軟體使用說明書。

**I**

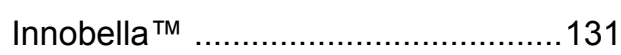

#### **L**

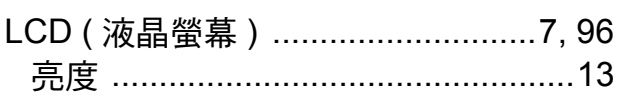

# **M**

Macintosh 請參閱軟體使用說明書。

#### **P**

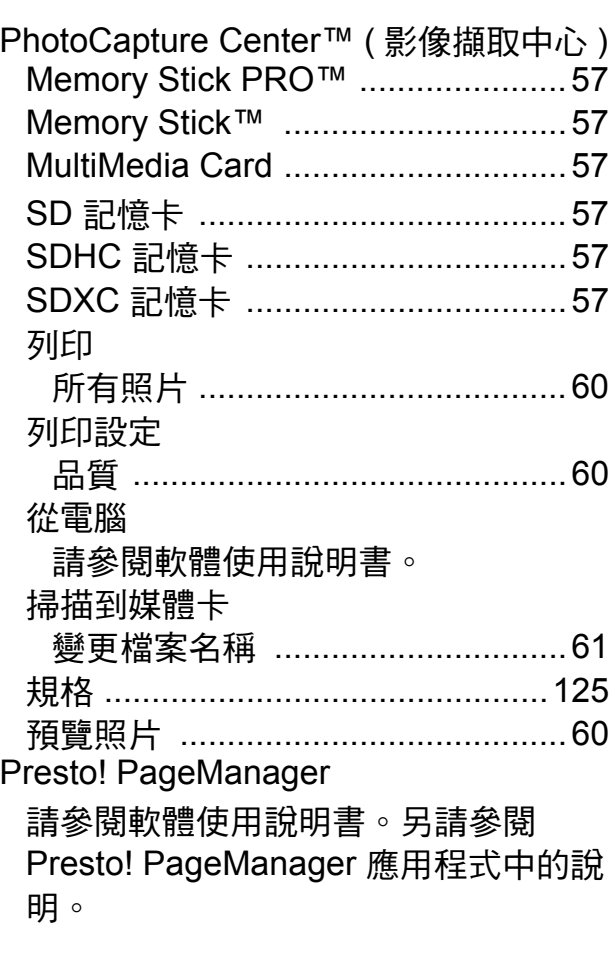

#### **T**

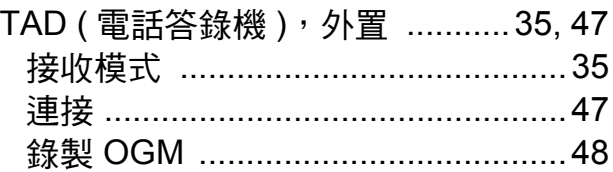

#### **W**

Windows®

請參閱軟體使用說明書。

#### 一畫

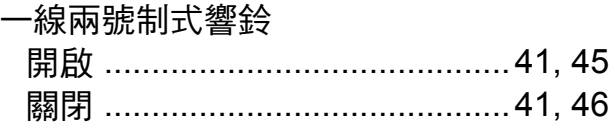

# 四畫

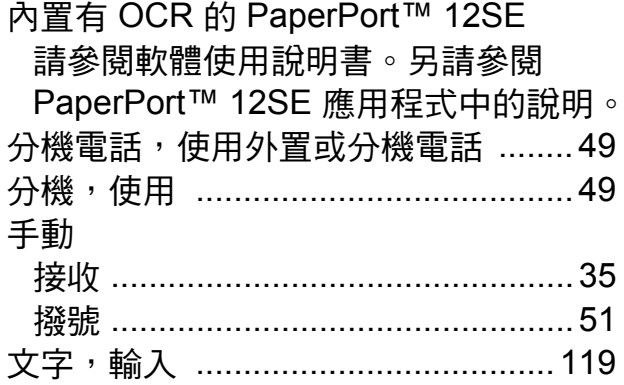

# 五畫

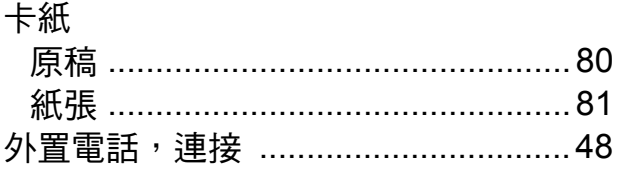

#### 列印

六畫

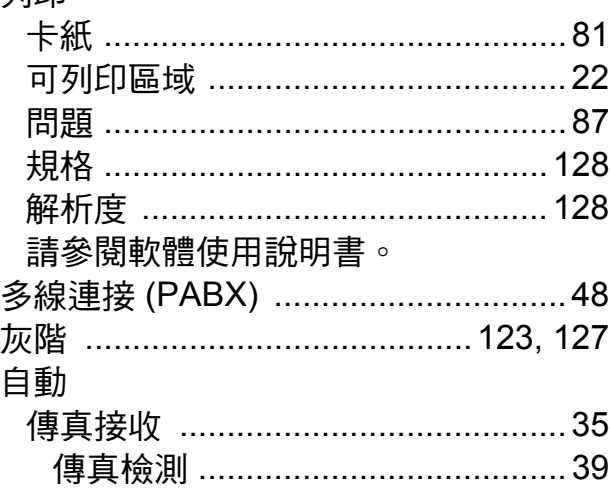

#### 七畫

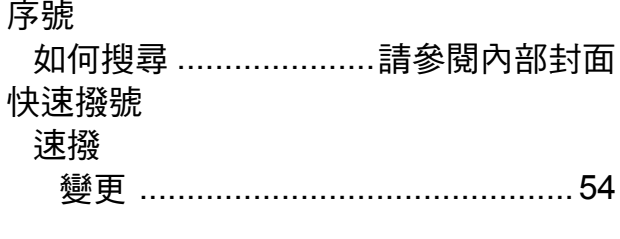

#### 群組撥號

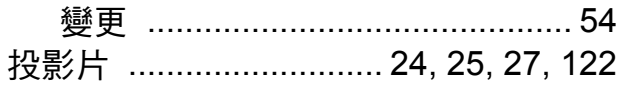

# 八畫

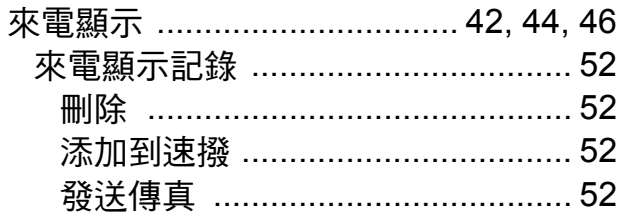

## 九畫

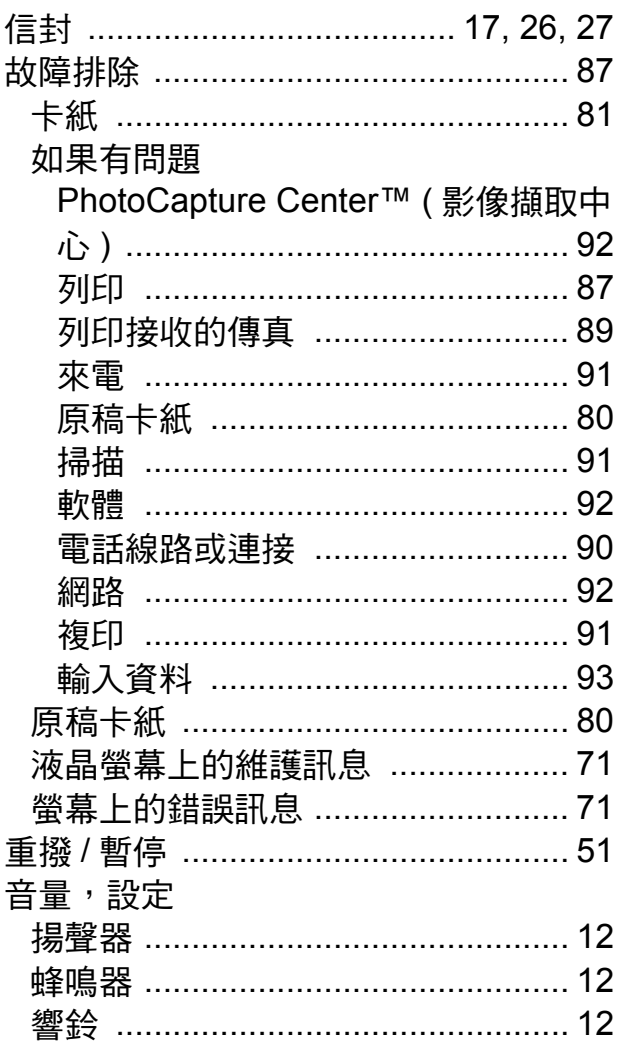
# 土畫

#### 原稿

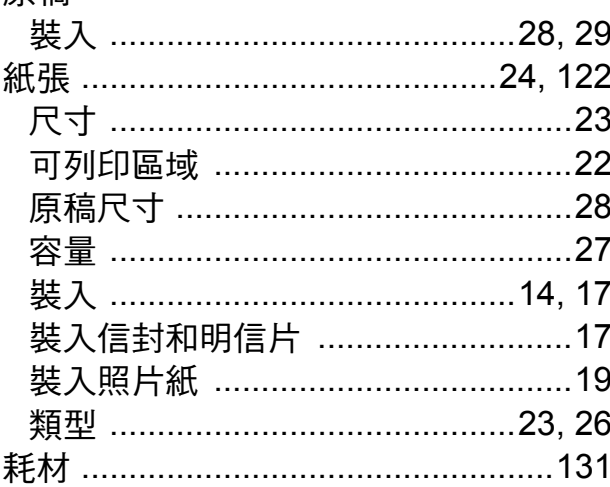

### 十一畫

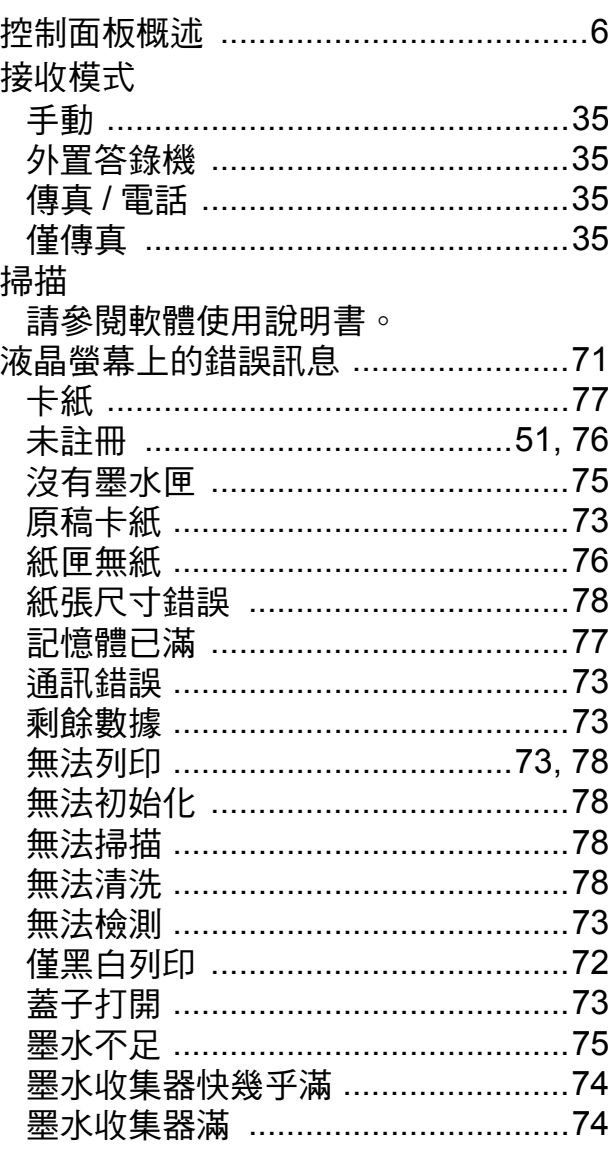

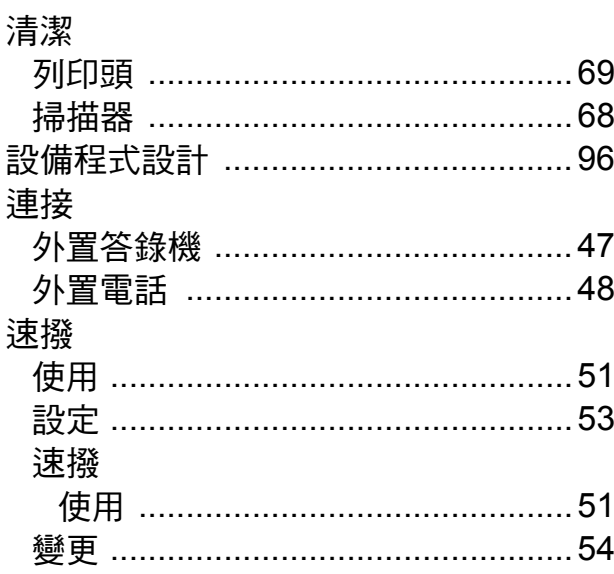

# 土二畫

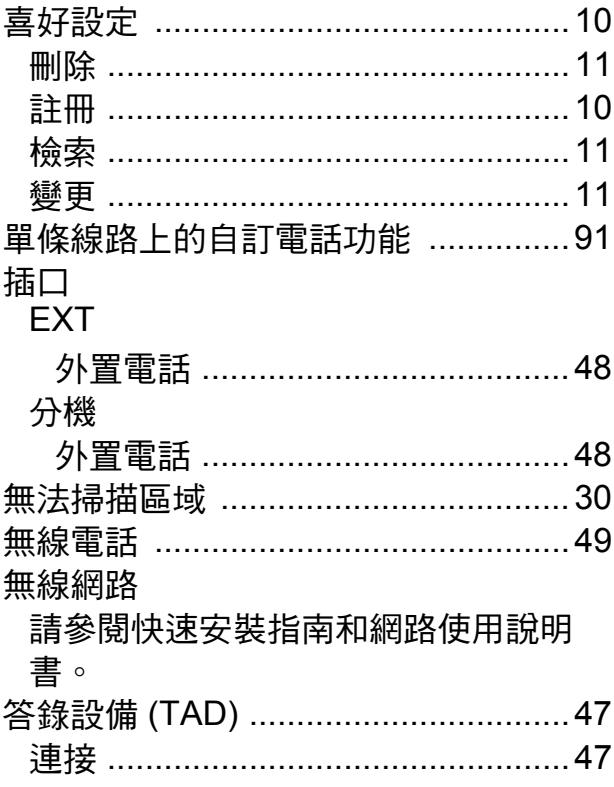

# 十三畫

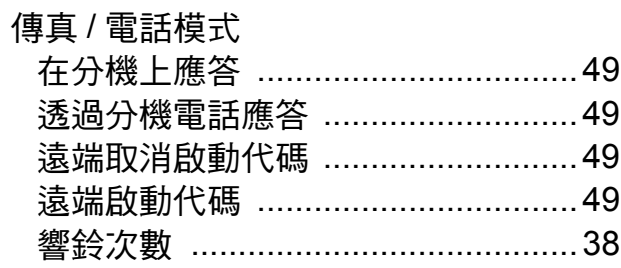

#### 值直代框

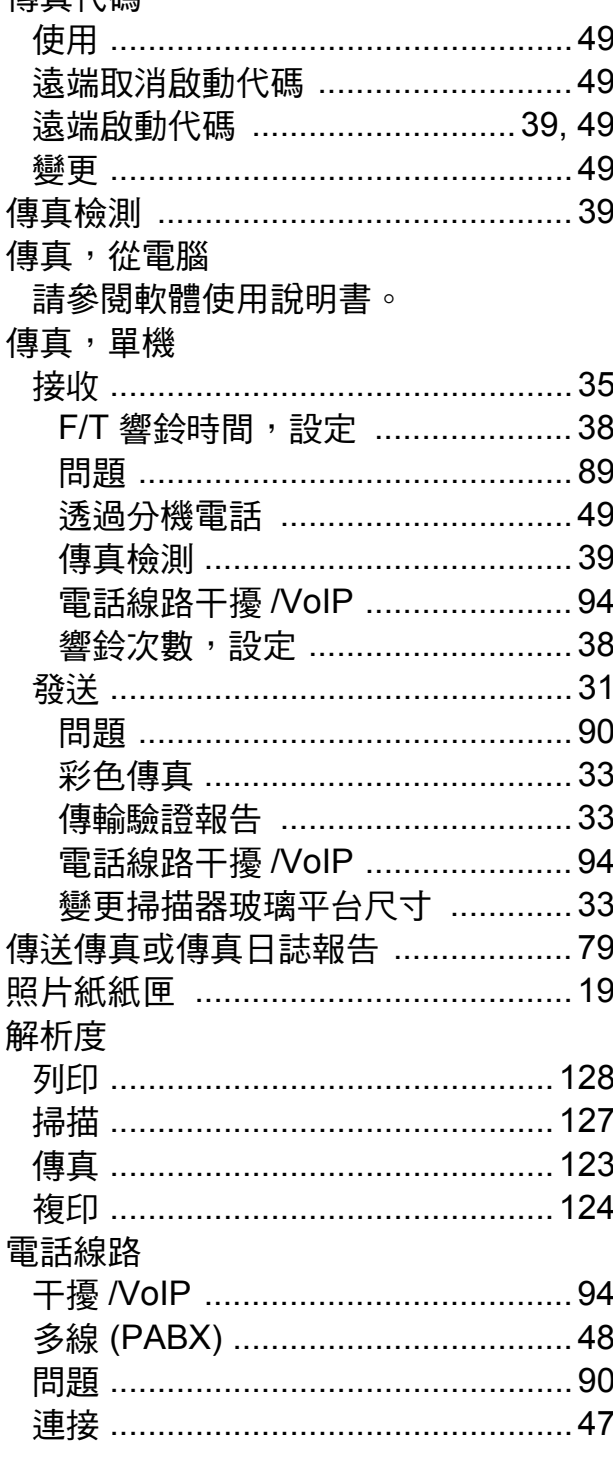

### 十四畫

#### 網路

列印

請參閱網路使用說明書。 掃描

請參閱軟體使用說明書。

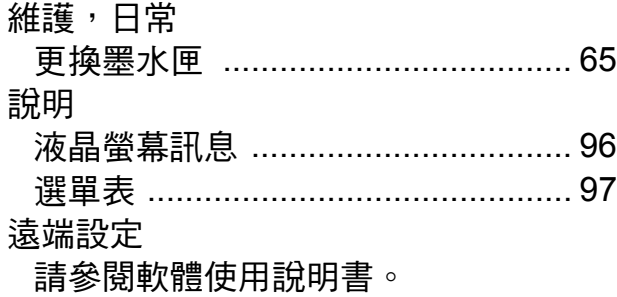

### 十五畫

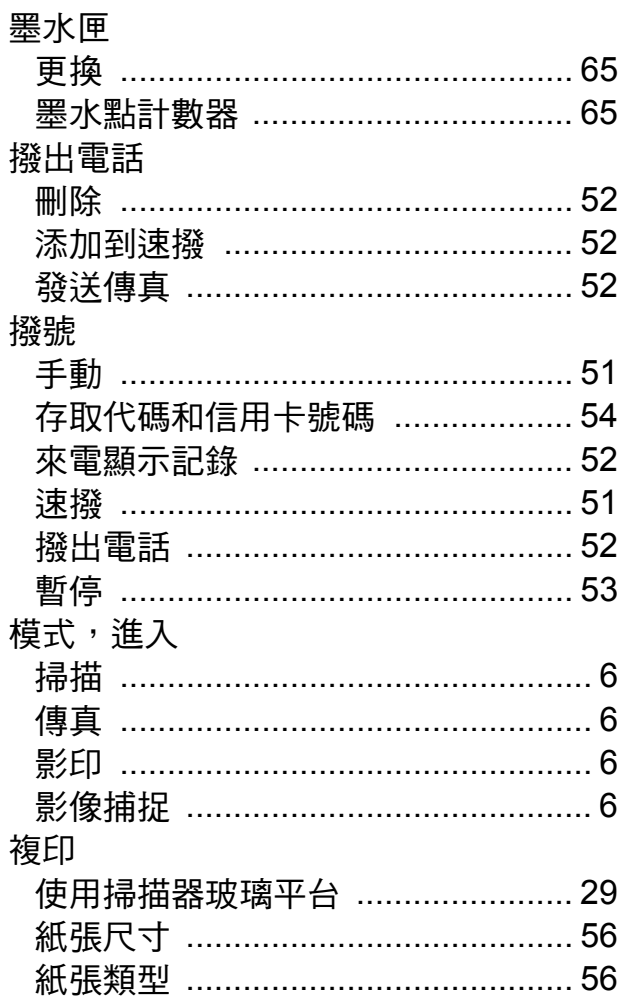

### 十六畫

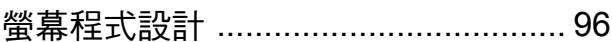

#### :—⊢

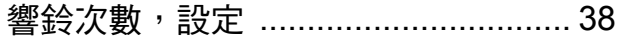

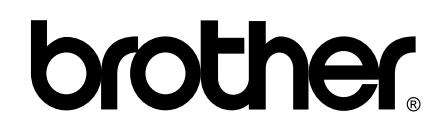

#### 請瀏覽我們的全球網站: **<http://www.brother.com/>**

本設備僅允許在購買國使用。當地 Brother 公司或其經銷商僅為在該國購買的設備提供 技術支援。